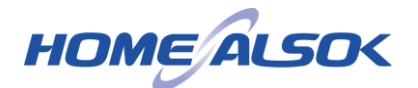

### **HOME ALSOK II アプリ/HOME ALSOK II Web サイト**

## **FALSOK** 一 電源 □ 外出 警報音 □ 在宅 停止 □ 解除 ■警備操作 <br>外出ALSOK警備中 **Q** et | A セルフ 金  $\sum_{\text{excess}}$ 良  $\begin{array}{c} n-h\\ \oplus\mp\,1\,\,\mathrm{if}\,\,\tau\end{array}$ **NR25MM**  $1 - 1778$ ALSOKからのお知らせ

**操作マニュアル**

**対象機種** 警備ユニット:S-730

ご利用になる前に必ずこのマニュアルをお読みになり、正しくお使いください。

最新版のマニュアルは、HOME ALSOK II アプリまたはHOME ALSOK II Web サイトから ご覧いただけます。

また、アプリ操作の簡易説明を行うコンテンツとして、ご利用案内動画をご用意しております。 是非一度確認ください。

( HOME ALSOK II アプリご利用ガイド動画URL )

回起 <https://youtu.be/z7zAQG3PaW8>QRコードを読み込んでアクセスすることもできます→

# 目次

## ◆ ポイント

● 表記されている目次の文字を押すと、該当のページに遷移できます。

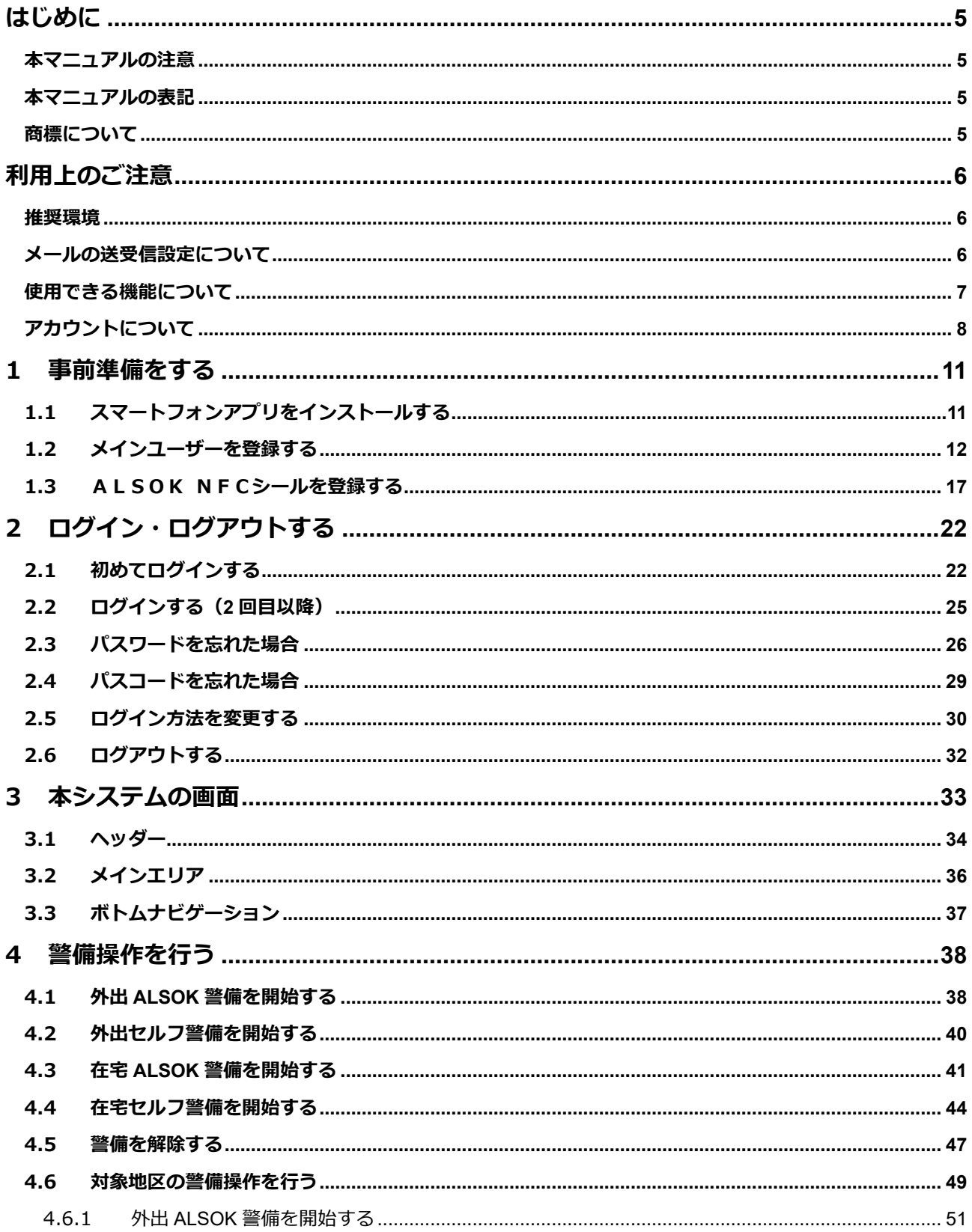

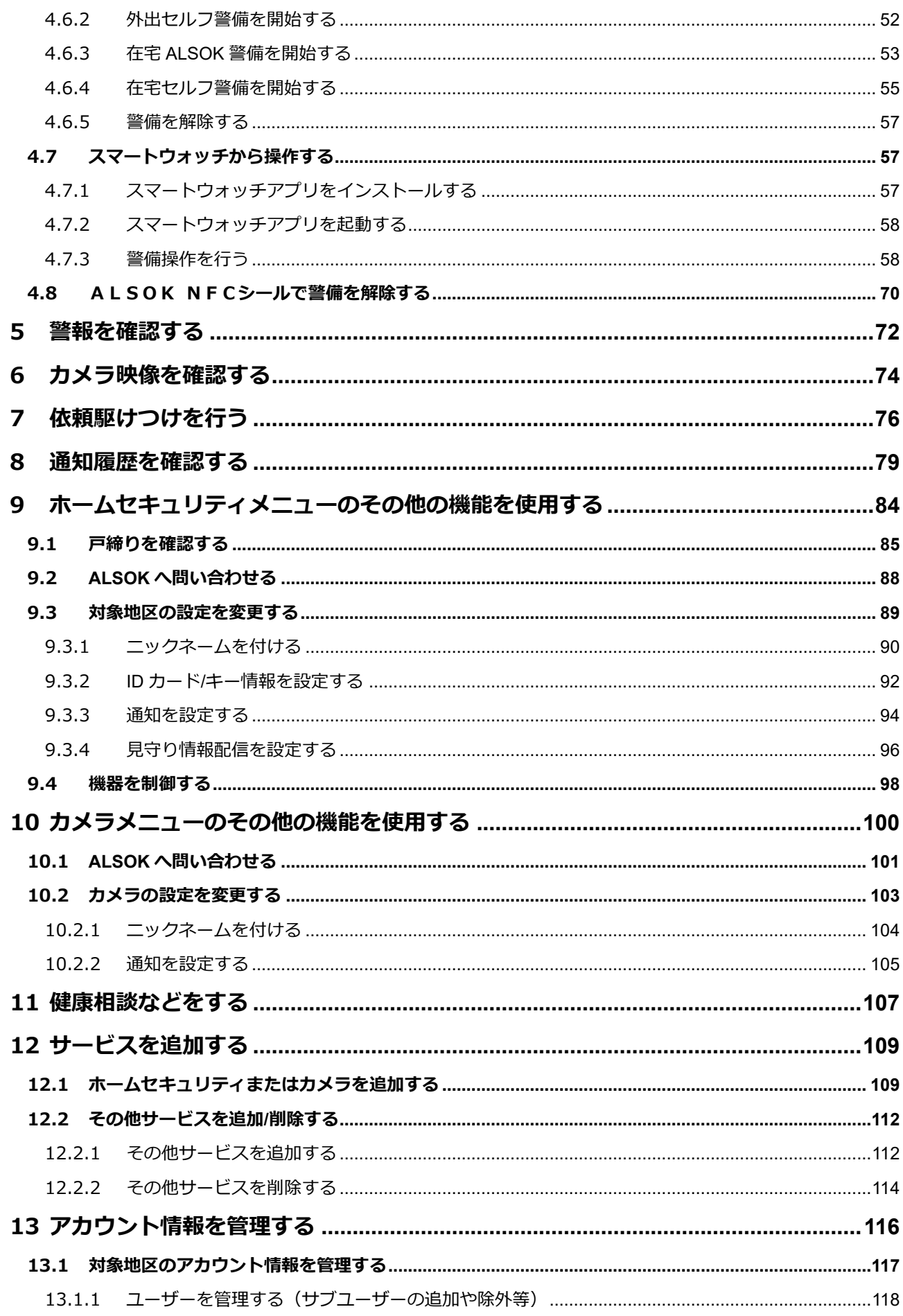

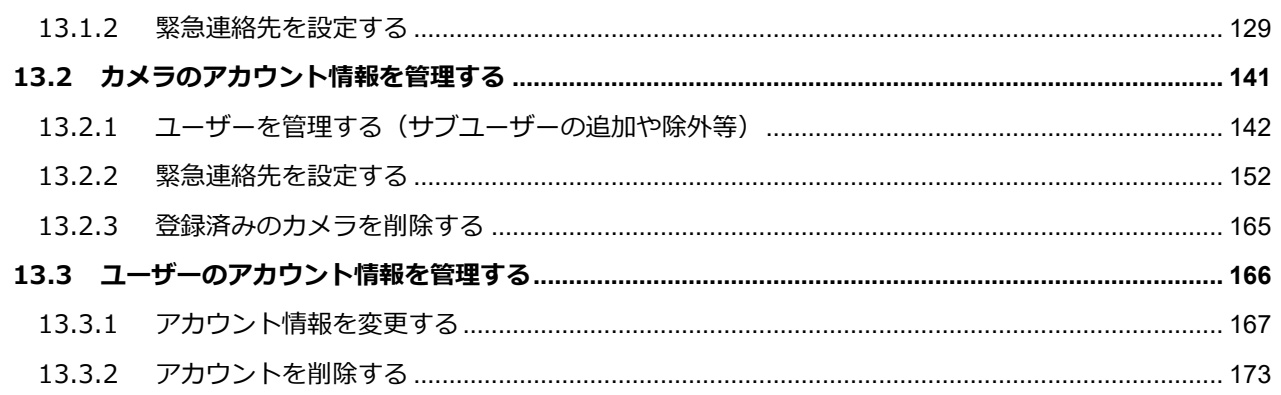

## **はじめに**

<span id="page-4-0"></span>HOME ALSOK II アプリおよびHOME ALSOK II Web サイト (以降、本システムと呼びます)で は、スマートフォンやパソコンなどから警備の開始/解除の操作や、警報発生時の詳細確認ができます。

また、警報が発生した場合の PUSH 通知やメール配信の設定、緊急時の連絡先の登録など、各サービスの設定や 確認ができます。

<span id="page-4-1"></span>本書では、本システムの操作方法について説明しています。

### **本マニュアルの注意**

●弊社は、本書に関する全ての著作権を保有しています。

- ●本書の内容の一部または全部を無断で複製・転載することは禁止されています。
- ●本書は、主にHOME ALSOK Ⅱ アプリの画面を使用して説明しています。 表示内容が異なる場合のみHOME ALSOK II Web サイトの画面を併記しています。 また、ご使用の環境によって画面が異なる場合があります。
- ●本書は、メインユーザーの画面を使用して説明しています。ご利用のユーザーによって画面が異なる場合があ ります。
- ●本書で使用している画面に表示されている各名称(警備先名や地区名など)はサンプルです。ご契約内容や二 ックネーム設定によって表示内容が異なります。
- ●本書は、将来予告なく変更することがあります。
- ●本書は、万全を期して作成していますが、万一ご不明な点や誤り、記載漏れなどお気づきの点がありました ら、弊社にご連絡ください。

### <span id="page-4-2"></span>**本マニュアルの表記**

本書で使用しているアイコンは以下のとおりです。

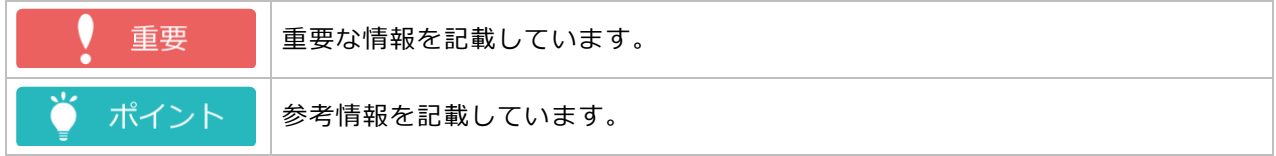

### <span id="page-4-3"></span>**商標について**

本書に記載されている会社名、各製品名は各社の登録商標または商標です。

- QR コードは、株式会社デンソーウェーブの商標または登録商標です。
- ●Microsoft Edge は、米国 Microsoft Corporation の米国およびその他の国における登録商標または商標です。
- ●iPadOS、iPhone、Apple Watch、watchOS および Safari は、米国およびその他の国で登録された Apple Inc.の 商標です。iPhone の商標は、アイホン株式会社のライセンスに基づき使用されています。App Store は、 Apple Inc. のサービスマークです。
- ●iOS は、Apple Inc.の OS 名称です。IOS は、Cisco の米国およびその他の国で登録された商標であり、ライセ ンスに基づいて使用されています。
- ●Android、Google Chrome、Google Play および Google Play ロゴは、Google LLC の商標です。
- ●HOME ALSOK、HOME ALSOK 口ゴは綜合警備保障株式会社の登録商標です。

## **利用上のご注意**

<span id="page-5-0"></span>●本システムを利用する際に発生するプロバイダー費や通信費などは、全てお客様のご負担となります。

- ⚫ブラウザの「戻る」ボタンは使用しないでください。正しく画面が表示されないことがあります。
- ●システムメンテナンスなどにより、本システムが一時的に利用できない場合や、メール配信に遅延が発生する 場合があります。予定されているシステムメンテナンスは、[トップ]画面の[ALSOK からのお知らせ]で確 認してください。

### <span id="page-5-1"></span>**推奨環境**

本システムは以下の環境でご利用いただくことを推奨しています。

#### **スマートフォン版HOME ALSOK II アプリ**

● Android  $14/13/12/11/10$ ●iOS 18/17/16/15/14/13  $\bullet$  iPadOS 17/16/15

重要

●iOS 端末でのALSOK NFCシールの使用には iOS 18/17/16 のみ対応しています。

#### **スマートウォッチ版HOME ALSOK II アプリ**

 $\bullet$  watchOS 10/9/8/7/6

#### **HOME ALSOK II Web サイト**

● Google Chrome (Version 96)

● Microsoft Edge (Chromium 版 Version 96)

● Safari (Version 15)

#### ポイント

<span id="page-5-2"></span>●画面サイズ(解像度)が、360px × 640px 以上のデバイス(機器)を使用してください。

### **メールの送受信設定について**

#### **■ 使用できるメールアドレス**

本システムでは、インターネット通信規格 RFC(Request for Comments)に準拠しているメールアドレスのみ使 用できます。 以下のいずれかに当てはまるメールアドレスは使用できません。

●半角英数字および「.!# \$ % & ' \* + - / = ? ^ ` { | } ~」以外の記号が含まれている場合

●@より前で「.」(ピリオド)を複数連続して使用している場合(例:abc..de@alsok.jp)

- ●先頭または@の直前に「.」(ピリオド)を使用している場合(例:.abcde@alsok.jp、abcde.@alsok.jp)
- @以降を除いた文字数が 64 文字以上の場合

⚫メールアドレス全体の文字数が 256 文字以上の場合

### **受信設定**

URL リンク付きメールの受信拒否設定、ドメイン指定受信、またはアドレス指定受信を行っている場合は、以下 のように設定を変更してください。設定方法については、ご使用のデバイス(機器)の取扱説明書等を参照して ください。

⚫URL リンク付きメールの受信拒否またはドメイン指定受信を設定している場合: 受信するドメインとして「homealsok2.jp」を設定してください。

●アドレス指定受信を設定している場合:

受信するメールアドレスとして「noreply@homealsok2.jp」を指定してください。

### <span id="page-6-0"></span>**使用できる機能について**

ご利用のアプリ/サイトによって、使用できる機能が異なります。主な機能については、以下の表を参照してく ださい。

- ●HOME ALSOK II Web サイト(以降、Web サイトと呼びます。) スマートフォンやパソコン、タブレットのブラウザから利用できます。
- ●スマートフォン版HOME ALSOK II アプリ (以降、スマートフォンアプリと呼びます。) スマートフォン/タブレットで利用できるアプリです。
- ●スマートウォッチ版HOME ALSOK II アプリ (以降、スマートウォッチアプリと呼びます。) スマートウォッチで利用できるアプリです。

#### 重要

●スマートウォッチアプリを利用するには、スマートフォンとペアリングする必要があります。 スマートウォッ チアプリを単独で利用することはできません。

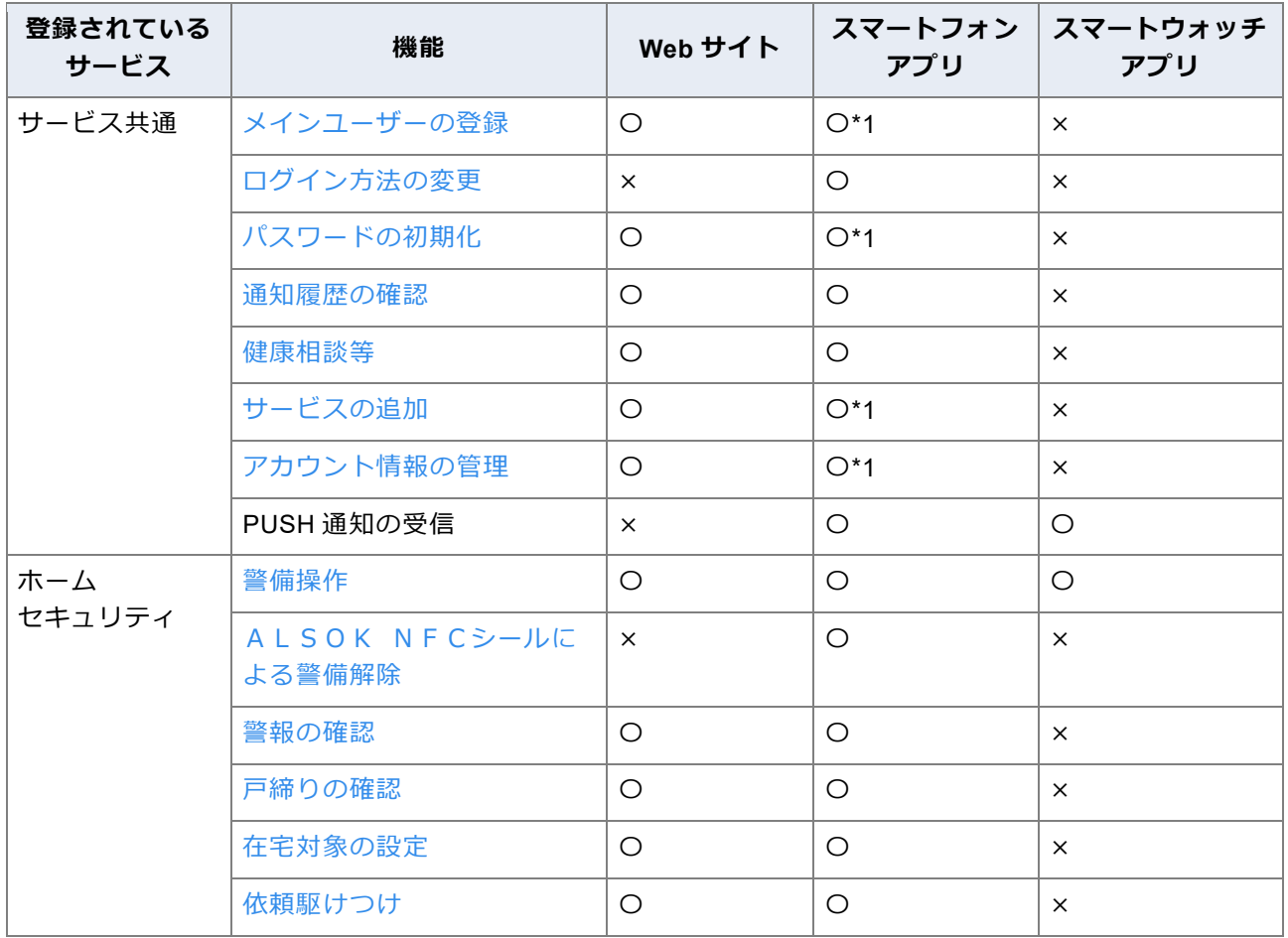

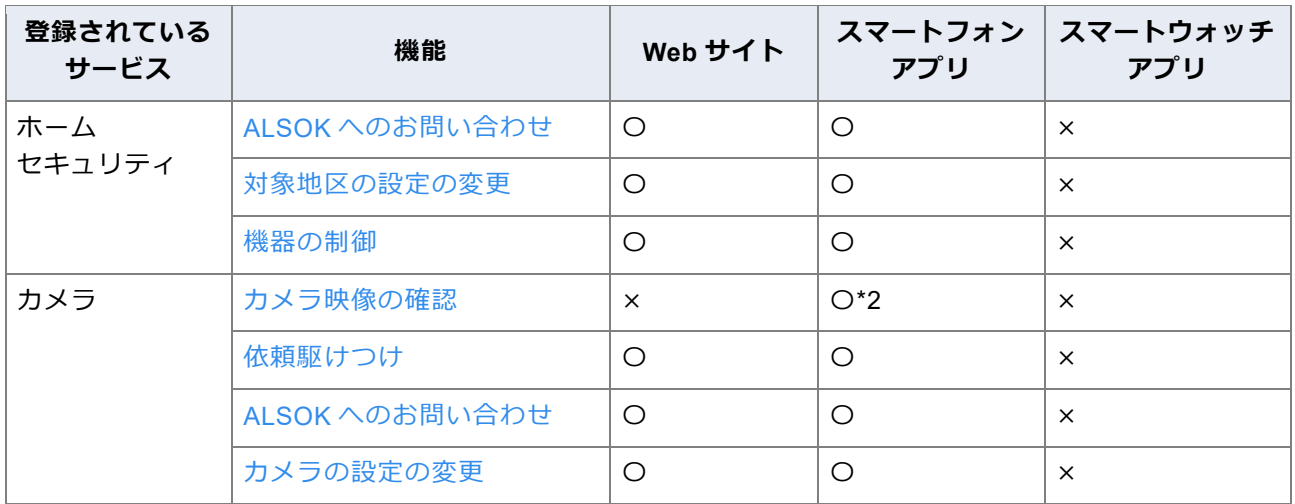

\*1:ブラウザが起動し、ブラウザで操作します。

\*2:カメラアプリ「HomeLink」が起動し、「HomeLink」で確認します。

## 重要

●ご契約されている契約種別によって、使用できる機能が異なります。

## <span id="page-7-0"></span>**アカウントについて**

メインユーザーとサブユーザーの 2 種類のアカウントがあります。

アカウントの種類によって、使用できる機能が異なります。主な機能については、以下の表を参照してくださ い。

### **表の見かた**

〇:使用できます。 △:権限がある場合は使用できます。 ×:使用できません。

() 内は、サブユーザーが使用するために必要な権限です。

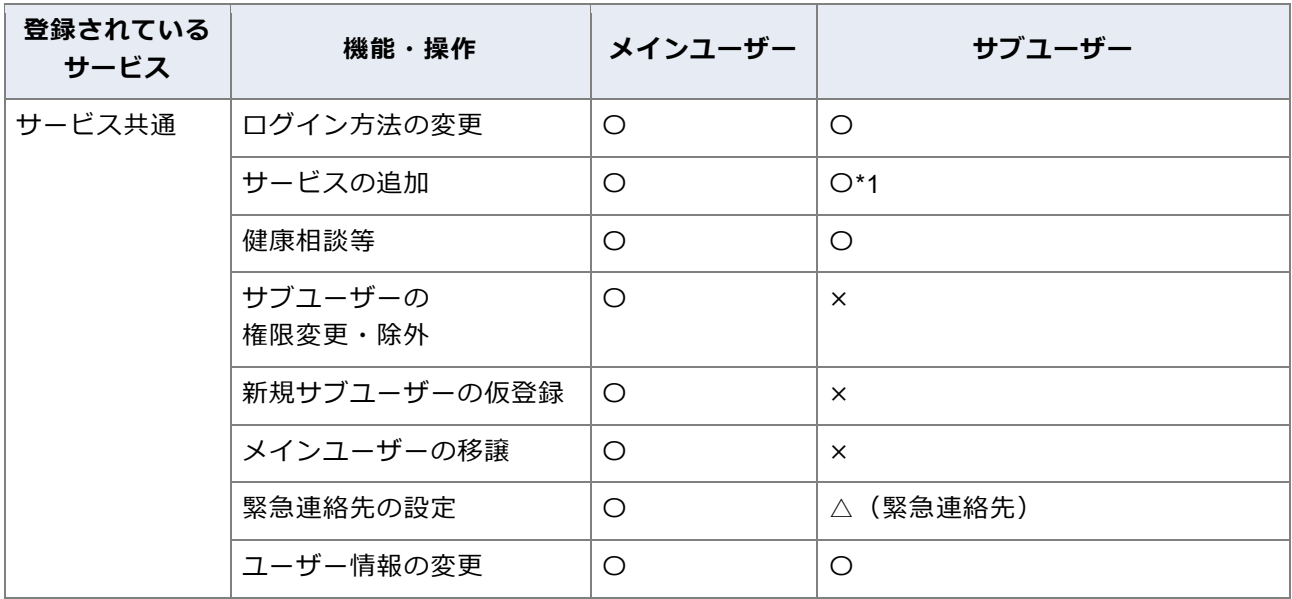

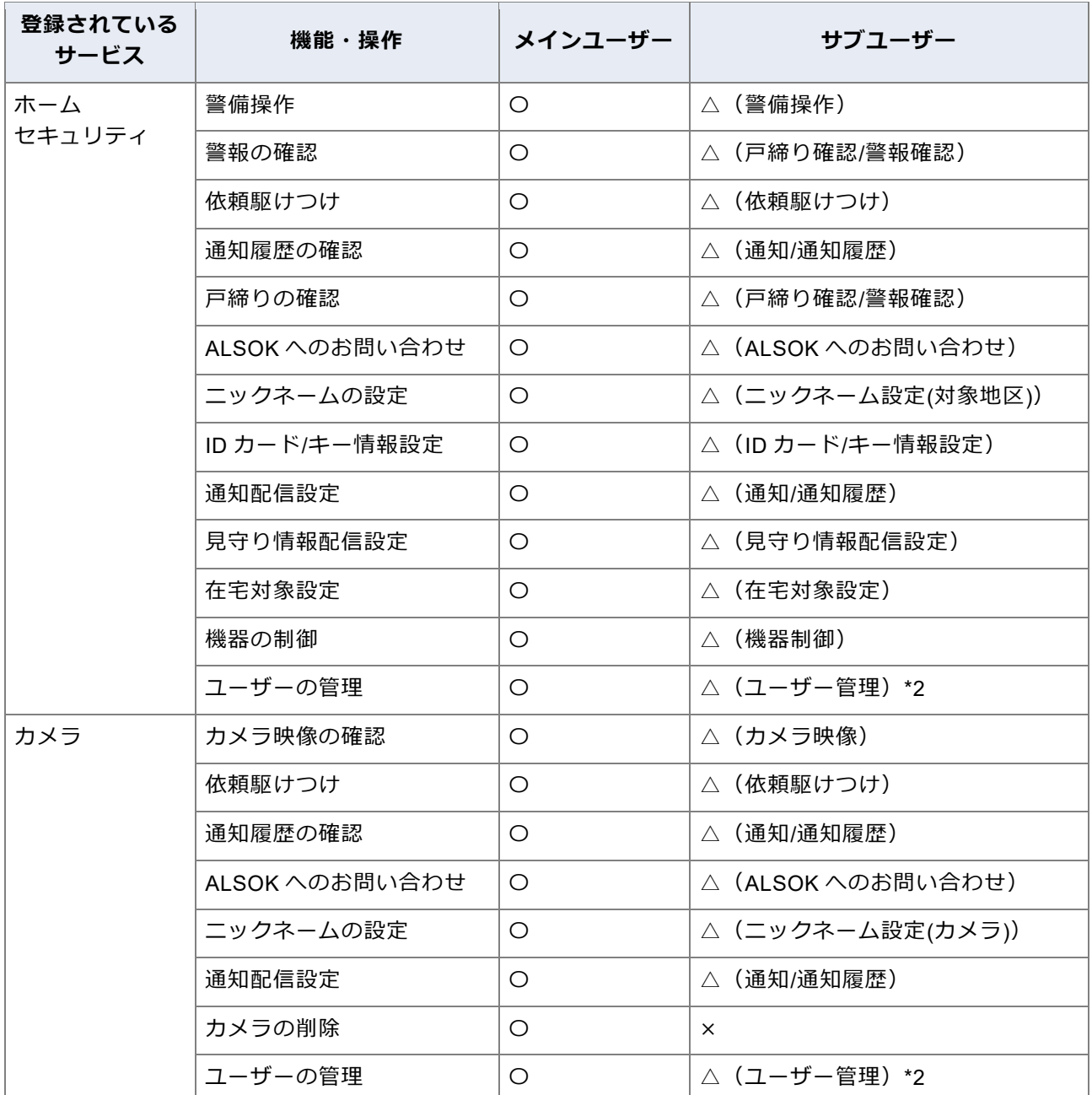

- \*1:新しいサービスを追加した場合、追加の操作を行ったユーザーがそのサービスのメインユーザーとして設定 されます。
- \*2:登録されているユーザーの一覧が確認できます。ユーザーの追加や削除はできません。

#### 重要

- ●サブユーザーは、権限によって、警備操作や登録しているユーザーの情報を閲覧できるようになります。使用 できる機能の範囲を理解した上で、メインユーザーが責任を持ってユーザーの管理をしてください。
- ●ご契約されている契約種別によって、使用できる機能が異なります。

### ● ポイント

- ●本システムを利用するには、まずメインユーザーを登録する必要があります。登録方法については「[1.2](#page-11-0) [メイ](#page-11-0) [ンユーザーを登録する」](#page-11-0)を参照してください。
- ●サブユーザーのアカウントは、メインユーザーが仮登録する必要があります。

### **サブユーザーの権限について**

サブユーザーの権限は、使用できる機能ごとに分かれています。

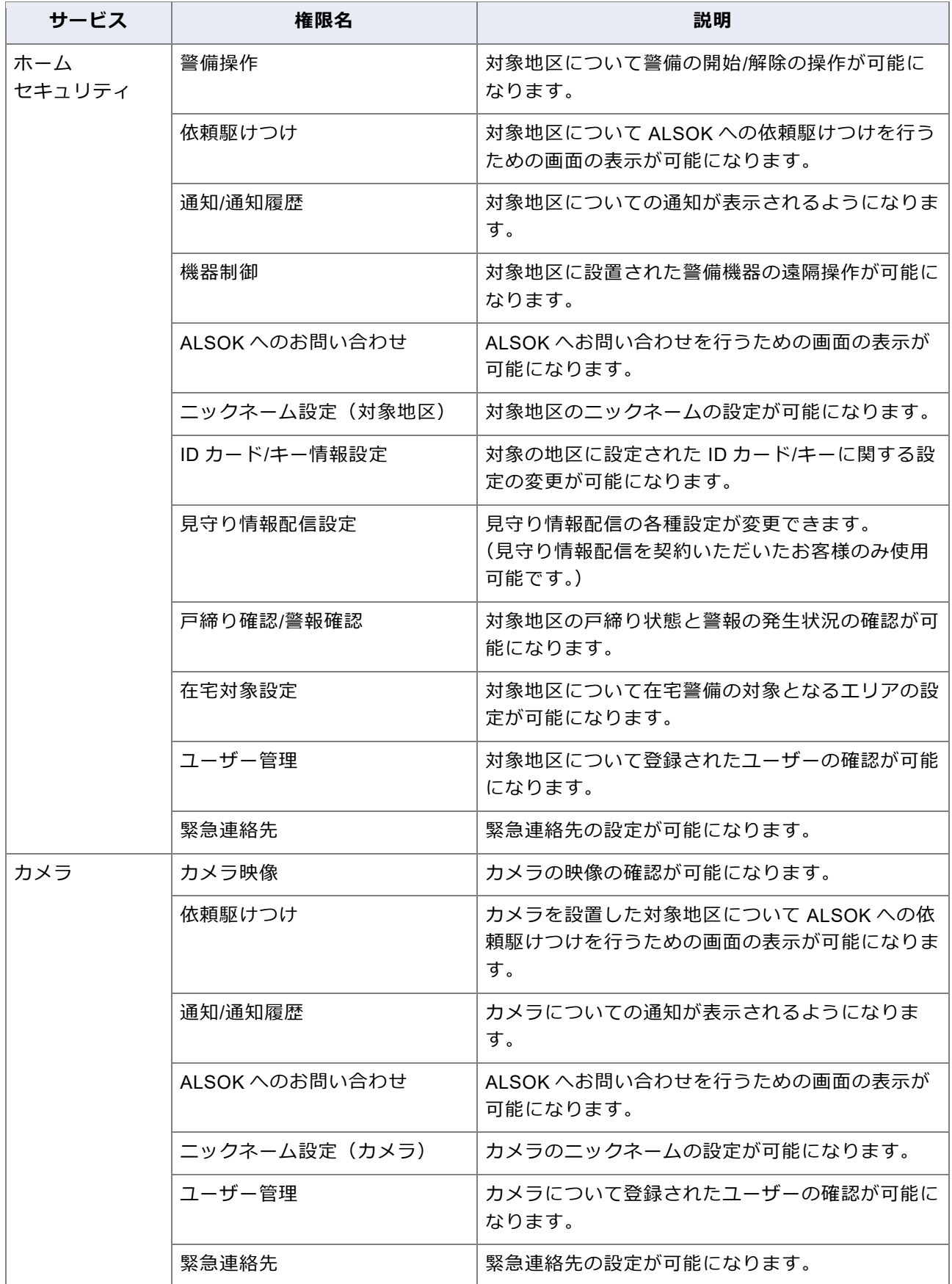

### **1 事前準備をする**

<span id="page-10-0"></span>本システムを利用するために、事前に以下の準備をします。

⚫[スマートフォンアプリをインストールする](#page-10-1)

### ●[メインユーザーを登録する](#page-11-0)

#### 重要

<span id="page-10-1"></span>●Web サイトをご利用になる場合は、スマートフォンアプリのインストールは不要です。

### **1.1 スマートフォンアプリをインストールする**

スマートフォンに「HOME ALSOK II アプリ」をインストールします。

**① ご使用のスマートフォンで、App Store または Google Play から「HOME ALSOK II アプ リ」をダウンロードし、インストールします。**

**■ iOS をご使用の場合** 

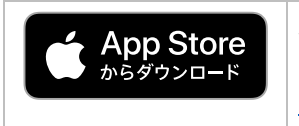

以下の URL にアクセスすると、App Store からアプリをダウンロードでき ます。 <https://apps.apple.com/jp/app/id1640016435?mt=8>

以下の QR コードを読み込んでアクセスすることもできます。

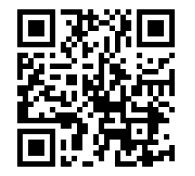

◼ **Android をご使用の場合**

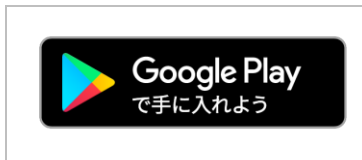

以下の URL にアクセスすると、Google Play からアプリをダウンロ ードできます。 [https://play.google.com/store/apps/details?id=jp.co.alsok.homealsok.](https://play.google.com/store/apps/details?id=jp.co.alsok.homealsok.s730.android) [s730.android](https://play.google.com/store/apps/details?id=jp.co.alsok.homealsok.s730.android)

以下の QR コードを読み込んでアクセスすることもできます。

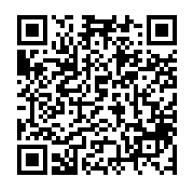

重要

●スマートフォンアプリを利用する際に発生するプロバイダー費やパケット通信費などは、全てお客様のご負担 となります。

### <span id="page-11-0"></span>**1.2 メインユーザーを登録する**

### **① スマートフォンアプリを起動します。**

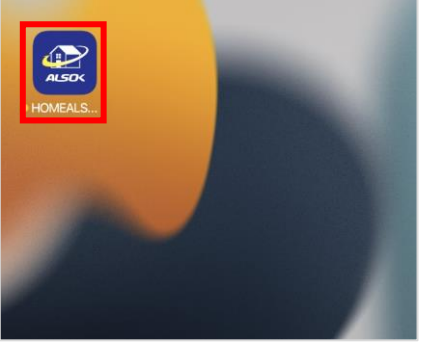

### ● ポイント

●Web サイトをご利用になる場合は、ブラウザで URL 「<https://www.homealsok2.jp/>」にアクセスしてくだ さい。

以下の QR コードを読み込んでアクセスすることもできます。

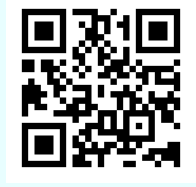

本システムのログイン画面が表示されます。

### **② [新規メインユーザー登録]を押します。**

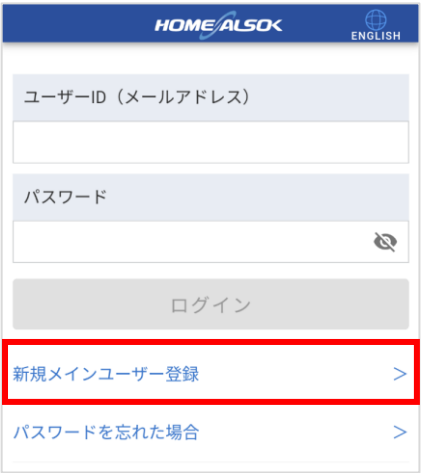

確認メッセージが表示されます。

#### ポイント Õ

●Web サイトをご利用の場合は、[利用規約/プライバシーポリシー同意]画面が表示されます。手順4に 進んでください。

### **③ [はい]ボタンを押します。**

ブラウザが起動し、[利用規約/プライバシーポリシー同意]画面が表示されます。

**④ 利用規約およびプライバシーポリシーを最後まで確認し、チェックマークを付けます。**

重要 ●本システムを利用するには、利用規約およびプライバシーポリシーにご同意いただく必要があります。 利用規約/プライバシーポリシー O ENGLISH 最後までお読みになり、画面下部の

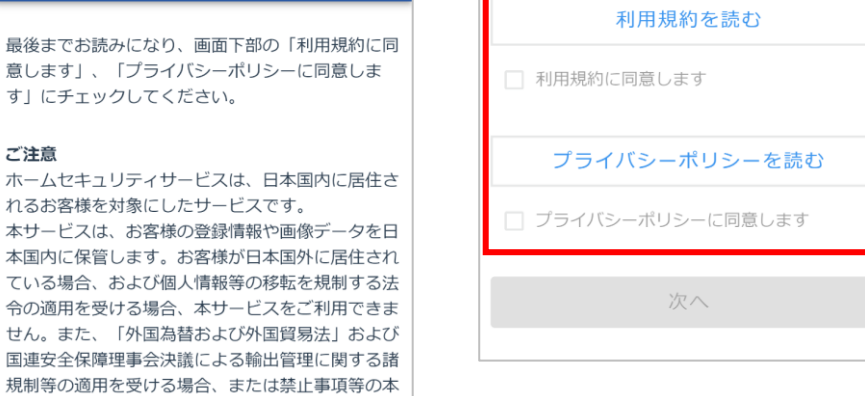

利用規約は、[利用規約を読む]ボタンを押すと [利用規約] ダイアログが表示され、確認できます。

プライバシーポリシーは、[プライバシーポリシーを読む] ボタンを押すと [プライバシーポリシー] ダイ アログが表示され、確認できます。

### ポイント

す」にチェックしてください。

令の適用を受ける場合、本サービン

ービスをご利用できません。

契約約款の取決めに違反する場合についても、本サ

ご注意

- [利用規約] ダイアログおよび [プライバシーポリシー] ダイアログは、最後まで確認すると [閉じる] ボタンが押せるようになります。
- **⑤ [次へ]ボタンを押します。**

[新規メインユーザー登録(仮登録)]画面が表示されます。

**⑥ (下矢印)を押して表示されるリストから登録するサービスを選択します。**

新規メインユーザー登録(仮登... 2 () ENGLISH

本ユーザーが、追加したサービスのメインユーザー として登録されます。

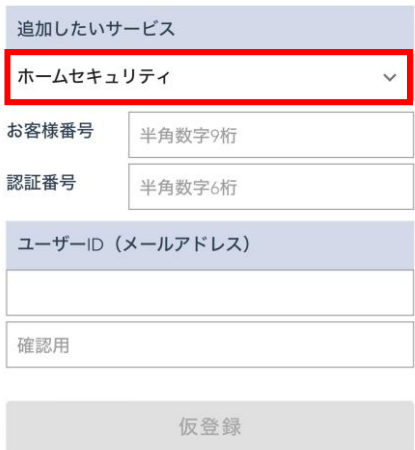

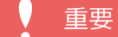

●登録したいサービスが複数ある場合も、ここでは1つのみを選択してください。(ホームセキュリティと カメラの両方を登録したい場合、どちらを先に登録しても問題ありません。) 他のサービスは、メインユーザーを登録したあとに追加できます。サービスの追加方法については「[12](#page-108-0) [サービスを追加する」](#page-108-0)を参照してください。

#### **⑦ お客様番号や認証番号などを入力します。**

### ● ポイント

●選択したサービスによって、表示される項目が異なります。

#### ■ [ホームセキュリティ]の場合

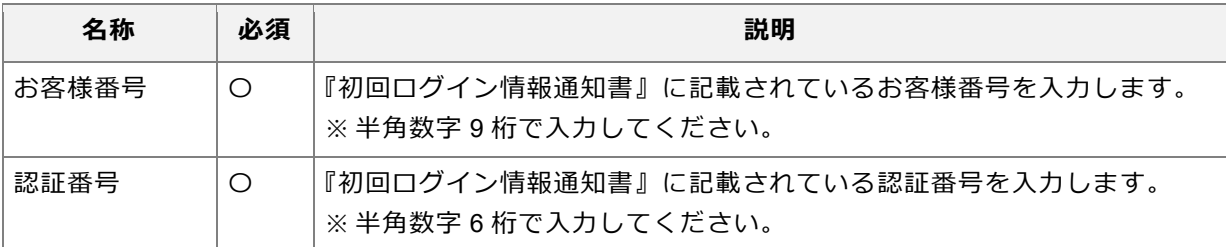

#### **■ [カメラ] の場合**

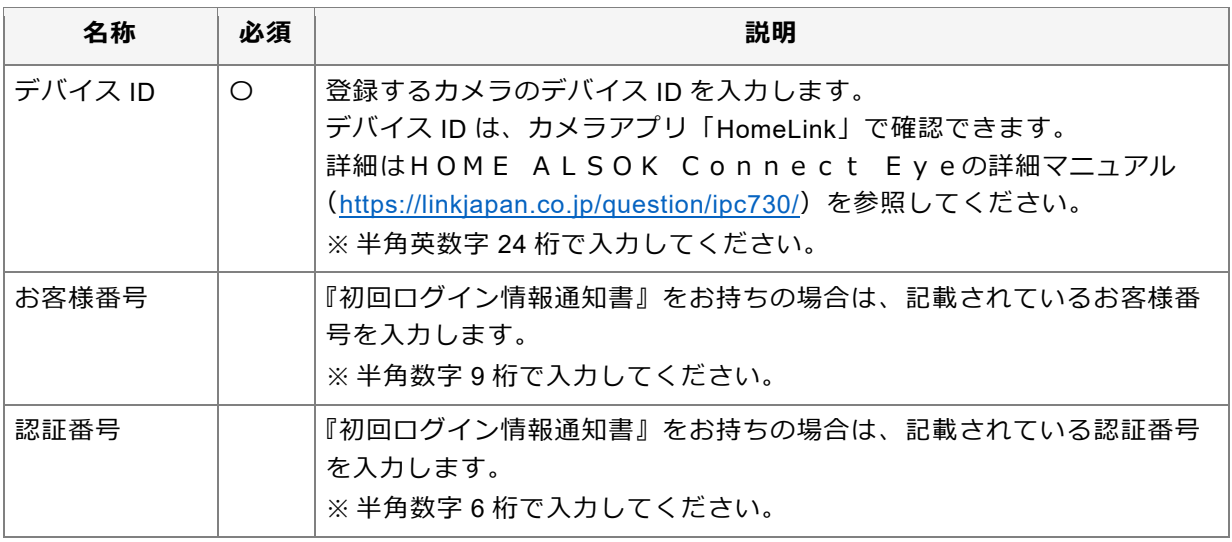

### ● ポイント

●ホームセキュリティとカメラの両方をご利用の場合、「お客様番号」および「認証番号」はそれぞれ共通 です。

**⑧ ユーザーID(メールアドレス)を設定します。**

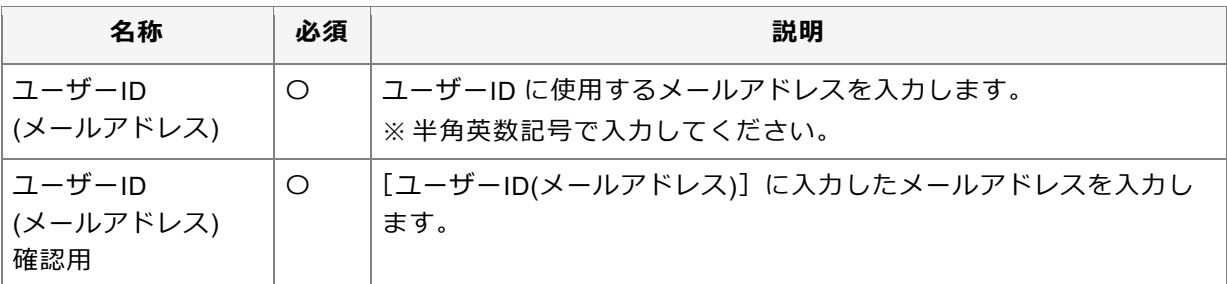

[仮登録] ボタンを押します。

● ポイント

●手順⑥で [カメラ] を選択し、手順⑦で [お客様番号] および [認証番号] を入力した場合は、設置地区 確認ダイアログが表示されます。

カメラを設置している地区を選び、[登録]ボタンを押してください。

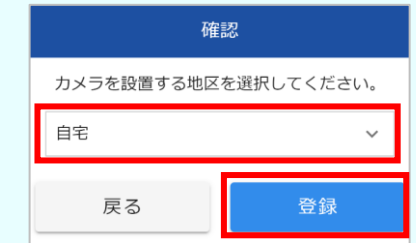

確認メッセージが表示されます。

**⑨ [はい]ボタンを押します。**

● ポイント

●手順⑥で [カメラ] を選択した場合は、お知らせダイアログが表示されます。[閉じる] ボタンを押すと、 HomeLink の認証ページが表示されます。 画面の指示に従って、認証してください。

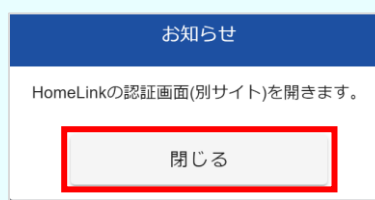

メインユーザーが仮登録され、完了メッセージが表示されます。 [ユーザーID(メールアドレス)]に設定したメールアドレスにメールが送信されます。

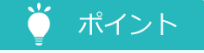

●完了メッセージで、送信されるメールの件名が確認できます。

**⑩ 受信したメールを開き、本文に記載されている URL にアクセスします。**

重要

●メールが送信されてから、30 分以内に実施する必要があります。

[ユーザー登録(本登録)]画面が表示されます。

**⑪ ユーザー情報を入力します。**

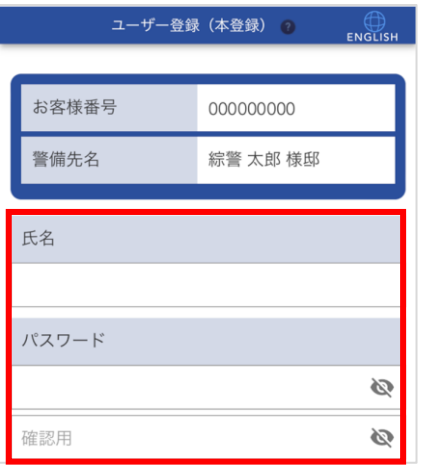

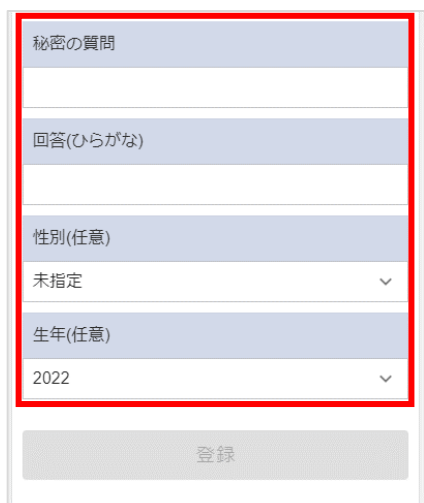

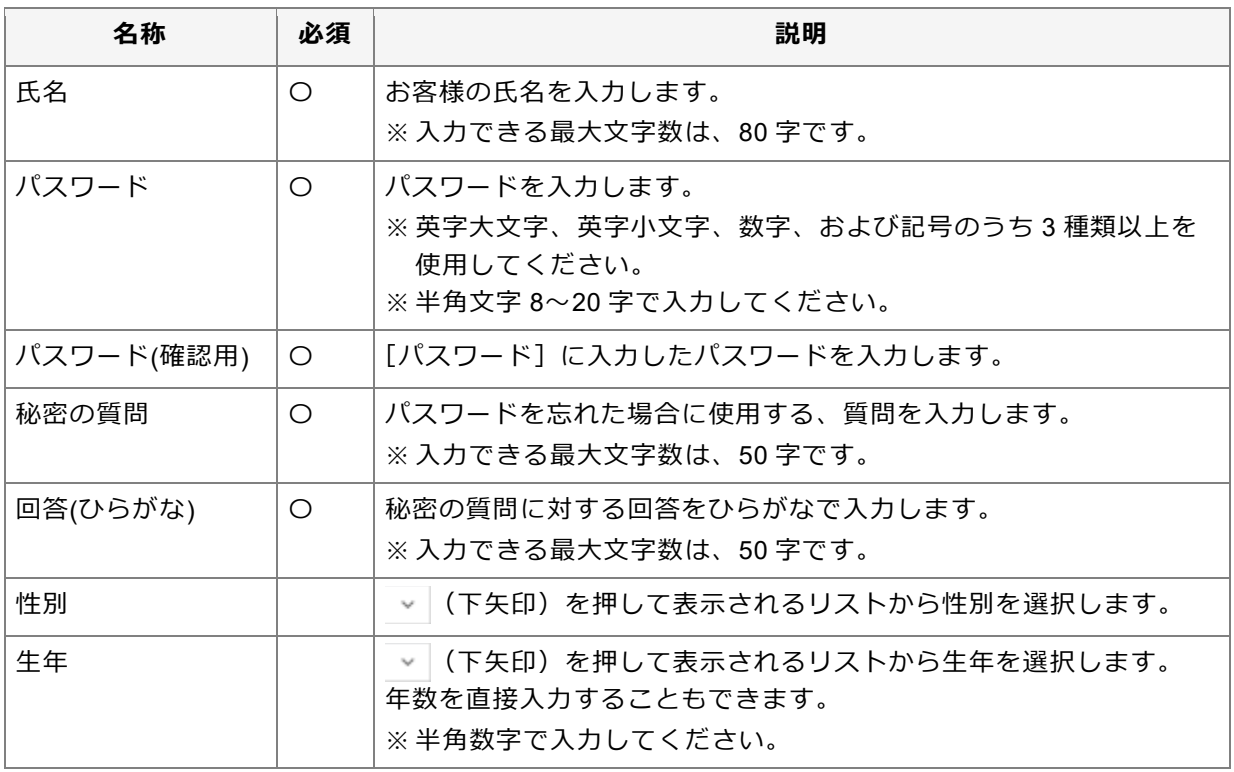

#### 重要

●パスワードや秘密の質問の回答は重要な情報のため、他人に教えたり、パスワードや秘密の質問の回答 を記載したメモを分かりやすい場所に貼ったりしないでください。

#### ● ポイント

● ◎ (パスワード表示)を押すと、入力しているパスワードを確認できます。

### **⑫ [登録]ボタンを押します。**

確認メッセージが表示されます。

### **⑬ [はい]ボタンを押します。**

ユーザーが本登録され、完了メッセージが表示されます。

### <span id="page-16-0"></span>**1.3 ALSOK NFCシールを登録する**

ALSOK NFCシールを使用した警備解除機能をご利用の場合のみ必要な手順となります。

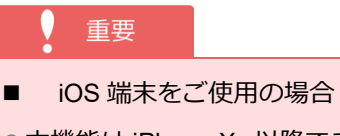

- ●本機能は iPhone Xs 以降でご利用が可能です。
- ●ご使用頂くALSOK NFCシールは全て登録する必要があります。
- ●ご登録はスマートフォンごとに行う必要があります。
- Android 端末をご使用の場合
- ●登録設定を行わずに本機能をご利用頂けます。ご利用方法は「4.8 ALSOK [NFCシールで警備を解除す](#page-69-0) [る」](#page-69-0)を参照してください。
- **① 「ショートカットアプリ」を起動します。**

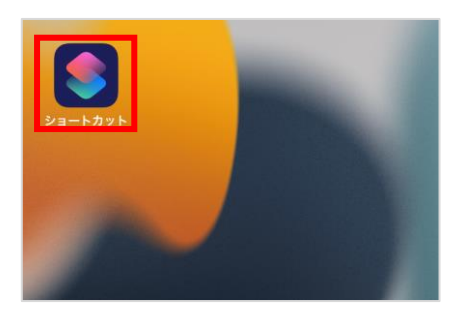

**② 「オートメーション」ボタンを押します。**

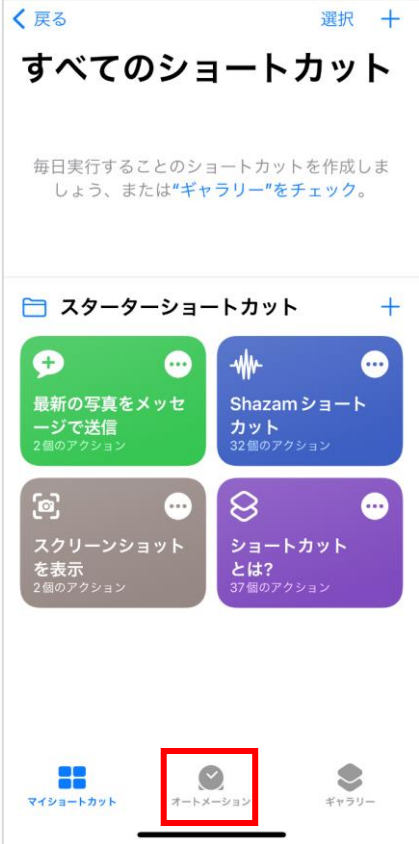

**「個人用オートメーション作成」を押します。**

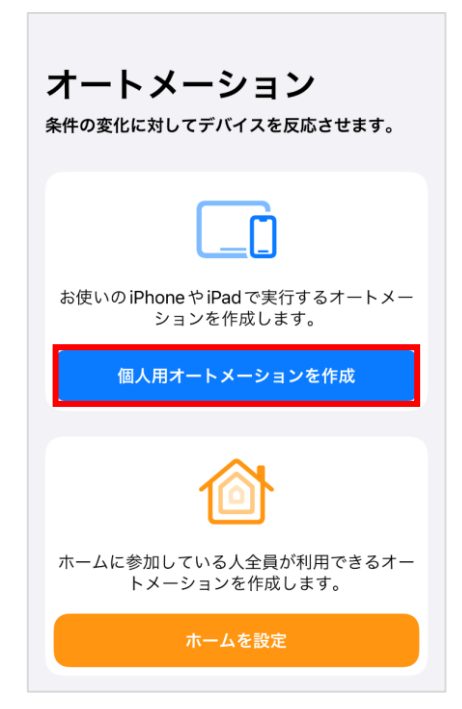

### **「NFC」を押します。**

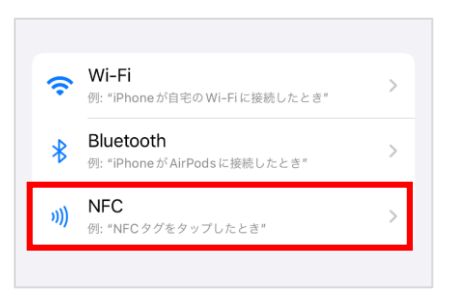

### **「スキャン」を押します。**

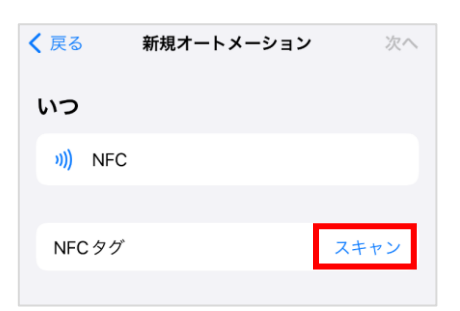

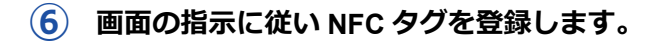

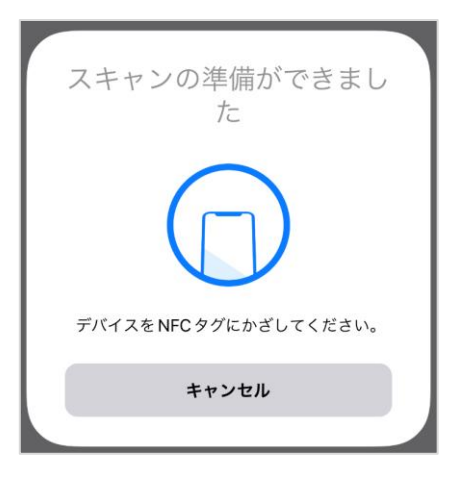

### **NFC タグに名前を付けます。**

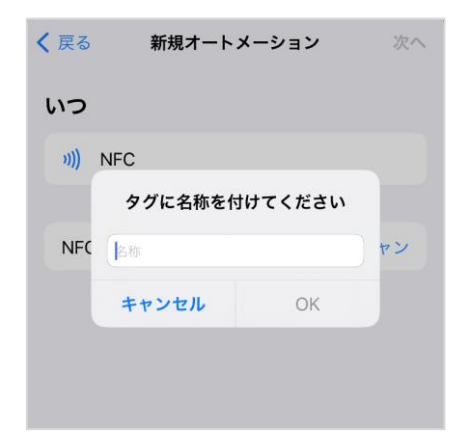

### **「次へ」ボタンを押します。**

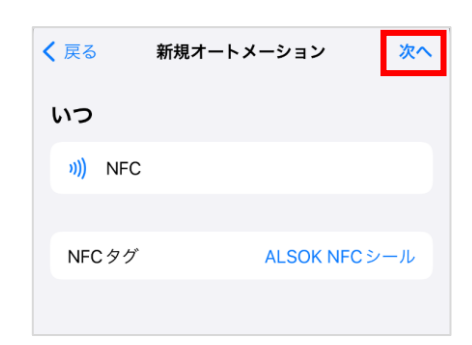

### **「アクションを追加」を押します。**

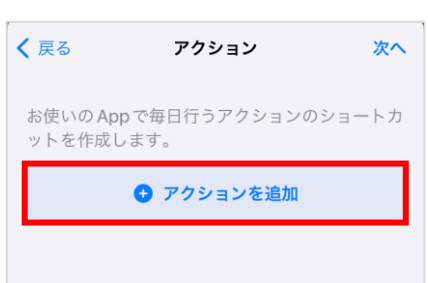

### **「App」を押します。**

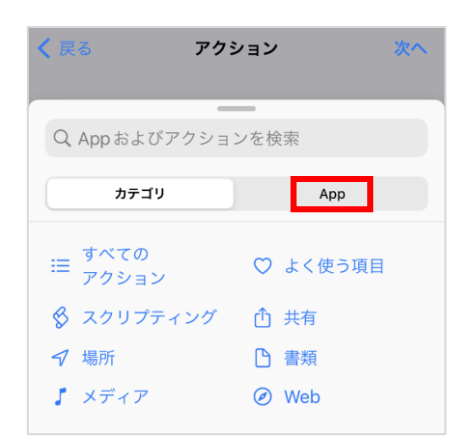

### **「HOME ALSOK II」アプリを選択します。**

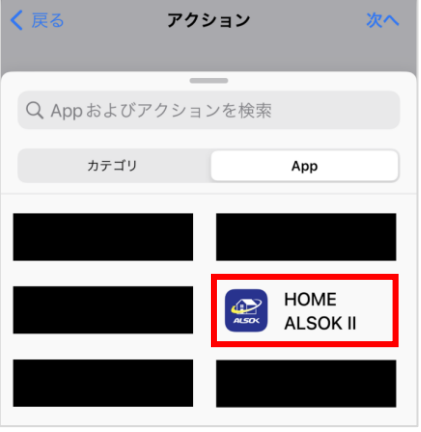

**「警備解除」を選択します。**

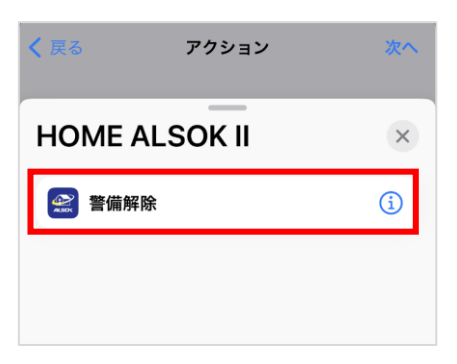

**⑬ 「次へ」ボタンを押します。**

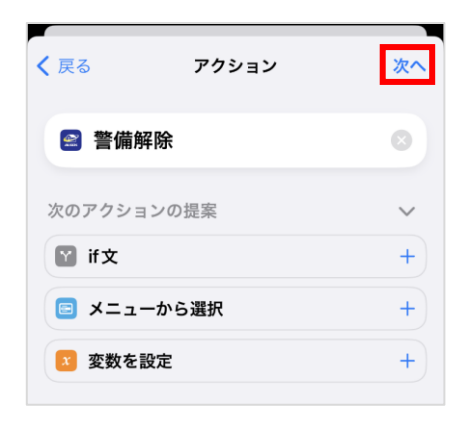

### **⑭「完了」ボタンを押します。**

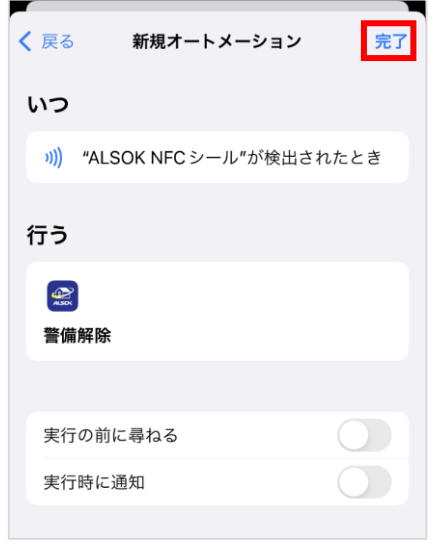

### ● ポイント

● 「実行の前に尋ねる」を ON にした場合は、スマートフォンを NFC タグにかざすと PUSH 通知が表示 されます。表示された PUSH 通知の「実行」ボタンを押すとHOME ALSOK II アプリが起動し ます。

「実行の前に尋ねる」を OFF にした場合は、スマートフォンを NFC タグにかざすとHOME ALS OK II アプリが起動します。

## **2 ログイン・ログアウトする**

<span id="page-21-0"></span>本システムを利用するには、ログインが必要です。以下の手順に従ってログインしてください。

- 重要
- ●他人に操作されないように、操作が終了したら必ずログアウトしてください。
- <span id="page-21-1"></span>●一定時間何も操作しないと、自動でログアウトします。続けて利用する場合は、再度ログインしてください。

### **2.1 初めてログインする**

### **① スマートフォンアプリを起動します。**

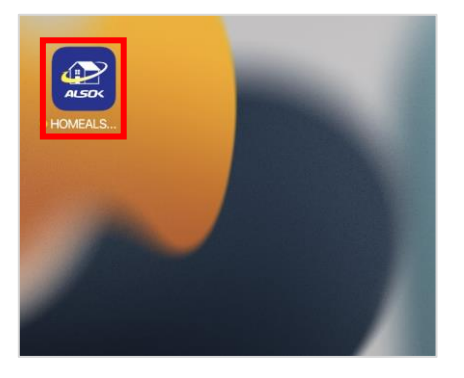

- ポイント
- ●Web サイトをご利用になる場合は、ブラウザで URL 「<https://www.homealsok2.jp/>」にアクセスしてくだ さい。

以下の QR コードを読み込んでアクセスすることもできます。

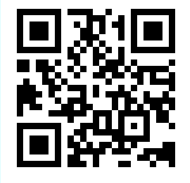

本システムのログイン画面が表示されます。

### **② ユーザーID(メールアドレス)とパスワードを入力します。**

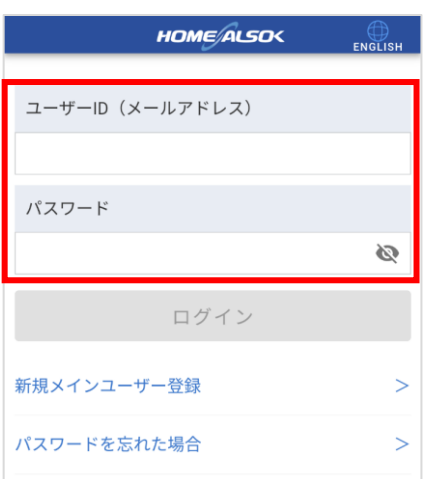

ボイント Ŏ

- ●パスワードは、大文字/小文字が区別されます。
- ●半角文字で入力してください。
- ◎ (パスワード表示)を押すと、入力しているパスワードを確認できます。
- ●Web サイトをご利用の場合、[ユーザーID を記憶する]にチェックマークを付けると、次回ログイン 時、ユーザーID が入力された状態でログイン画面が表示されます。

### **③ [ログイン]ボタンを押します。**

[二段階認証]画面が表示されます。 登録しているメールアドレスにメールが送信されます。

- **④ 受信したメールを開き、本文に記載されている「認証コード」を確認します。**
- **⑤ 本システムの[二段階認証]画面の[認証コード]に、手順④で確認した認証コードを入力しま**

**す。**

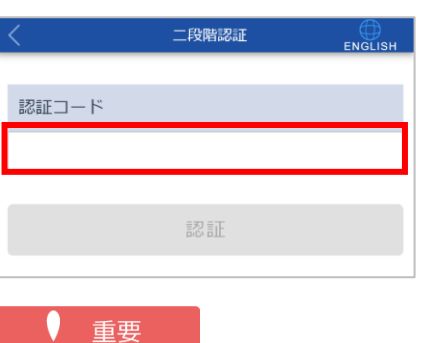

●メールが送信されてから、30 分以内に実施する必要があります。

**⑥ [認証]ボタンを押します。**

本システムにログインし、[ログイン方法設定]画面が表示されます。

### ポイント

●Web サイトをご利用の場合は、[トップ]画面が表示されます。以降の手順は不要です。

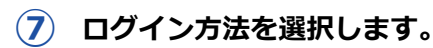

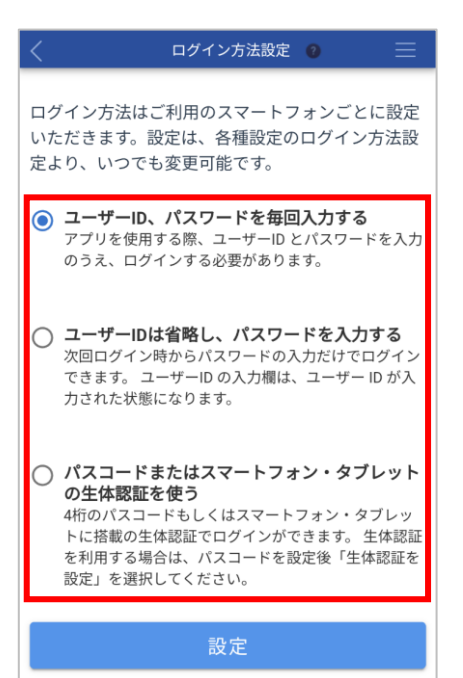

- ⚫ ユーザーID、パスワードを毎回入力する ユーザーID とパスワードを毎回入力してログインします。 ⚫ ユーザーID は省略し、パスワードを入力する
- ユーザーID は自動で表示され、パスワードのみを入力してログインします。 ● パスコードまたはスマートフォン・タブレットの生体認証を使う

ユーザーID やパスワードの代わりに、スマートフォンの生体認証(指紋認証または顔認証など) を使用してログインします。 生体認証が非対応または未登録のスマートフォンをご使用の場合は、パスコードを入力してログ インします。

**⑧ [設定]ボタンを押します。**

### ■ [ユーザーID、パスワードを毎回入力する]または[ユーザーID は省略し、パスワードを入力する]の **場合**

確認メッセージが表示されます。内容を確認し、[はい]ボタンを押すと、設定が完了し、完了メッセージ が表示されます。

次回以降のログイン時は、設定したログイン方法でログインできます。

#### ■ [パスコードまたはスマートフォン・タブレットの生体認証を使う] の場合

[パスコード設定]画面が表示されます。画面に従って、4 桁のパスコードを 2 回入力します。

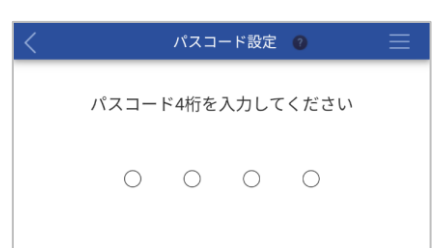

パスコードが設定され、完了メッセージが表示されます。

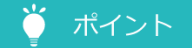

●生体認証対応スマートフォンをご使用で、生体情報が登録されていない場合は、登録を促すダイアログ が表示されます。生体情報を登録する場合は、[生体認証を設定]ボタンを押して、表示されるスマート フォンの設定アプリから登録してください。生体情報の登録方法については、ご使用のスマートフォン の取扱説明書を参照してください。

次回以降のログイン時は、設定したログイン方法でログインできます。

### <span id="page-24-0"></span>**2.2 ログインする(2 回目以降)**

### **① スマートフォンアプリを起動します。**

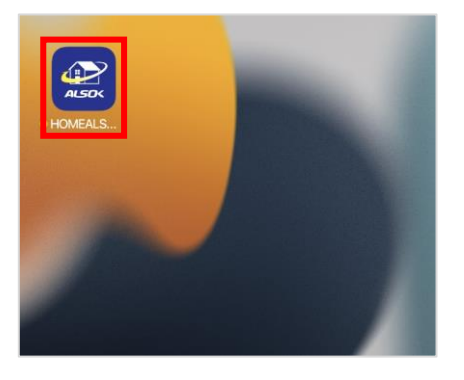

### ● ポイント

●Web サイトをご利用の場合は、以下の手順に従ってログインしてください。

① ブラウザで URL「<https://www.homealsok2.jp/>」にアクセスします。 以下の QR コードを読み込んでアクセスすることもできます。

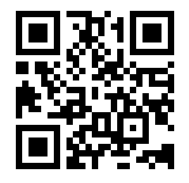

本システムのログイン画面が表示されます。

- 2 ユーザーID (メールアドレス) とパスワードを入力します。
- 3 [ログイン] ボタンを押します。 本システムにログインし、[トップ]画面が表示されます。

以降の手順は不要です。

**② 設定したログイン方法でログインします。**

表示される画面に従ってログインしてください。

### ● ポイント

- ●ログイン方法で [パスコードまたはスマートフォン・タブレットの生体認証を使う] を選択している場 合に、パスコード認証や生体認証に一定回数(パスコード認証の場合は 5 回)失敗すると、パスコード 認証や生体認証でのログインができなくなります。その場合は、ユーザーID とパスワードでログインし てください。
	- ※生体認証の設定(失敗できる回数やロック解除方法など)は、ご使用のデバイス(機器)の設定によ って異なります。
- 本システムにログインし、[トップ]画面が表示されます。

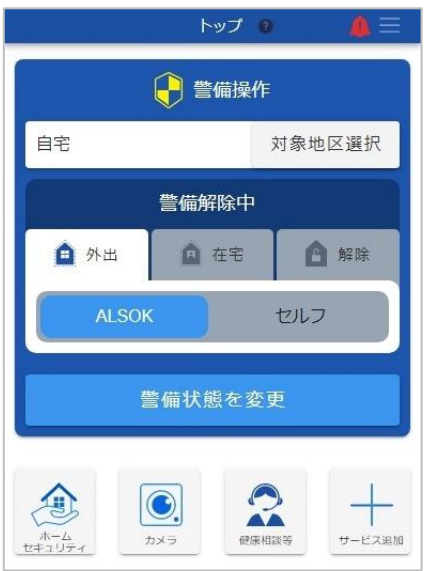

### <span id="page-25-0"></span>**2.3 パスワードを忘れた場合**

パスワードを忘れた場合は、パスワードをリセットし、新しいパスワードを設定します。

**① ログイン画面で[パスワードを忘れた場合]を押します。**

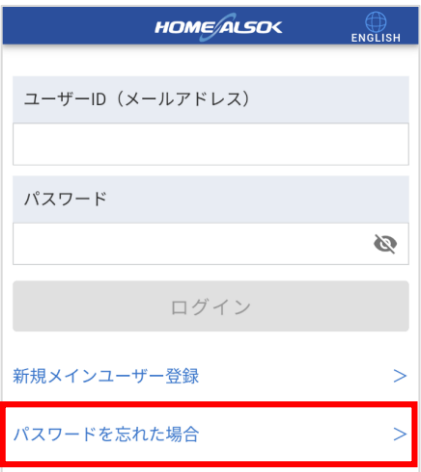

確認メッセージが表示されます。

● ポイント

●Web サイトをご利用の場合は、[パスワード初期化(ユーザーID)]画面が表示されます。手順③に進ん でください。

**② [はい]ボタンを押します。**

ブラウザが起動し、[パスワード初期化(ユーザーID)]画面が表示されます。

### **③ ユーザーID(メールアドレス)を入力します。**

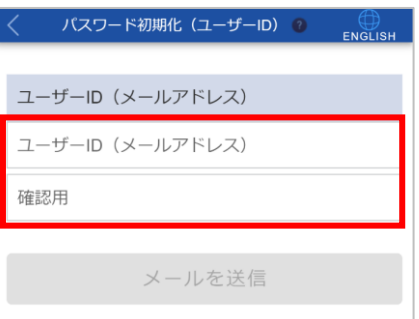

確認用も入力してください。

#### $\bullet$   $\#$ イント

●メインユーザーがユーザーID (メールアドレス)を忘れた場合は、ALSOK の担当事業所に問い合わせて ください。

サブユーザーがユーザーID(メールアドレス)を忘れた場合は、メインユーザーに問い合わせてくださ い。メインユーザーは、[ユーザー管理]画面で、サブユーザーのユーザーID (メールアドレス)を確認 できます。[ユーザー管理]画面については、「[13](#page-115-0) [アカウント情報を管理する」](#page-115-0)を参照してください。

[メールを送信]ボタンを押します。

完了メッセージが表示され、入力したメールアドレスにメールが送信されます。

### ● ポイント

●完了メッセージで、送信されるメールの件名が確認できます。

**④ 受信したメールを開き、本文に記載されている URL にアクセスします。**

#### 重要

●メールが送信されてから、60 分以内に実施する必要があります。

[秘密の質問]画面が表示されます。

**⑤ 秘密の質問に対する回答をひらがなで入力します。**

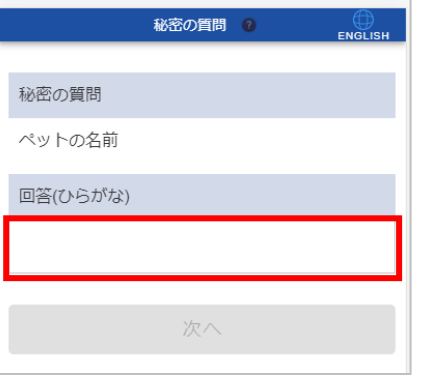

### ● ポイント

●ユーザー登録時に設定した回答を入力してください。

●メインユーザーが秘密の質問に対する回答を忘れた場合は、ALSOK の担当事業所に問い合わせてくださ い。

サブユーザーが秘密の質問に対する回答を忘れた場合は、ユーザーを再登録する必要があります。メイ ンユーザーに依頼してください。

### **⑥ [次へ]ボタンを押します。**

#### 重要

●秘密の質問に対する回答を5回間違えると、アカウントがロックされます。 ロックを解除する場合は、ALSOK の担当事業所までお電話でご連絡ください。

[パスワード再登録]画面が表示されます。

### **⑦ 新しいパスワードを入力します。**

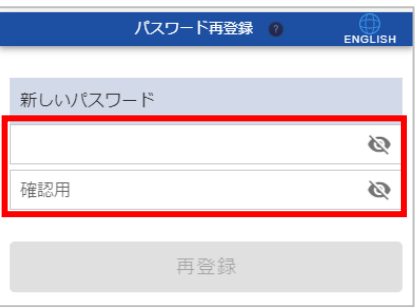

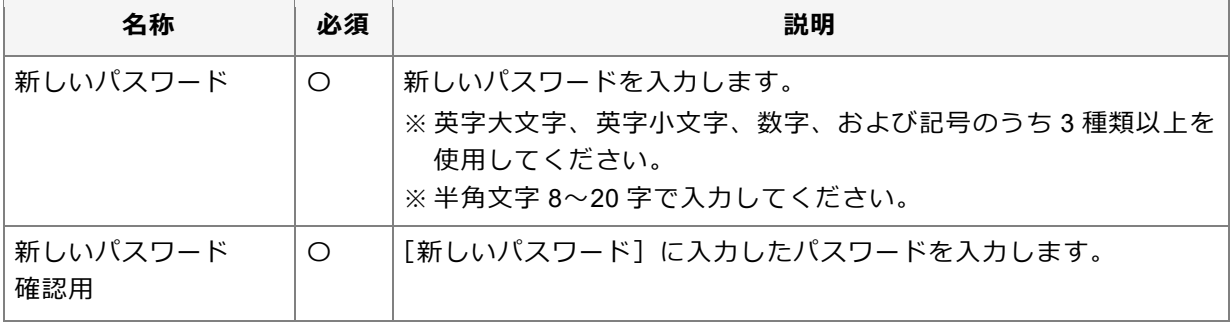

### ● ポイント

● ◎ (パスワード表示) を押すと、入力しているパスワードを確認できます。

### **⑧ [再登録]ボタンを押します。**

確認メッセージが表示されます。

**⑨ [はい]ボタンを押します。**

新しいパスワードが登録され、完了メッセージが表示されます。

重要

●パスワードは重要な情報のため、他人に教えたり、パスワードを記載したメモを分かりやすい場所に貼ったり しないでください。

### <span id="page-28-0"></span>**2.4 パスコードを忘れた場合**

パスコードを忘れた場合は、ユーザーID・パスワードでログインし、新しいパスコードを設定します。

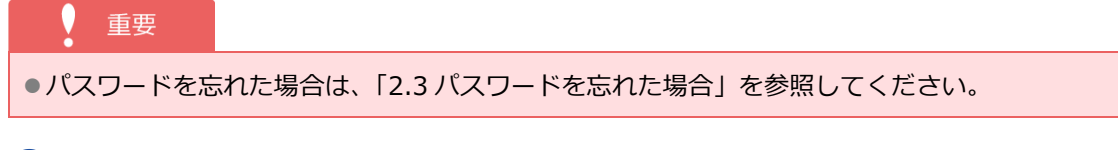

- **① ユーザーID(メールアドレス)とパスワードを入力します。**
- **② [ログイン]ボタンを押します。**
- **③ ヘッダーの (メニュー)を押し、表示されるメニューから[設定]を選択します。**
- **④ [各種設定]画面が表示されます。**
- **⑤ [ログイン方法設定]ボタンを押します。**

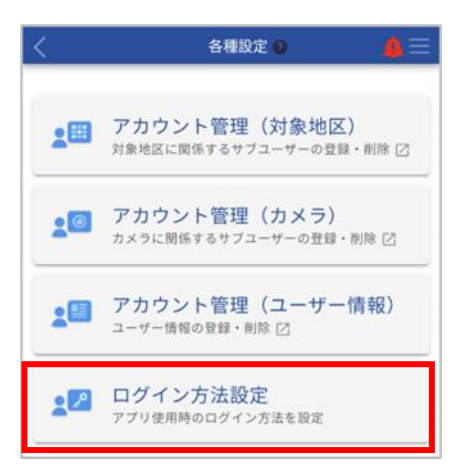

**⑥ 「パスコードまたはスマートフォン・タブレットの生体認証を使う」を選択します。**

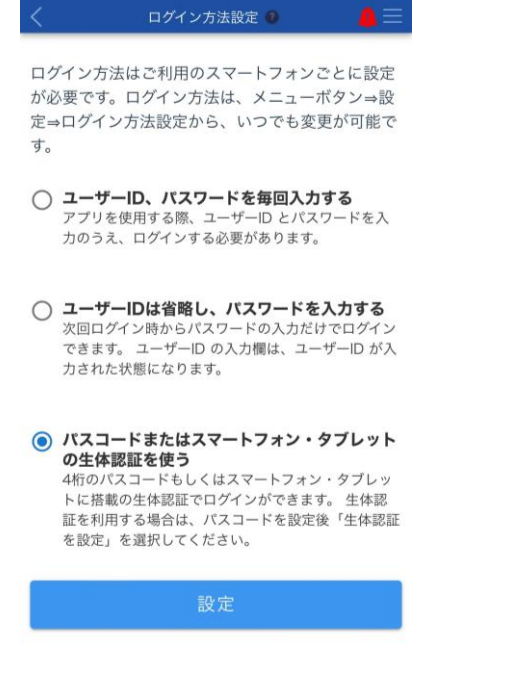

- **⑦ [設定]ボタンを押します。**
- **⑧ [パスコード設定]画面が表示されます。画面に従って、新しい <sup>4</sup> 桁のパスコードを <sup>2</sup> 回入力し ます。**

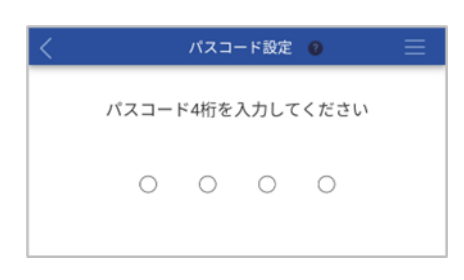

パスコードが設定され、完了メッセージが表示されます。

### <span id="page-29-0"></span>**2.5 ログイン方法を変更する**

スマートフォンアプリをご利用の場合、ログイン方法を変更できます。

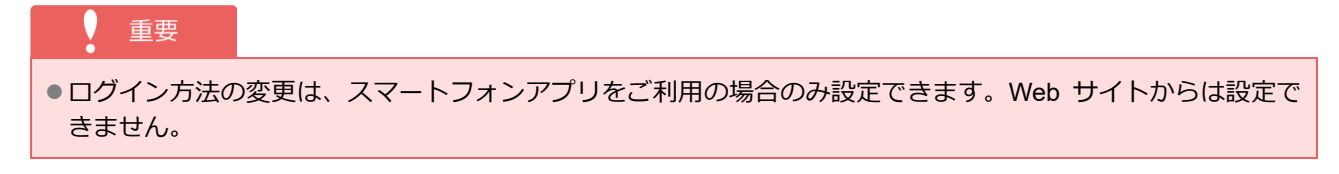

### **① ヘッダーの (メニュー)を押し、表示されるメニューから[設定]を選択します。**

[各種設定]画面が表示されます。

**② [ログイン方法設定]ボタンを押します。**

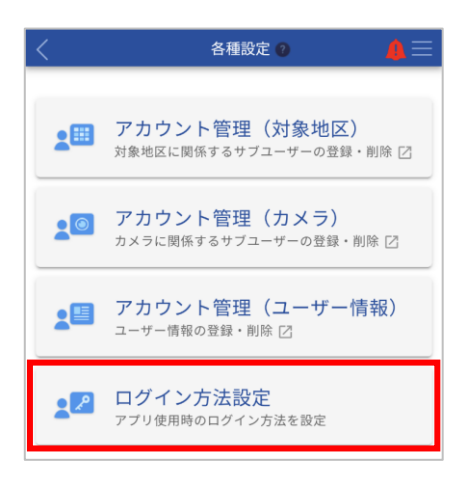

[ログイン方法設定]画面が表示されます。

### **③ ログイン方法を選択します。**

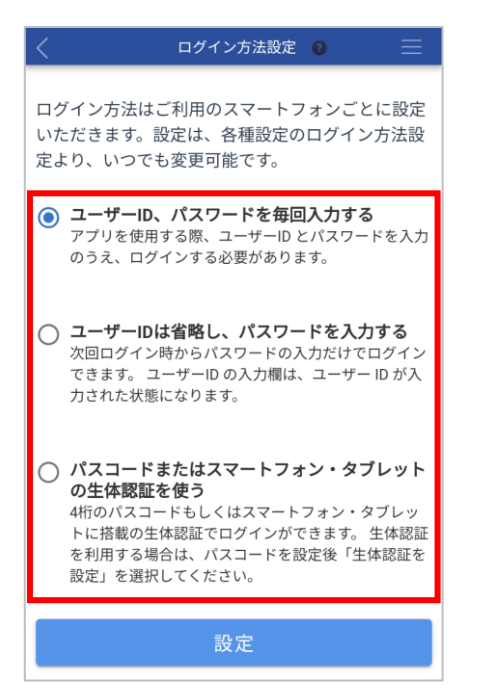

- ユーザーID、パスワードを毎回入力する ユーザーID とパスワードを毎回入力してログインします。
- ユーザーID は省略し、パスワードを入力する ユーザーID は自動で表示され、パスワードのみを入力してログインします。
- パスコードまたはスマートフォン・タブレットの生体認証を使う ユーザーID やパスワードの代わりに、スマートフォンの生体認証(指紋認証または顔認証など) を使用してログインします。 生体認証が非対応または未登録のスマートフォンをご使用の場合は、パスコードを入力してログ インします。

**④ [設定]ボタンを押します。**

#### ◼ **[ユーザーID、パスワードを毎回入力する]または[ユーザーID は省略し、パスワードを入力する]の 場合**

確認メッセージが表示されます。内容を確認し、[はい]ボタンを押すと、設定が完了し、完了メッセージ が表示されます。

次回以降のログイン時は、設定したログイン方法でログインできます。

#### ■ [パスコードまたはスマートフォン・タブレットの生体認証を使う] の場合

[パスコード設定]画面が表示されます。画面に従って、4 桁のパスコードを 2 回入力します。

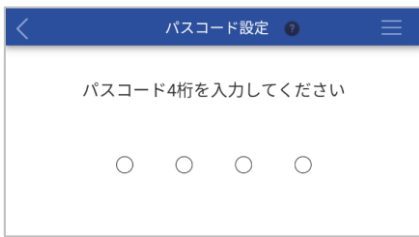

パスコードが設定され、完了メッセージが表示されます。

#### ● ポイント

●生体認証対応スマートフォンをご使用で、生体情報が登録されていない場合は、登録を促すダイアログ が表示されます。生体情報を登録する場合は、[生体認証を設定]ボタンを押して、表示されるスマート フォンの設定アプリから登録してください。生体情報の登録方法については、ご使用のスマートフォン の取扱説明書を参照してください。

次回以降のログイン時は、設定したログイン方法でログインできます。

### <span id="page-31-0"></span>**2.6 ログアウトする**

**① ヘッダーの (メニュー)を押し、表示されるメニューから[ログアウト]を選択します。**

本システムからログアウトし、ログイン画面が表示されます。

## **3 本システムの画面**

<span id="page-32-0"></span>本システムは、ヘッダーとメインエリア、ボトムナビゲーションで構成されています。

### ● ポイント

●ボトムナビゲーションは、スマートフォンをご使用の場合のみ表示されます。

### **■ スマートフォンをご使用の場合**

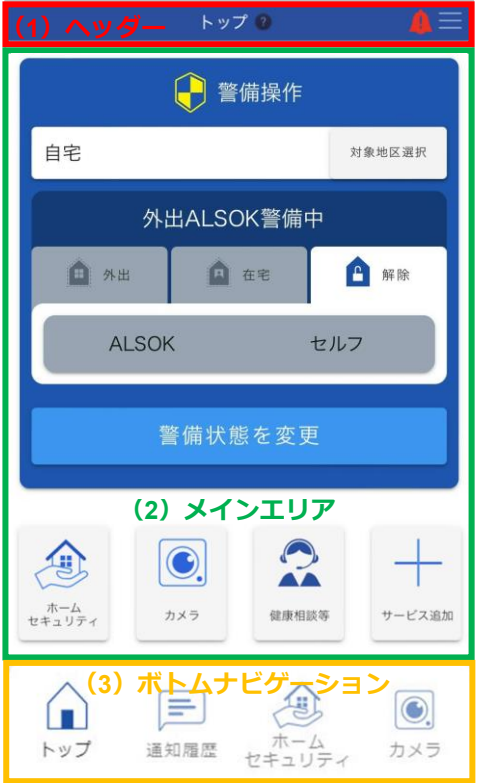

### **■ パソコンをご使用の場合**

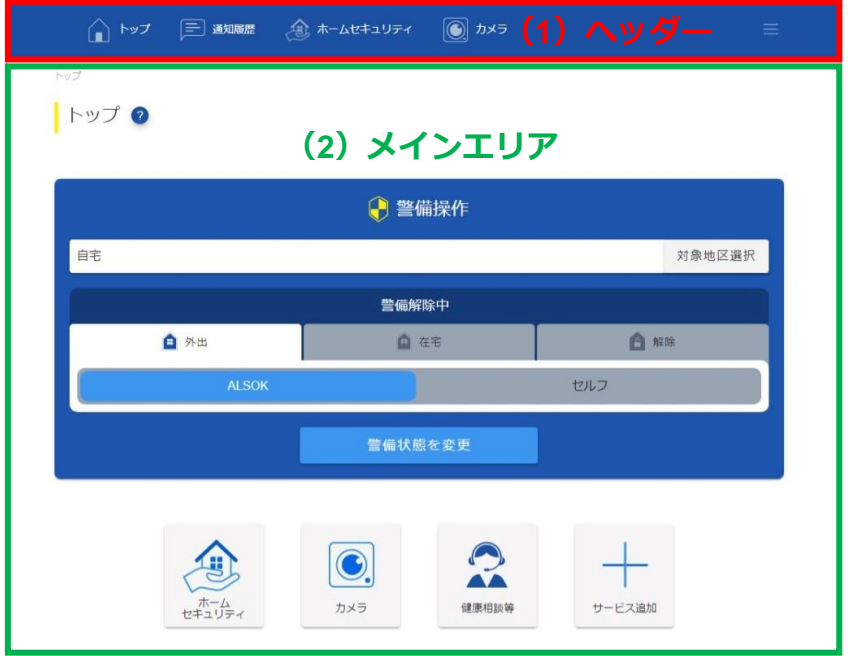

<span id="page-33-0"></span>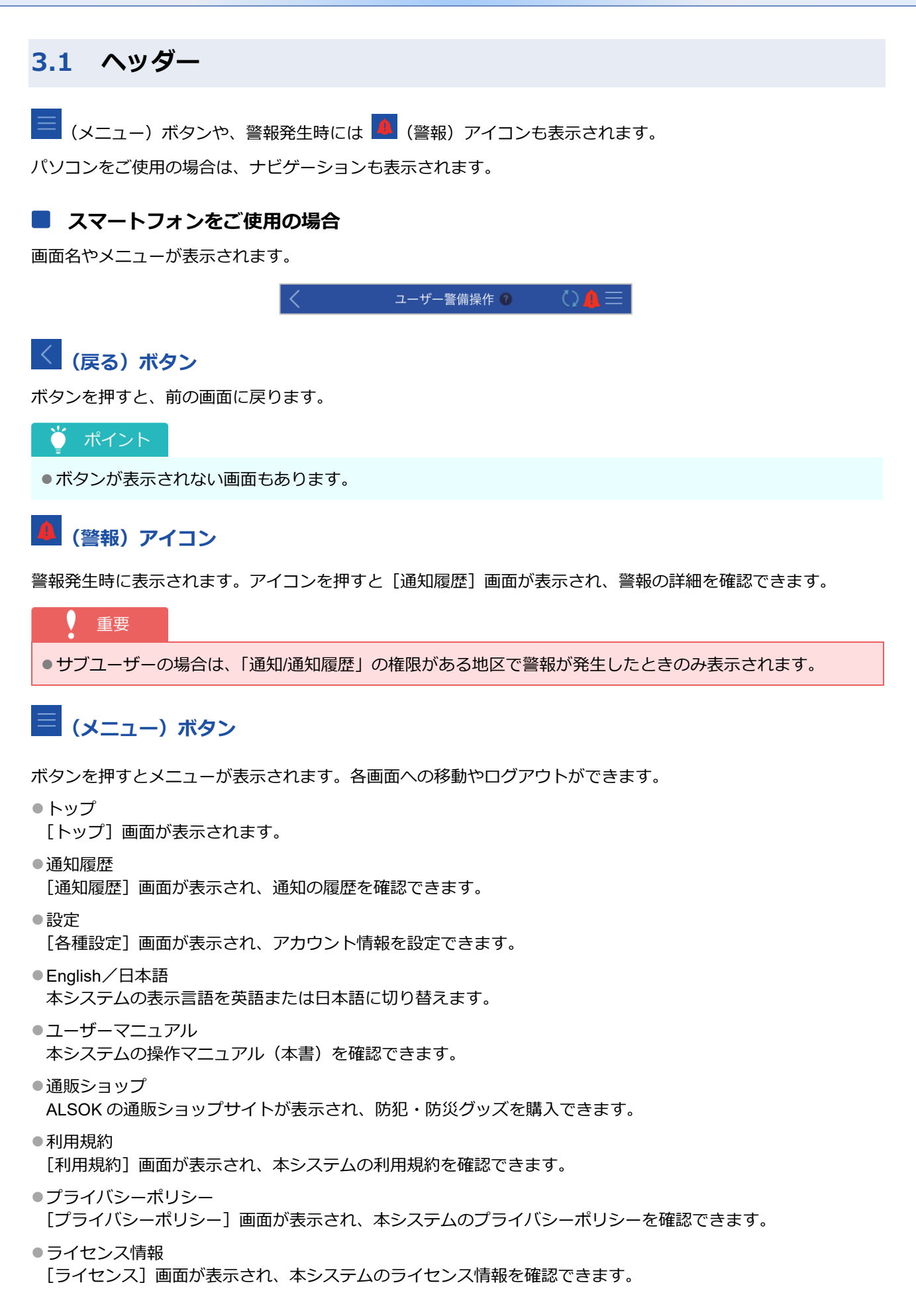

- ⚫ログアウト 本システムからログアウトします。
- ⚫バージョン 本システムのバージョンを確認できます。

● ポイント

- ●画面名の右側にある 2 (ヘルプ) アイコンを押すと、画面の説明を確認できます。
- ●画面によって ( ) (更新) ボタンが表示されます。ボタンを押すと、表示している画面が最新の情報に更新さ れます。

### **■ パソコンをご使用の場合**

ナビゲーションやメニューが表示されます。

### **ナビゲーション**

表示画面を切り替えることができます。

⚫トップ

[トップ]画面に切り替わります。

- ●通知履歴 [通知履歴]画面に切り替わります。
- ●ホームセキュリティ 登録されている地区の数によって表示される画面が異なります。 登録されている地区が 1 つの場合:[対象地区詳細]画面 登録されている地区が複数の場合:[ホームセキュリティ]画面
- ⚫カメラ 登録されているカメラの数によって表示される画面が異なります。 登録されているカメラが1つの場合:[カメラ詳細]画面 登録されているカメラが複数の場合:[カメラ]画面

## **(メニュー)ボタン**

ボタンを押すとメニューが表示されます。各画面への移動やログアウトができます。

⚫トップ

[トップ]画面が表示されます。

●通知履歴

[通知履歴]画面が表示され、通知の履歴を確認できます。

⚫設定

[各種設定]画面が表示され、アカウント情報を設定できます。

⚫English/日本語

本システムの表示言語を英語または日本語に切り替えます。

- ⚫ユーザーマニュアル 本システムの操作マニュアル(本書)を確認できます。
- ●通販ショップ ALSOK の通販ショップサイトが表示され、防犯・防災グッズを購入できます。
- ●利用規約 [利用規約]画面が表示され、本システムの利用規約を確認できます。
- ●プライバシーポリシー [プライバシーポリシー]画面が表示され、本システムのプライバシーポリシーを確認できます。
- ●ライセンス情報 [ライセンス]画面が表示され、本システムのライセンス情報を確認できます。
- ⚫ログアウト 本システムからログアウトします。
- ⚫バージョン 本システムのバージョンを確認できます。

ポイント

<span id="page-35-0"></span>●ヘッダーに表示される項目は、ご契約されている契約種別やユーザーの権限、画面によって異なります。

### **3.2 メインエリア**

画面ごとに操作できる項目が表示されます。

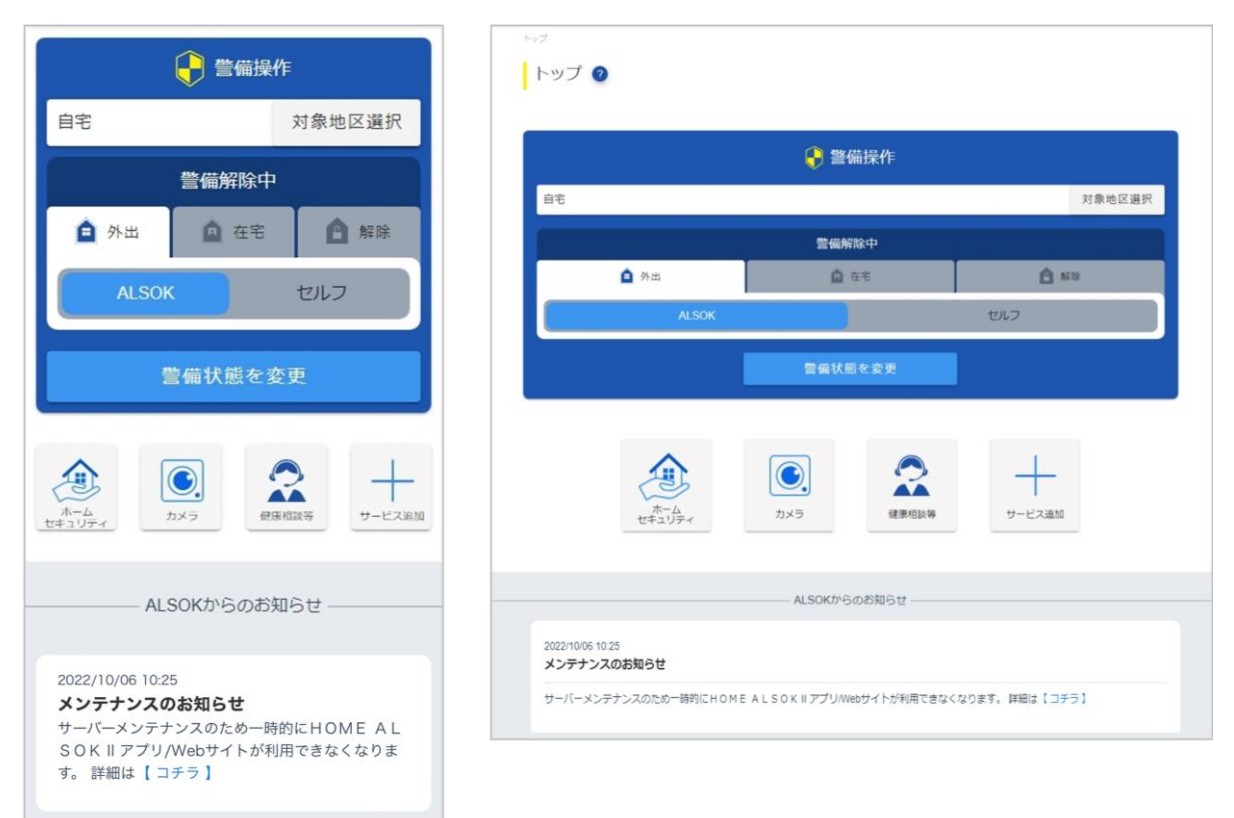

### **メインメニュー**

[トップ]画面ではメインメニューと ALSOK からのお知らせが表示されます。

●警備操作

警備の開始/解除の操作ができます。詳細については「[4](#page-37-0) [警備操作を行う」](#page-37-0)を参照してください。

⚫ホームセキュリティ

対象地区の警備操作や、依頼駆けつけ、通知履歴の確認などができます。詳細については[「使用できる機能に](#page-6-0) [ついて」](#page-6-0)を参照してください。
⚫カメラ

カメラ映像の確認や、依頼駆けつけ、通知履歴の確認などができます。詳細については[「使用できる機能につ](#page-6-0) [いて」](#page-6-0)を参照してください。

●健康相談等

各サービスの窓口に電話をかけて、相談ができます。詳細については「[11](#page-106-0) [健康相談などをする」](#page-106-0)を参照してく ださい。

●サービス追加

サービスを追加できます。詳細については「[12](#page-108-0) [サービスを追加する」](#page-108-0)を参照してください。

●ALSOK からのお知らせ

システムメンテナンス情報など、ALSOK からのお知らせが表示されます。利用前に確認してください。

ポイント  $\bigcap$ 

- ●メインメニューに表示される項目は、登録しているサービスによって異なります。
- ●パソコンをご使用の場合、画面名の右側にある ? (ヘルプ) アイコンを押すと、画面の説明を確認できます。
- ●パソコンをご使用の場合、画面によって [戻る] ボタンが表示されます。ボタンを押すと、前の画面に戻りま す。
- ●パソコンをご使用の場合、画面によって (2) (更新) ボタンが表示されます。ボタンを押すと、表示している 画面が最新の情報に更新されます。

# **3.3 ボトムナビゲーション**

表示画面を切り替えることができます。

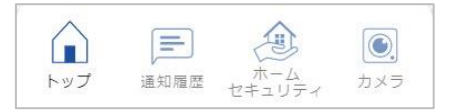

⚫トップ

[トップ]画面に切り替わります。

- ●通知履歴 [通知履歴]画面に切り替わります。
- ⚫ホームセキュリティ 登録されている地区の数によって表示される画面が異なります。 登録されている地区が 1 つの場合:[対象地区詳細]画面 登録されている地区が複数の場合:[ホームセキュリティ]画面
- ⚫カメラ 登録されているカメラの数によって表示される画面が異なります。 登録されているカメラが 1 つの場合:[カメラ詳細]画面 登録されているカメラが複数の場合:[カメラ]画面
	- ポイント  $\bigodot$

●スマートフォンをご使用の場合のみ表示されます。 ●ボトムナビゲーションに表示される項目は、登録しているサービスや、ユーザーの権限によって異なります。

# **4 警備操作を行う**

本システムから警備の開始/解除の操作を行います。複数の地区をまとめて操作することもできます。

- ●外出 ALSOK [警備を開始する](#page-37-0) ろんじょう しゅうかんせん アン酸補を開始する
- ●在宅 ALSOK [警備を開始する](#page-40-0) ろんじょう しゅうせい しんもく のなら うちゅうる
- 
- 

#### ポイント

- 
- 
- ●[警備を解除する](#page-46-0) ●[対象地区の警備操作を行う](#page-48-0)
- ●[スマートウォッチから操作する](#page-56-0) A L S O K N F C シールで警備を解除する
- ●警備を行う地区で戸締りの異常が発生している場合は、警備を開始できません。異常を解消してから、警備を 開始してください。

# <span id="page-37-0"></span>**4.1 外出 ALSOK 警備を開始する**

外出 ALSOK 警備は、お客様がお出かけの間に、システムが住居内全ての警備エリアを警備するモードです。 警報発生時には、ALSOK ガードセンターに通報されるとともに、アプリ/Web サイトに通知されます。

**①[トップ]画面の[警備操作]で、警備を開始する地区が選択されていることを確認します。**

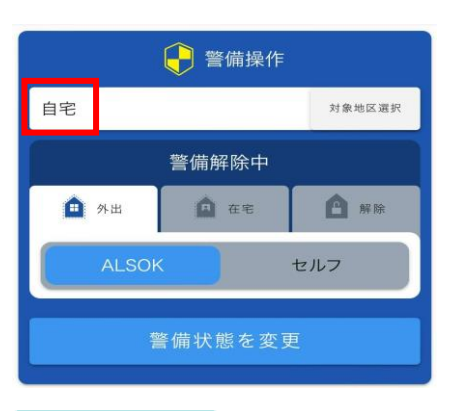

#### ポイント Õ

●複数の地区が選択されている場合は、[警備操作]の赤枠部分に「複数選択中」と表示されます。 [対象地区選択] ボタンを押して表示される [一括警備操作(対象地区選択)] ダイアログで、選択されて いる地区を確認してください。

複数の地区を選択している場合は、警備の開始がまとめて実行されます。

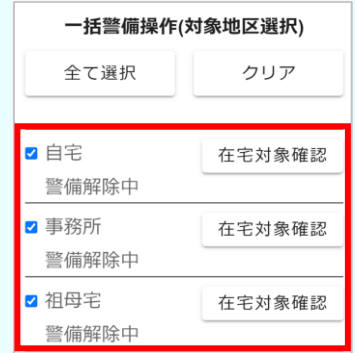

●異なる地区が選択されている場合は、[対象地区選択] ボタンを押して表示される [一括警備操作(対象地 区選択)] ダイアログで、警備を開始する地区にチェックマークを付けてください。

●選択されている地区が1つの場合は、[警備操作]の地区名の下に、現在の警備状態が表示されます。

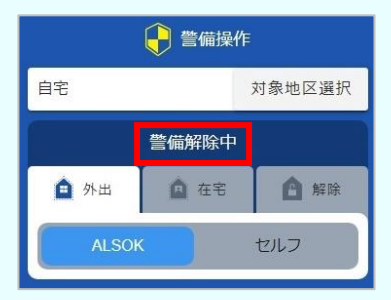

複数の地区が選択されている場合は、[対象地区選択] ボタンを押して表示される [一括警備操作(対象 地区選択)]ダイアログで、各地区の警備状態を確認できます。

**② [外出]タブを押し、[ALSOK]を選択します。**

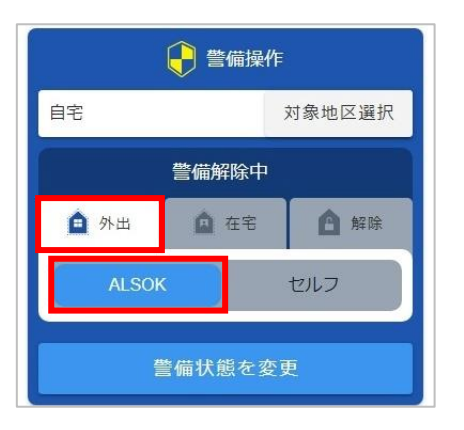

**③ [警備状態を変更]ボタンを押します。**

確認メッセージが表示されます。

**④ [はい]ボタンを押します。**

外出 ALSOK 警備が開始され、お知らせメッセージが表示されます。

**⑤ お知らせの内容を確認し、[OK]ボタンを押します。**

# <span id="page-39-0"></span>**4.2 外出セルフ警備を開始する**

外出セルフ警備は、お客様がお出かけの間に、システムが住居内全ての警備エリアを警備するモードです。 警報発生時には、アプリ/Web サイトに通知されます。ALSOK ガードセンターには通報されません。

# 重要 ●オンラインセキュリティの場合は、非常、救急、火災、ガス、設備に関する警報が発生したときに、ALSOK ガ ードセンターにも通報されます。

**①[トップ]画面の[警備操作]で、警備を開始する地区が選択されていることを確認します。**

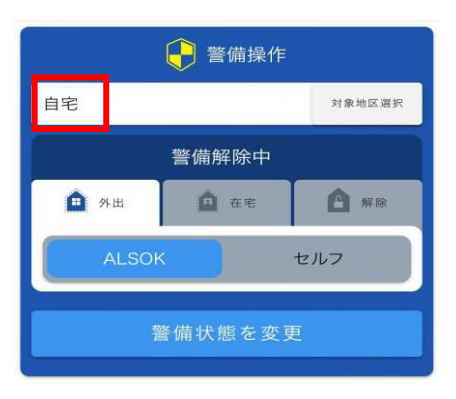

#### ポイント

●複数の地区が選択されている場合は、[警備操作]の赤枠部分に「複数選択中」と表示されます。 [対象地区選択]ボタンを押して表示される [一括警備操作(対象地区選択)] ダイアログで、選択されて いる地区を確認してください。

複数の地区を選択している場合は、警備の開始がまとめて実行されます。

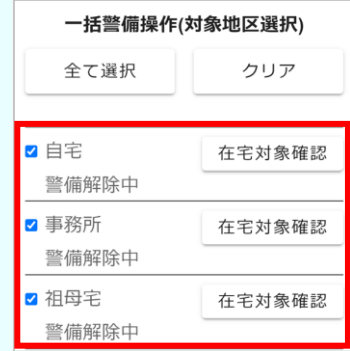

- ●異なる地区が選択されている場合は、[対象地区選択] ボタンを押して表示される [一括警備操作(対象地 区選択)]ダイアログで、警備を開始する地区にチェックマークを付けてください。
- ●選択されている地区が 1 つの場合は、[警備操作] の地区名の下に、現在の警備状態が表示されます。

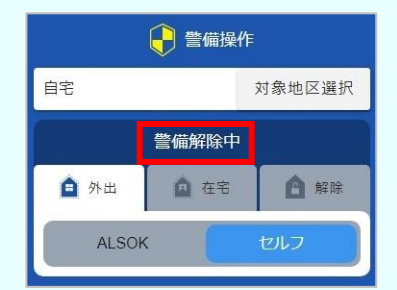

複数の地区が選択されている場合は、[対象地区選択]ボタンを押して表示される[一括警備操作(対象 地区選択)]ダイアログで、各地区の警備状態を確認できます。

**② [外出]タブを押し、[セルフ]を選択します。**

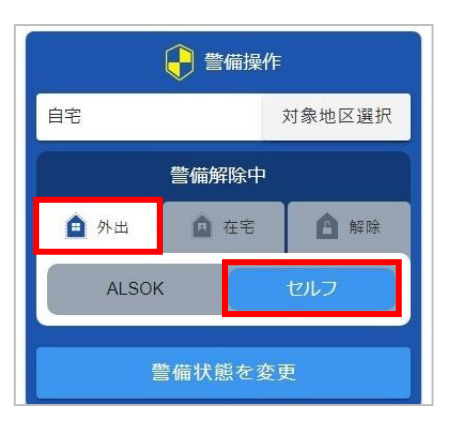

**③ [警備状態を変更]ボタンを押します。**

確認メッセージが表示されます。

**④ [はい]ボタンを押します。**

外出セルフ警備が開始され、お知らせメッセージが表示されます。

#### **⑤ お知らせの内容を確認し、[OK]ボタンを押します。**

### <span id="page-40-0"></span>**4.3 在宅 ALSOK 警備を開始する**

在宅 ALSOK 警備は、お客様がご在宅のとき、システムが住居内を警備するモードです。 警報発生時には、ALSOK ガードセンターに通報されるとともに、アプリ/Web サイトに通知されます。

#### 重要

●対象地区に侵入センサーが取り付けられている場合のみ、本機能を使用できます。

#### ● ポイント

●対象地区に複数の侵入センサーが取り付けられている場合は、在宅対象エリアを設定できます。

**①[トップ]画面の[警備操作]で、[対象地区選択]ボタンを押します。**

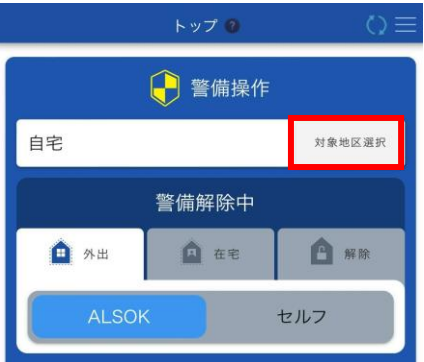

[一括警備操作(対象地区選択)] ダイアログが表示されます。

**② 警備を開始する地区にチェックマークを付けます。**

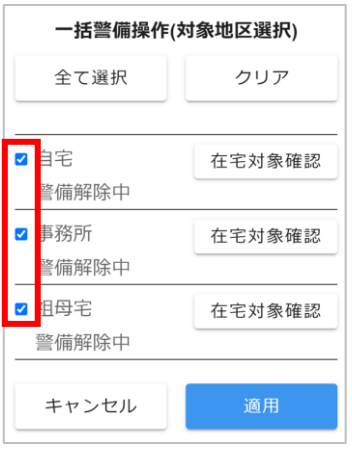

#### 重要

●1箇所以上の地区を指定してください。

#### ● ポイント

●複数の地区の警備をまとめて開始できます。対象の地区にチェックマークを付けてください。

- [全て選択] ボタンを押すと、全てのエリアにチェックマークが付きます。
- ●「クリア]ボタンを押すと、全てのエリアのチェックマークが外れます。

**③ 在宅対象エリアを設定する場合は、警備を開始する地区の[在宅対象確認]ボタンを押します。**

#### ● ポイント

●在宅対象エリアは、前回の設定が引き継がれます。

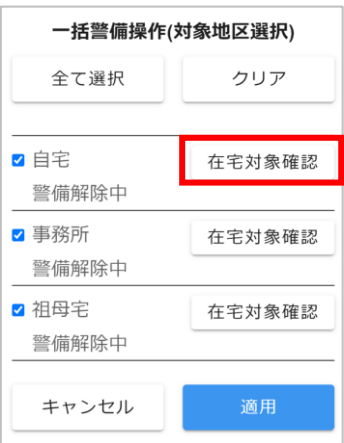

[在宅対象エリア] ダイアログが表示されます。

在宅対象エリアを設定しない場合は、手順⑦に進んでください。

**④ 警備対象にするエリアにチェックマークを付けます。**

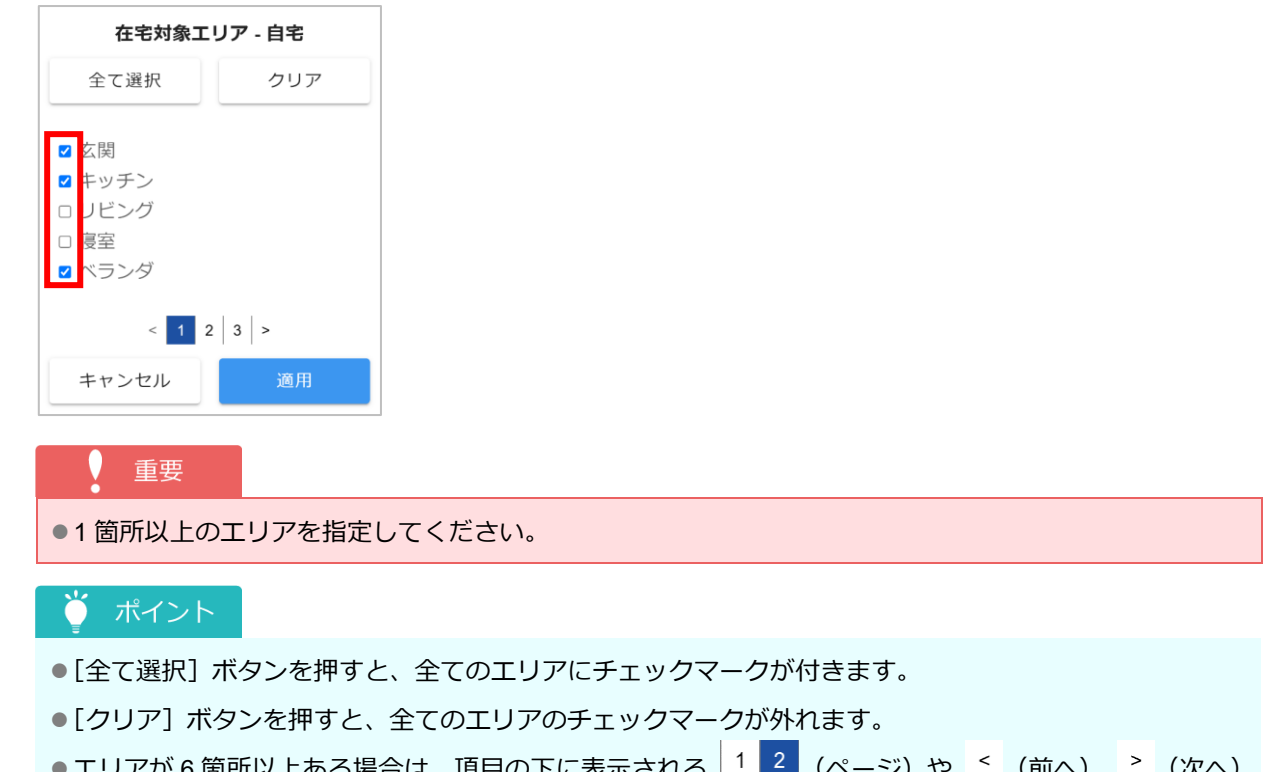

|固所以上のる場合は、項目の下に衣示される | '■■ (ヘーン) ↑? │ (削へ)、 (次 を押すと、表示の切り替えができます。

# **⑤ [適用]ボタンを押します。**

確認メッセージが表示されます。

**⑥ [はい]ボタンを押します。**

[一括警備操作(対象地区選択)]ダイアログに戻ります。

#### ● ポイント

●複数の地区の警備をまとめて開始する場合は、手順③~⑥を繰り返して各地区の在宅対象エリアを確認・ 設定してください。

### **⑦ [適用]ボタンを押します。**

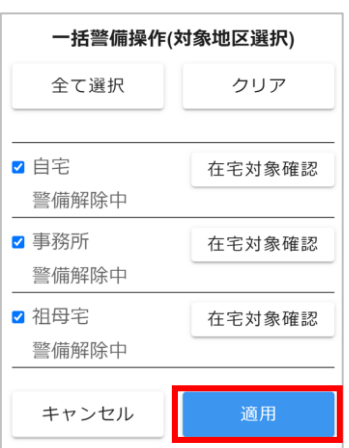

確認メッセージが表示されます。

- **⑧ [はい]ボタンを押します。**
- **⑨ [トップ]画面の[警備操作]で[在宅]タブを押し、[ALSOK]を選択します。**

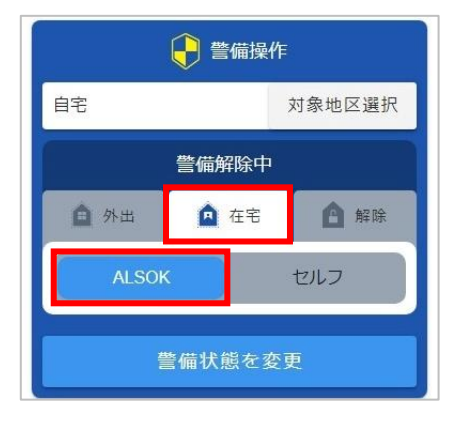

**⑩ [警備状態を変更]ボタンを押します。**

確認メッセージが表示されます。

**⑪ [はい]ボタンを押します。**

在宅 ALSOK 警備が開始され、お知らせメッセージが表示されます。

**⑫ お知らせの内容を確認し、[OK]ボタンを押します。**

# <span id="page-43-0"></span>**4.4 在宅セルフ警備を開始する**

在宅セルフ警備は、お客様がご在宅のときにシステムが住居内を警備するモードです。 警報発生時には、アプリ/Web サイトに通知されます。ALSOK ガードセンターには通報されません。

#### 重要

- ●対象地区に侵入センサーが取り付けられている場合のみ、本機能を使用できます。
- ●オンラインセキュリティの場合は、非常、救急、火災、ガス、設備に関する警報が発生したときに、ALSOK ガ ードセンターにも通報されます。

#### ● ポイント

●対象地区に複数の侵入センサーが取り付けられている場合は、在宅対象エリアを設定できます。

**①[トップ]画面の[警備操作]で、[対象地区選択]ボタンを押します。**

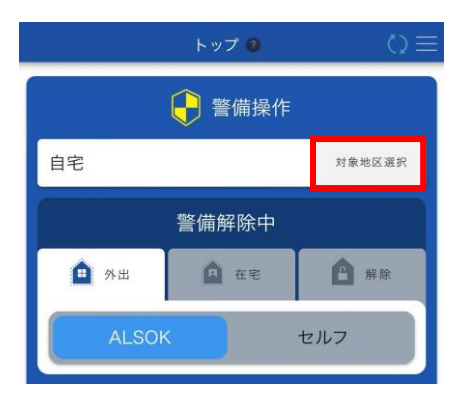

[一括警備操作(対象地区選択)]ダイアログが表示されます。

**② 警備を開始する地区にチェックマークを付けます。**

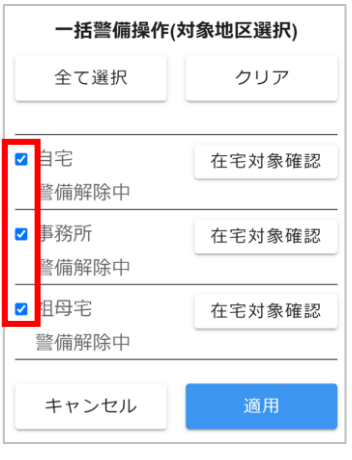

#### 重要

●1箇所以上の地区を指定してください。

#### ● ポイント

●複数の地区の警備をまとめて開始できます。対象の地区にチェックマークを付けてください。

- [全て選択] ボタンを押すと、全てのエリアにチェックマークが付きます。
- ●「クリア]ボタンを押すと、全てのエリアのチェックマークが外れます。

**③ 在宅対象エリアを設定する場合は、警備を開始する地区の[在宅対象確認]ボタンを押します。**

#### ● ポイント

●在宅対象エリアは、前回の設定が引き継がれます。

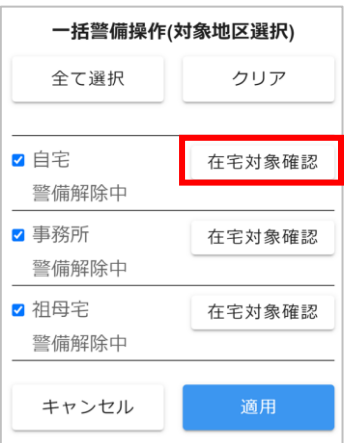

[在宅対象エリア] ダイアログが表示されます。

在宅対象エリアを設定しない場合は、手順⑦に進んでください。

**④ 警備対象にするエリアにチェックマークを付けます。**

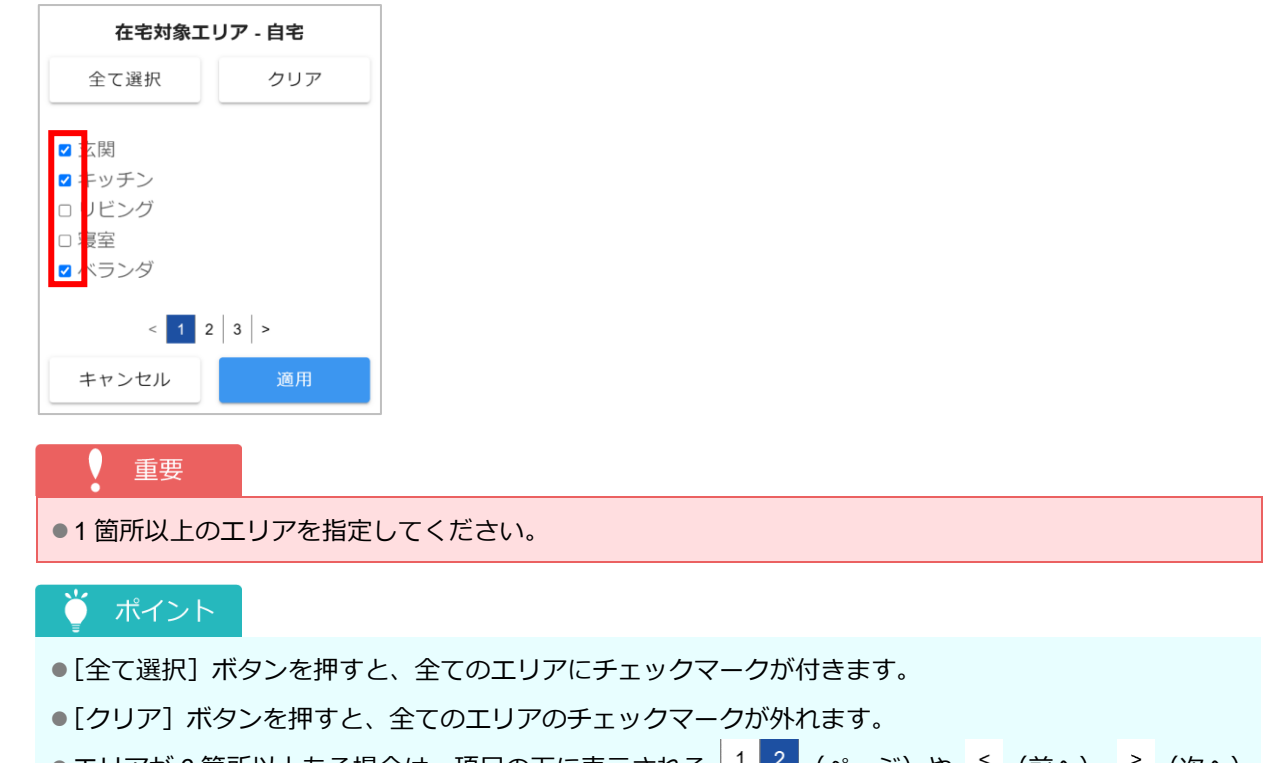

●エリアが 6 箇所以上ある場合は、項目の下に表示される | 1 | 2 | (ページ) や ≦ (前へ)、 ≧ (次へ) を押すと、表示の切り替えができます。

### **⑤ [適用]ボタンを押します。**

確認メッセージが表示されます。

**⑥ [はい]ボタンを押します。**

[一括警備操作(対象地区選択)]ダイアログに戻ります。

### ● ポイント

●複数の地区の警備をまとめて開始する場合は、手順③~⑥を繰り返して各地区の在宅対象エリアを確認・ 設定してください。

### **⑦ [適用]ボタンを押します。**

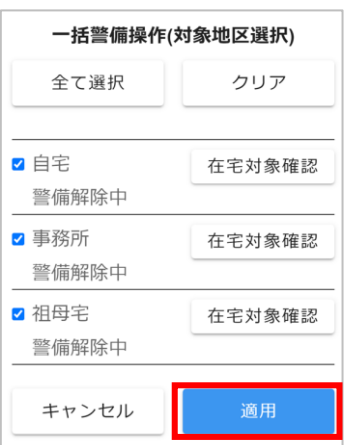

確認メッセージが表示されます。

- **[はい]ボタンを押します。**
- **[トップ]画面の[警備操作]で[在宅]タブを押し、[セルフ]を選択します。**

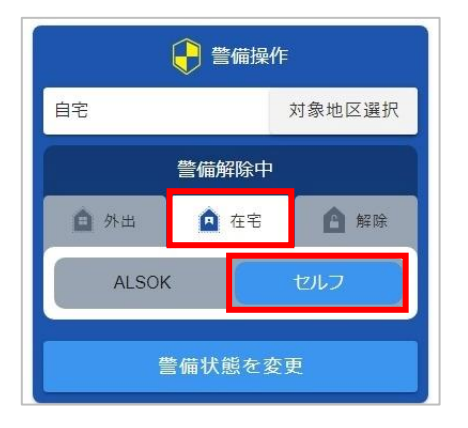

**[警備状態を変更]ボタンを押します。**

確認メッセージが表示されます。

**[はい]ボタンを押します。**

在宅セルフ警備が開始され、お知らせメッセージが表示されます。

#### **お知らせの内容を確認し、[OK]ボタンを押します。**

### <span id="page-46-0"></span>**4.5 警備を解除する**

実行している警備を解除します。

**[トップ]画面の[警備操作]で、警備を解除する地区が選択されていることを確認します。**

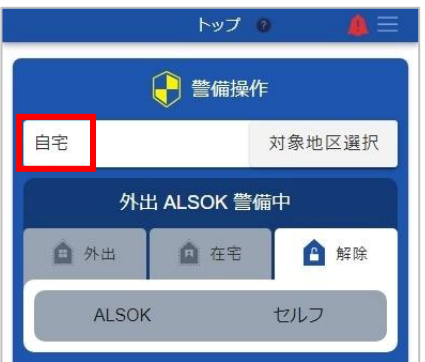

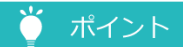

●複数の地区が選択されている場合は、[警備操作]の赤枠部分に「複数選択中」と表示されます。 [対象地区選択] ボタンを押して表示される [一括警備操作(対象地区選択)] ダイアログで、選択されて いる地区を確認してください。

複数の地区を選択している場合は、警備の解除がまとめて実行されます。

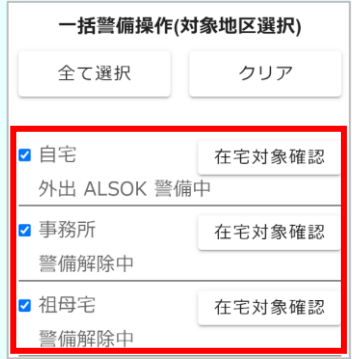

- ●異なる地区が選択されている場合は、[対象地区選択] ボタンを押して表示される [一括警備操作(対象地 区選択)]ダイアログで、警備を解除する地区にチェックマークを付けてください。
- ●選択されている地区が 1 つの場合は、「警備操作】の地区名の下に、現在の警備状態が表示されます。

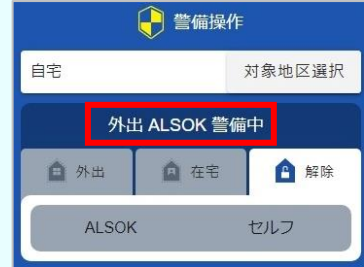

複数の地区が選択されている場合は、[対象地区選択]ボタンを押して表示される[一括警備操作(対象 地区選択)]ダイアログで、各地区の警備状態を確認できます。

**② [解除]タブを押します。**

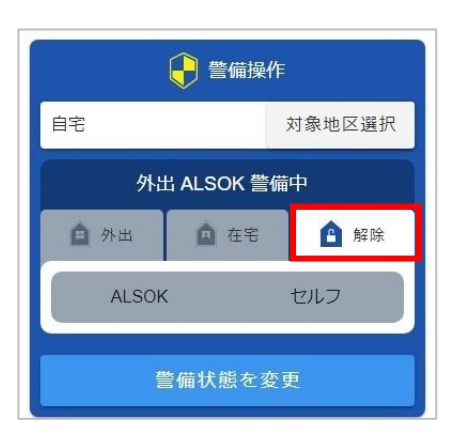

**③ [警備状態を変更]ボタンを押します。**

確認メッセージが表示されます。

**④ [はい]ボタンを押します。**

警備が解除され、お知らせメッセージが表示されます。

**⑤ お知らせの内容を確認し、[OK]ボタンを押します。**

# <span id="page-48-0"></span>**4.6 対象地区の警備操作を行う**

対象地区の警備状態を確認し、警備操作を行います。

- ●外出 ALSOK [警備を開始する](#page-50-0) ろんじょう しゅうか出セルフ警備を開始する
- ●在宅 ALSOK [警備を開始する](#page-52-0) │ │ │ │ │ │ │ │ │ │ ◎[在宅セルフ警備を開始する](#page-54-0)
- -

●[警備を解除する](#page-56-1)

対象地区の警備状態は、[ユーザー警備操作]画面で変更できます。

**①[トップ]画面で[ホームセキュリティ]ボタンを押します。**

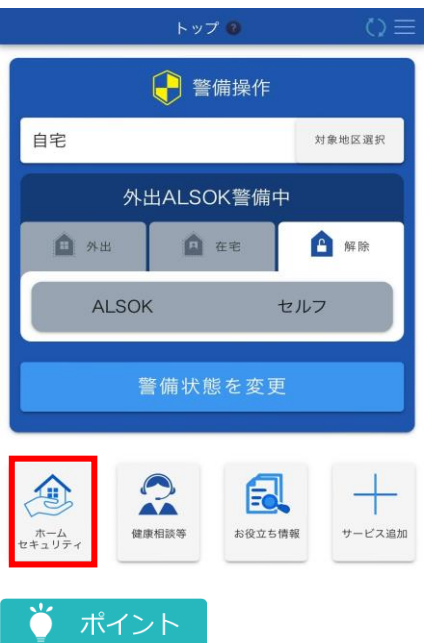

●複数の地区が登録されている場合は、[ホームセキュリティ]画面が表示されます。 警備操作を行う地区を押してください。

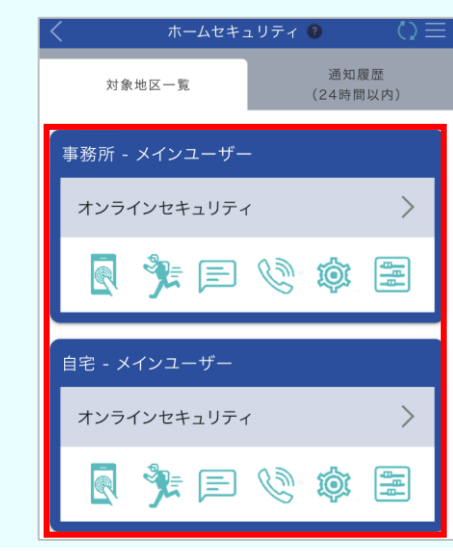

[対象地区詳細]画面が表示されます。

**② [ユーザー警備操作]ボタンを押します。**

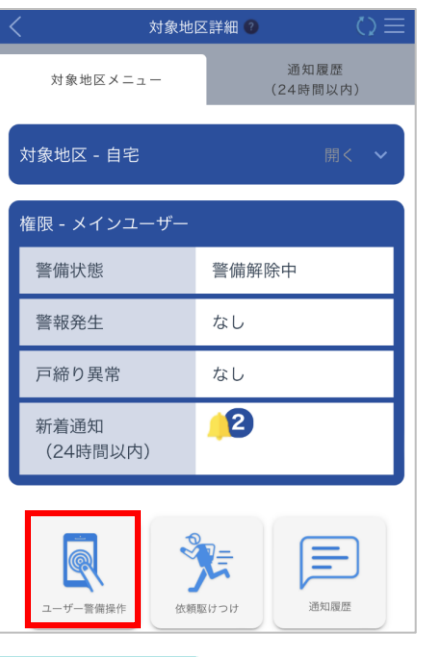

● ポイント

- ●サブユーザーの場合は、対象地区に対して以下のいずれかの権限を持っているユーザーのみ、[ユーザー 警備操作]ボタンが表示されます。
	- 警備操作
	- 戸締り確認/警報確認
	- 在宅対象設定

警備操作を行えるのは、「警備操作」権限を持っているユーザーのみです。

[ユーザー警備操作]画面が表示されます。

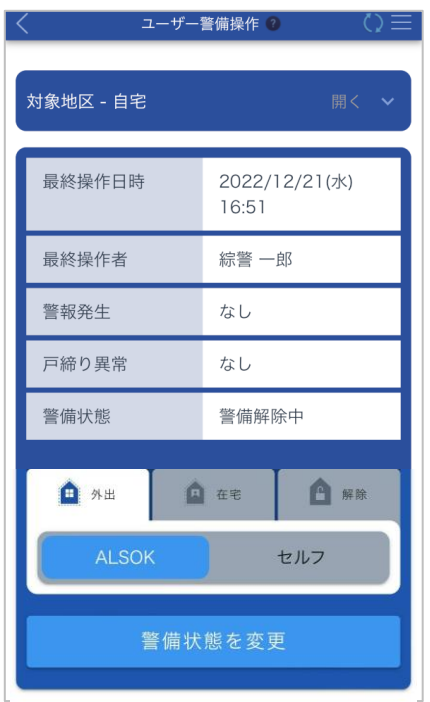

### <span id="page-50-0"></span>**4.6.1 外出 ALSOK 警備を開始する**

外出 ALSOK 警備は、お客様がお出かけの間に、システムが住居内全ての警備エリアを警備するモードです。 警報発生時には、ALSOK ガードセンターに通報されるとともに、アプリ/Web サイトに通知されます。

**①[ユーザー警備操作]画面で[外出]タブを押し、[ALSOK]を選択します。**

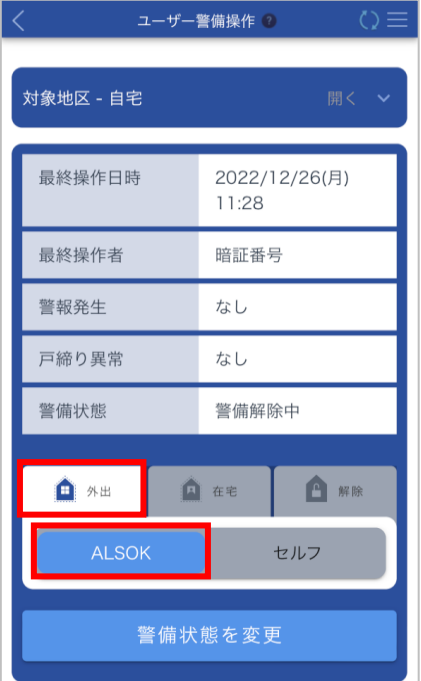

**② [警備状態を変更]ボタンを押します。**

確認メッセージが表示されます。

**③ [はい]ボタンを押します。**

外出 ALSOK 警備が開始されます。

### <span id="page-51-0"></span>**4.6.2 外出セルフ警備を開始する**

外出セルフ警備は、お客様がお出かけの間に、システムが住居内全ての警備エリアを警備するモードです。 警報発生時には、アプリ/Web サイトに通知されます。ALSOK ガードセンターには通報されません。

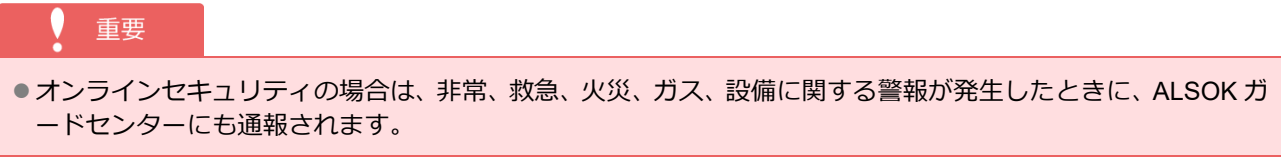

**①[ユーザー警備操作]画面で[外出]タブを押し、[セルフ]を選択します。**

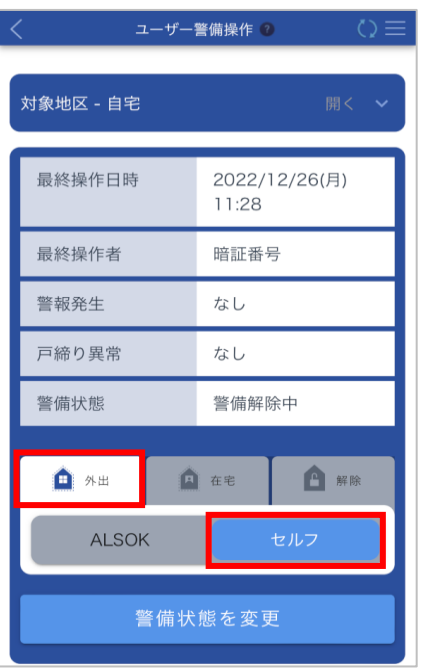

**② [警備状態を変更]ボタンを押します。**

確認メッセージが表示されます。

**③ [はい]ボタンを押します。**

外出セルフ警備が開始されます。

## <span id="page-52-0"></span>**4.6.3 在宅 ALSOK 警備を開始する**

在宅 ALSOK 警備は、お客様がご在宅のとき、システムが住居内を警備するモードです。 警報発生時には、ALSOK ガードセンターに通報されるとともに、アプリ/Web サイトに通知されます。

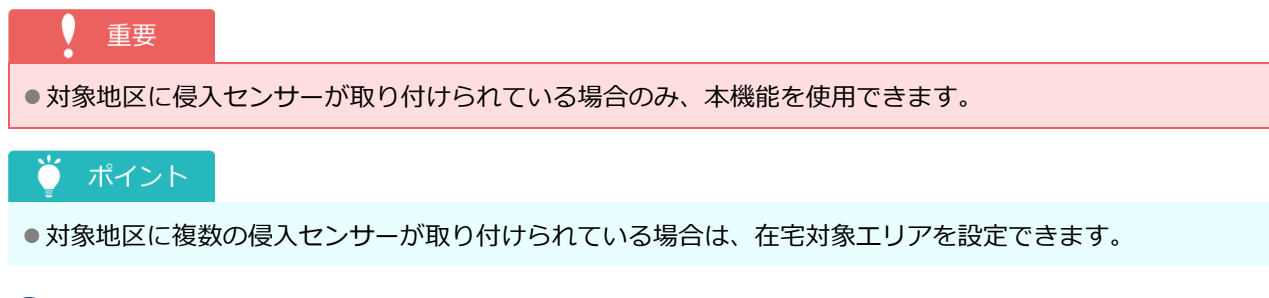

**①[ユーザー警備操作]画面で[在宅]タブを押し、[ALSOK]を選択します。**

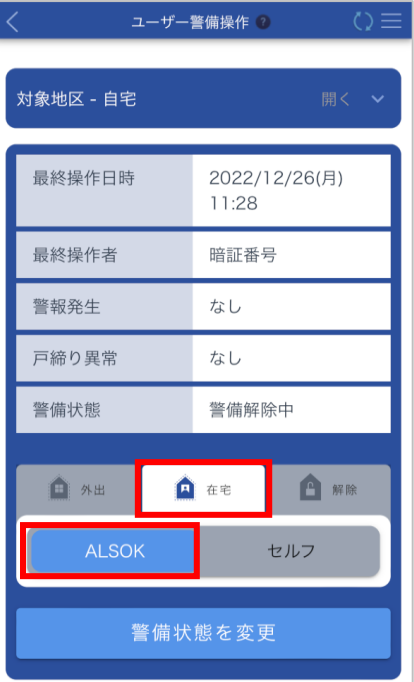

**② 在宅対象エリアを設定する場合は、[在宅対象設定]ボタンを押します。**

## ● ポイント

● 在宅対象エリアは、前回の設定が引き継がれます。

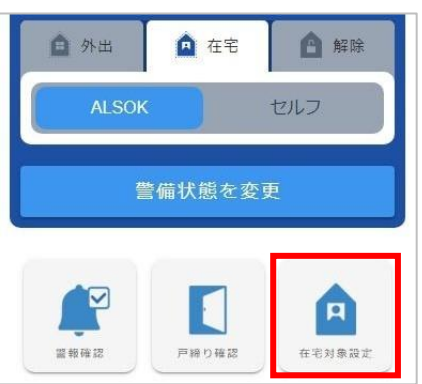

[在宅対象エリア] ダイアログが表示されます。

在宅対象エリアを設定しない場合は、手順⑦に進んでください。

**③ 警備対象にするエリアにチェックマークを付けます。**

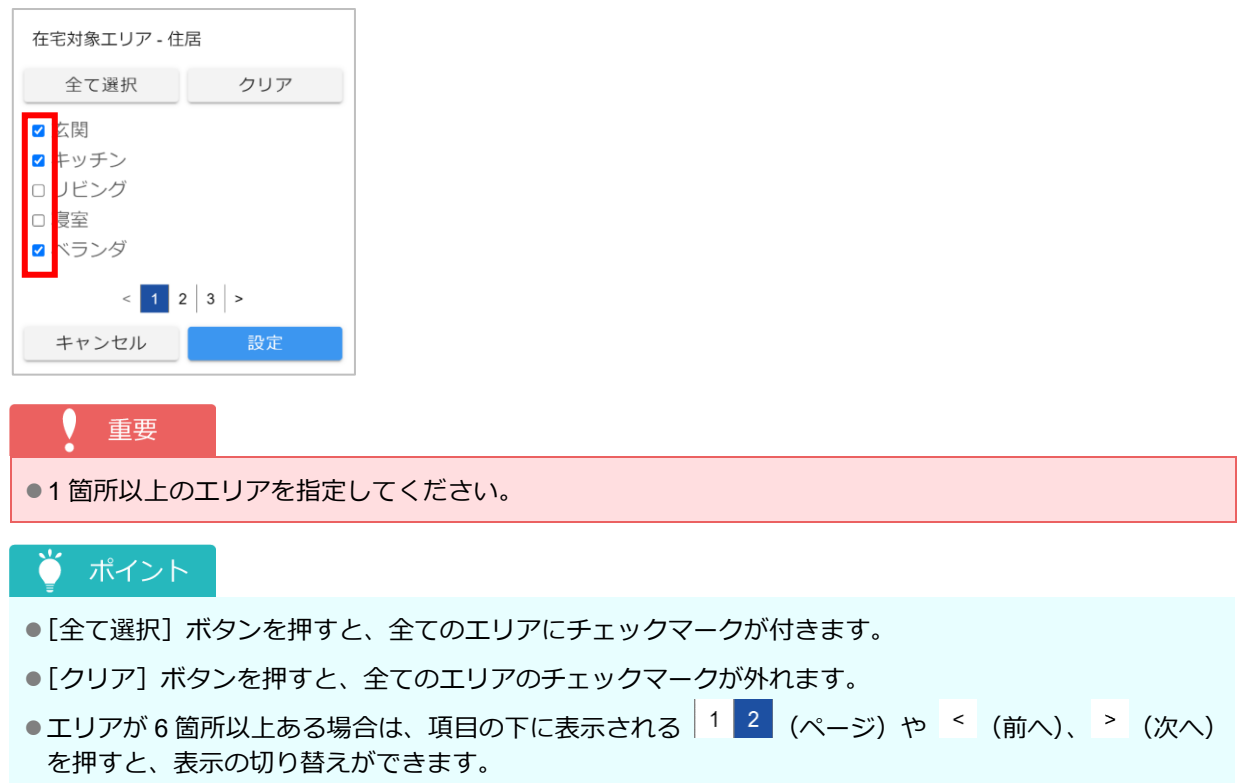

**④ [設定]ボタンを押します。**

確認メッセージが表示されます。

**⑤ [はい]ボタンを押します。**

在宅対象エリアが設定され、完了メッセージが表示されます。

- **⑥ [OK]ボタンを押します。**
- **⑦ [ユーザー警備操作]画面で[警備状態を変更]ボタンを押します。**

確認メッセージが表示されます。

**⑧ [はい]ボタンを押します。**

在宅 ALSOK 警備が開始されます。

### <span id="page-54-0"></span>**4.6.4 在宅セルフ警備を開始する**

在宅セルフ警備は、お客様がご在宅のときにシステムが住居内を警備するモードです。 警報発生時には、アプリ/Web サイトに通知されます。ALSOK ガードセンターには通報されません。

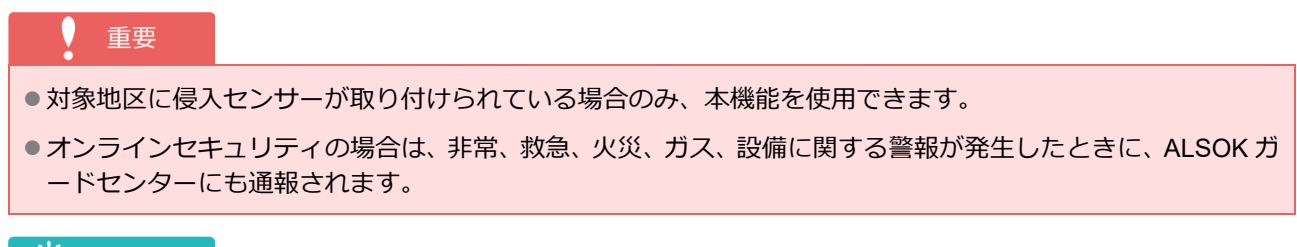

ポイント  $\bigcap$ 

●対象地区に複数の侵入センサーが取り付けられている場合は、在宅対象エリアを設定できます。

### **①[ユーザー警備操作]画面で[在宅]タブを押し、[セルフ]を選択します。**

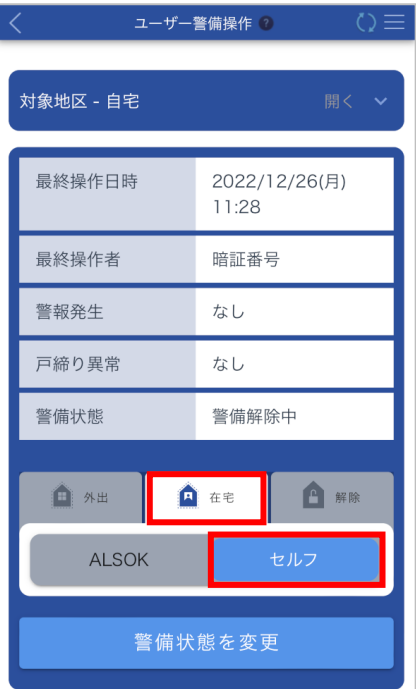

**② 在宅対象エリアを設定する場合は、[在宅対象設定]ボタンを押します。**

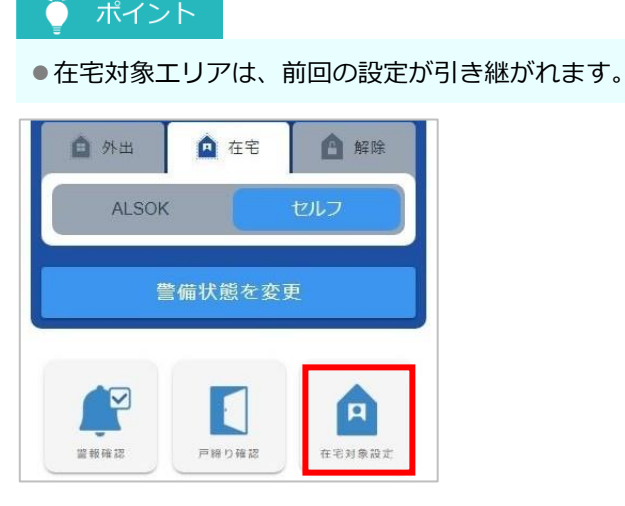

[在宅対象エリア] ダイアログが表示されます。

在宅対象エリアを設定しない場合は、手順⑦に進んでください。

**③ 警備対象にするエリアにチェックマークを付けます。**

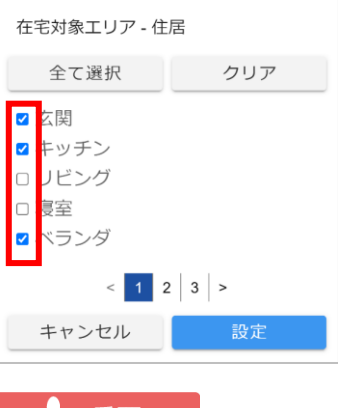

### 【 重要

●1箇所以上のエリアを指定してください。

● ポイント

- [全て選択] ボタンを押すと、全てのエリアにチェックマークが付きます。
- ●[クリア]ボタンを押すと、全てのエリアのチェックマークが外れます。
- ●エリアが 6 箇所以上ある場合は、項目の下に表示される 12 2 (ページ)や <sup><</sup> (前へ)、 <sup>></sup> (次へ) を押すと、表示の切り替えができます。

#### **④ [設定]ボタンを押します。**

確認メッセージが表示されます。

**⑤ [はい]ボタンを押します。**

在宅対象エリアが設定され、完了メッセージが表示されます。

- **⑥ [OK]ボタンを押します。**
- **⑦ [ユーザー警備操作]画面で[警備状態を変更]ボタンを押します。**

確認メッセージが表示されます。

#### **⑧ [はい]ボタンを押します。**

在宅セルフ警備が開始されます。

#### <span id="page-56-1"></span>**4.6.5 警備を解除する**

実行している警備を解除します。

**①[ユーザー警備操作]画面で[解除]タブを押します。**

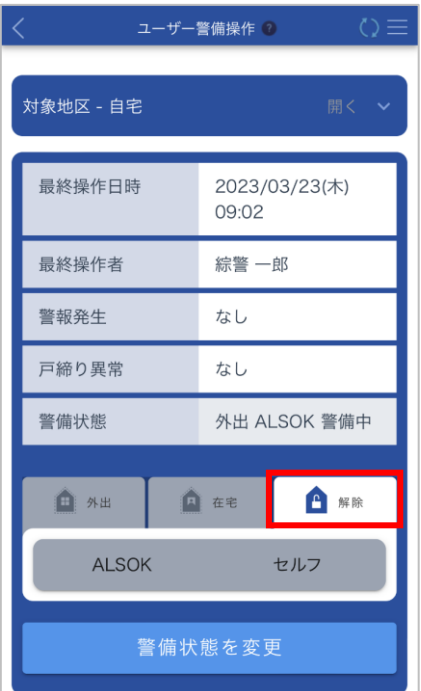

**② [警備状態を変更]ボタンを押します。** 確認メッセージが表示されます。

**③ [はい]ボタンを押します。**

警備が解除されます。

# <span id="page-56-0"></span>**4.7 スマートウォッチから操作する**

スマートウォッチから警備操作を行うことができます。

### **4.7.1 スマートウォッチアプリをインストールする**

Apple Watch にスマートウォッチアプリがインストールされていない場合は、Apple Watch とペアリングしてい る iPhone を操作して、「HOME ALSOK II アプリ」をインストールします。

**① ご使用の iPhone で「Watch App」を開きます。**

- **② 「マイウォッチ」タブを押します。**
- **③ 「利用可能な App」のリストで、「HOME ALSOK II アプリ」の「インストール」を押しま す。**

#### 重要

●スマートウォッチアプリを利用する際に発生するプロバイダー費やパケット通信費などは、全てお客様のご負 担となります。

### **4.7.2 スマートウォッチアプリを起動する**

### **① スマートウォッチアプリを起動します。**

### ● ポイント

●初めてスマートウォッチアプリをご利用になる場合は、[二段階認証]画面が表示され、スマートフォン アプリで登録したユーザーID(メールアドレス)にメールが送信されます。 受信したメールに記載されているワンタイムパスワードを入力してください。

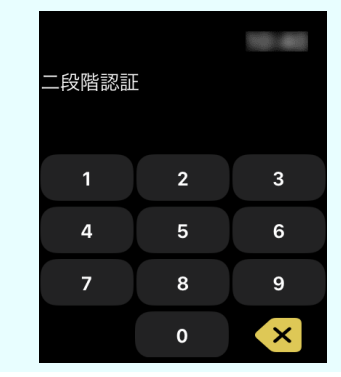

自動でログインし、[警備操作]画面が表示されます。

#### **4.7.3 警備操作を行う**

スマートウォッチから以下の警備操作を行うことができます。

- 
- 
- ●[在宅セルフ警備を開始する](#page-65-0) ● ●[警備を解除する](#page-67-0)
- ●[対象地区を選択する](#page-57-0) ろんじょう すいのは サイン トランス ものは ALSOK [警備を開始する](#page-59-0)
- ●[外出セルフ警備を開始する](#page-61-0) 在宅 ALSOK [警備を開始する](#page-62-0)
	-

#### <span id="page-57-0"></span>**対象地区を選択する**

複数の地区が登録されている場合は、警備操作を行う地区を選択します。

#### ● ポイント

●選択できる地区が1つのみの場合は、この操作はできません。

**①[警備操作]画面で[対象地区選択]ボタンを押します。**

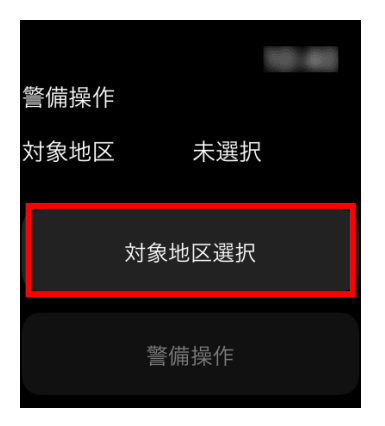

[対象地区選択]画面が表示されます。

### **② 対象の地区を押し、選択をオンにします。**

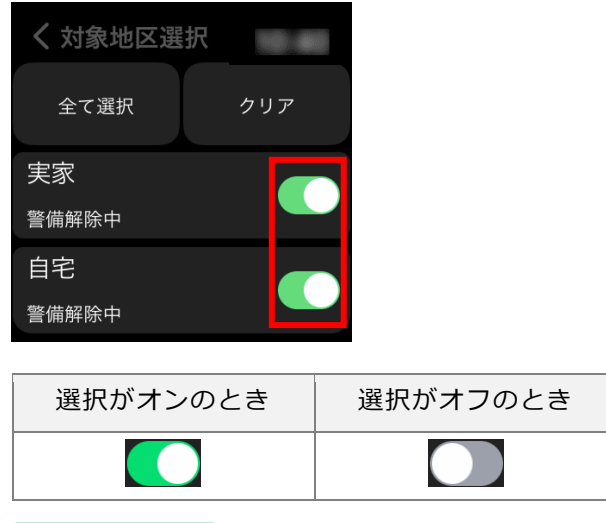

# ● ポイント

- ●複数の地区を選択すると、警備の開始/解除をまとめて操作できます。
- [全て選択] ボタンを押すと、全ての地区の選択がオンになります。
- ●[クリア]ボタンを押すと、全ての地区の選択がオフになります。
- ●地区名の下には現在の警備状態が表示されます。

# **③ (戻る)を押します。**

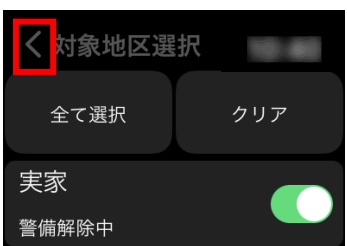

[警備操作]画面に戻ります。

### <span id="page-59-0"></span>**外出 ALSOK 警備を開始する**

外出 ALSOK 警備は、お客様がお出かけの間に、システムが住居内全ての警備エリアを警備するモードです。 警報発生時には、ALSOK ガードセンターに通報されるとともに、アプリ/Web サイトに通知されます。

**① 警備を開始する地区が選択されていることを確認します。**

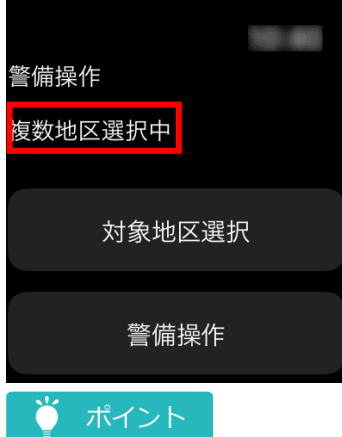

●複数の地区が選択されている場合は、「複数地区選択中」と表示されます。 [対象地区選択]ボタンを押して表示される[対象地区選択]画面で、選択されている地区を確認してく ださい。

複数の地区を選択している場合は、警備の開始がまとめて実行されます。

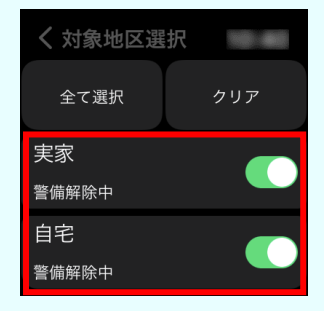

- ●異なる地区が選択されている場合は、警備を開始する地区を選択してください。選択方法については [「対](#page-57-0) [象地区を選択する」](#page-57-0)を参照してください。
- ●選択されている地区が 1 つの場合は、[警備操作] の地区名の下に、現在の警備状態が表示されます。

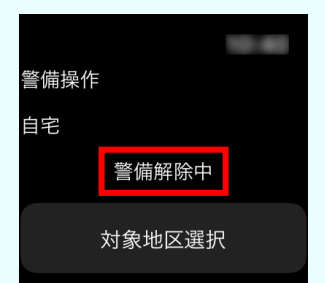

複数の地区が選択されている場合は、[対象地区選択]ボタンを押して表示される[対象地区選択]画 面で、各地区の警備状態を確認できます。

# **[警備操作]ボタンを押します。**

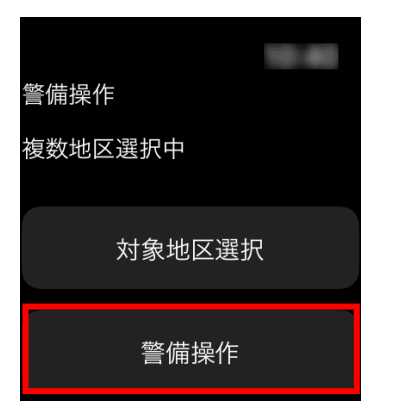

外出/在宅/解除選択画面が表示されます。

### **[外出]ボタンを押します。**

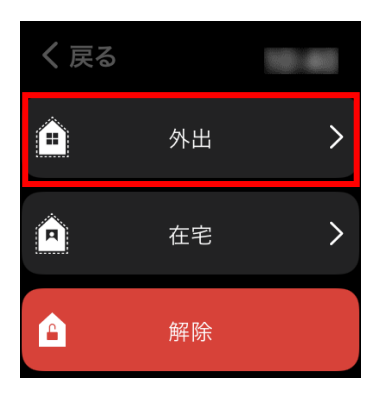

ALSOK/セルフ選択画面が表示されます。

## **[外出 ALSOK]ボタンを押します。**

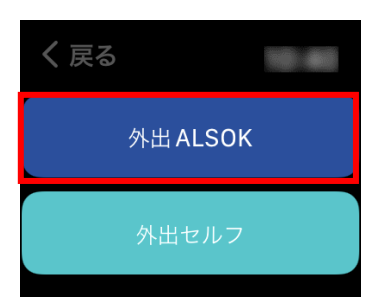

外出 ALSOK 警備が開始され、お知らせメッセージが表示されます。

### **お知らせの内容を確認し、[OK]ボタンを押します。**

#### <span id="page-61-0"></span>■ 外出セルフ警備を開始する

外出セルフ警備は、お客様がお出かけの間に、システムが住居内全ての警備エリアを警備するモードです。 警報発生時には、アプリ/Web サイトに通知されます。ALSOK ガードセンターには通報されません。

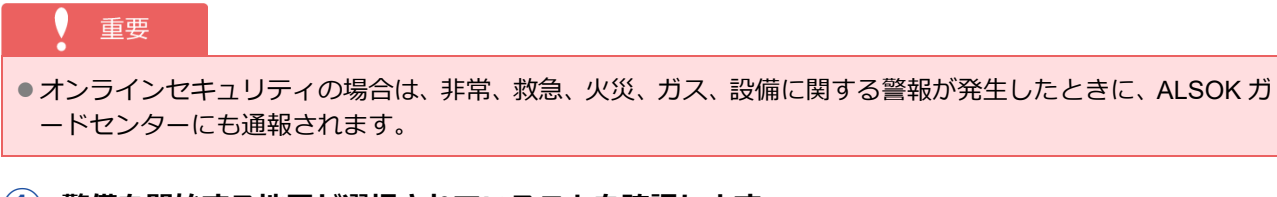

**① 警備を開始する地区が選択されていることを確認します。**

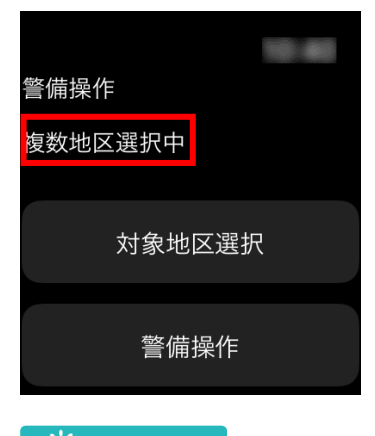

#### ポイント n

●複数の地区が選択されている場合は、「複数地区選択中」と表示されます。 [対象地区選択]ボタンを押して表示される[対象地区選択]画面で、選択されている地区を確認してく ださい。

複数の地区を選択している場合は、警備の開始がまとめて実行されます。

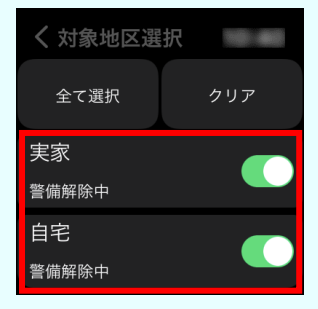

- ●異なる地区が選択されている場合は、警備を開始する地区を選択してください。選択方法については [「対](#page-57-0) [象地区を選択する」](#page-57-0)を参照してください。
- ●選択されている地区が 1 つの場合は、[警備操作] の地区名の下に、現在の警備状態が表示されます。

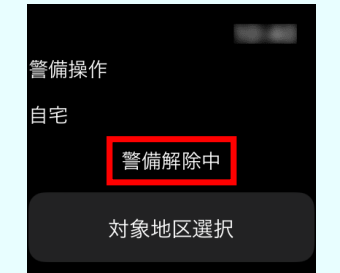

複数の地区が選択されている場合は、[対象地区選択]ボタンを押して表示される[対象地区選択]画 面で、各地区の警備状態を確認できます。

**②[警備操作]ボタンを押します。**

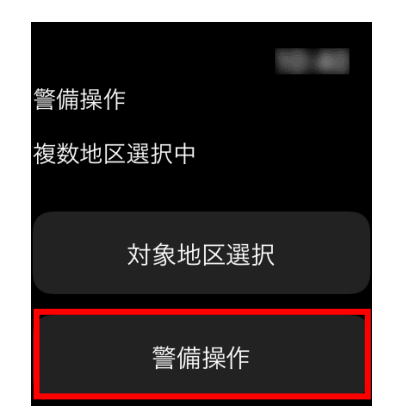

外出/在宅/解除選択画面が表示されます。

### **③ [外出]ボタンを押します。**

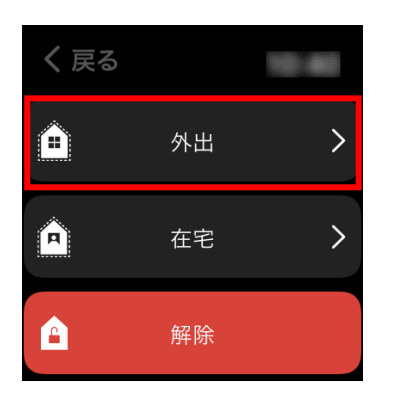

ALSOK/セルフ選択画面が表示されます。

## **④ [外出セルフ]ボタンを押します。**

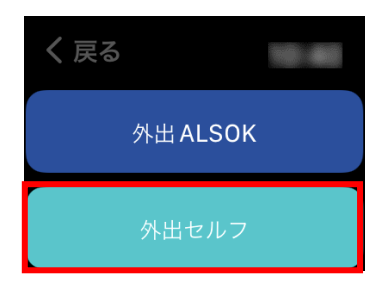

外出セルフ警備が開始され、お知らせメッセージが表示されます。

**⑤ お知らせの内容を確認し、[OK]ボタンを押します。**

### <span id="page-62-0"></span>**在宅 ALSOK 警備を開始する**

在宅 ALSOK 警備は、お客様がご在宅のとき、システムが住居内を警備するモードです。 警報発生時には、ALSOK ガードセンターに通報されるとともに、アプリ/Web サイトに通知されます。

#### 重要

●対象地区に侵入センサーが取り付けられている場合のみ、本機能を使用できます。

●スマートウォッチからは、在宅対象エリアの確認や設定ができません。スマートフォンまたはパソコンで対象 エリアを設定してください。対象エリアの設定方法については、「[4.6.3](#page-52-0) 在宅 ALSOK [警備を開始する」](#page-52-0)または 「[4.6.4](#page-54-0) [在宅セルフ警備を開始する」](#page-54-0)を参照してください。

**① 警備を開始する地区が選択されていることを確認します。**

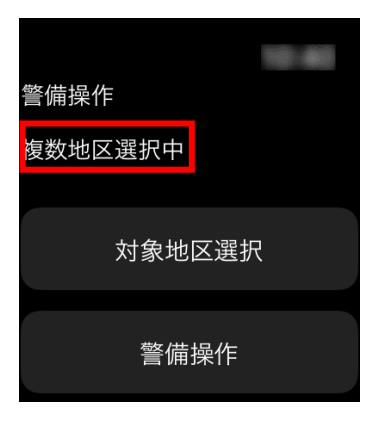

### ● ポイント

●複数の地区が選択されている場合は、「複数地区選択中」と表示されます。

[対象地区選択]ボタンを押して表示される[対象地区選択]画面で、選択されている地区を確認してく ださい。

複数の地区を選択している場合は、警備の開始がまとめて実行されます。

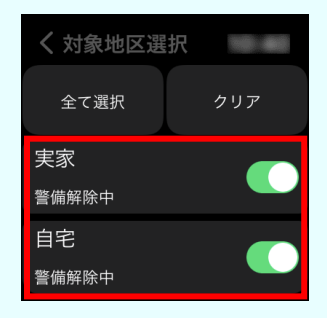

- ●異なる地区が選択されている場合は、警備を開始する地区を選択してください。選択方法については[「対](#page-57-0) [象地区を選択する」](#page-57-0)を参照してください。
- ●選択されている地区が1つの場合は、[警備操作]の地区名の下に、現在の警備状態が表示されます。

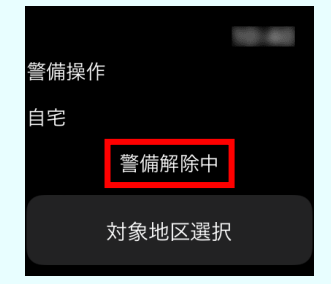

複数の地区が選択されている場合は、[対象地区選択]ボタンを押して表示される [対象地区選択]画 面で、各地区の警備状態を確認できます。

### **[警備操作]ボタンを押します。**

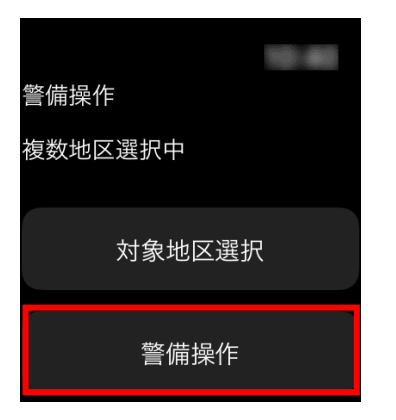

外出/在宅/解除選択画面が表示されます。

## **[在宅]ボタンを押します。**

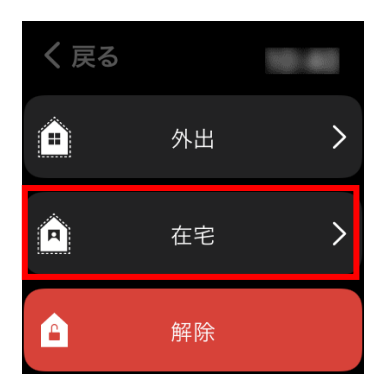

ALSOK/セルフ選択画面が表示されます。

### **[在宅 ALSOK]ボタンを押します。**

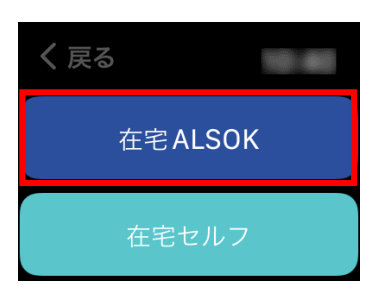

在宅 ALSOK 警備が開始され、お知らせメッセージが表示されます。

**お知らせの内容を確認し、[OK]ボタンを押します。**

#### <span id="page-65-0"></span>**在宅セルフ警備を開始する**

自宅

警備解除中

対象地区選択

在宅セルフ警備は、お客様がご在宅のときにシステムが住居内を警備するモードです。 警報発生時には、アプリ/Web サイトに通知されます。ALSOK ガードセンターには通報されません。

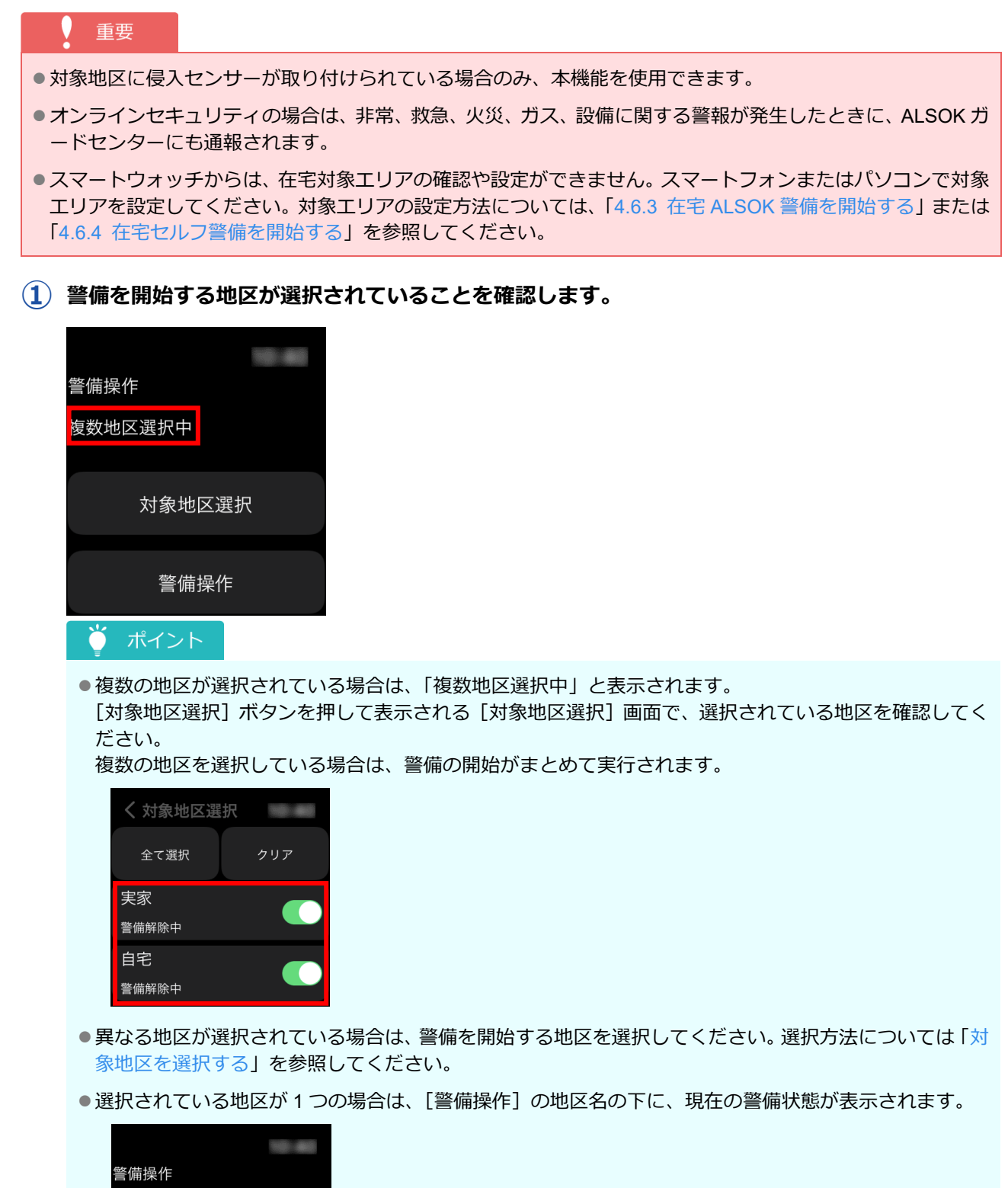

複数の地区が選択されている場合は、[対象地区選択]ボタンを押して表示される[対象地区選択]画 面で、各地区の警備状態を確認できます。

**② [警備操作]ボタンを押します。**

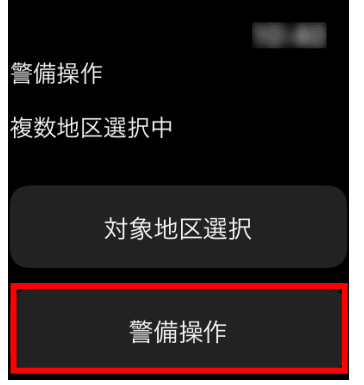

外出/在宅/解除選択画面が表示されます。

**③ [在宅]ボタンを押します。**

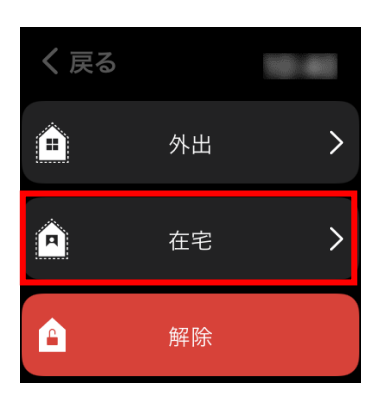

ALSOK/セルフ選択画面が表示されます。

**④ [在宅セルフ]ボタンを押します。**

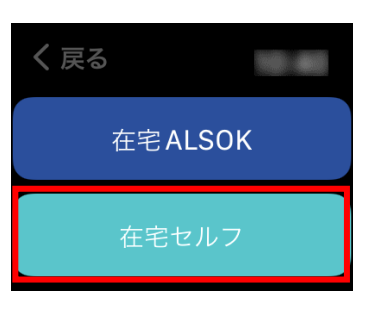

在宅セルフ警備が開始され、お知らせメッセージが表示されます。

**⑤ お知らせの内容を確認し、[OK]ボタンを押します。**

#### <span id="page-67-0"></span>**警備を解除する**

実行している警備を解除します。

**① 警備を解除する地区が選択されていることを確認します。**

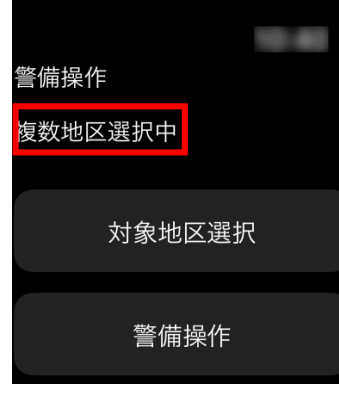

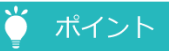

●複数の地区が選択されている場合は、「複数地区選択中」と表示されます。 [対象地区選択]ボタンを押して表示される[対象地区選択]画面で、選択されている地区を確認してく ださい。

複数の地区を選択している場合は、警備の解除がまとめて実行されます。

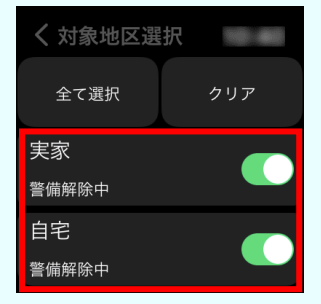

- ●異なる地区が選択されている場合は、警備を解除する地区を選択してください。選択方法については[「対](#page-57-0) [象地区を選択する」](#page-57-0)を参照してください。
- ●選択されている地区が1つの場合は、[警備操作]の地区名の下に、現在の警備状態が表示されます。

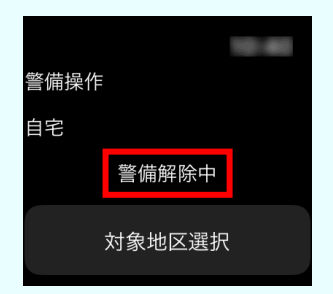

複数の地区が選択されている場合は、[対象地区選択]ボタンを押して表示される [対象地区選択]画 面で、各地区の警備状態を確認できます。

### **[警備操作]ボタンを押します。**

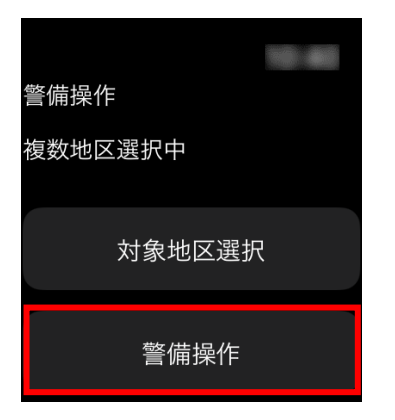

外出/在宅/解除選択画面が表示されます。

### **[解除]ボタンを押します。**

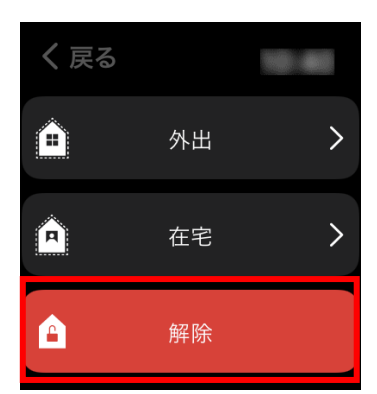

警備が解除され、お知らせメッセージが表示されます。

**お知らせの内容を確認し、[OK]ボタンを押します。**

# <span id="page-69-0"></span>**4.8 ALSOK NFCシールで警備を解除する**

ALSOK NFCシールにスマートフォンをかざすことで警備を解除することができます。

# 重要

本機能のご利用にはスマートフォンアプリのインストールが必要です。

- iOS 端末をご使用の場合
- ●事前にALSOK [NFCシールを登](#page-16-0)録する必要があります。登録方法は「1.3 ALSOK NFCシールを登 録する| を参照してください。
- Android 端末をご使用の場合
- ●ALSOK NFCシールの読み取りにはスマートフォンの機能を使用します。ご使用のスマートフォンが NFC タグの読み取り機能を有しており、ご使用頂ける設定であることを事前にご確認ください。設定方法に ついては、ご使用のスマートフォンの取扱説明書を参照してください。
- ALSOK NFCシールの登録を行わずに本機能をご利用頂けます。他のご家庭に貼付されたALSOK N FCシールでもご利用頂けますが、警備が解除される対象地区はご自身のアプリで設定された対象地区となり ますのでご注意ください。

#### ■ 共通

●本機能ではトップ画面で選択されている対象地区の警備を解除することができます。トップ画面の「対象地区 選択」ボタンを押し、解除したい対象地区が選択されていることを事前に確認してください。

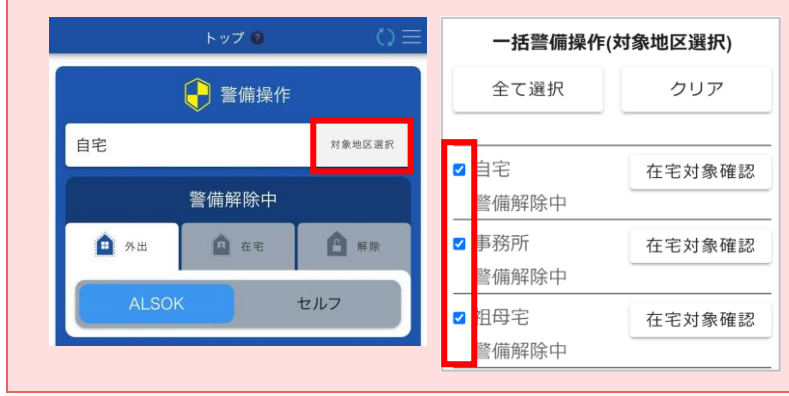

- **⑤ スマートフォンを起動し、ロックを解除します。**
- **⑥ スマートフォンをALSOK NFCシールにかざします。**

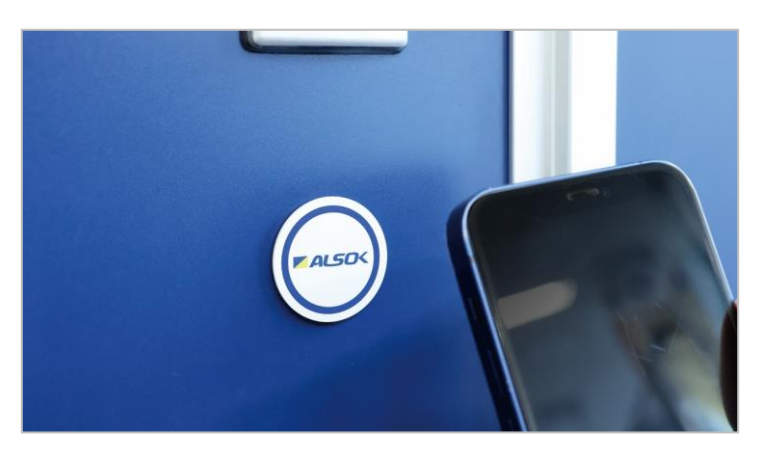

重要

●必ずスマートフォンのロックを解除した状態でかざしてください。

HOME ALSOK II アプリが起動しログイン画面が表示されます。

### **⑦ 設定したログイン方法でログインします。**

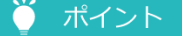

●既にログイン済みの場合は、ログイン画面は表示されません。

#### **⑧ 警備解除が実行されます。**

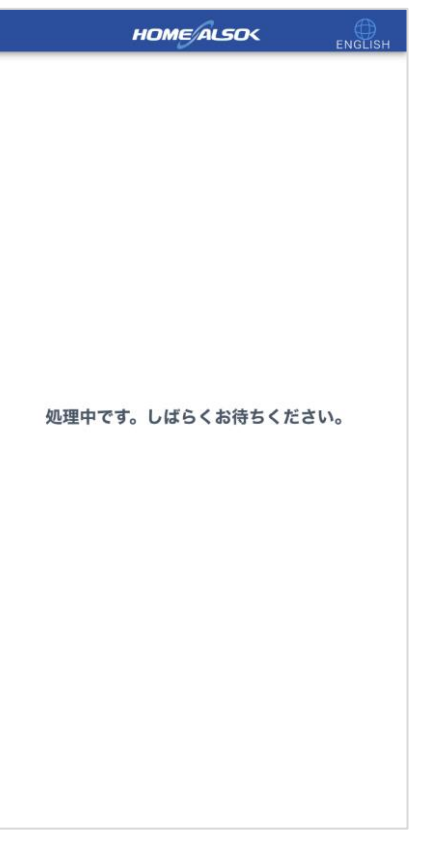

警備が解除され、お知らせメッセージが表示されます。

**⑨ お知らせの内容を確認し、[閉じる]ボタンを押します。**

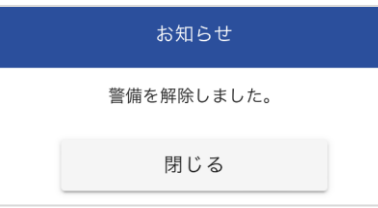

お知らせダイアログが閉じ、[トップ]画面に戻ります。

#### ● ポイント

●処理に失敗した場合は、対象地区がすでに警備解除中であることが考えられます。トップ画面より警備 状態をご確認ください。

# **5 警報を確認する**

警報発生時、警報が発生した場所など詳細を確認できます。

警報は、[警報確認]画面で確認できます。[警報確認]画面は、以下のいずれかの方法で開きます。

#### ■ ヘッダーから開く場合

警報が発生した場合には、ヘッダーに <mark>●</mark> (警報) アイコンが表示されます。アイコンを押すと「通知履歴] 画 面が表示されます。

通知履歴に表示されている警報情報の「詳細は【コチラ】」のリンクを押すと、[警報確認]画面が表示されま す。

#### **■ 通知履歴から開く場合**

警報が発生した場合は、通知履歴に表示されます。

メニューやヘッダー、ボトムナビゲーションの[通知履歴]を押すと、[通知履歴]画面が表示されます。

通知履歴に表示されている警報情報の「詳細は【コチラ】」のリンクを押すと、「警報確認]画面が表示されま す。

#### **[ユーザー警備操作]画面から開く場合**

各地区の警報は[ユーザー警備操作]画面から確認できます。

[トップ]画面で「ホームセキュリティ]ボタンを押し、表示された「対象地区詳細]画面で「ユーザー警備操 作]ボタンを押します。([ホームセキュリティ]ボタンを押したあとに、[ホームセキュリティ]画面が表示され た場合は、警報を確認したい地区を押してください。)

[ユーザー警備操作]画面の [警報確認] ボタンを押すと、[警報確認] 画面が表示されます。

#### **PUSH 通知・メールから開く場合**

PUSH 通知やメール配信を設定している場合は、対象地区で警報が発生したときに、通知・配信されます。

PUSH 通知や受信したメールに記載されている URL から、「通知履歴]画面を開きます。

通知履歴に表示されている警報情報の「詳細は【コチラ】」のリンクを押すと、「警報確認]画面が表示されま す。

#### ● ポイント

● PUSH 通知やメール配信の設定方法については、「[9.3.3](#page-93-0) [通知を設定する」](#page-93-0)を参照してください。

- [通知履歴]画面で警報情報以外の「詳細は【コチラ】」のリンクを押した場合は、以下の画面が表示され、詳 細を確認できます。
	- カメラの場合:[カメラ詳細]画面
	- お知らせの場合:お知らせに関する Web ページ
**①[警報確認]画面で警報が発生しているセンサーを確認します。**

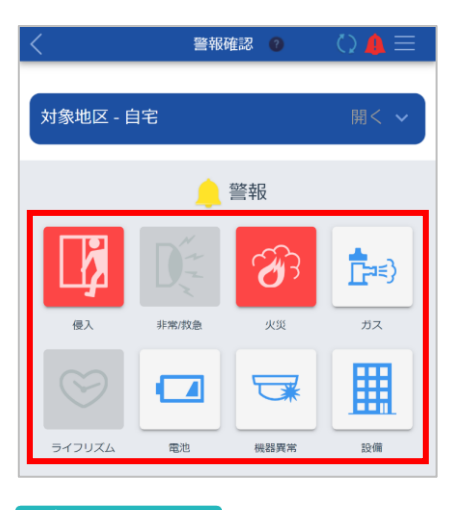

### ● ポイント

●センサーは状態によって表示される色が異なります。 赤色:異常あり 白色:異常なし 灰色:設置なし

### **② 確認するセンサーのボタンを押します。**

[警報確認(センサー)]画面が表示されます。

#### **③ 各センサーの状態を確認します。**

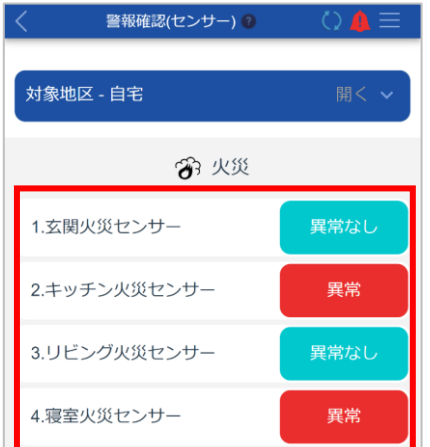

警報発生中は、[異常]と表示されます。

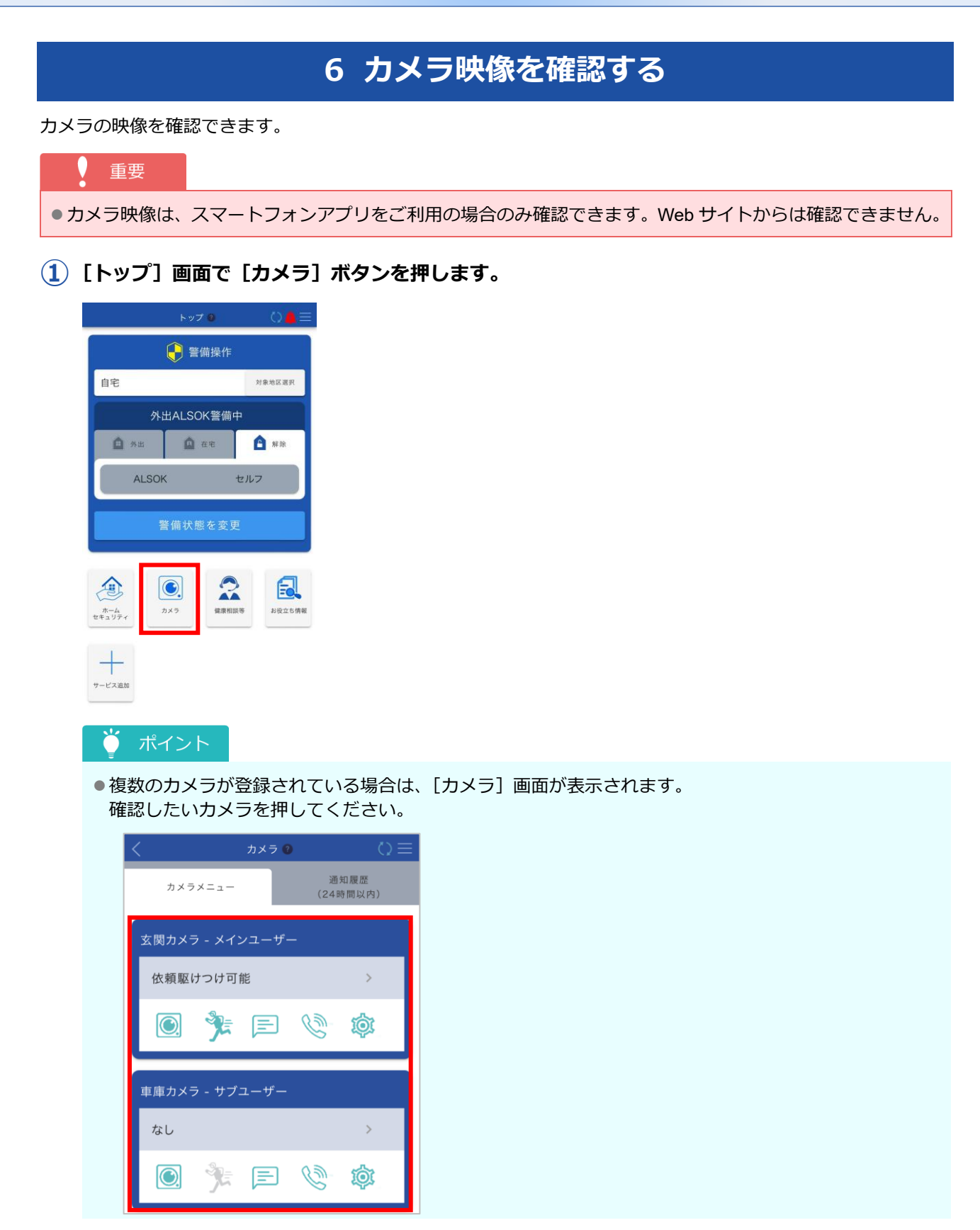

[カメラ詳細]画面が表示されます。

**②[カメラ映像]ボタンを押します。**

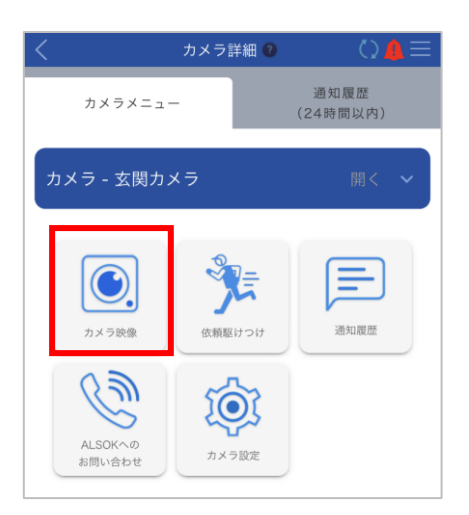

カメラアプリ「HomeLink」が起動し、映像を確認できます。

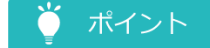

●詳細はHOME ALSOK Connect Eyeの詳細マニュアルを参照してください。 (<https://linkjapan.co.jp/question/ipc730/>)

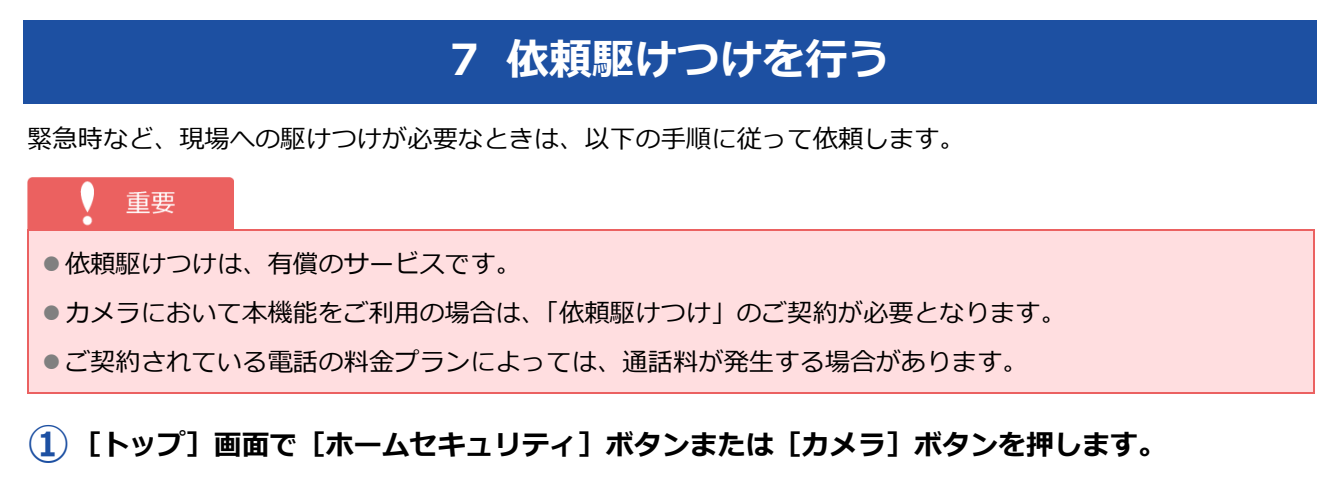

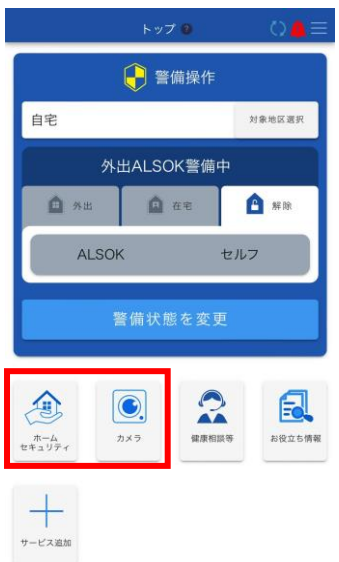

### ■ [ホームセキュリティ] ボタンを押した場合

[対象地区詳細]画面が表示されます。

### ポイント

●複数の地区が登録されている場合は、[ホームセキュリティ]画面が表示されます。 依頼したい地区を押すと、[対象地区詳細]画面が表示されます。

#### ■ [カメラ] ボタンを押した場合

[カメラ詳細]画面が表示されます。

#### ポイント Ö

●複数のカメラが登録されている場合は、[カメラ]画面が表示されます。 依頼したいカメラを押すと、[カメラ詳細]画面が表示されます。

**②[依頼駆けつけ]ボタンを押します。**

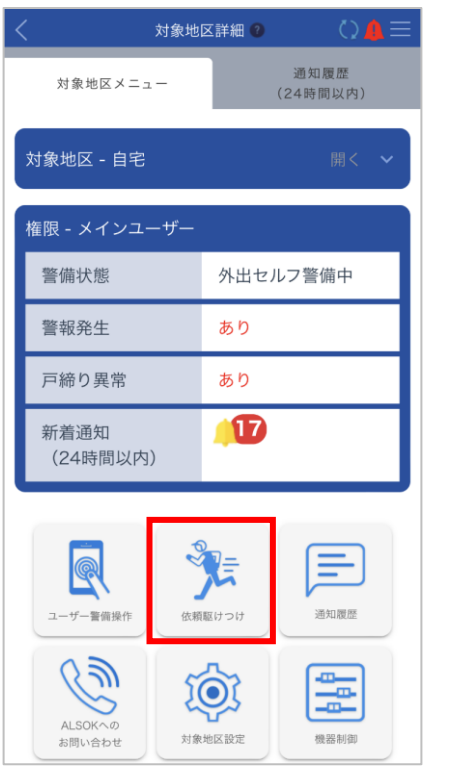

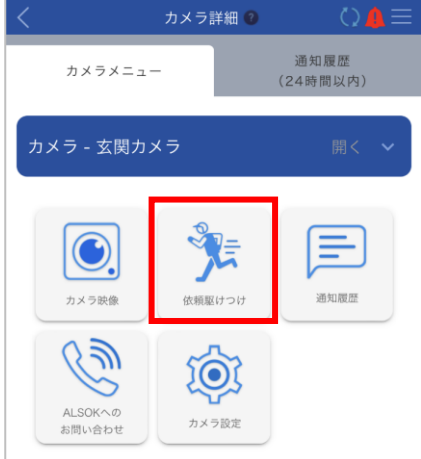

[依頼駆けつけ]画面が表示されます。

### **③ 表示された番号に電話をかけます。**

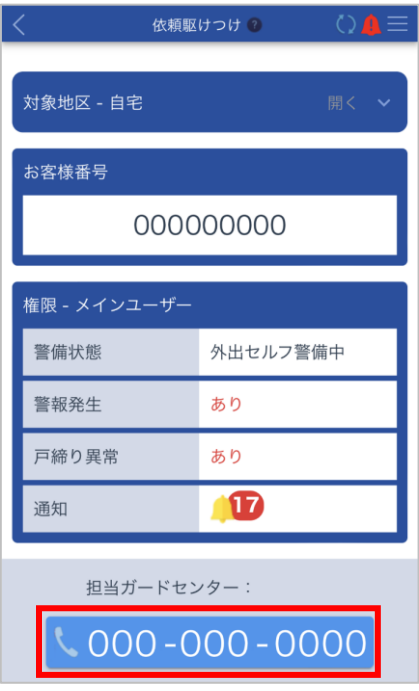

#### ■ スマートフォンをご使用の場合

番号が表示されているボタンを押すと、電話アプリが起動します。 表示されている番号に発信してください。

### ■ パソコンをご使用の場合

表示されている番号に電話をかけてください。

**④ 本システムの[依頼駆けつけ]画面に表示されている[お客様番号]を、オペレーターに伝えま**

## **す。**

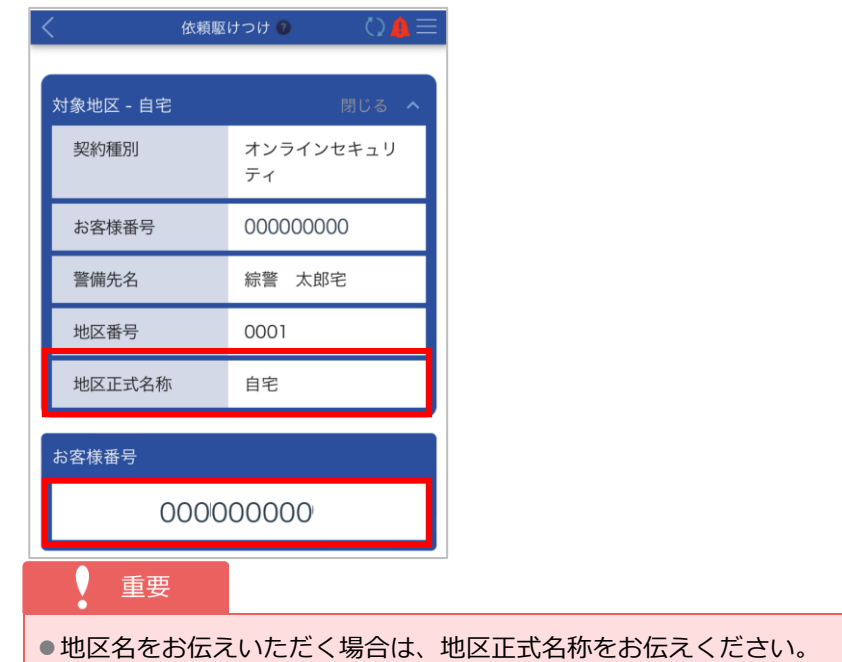

## **8 通知履歴を確認する**

<span id="page-78-0"></span>警備の操作履歴や、警報発生状況を確認できます。また、カメラの充電が必要な場合の通知や、ALSOK からのお 知らせも確認できます。

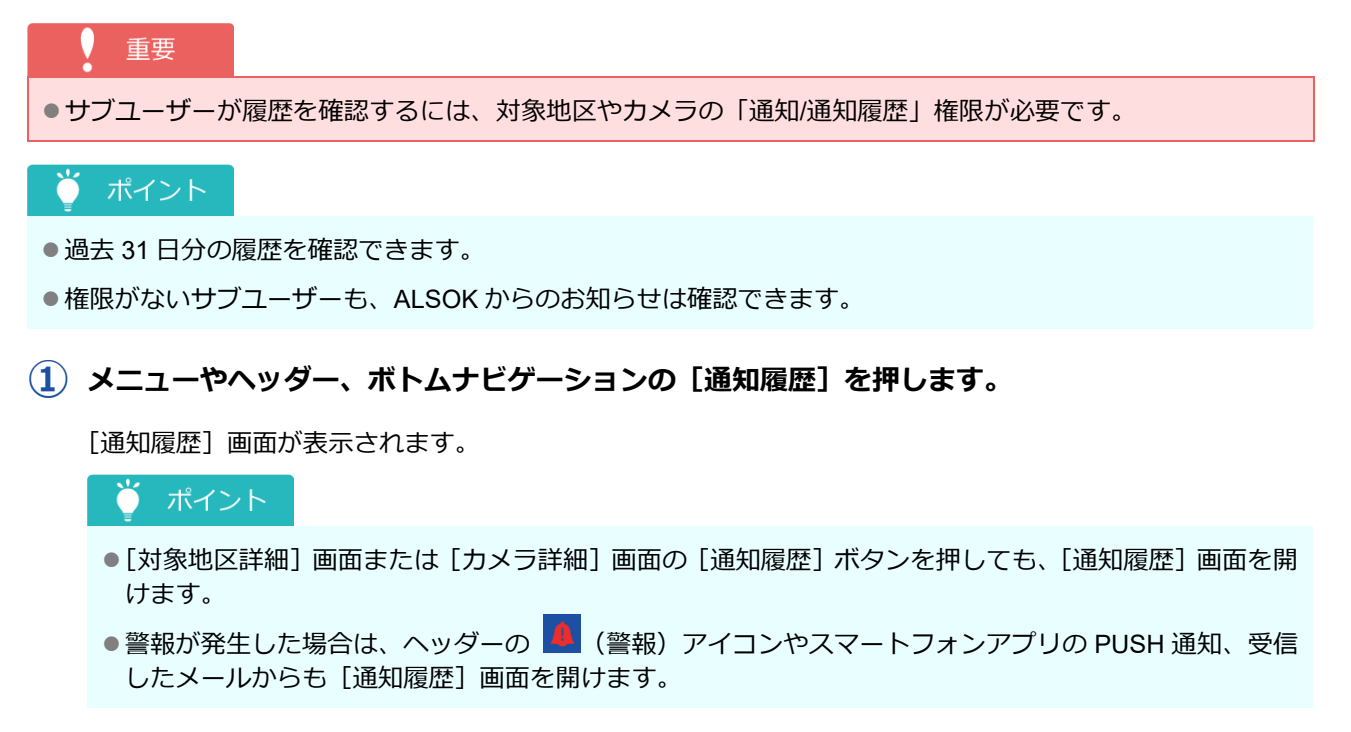

**② 確認したいサービスやお知らせを絞り込みます。**

#### ■ スマートフォンをご使用の場合

タブを押すと表示を切り替えることができます。

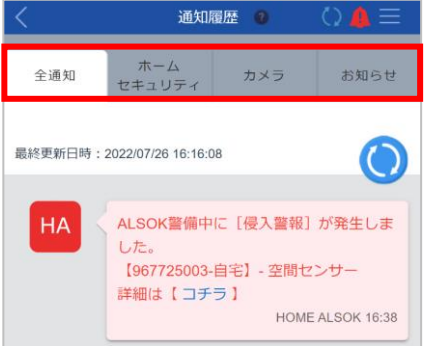

● 全通知

全てのサービスや機器に関する通知が表示されます。[全通知]タブを押した場合は、手順④に進 んでください。

● ホームセキュリティ ホームセキュリティの通知のみが表示されます。 対象地区や警報種別を絞り込んで通知を確認できます。

- ⚫ カメラ カメラの通知のみが表示されます。
- お知らせ ALSOK からのお知らせのみが表示されます。[お知らせ]タブを押した場合は、手順4に進んで ください。

#### ■ パソコンをご使用の場合

[種別]で確認したいサービスやお知らせにチェックマークを付けます。

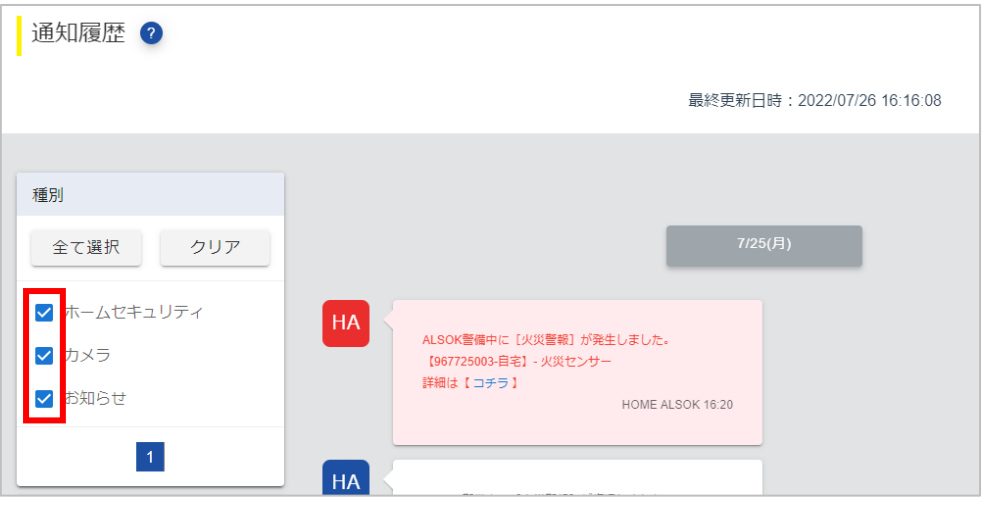

## ● ポイント

● [全て選択] ボタンを押すと、全ての項目にチェックマークが付きます。

●[クリア]ボタンを押すと、全ての項目のチェックマークが外れます。

### **③ 確認したい地区やカメラ、種別を絞り込みます。**

### ■ スマートフォンをご使用の場合

各選択ボタンを押すと、ダイアログが表示され、確認したい項目を選択できます。

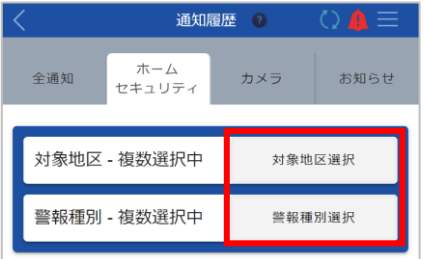

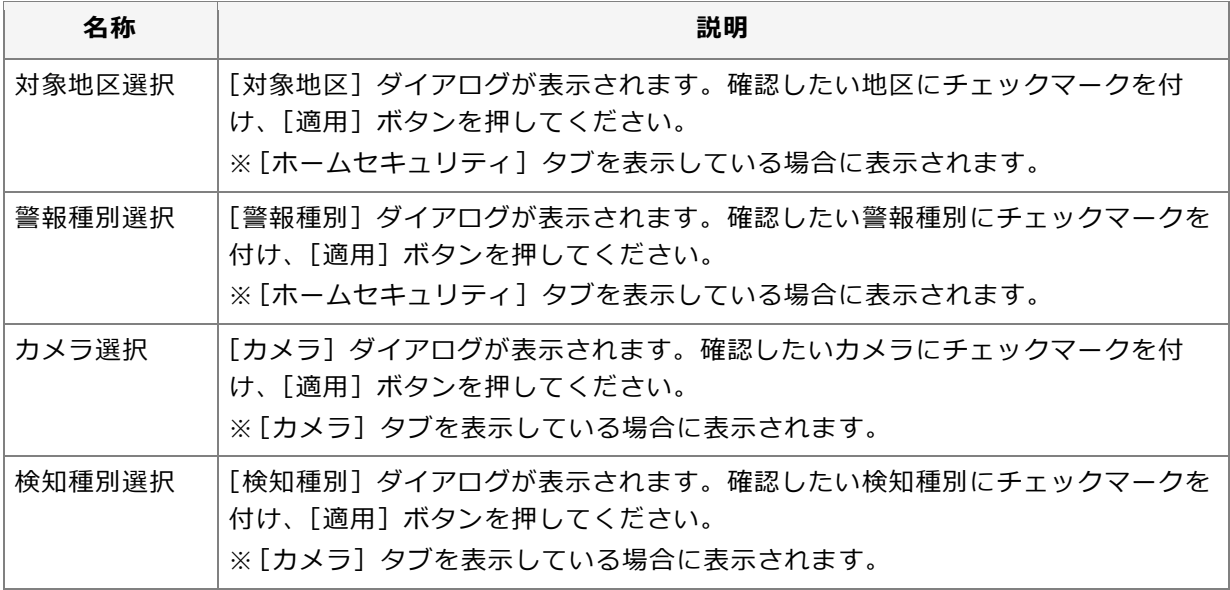

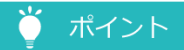

 $\overline{\phantom{a}}$ 

- [全て選択] ボタンを押すと、全ての項目にチェックマークが付きます。
- [クリア] ボタンを押すと、全ての項目のチェックマークが外れます。
- 項目数が 6 個以上ある場合は、項目の下に表示される <sup>| 1 |</sup> 2 | (ページ) や <sup><</sup> (前へ)、 <sup>></sup> (次へ) を 押すと、表示の切り替えができます。

### ■ パソコンをご使用の場合

確認したい地区やカメラ、種別にチェックマークを付けます。

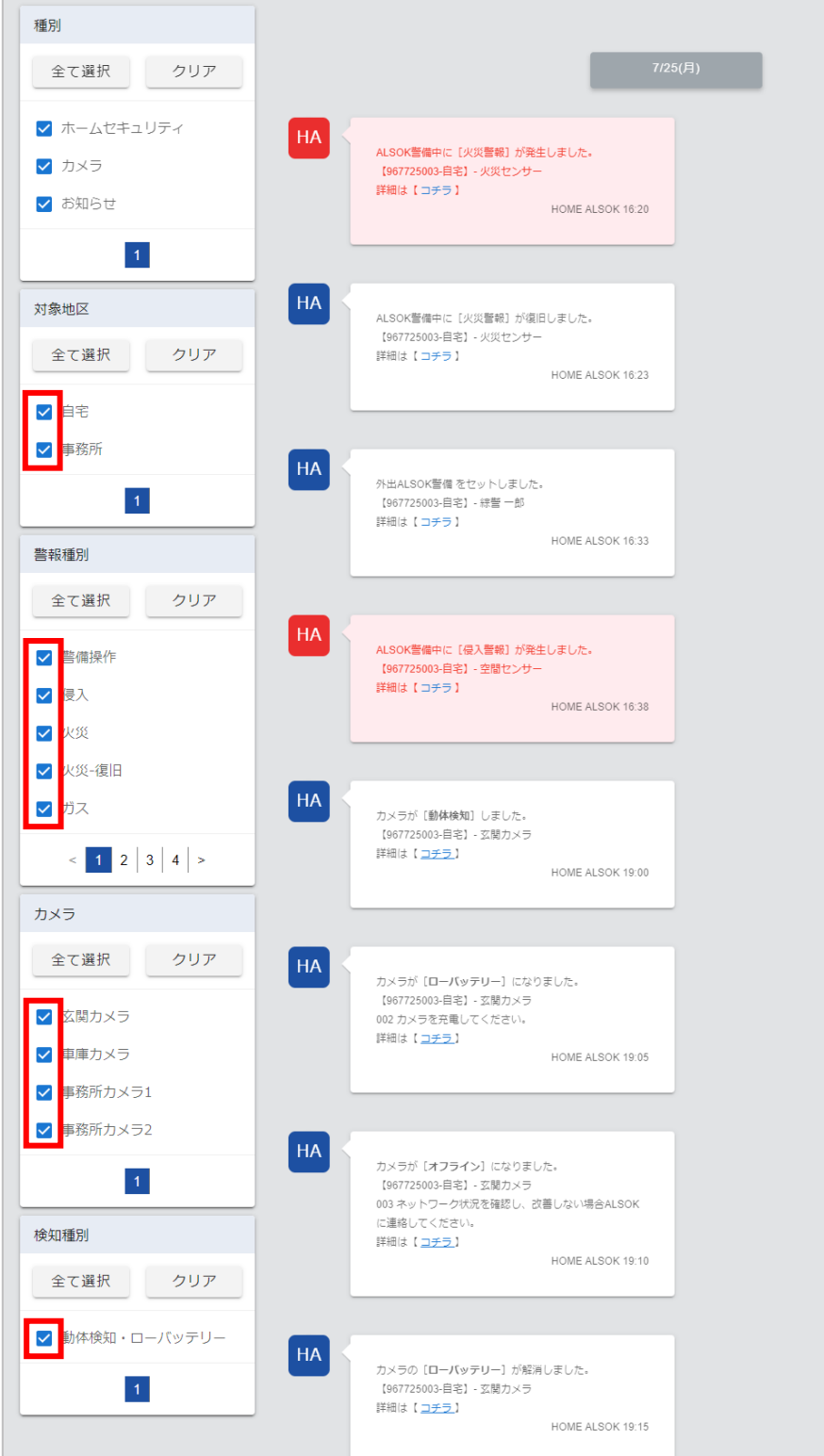

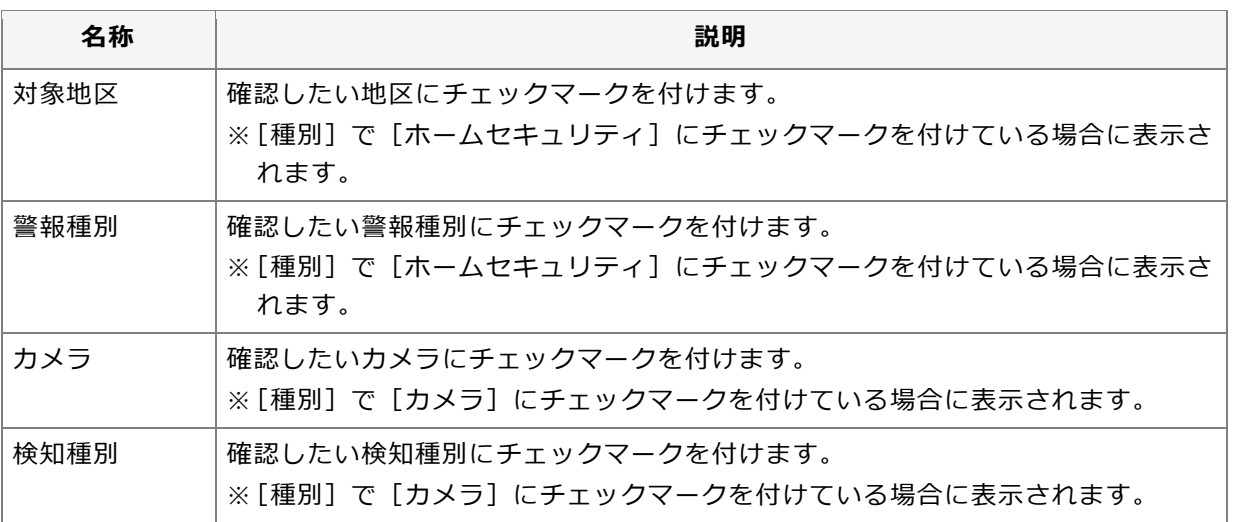

### ● ポイント

- [全て選択] ボタンを押すと、全ての項目にチェックマークが付きます。
- ●[クリア]ボタンを押すと、全ての項目のチェックマークが外れます。
- 項目数が 6 個以上ある場合は、項目の下に表示される <sup>| 1 |</sup> 2 | (ページ) や <sup><</sup> (前へ)、 <sup>></sup> (次へ) を 押すと、表示の切り替えができます。

### **④ 通知を確認します。**

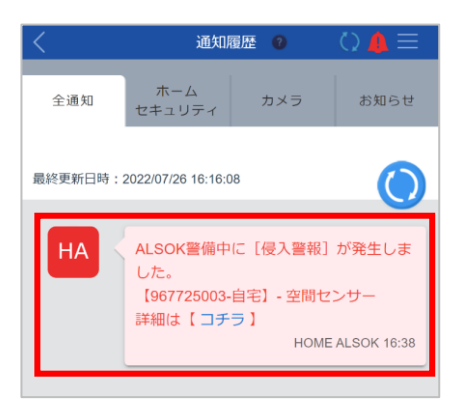

警報情報は赤色の吹き出しで表示されます。

### ポイント

- ●「詳細は【コチラ】」が表示されている通知の場合、リンクを押すと、以下の画面が表示され、詳細を確認 できます。
	- ホームセキュリティの場合:[警報確認]画面
	- カメラの場合:[カメラ詳細]画面
	- お知らせの場合:お知らせに関する Web ページ
- ●警備操作を行った場合、操作したユーザーが表示されます。
	- 本システムから操作した場合:ログインユーザーの氏名
	- ID カード/キーで操作した場合:刻印番号+登録されているニックネーム
	- 無線操作機のテンキーで操作した場合:[暗証番号](実際の暗証番号は表示されません。)
- ●● (更新) アイコンを押すと、最新の通知を取得できます。

●地区やカメラごとの 24 時間以内の履歴を確認することもできます。

 ホームセキュリティの場合: [ホームセキュリティ]画面または [対象地区詳細]画面で、[通知履歴(24 時間以内)] タブを押す と、通知履歴を確認できます。 [ホームセキュリティ]画面の場合は、登録されている全ての地区の通知履歴が表示されます。[対 象地区詳細]画面の場合は、選択した対象地区の通知履歴のみが表示されます。

 カメラの場合: [カメラ]画面または[カメラ詳細]画面で、[通知履歴(24 時間以内)]タブを押すと、通知履歴を 確認できます。 [カメラ]画面の場合は、登録されている全てのカメラの通知履歴が表示されます。

[カメラ詳細]画面の場合は、対象カメラの通知履歴のみが表示されます。

# **9 ホームセキュリティメニューのその他の機能を使用する**

ホームセキュリティメニューでは警備操作や警報の確認の他に、以下の機能を使用できます。

重要

- ⚫[対象地区の設定を変更する](#page-88-0) ⚫[機器を制御する](#page-97-0)
- ●[戸締りを確認する](#page-84-0)<br>●戸締りを確認する
	-

●ご契約されている契約種別によって、使用できる機能が異なります。

上記機能は、[対象地区詳細]画面から使用できます。

**①[トップ]画面で[ホームセキュリティ]ボタンを押します。**

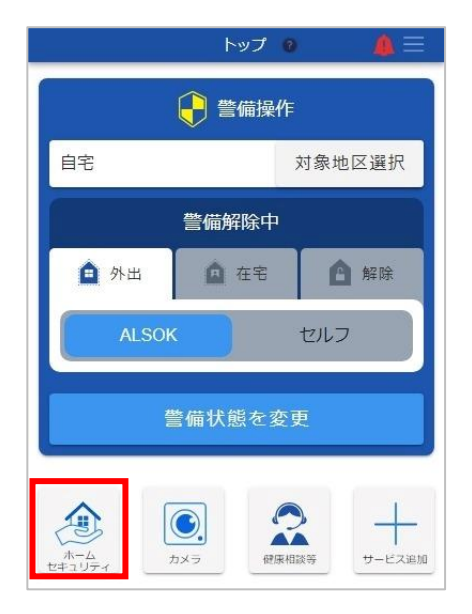

### ● ポイント

●複数の地区が登録されている場合は、[ホームセキュリティ]画面が表示されます。 機能を使用したい地区を押してください。

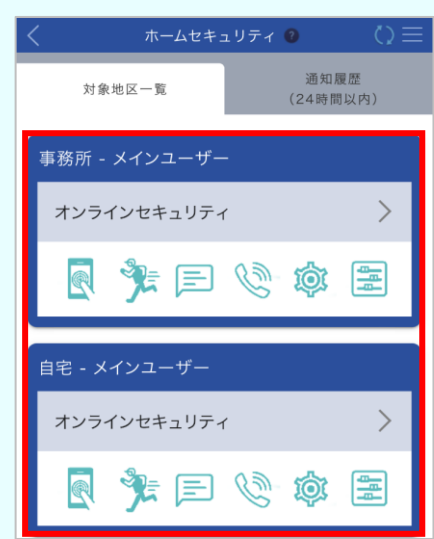

[対象地区詳細]画面が表示されます。

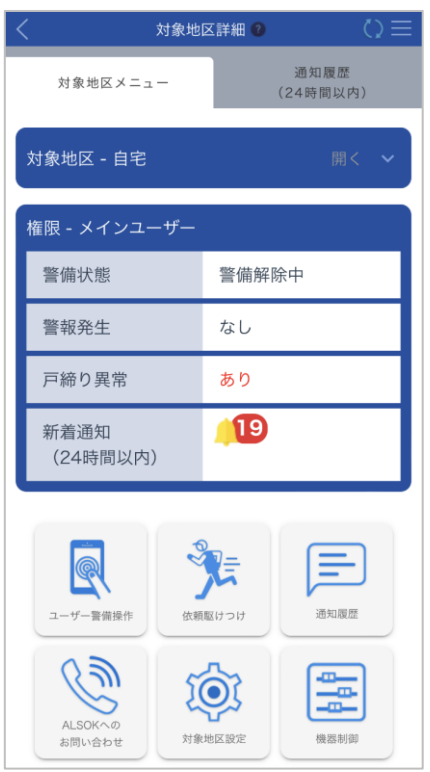

## <span id="page-84-0"></span>**9.1 戸締りを確認する**

重要

対象地区内の各エリアの戸締り状態を確認できます。

●対象地区に侵入センサーが取り付けられている場合のみ、本機能を使用できます。

**①[対象地区詳細]画面で[ユーザー警備操作]ボタンを押します。**

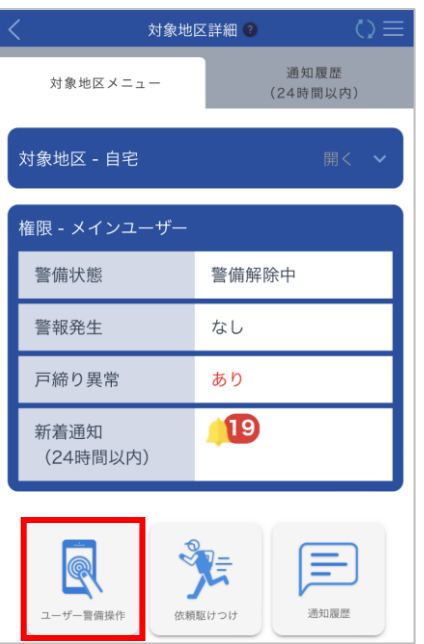

## ☆ ポイント

- ●サブユーザーの場合は、対象地区に対して以下のいずれかの権限を持っているユーザーのみ、[ユーザー 警備操作]ボタンが表示されます。
	- 警備操作
	- 戸締り確認/警報確認
	- 在宅対象設定

戸締りを確認できるのは、「戸締り確認/警報確認」権限を持っているユーザーのみです。

[ユーザー警備操作]画面が表示されます。

### **②[戸締り確認]ボタンを押します。**

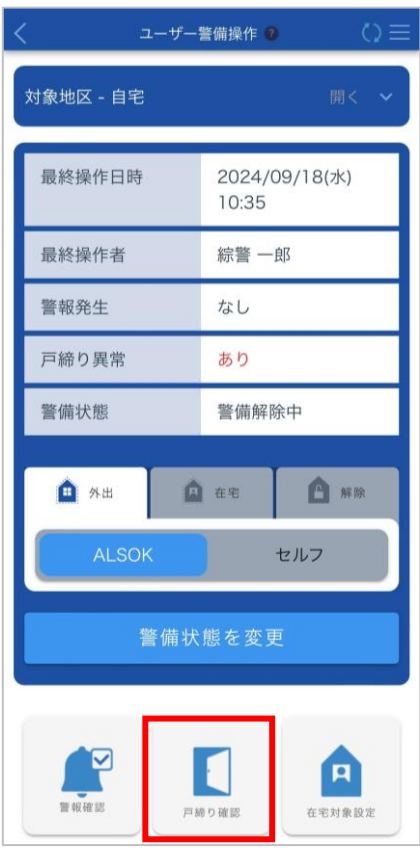

[戸締り確認]画面が表示されます。

**③ エリアごとの状態を確認します。**

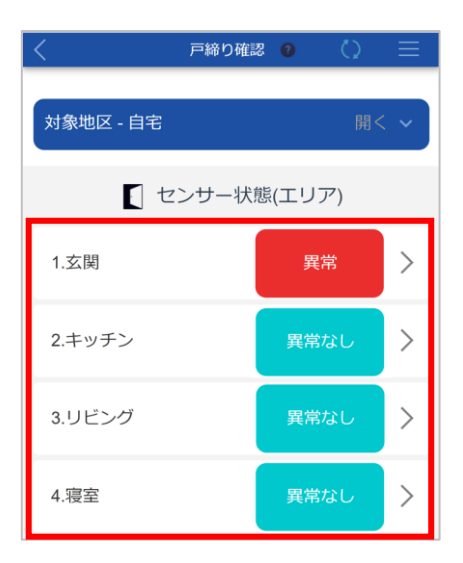

- [異常]:エリア内に異常を検知しているセンサーがあります。
- 「異常なし1:異常は検知されていません。

### ● ポイント

●戸締り状態を取得できなかった場合は、[取得失敗]と表示されます。

### **④ 詳細を確認したいエリアを押します。**

[戸締り確認(エリア)]画面が表示されます。

### **⑤ エリア内のセンサーの状態を確認します。**

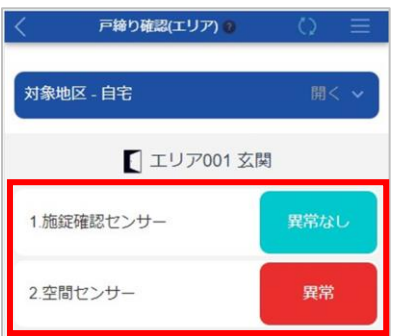

- [異常]: 異常を検知しています。(例:センサーが設置された窓が開いているとき)
- [異常なし]:異常は検知されていません。

## <span id="page-87-0"></span>**9.2 ALSOK へ問い合わせる**

警報・機器トラブルや契約などに関するお問い合わせができます。

#### 重要

●ご契約されている電話の料金プランによっては、通話料が発生する場合があります。

### ● ポイント

●ご契約されている契約種別によって問い合わせ先が異なります。画面に表示された問い合わせ先にお問い合わ せください

**①[対象地区詳細]画面で[ALSOK へのお問い合わせ]ボタンを押します。**

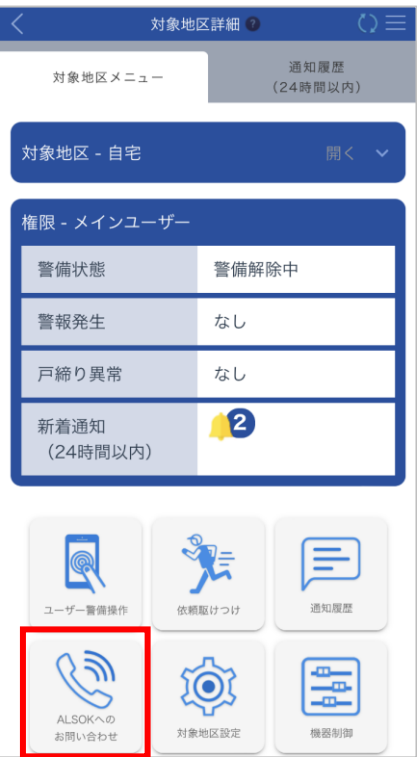

[ALSOK へのお問い合わせ]画面が表示されます。

**② 表示された番号に電話をかけます。**

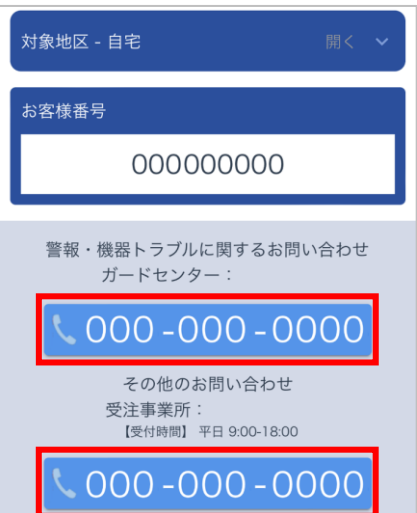

#### ■ スマートフォンをご使用の場合

番号が表示されているボタンを押すと、電話アプリが起動します。 表示されている番号に発信してください。

#### ■ パソコンをご使用の場合

表示されている番号に電話をかけてください。

### **③ 本システムの[ALSOK へのお問い合わせ]画面に表示されている[お客様番号]を、オペレー ターに伝えます。**

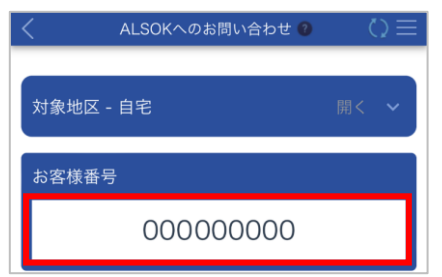

### <span id="page-88-0"></span>**9.3 対象地区の設定を変更する**

対象地区に以下の設定ができます。

⚫[ニックネームを付ける](#page-89-0) ⚫ID カード/[キー情報を設定する](#page-91-0)

● [通知を設定する](#page-93-0) ●[見守り情報配信を設定する](#page-95-0)

各設定は、[対象地区設定]画面から変更できます。

### **①[対象地区詳細]画面で[対象地区設定]ボタンを押します。**

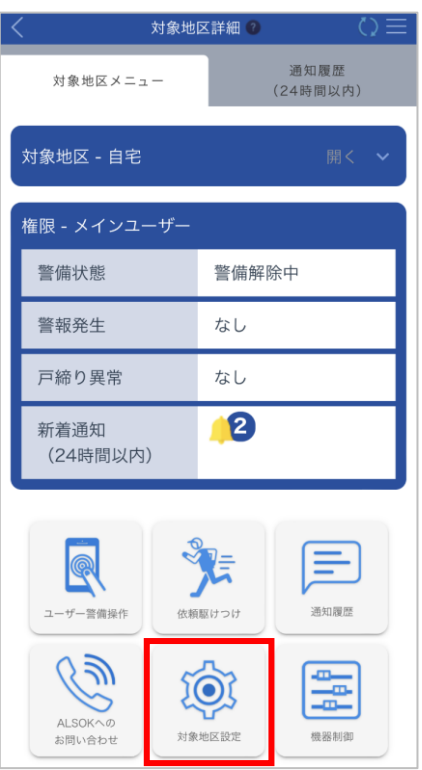

[対象地区設定]画面が表示されます。

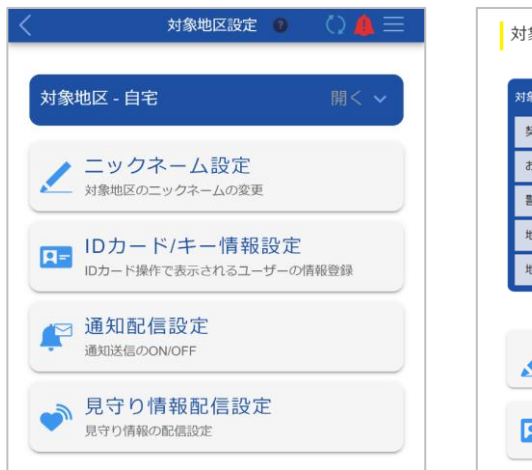

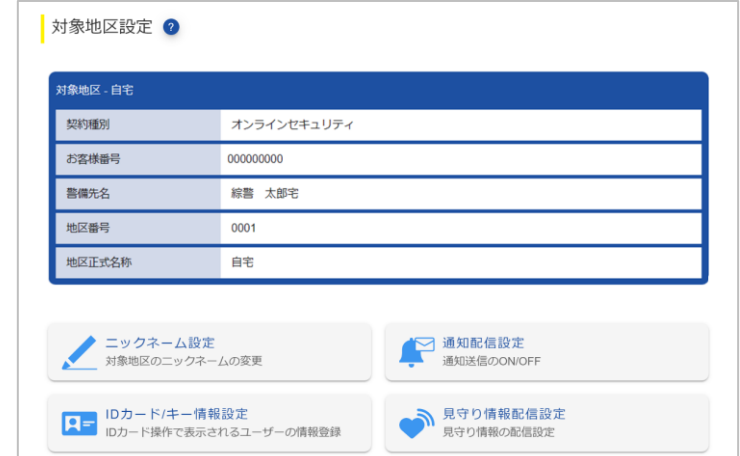

## <span id="page-89-0"></span>**9.3.1 ニックネームを付ける**

対象地区にニックネームを付けます。本システム内では設定したニックネームで表示されます。

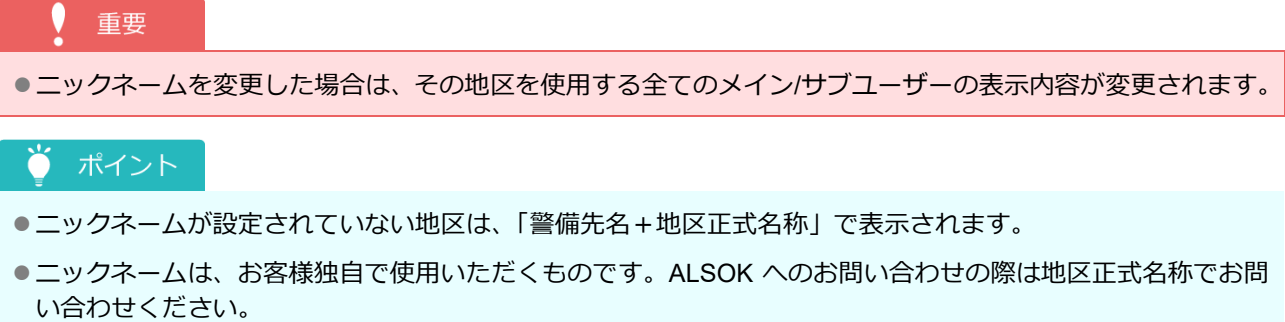

**①[対象地区設定]画面で[ニックネーム設定]ボタンを押します。**

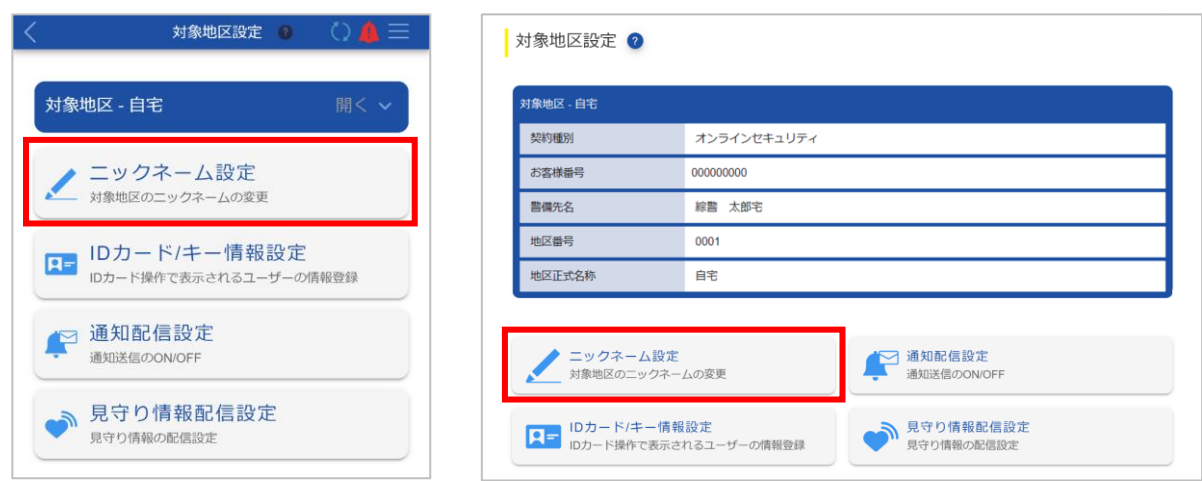

[ニックネーム設定(対象地区)]画面が表示されます。

**② 地区のニックネームを入力します。**

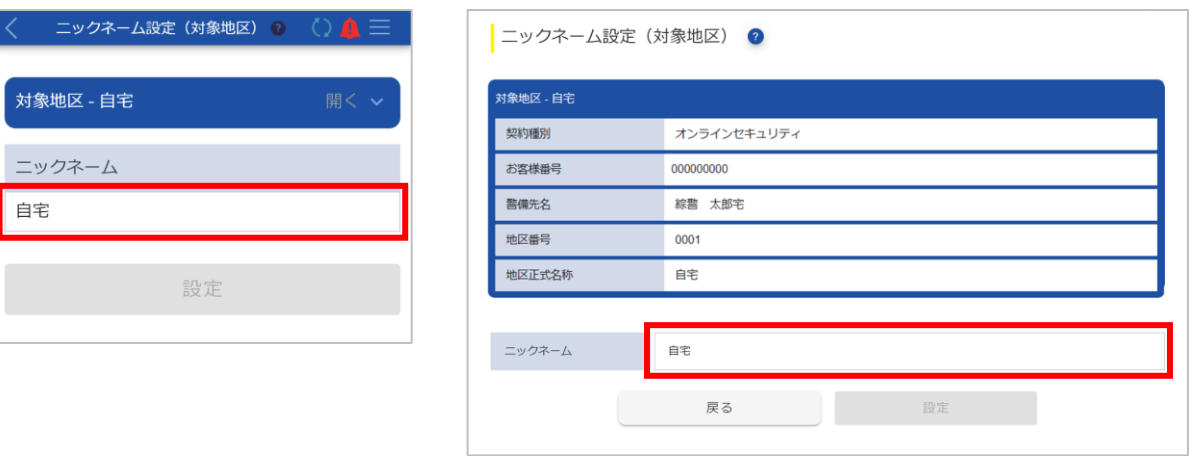

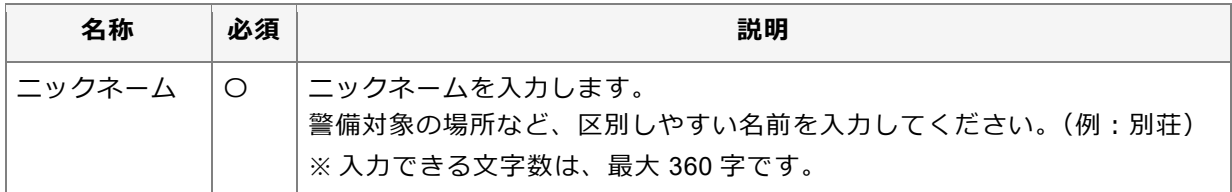

### **③ [設定]ボタンを押します。**

確認メッセージが表示されます。

**④ [はい]ボタンを押します。**

ニックネームが登録され、完了メッセージが表示されます。

**⑤ [閉じる]ボタンを押します。**

[対象地区設定]画面に戻ります。

### <span id="page-91-0"></span>**9.3.2 ID カード/キー情報を設定する**

対象地区に登録されている ID カード/キーの情報を設定します。

```
重要
●対象地区に ID カード/キーが登録されている場合のみ、本機能を使用できます。
```
#### **①[対象地区設定]画面で[ID カード/キー情報設定]ボタンを押します。**

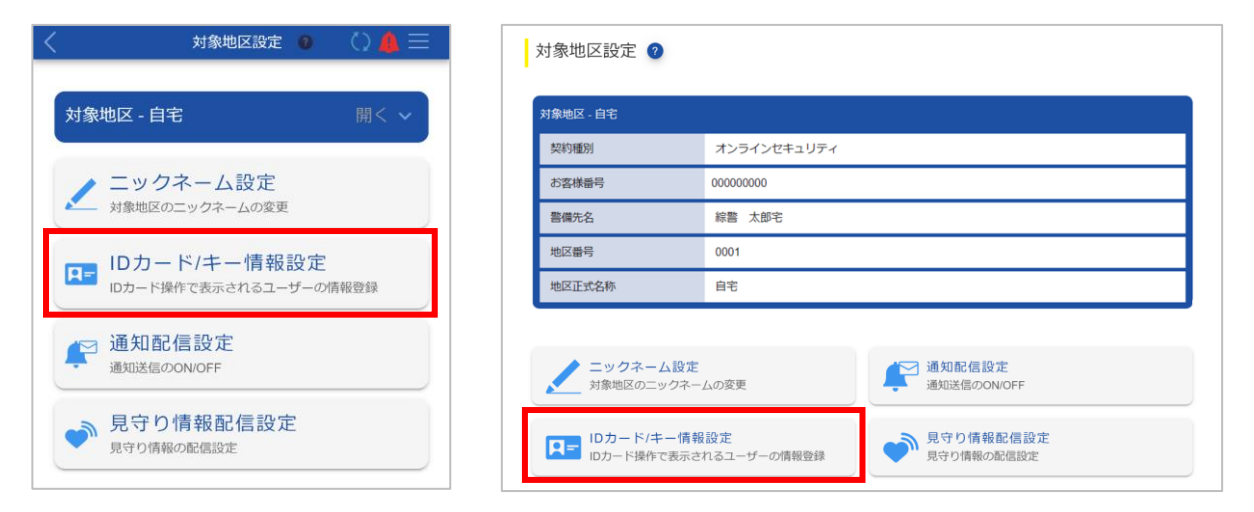

[ID カード/キー情報設定]画面が表示されます。

### **② <sup>各</sup> ID カード/キーにニックネームを付けます。**

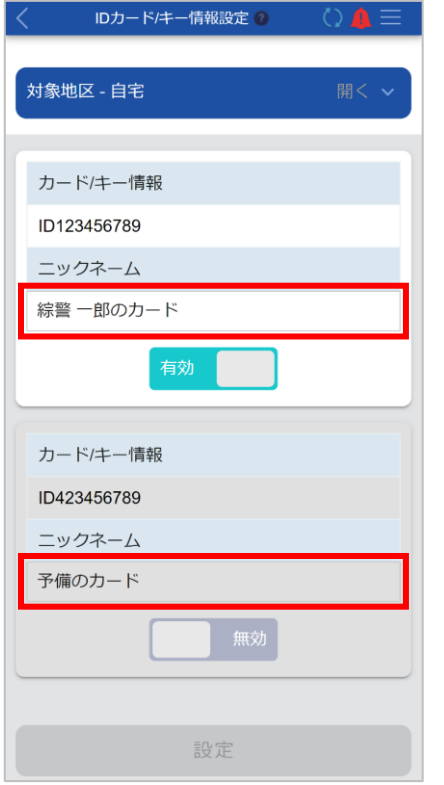

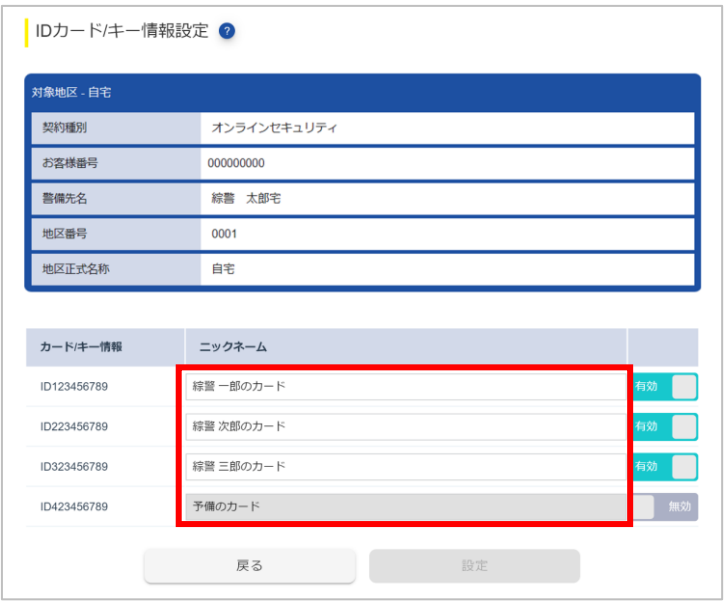

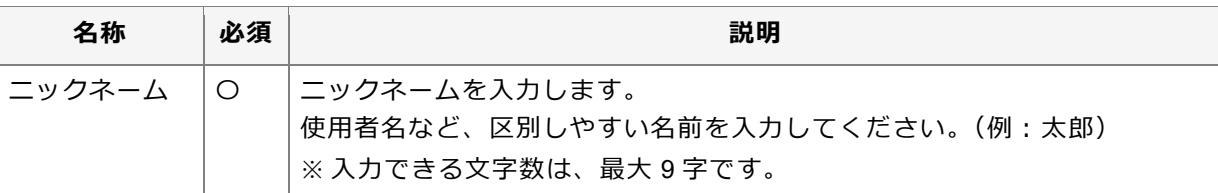

### ● ポイント

●設定したニックネームは、[通知履歴]画面の警備操作の通知に刻印番号と合わせて表示されます。ニッ クネームを設定する前は、刻印番号のみが表示されます。

### **③ <sup>各</sup> ID カード/キーの有効/無効を切り替えます。**

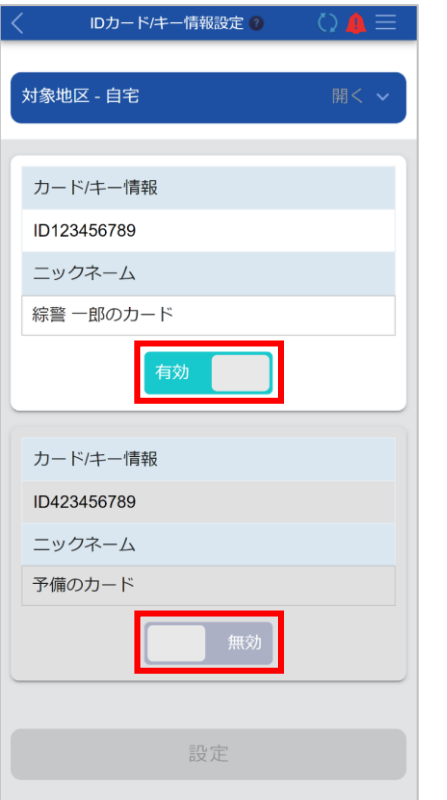

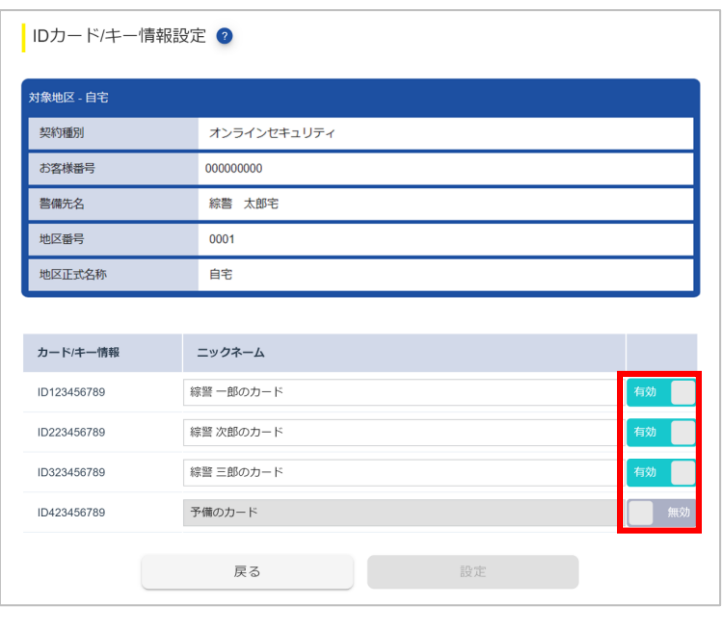

### **④ [設定]ボタンを押します。**

確認メッセージが表示されます。

**⑤ [はい]ボタンを押します。**

ID カード/キー情報が登録され、完了メッセージが表示されます。

**⑥ [閉じる]ボタンを押します。**

[対象地区設定]画面に戻ります。

### <span id="page-93-0"></span>**9.3.3 通知を設定する**

対象地区で警報が発生したときに、スマートフォンアプリの PUSH 通知や、メールを受信する設定をします。

**① [対象地区設定]画面で[通知配信設定]ボタンを押します。**

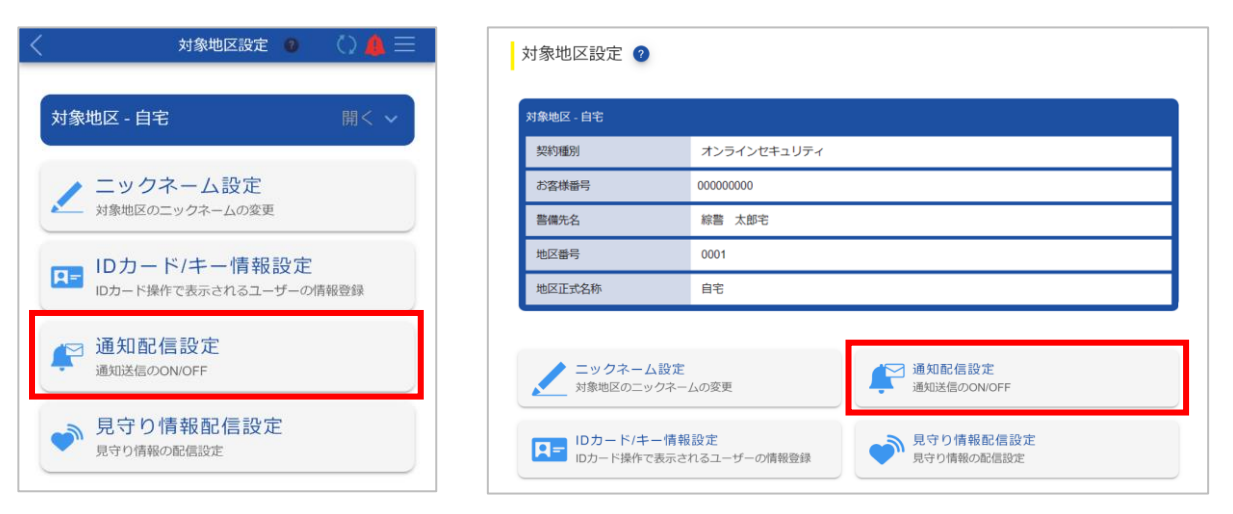

[通知配信設定]画面が表示されます。

**②[PUSH 通知]で通知を受け取るかどうかを選択します。**

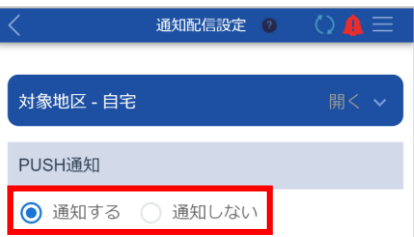

[通知しない]を選択した場合は、手順④に進んでください。

**③ 通知を受け取る項目にチェックマークを付けます。**

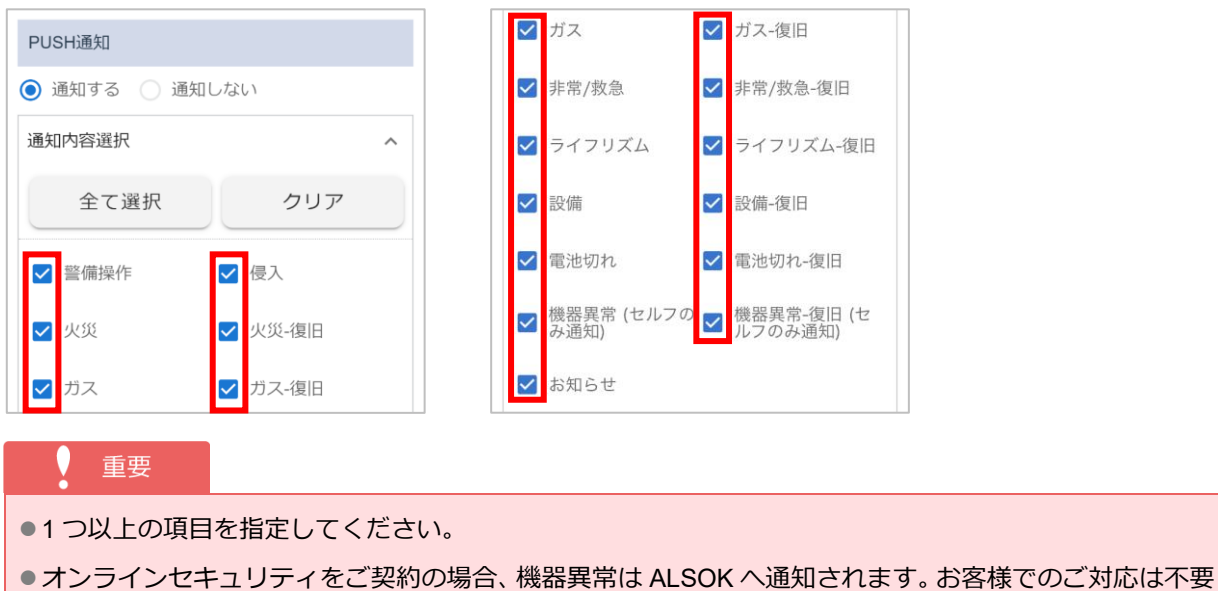

となりますので設定に関係なく通知されません。

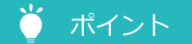

- [全て選択] ボタンを押すと、全ての項目にチェックマークが付きます。
- ●「クリア]ボタンを押すと、全ての項目のチェックマークが外れます。
- ●表示される項目は、ご契約内容によって異なります。
- [通知内容選択] が閉じている場合は、右側にある | ≦ | (開く) を押すと、項目が表示されます。

#### **④[<sup>E</sup> メール通知]でメールを受信するかどうかを選択します。**

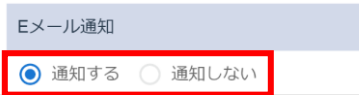

[通知しない]を選択した場合は、手順⑥に進んでください。

#### **⑤ メールを受信する項目にチェックマークを付けます。**

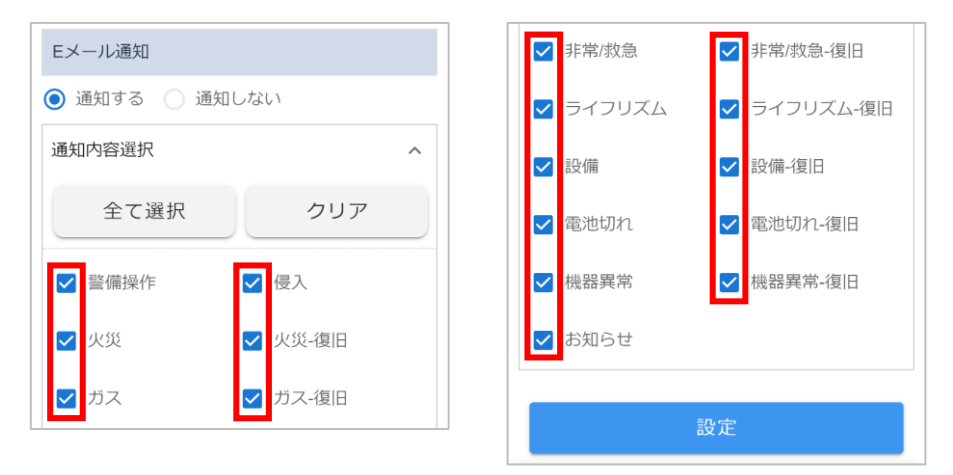

#### 重要

- ●1つ以上の項目を指定してください。
- ●オンラインセキュリティをご契約の場合、機器異常は ALSOK へ通知されます。お客様でのご対応は不要 となりますので設定に関係なく通知されません。

### ● ポイント

- [全て選択] ボタンを押すと、全ての項目にチェックマークが付きます。
- [クリア] ボタンを押すと、全ての項目のチェックマークが外れます。
- ●表示される項目は、ご契約内容によって異なります。
- $\bullet$  [通知内容選択] が閉じている場合は、右側にある  $\overline{\phantom{a}}^\vee$  (開く) を押すと、項目が表示されます。

#### **⑥ [設定]ボタンを押します。**

確認メッセージが表示されます。

#### **⑦ [はい]ボタンを押します。**

通知設定が登録され、完了メッセージが表示されます。

#### **⑧ [閉じる]ボタンを押します。**

[対象地区設定]画面に戻ります。

#### ポイント  $\bullet$

重要

●PUSH 通知を受け取る場合は、スマートフォンの設定で、HOME ALSOK II アプリからの通知を 許可してください。設定方法については、ご使用のスマートフォンの取扱説明書を参照してください。

### <span id="page-95-0"></span>**9.3.4 見守り情報配信を設定する**

見守り情報を配信する時刻や間隔を設定できます。

●対象地区で見守り情報配信をご契約されている場合のみ、本機能を使用できます。

**①[対象地区設定]画面で[見守り情報配信設定]ボタンを押します。**

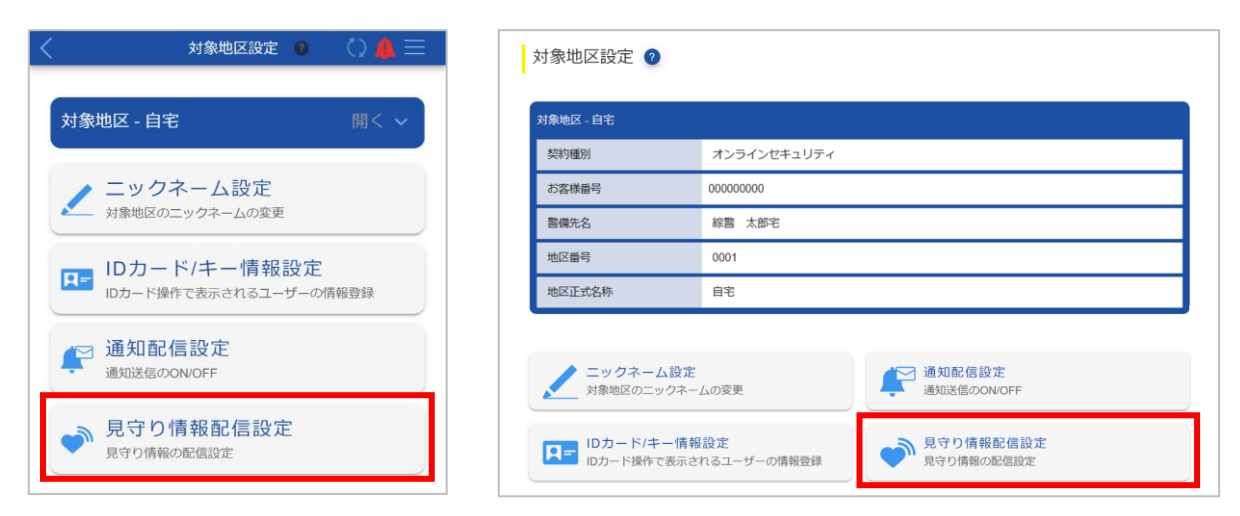

[見守り情報配信設定]画面が表示されます。

**②[見守り情報配信]で通知を受け取るかどうかを選択します。**

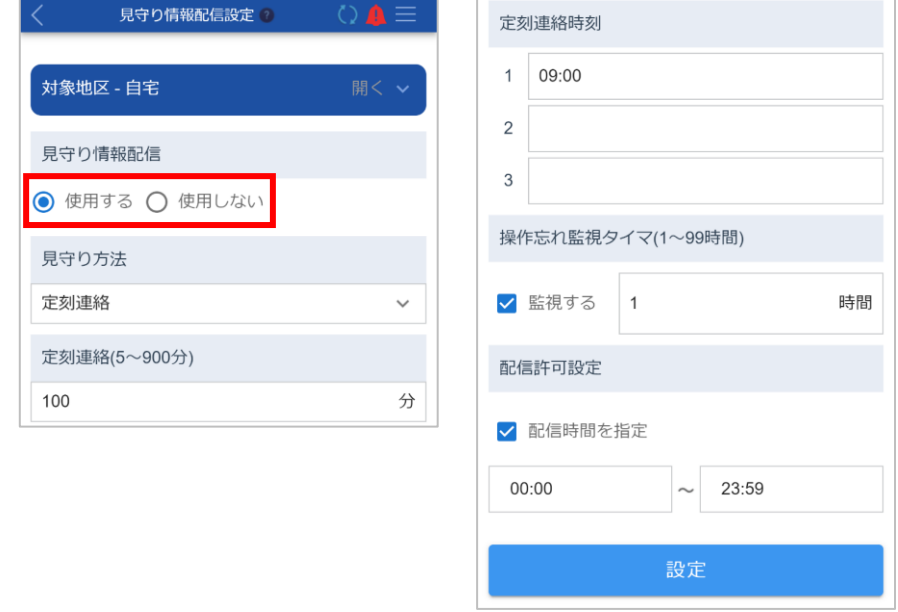

[使用しない]を選択した場合は、手順④に進んでください。

### **③ 見守りの詳細を設定します。**

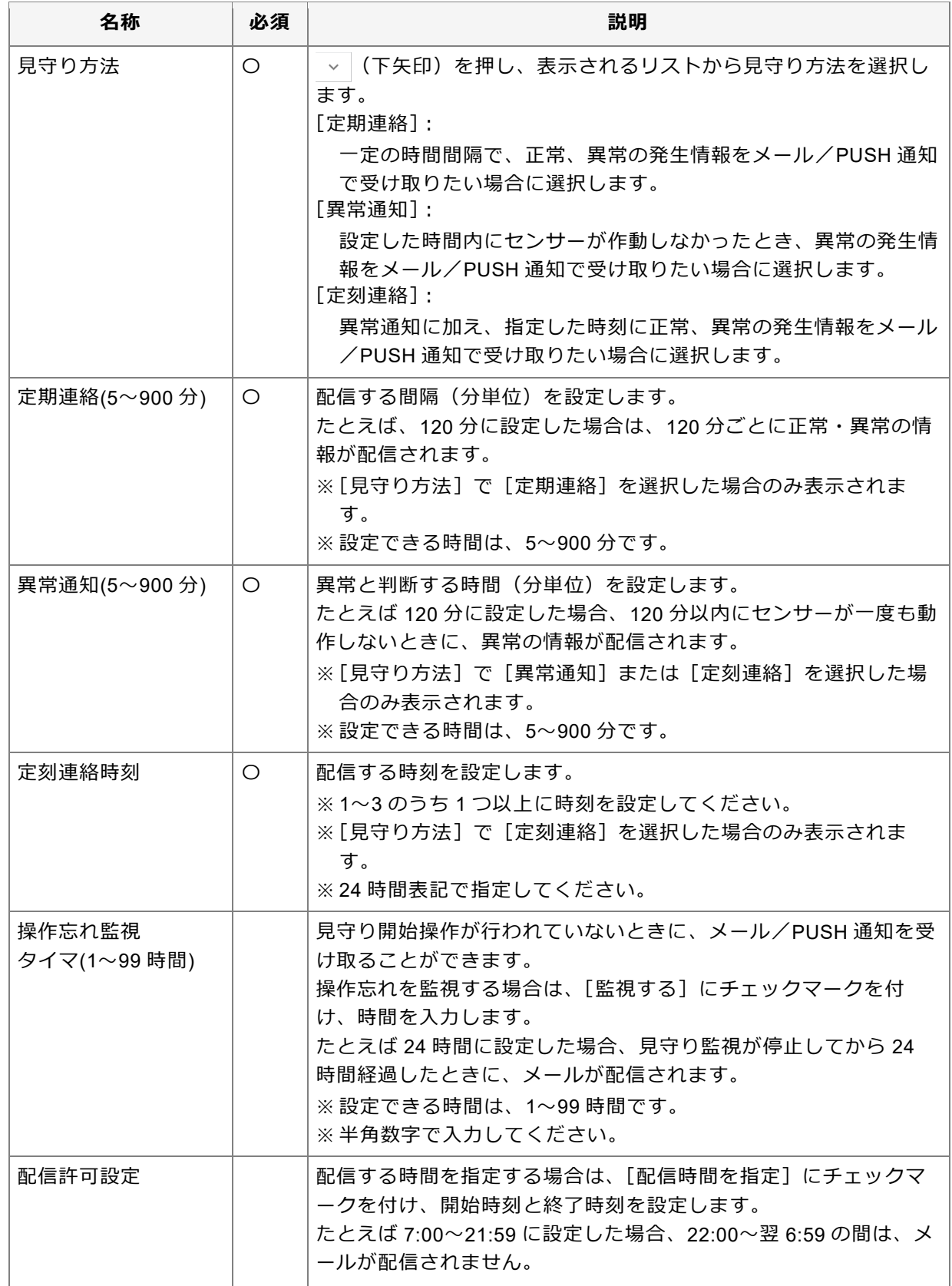

### **④ [設定]ボタンを押します。**

確認メッセージが表示されます。

**⑤ [はい]ボタンを押します。**

設定が登録され、完了メッセージが表示されます。

**⑥ [閉じる]ボタンを押します。**

[対象地区設定]画面に戻ります。

### <span id="page-97-0"></span>**9.4 機器を制御する**

重要

対象地区内に設置されている各機器(警報ブザーなど)を制御できます。威嚇のために使用できます。

●警報が発生して鳴動している機器は、本システムからは停止できません。

**①[対象地区詳細]画面で[機器制御]ボタンを押します。**

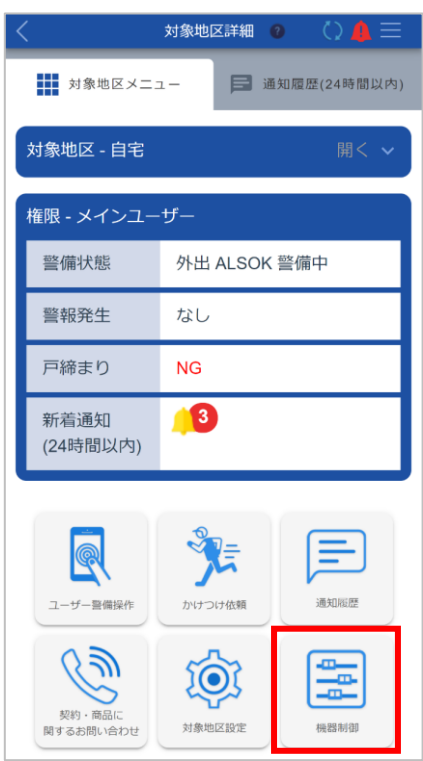

[機器制御]画面が表示されます。

**各機器の[ON]/[OFF]を切り替えます。**

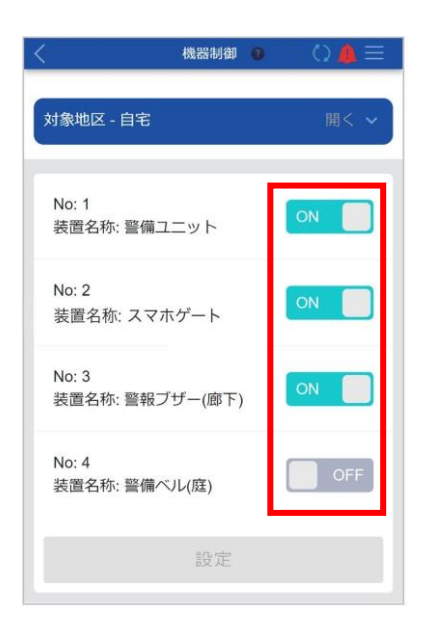

**[設定]ボタンを押します。**

確認メッセージが表示されます。

**[はい]ボタンを押します。**

設定が登録され、完了メッセージが表示されます。

**[閉じる]ボタンを押します。**

# **10 カメラメニューのその他の機能を使用する**

カメラメニューでは、カメラ映像の確認や依頼駆けつけの他に、以下の機能を使用できます。

- ●ALSOK [へ問い合わせる](#page-100-0)
- ●[カメラの設定を変更する](#page-102-0)

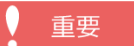

●ご契約されている契約種別によって、使用できる機能が異なります。

上記機能は、[カメラ詳細]画面から使用できます。

### **①[トップ]画面で[カメラ]ボタンを押します。**

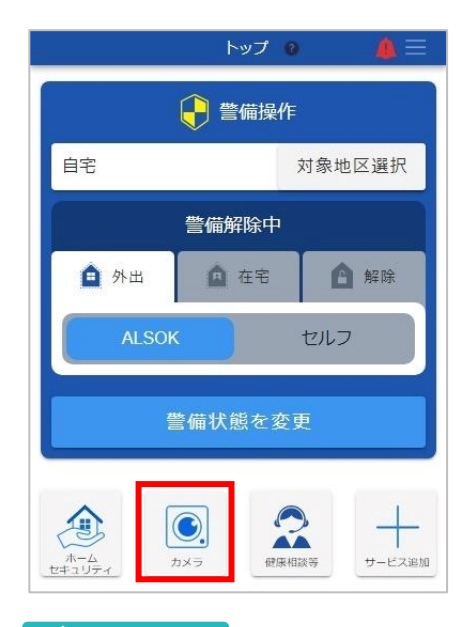

### ● ポイント

●複数のカメラが登録されている場合は、[カメラ]画面が表示されます。 機能を使用したいカメラを押してください。

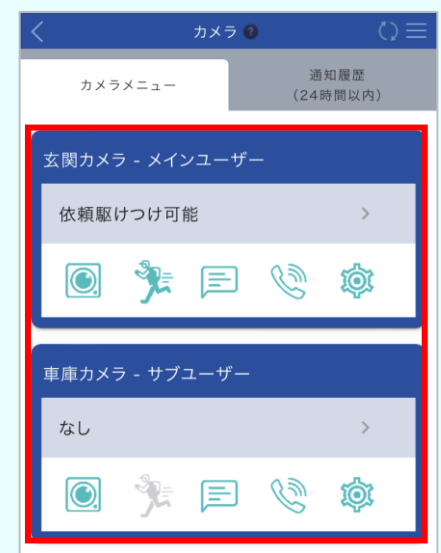

[カメラ詳細]画面が表示されます。

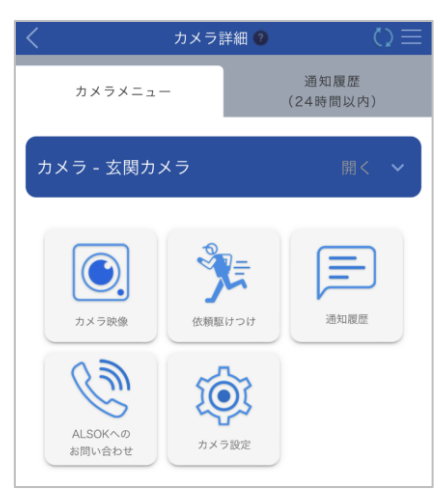

## <span id="page-100-0"></span>**10.1 ALSOK へ問い合わせる**

警報・機器トラブルや契約などに関するお問い合わせができます。

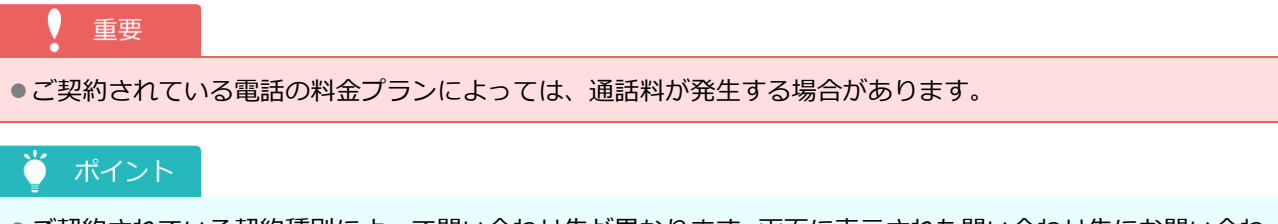

●ご契約されている契約種別によって問い合わせ先が異なります。画面に表示された問い合わせ先にお問い合わ せください

**①[カメラ詳細]画面で[ALSOK へのお問い合わせ]ボタンを押します。**

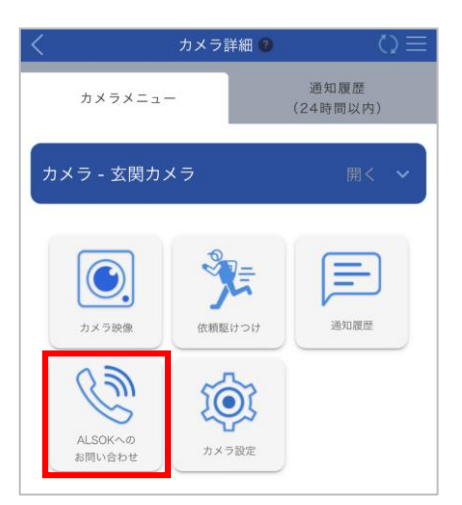

[ALSOK へのお問い合わせ]画面が表示されます。

**② 表示された番号に電話をかけます。**

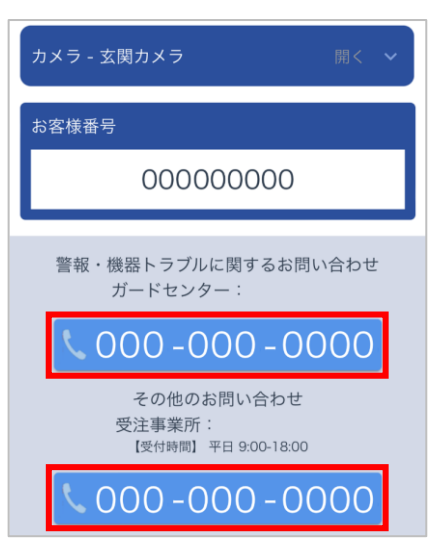

### ■ スマートフォンをご使用の場合

番号が表示されているボタンを押すと、電話アプリが起動します。 表示されている番号に発信してください。

### **■ パソコンをご使用の場合**

表示されている番号に電話をかけてください。

**③ 本システムの[ALSOK へのお問い合わせ]画面に表示されている[お客様番号]を、オペレー ターに伝えます。**

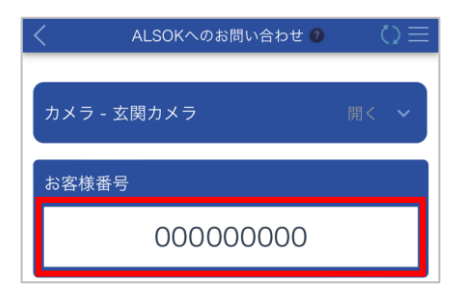

## <span id="page-102-0"></span>**10.2 カメラの設定を変更する**

対象のカメラに以下の設定ができます。

●[ニックネームを付ける](#page-103-0)

●[通知を設定する](#page-104-0)

各設定は、[カメラ設定]画面から変更できます。

**①[カメラ詳細]画面で[カメラ設定]ボタンを押します。**

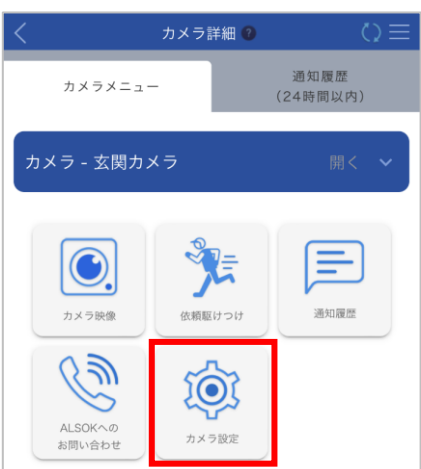

[カメラ設定]画面が表示されます。

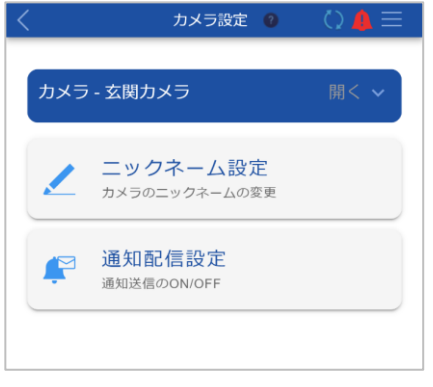

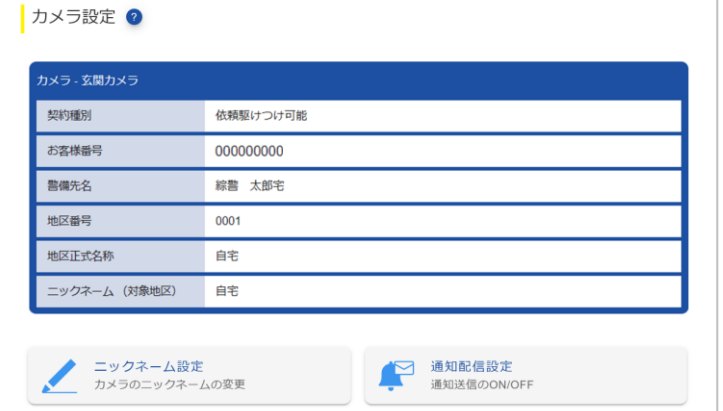

### <span id="page-103-0"></span>**10.2.1 ニックネームを付ける**

カメラにニックネームを付けます。本システム内では設定したニックネームで表示されます。

**①[カメラ設定]画面で[ニックネーム設定]ボタンを押します。**

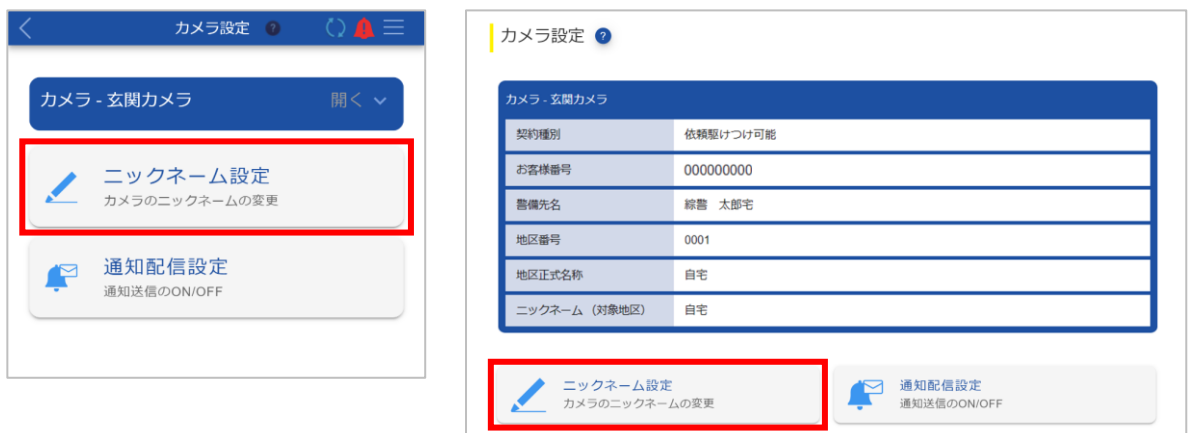

[ニックネーム設定(カメラ)]画面が表示されます。

**② カメラのニックネームを入力します。**

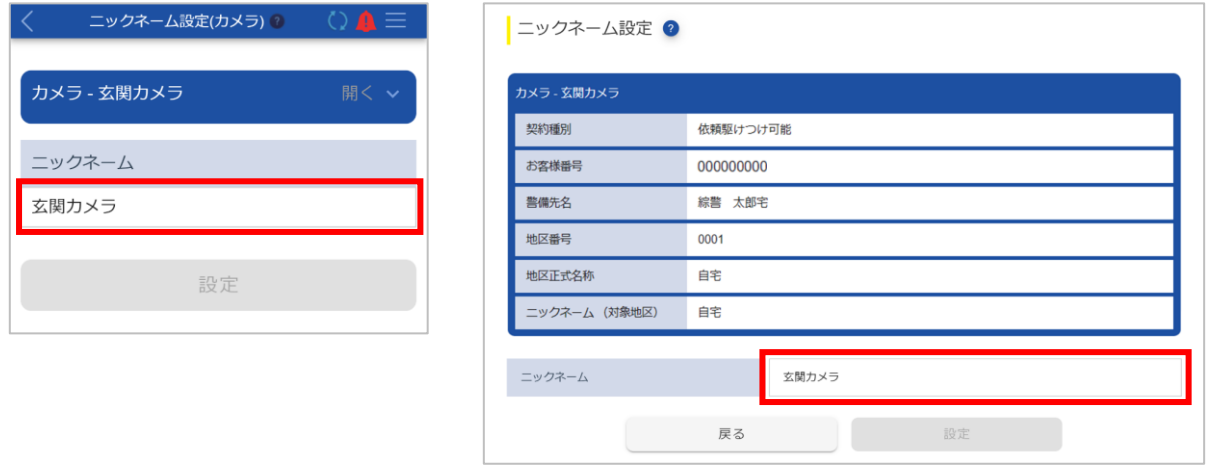

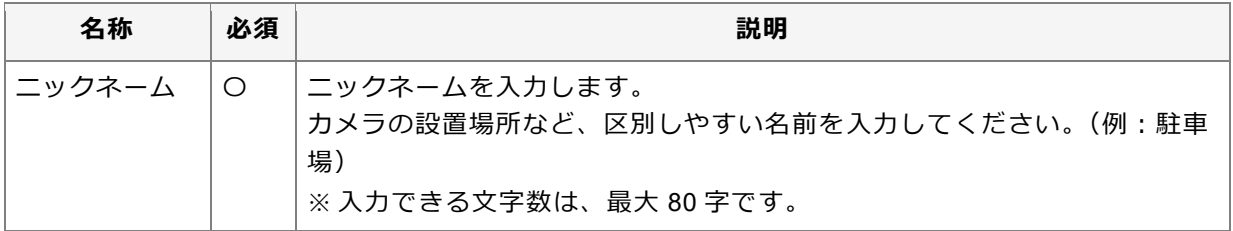

### **③ [設定]ボタンを押します。**

確認メッセージが表示されます。

**④ [はい]ボタンを押します。**

ニックネームが登録され、完了メッセージが表示されます。

### **⑤ [閉じる]ボタンを押します。**

[カメラ設定]画面に戻ります。

### <span id="page-104-0"></span>**10.2.2 通知を設定する**

カメラが異常を検知したときに、スマートフォンアプリの PUSH 通知や、メールを受信する設定をします。

**①[カメラ設定]画面で[通知配信設定]ボタンを押します。**

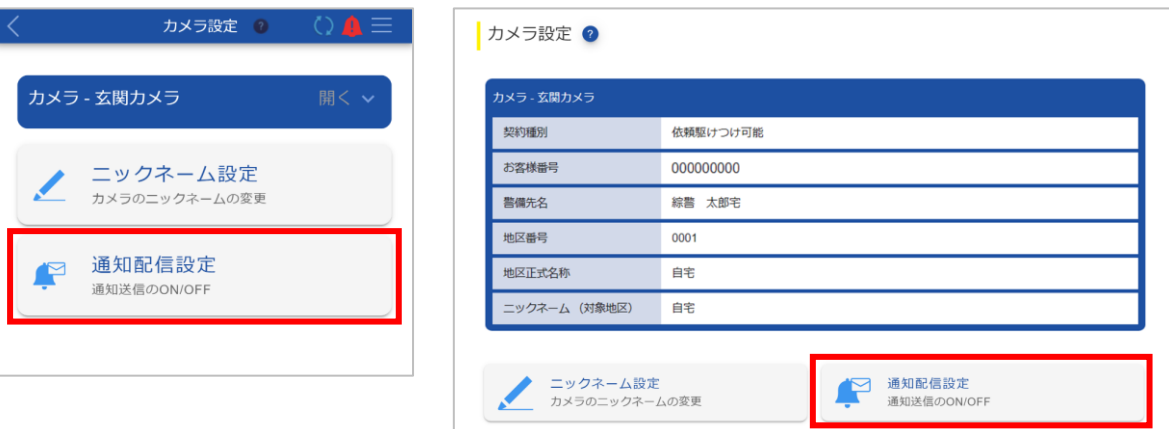

[通知配信設定]画面が表示されます。

**②[PUSH 通知]で通知を受け取るかどうかを選択します。**

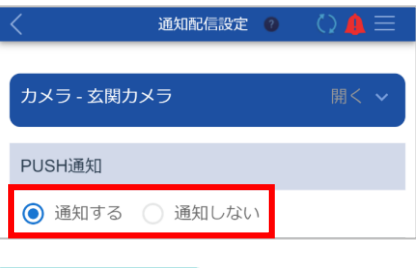

- ポイント  $\bullet$
- ●人通りが多い場所などにカメラを設置し、通知が多いと感じる場合は、[通知しない]を選択してくださ い。[通知しない]を選択した場合も、通知履歴から検知した異常を確認できます。通知履歴の確認方法 については、「[8](#page-78-0) [通知履歴を確認する」](#page-78-0)を参照してください。

[通知しない]を選択した場合は、手順④に進んでください。

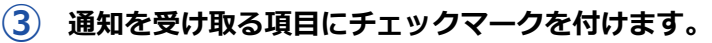

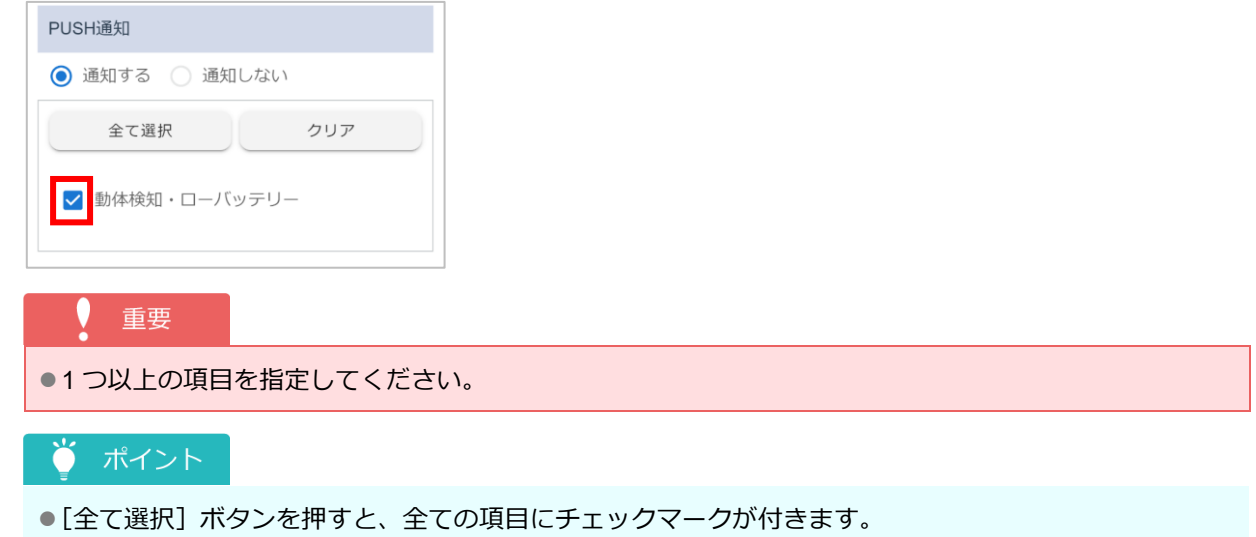

- [クリア] ボタンを押すと、全ての項目のチェックマークが外れます。
- ●表示される項目は、ご契約内容によって異なります。
- **④[<sup>E</sup> メール通知]でメールを受信するかどうかを選択します。**

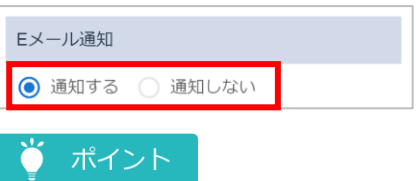

●人通りが多い場所などにカメラを設置し、通知が多いと感じる場合は、[通知しない]を選択してくださ い。[通知しない]を選択した場合も、通知履歴から検知した異常を確認できます。通知履歴の確認方法 については、「[8](#page-78-0) [通知履歴を確認する」](#page-78-0)を参照してください。

[通知しない]を選択した場合は、手順⑥に進んでください。

#### **⑤ メールを受信する項目にチェックマークを付けます。**

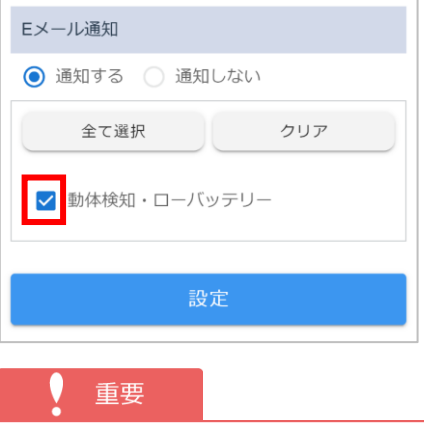

●1つ以上の項目を指定してください。

#### ● ポイント

- ●「全て選択】ボタンを押すと、全ての項目にチェックマークが付きます。
- [クリア] ボタンを押すと、全ての項目のチェックマークが外れます。
- ●表示される項目は、ご契約内容によって異なります。

#### **⑥ [設定]ボタンを押します。**

確認メッセージが表示されます。

**⑦ [はい]ボタンを押します。**

通知設定が登録され、完了メッセージが表示されます。

#### **⑧ [閉じる]ボタンを押します。**

[カメラ設定]画面に戻ります。

#### ● ポイント

●PUSH 通知を受け取る場合は、スマートフォンの設定で、HOME ALSOK II アプリからの通知を 許可してください。設定方法については、ご使用のスマートフォンの取扱説明書を参照してください。

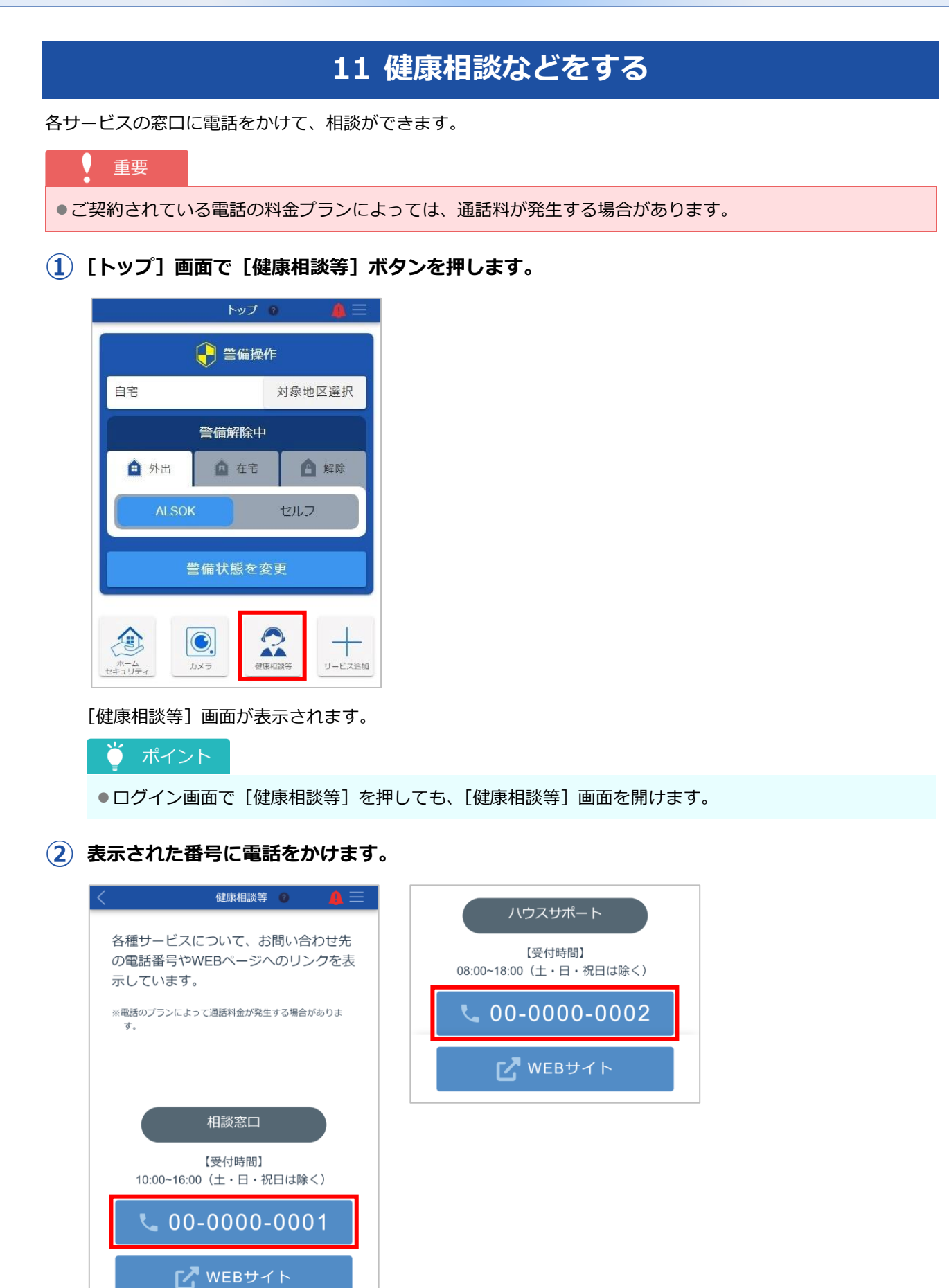

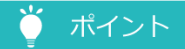

●複数の問い合わせ先が表示された場合は、ご相談内容に合わせて、問い合わせ先を選択してください。

### ■ スマートフォンをご使用の場合

番号が表示されているボタンを押すと、電話アプリが起動します。

表示されている番号に発信してください。

### ■ パソコンをご使用の場合

表示されている番号に電話をかけてください。

### ■ ポイント

● [WEB サイト] ボタンが表示されている場合、ボタンを押すと各サービスの Web サイトが表示され、 問い合わせできます。
# **12 サービスを追加する**

サービス(ホームセキュリティまたはカメラ)またはその他サービスを追加できます。

## **12.1 ホームセキュリティまたはカメラを追加する**

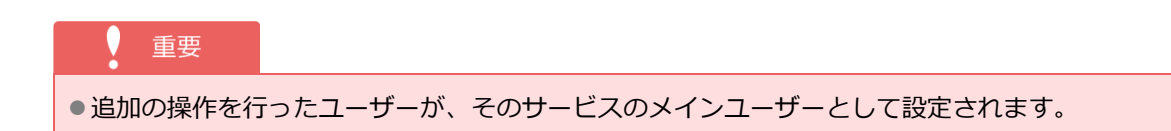

**①[トップ]画面で[サービス追加]ボタンを押します。**

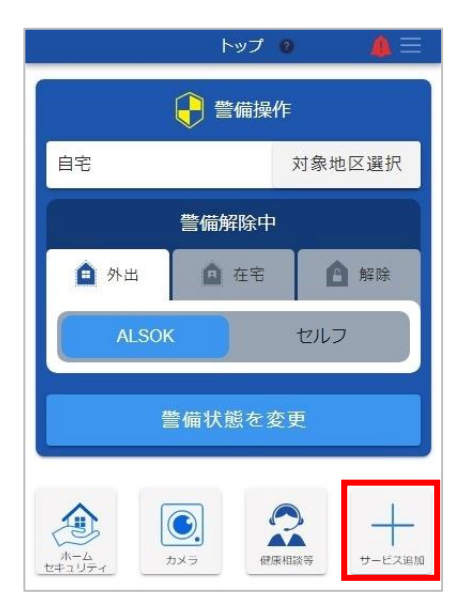

確認メッセージが表示されます。

ポイント

●Web サイトをご利用の場合は、[サービス追加]画面が表示されます。手順③に進んでください。

#### **② [はい]ボタンを押します。**

ブラウザが起動し、[サービス追加]画面が表示されます。

**③ (下矢印)を押して表示されるリストから「ホームセキュリティ」または「カメラ」を選択 します。**

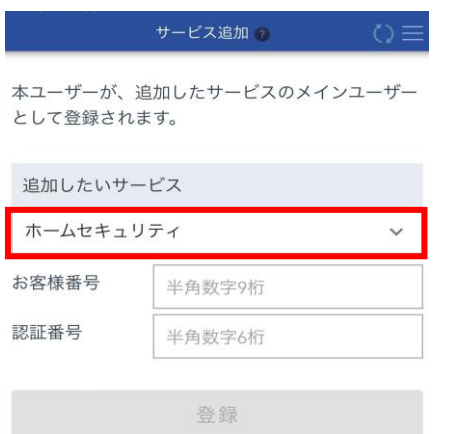

**④ お客様番号や認証番号を入力します。**

## ● ポイント

●選択したサービスによって、表示される項目が異なります。

#### ■ [ホームセキュリティ] の場合

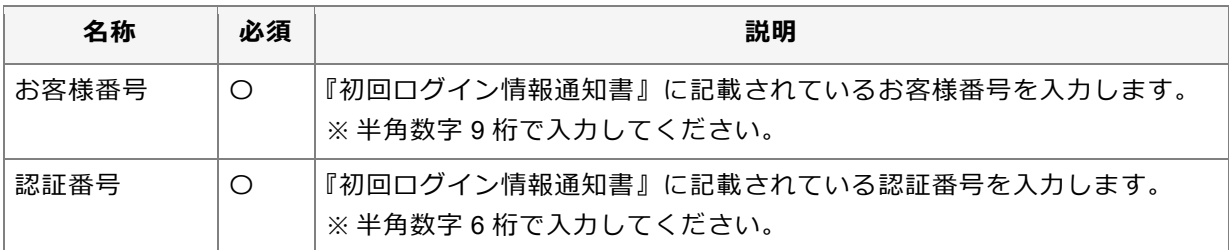

#### **■ [カメラ] の場合**

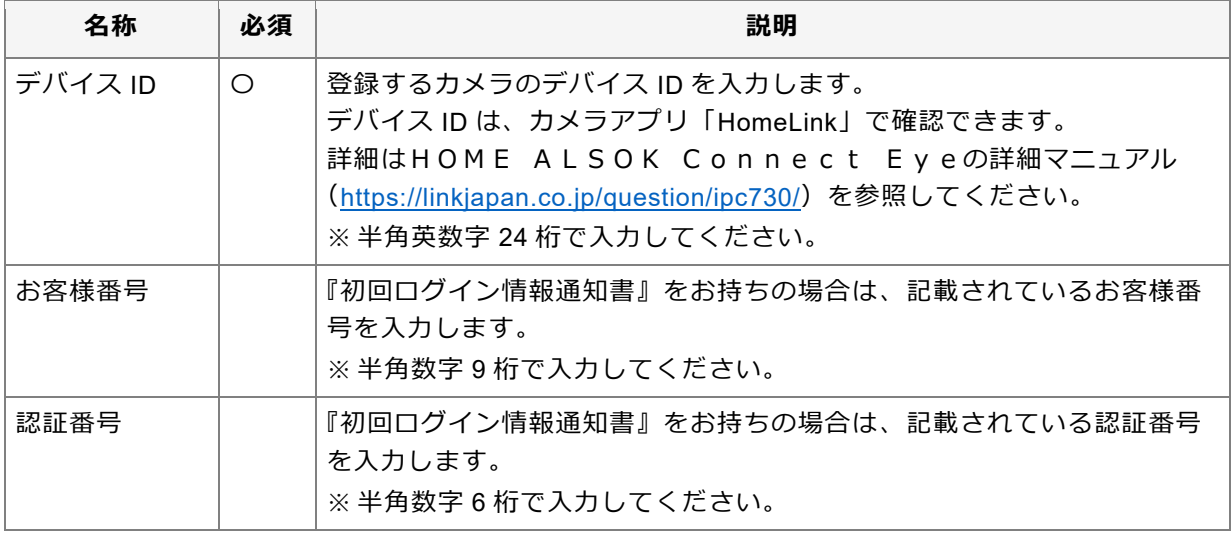

#### ● ポイント

●ホームセキュリティとカメラの両方をご利用の場合、「お客様番号」および「認証番号」はそれぞれ共通 です。

**⑤ [登録]ボタンを押します。**

#### ● ポイント

●手順③で「カメラ]を選択し、手順④で「お客様番号]および「認証番号]を入力した場合は、設置地区 確認ダイアログが表示されます。

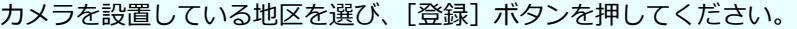

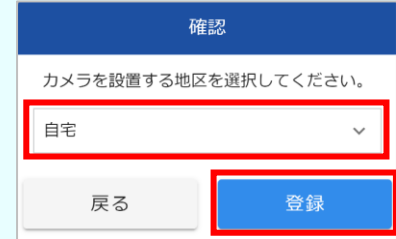

確認メッセージが表示されます。

**⑥ [はい]ボタンを押します。**

#### ● ポイント

●手順③で「カメラ]を選択した場合は、お知らせダイアログが表示されます。「閉じる]ボタンを押すと、 HomeLink の認証ページが表示されます。 画面の指示に従って、認証してください。

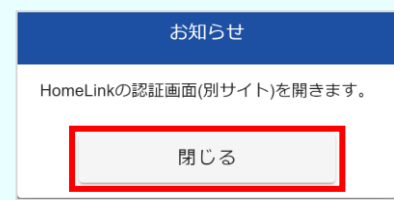

サービスが追加され、完了メッセージが表示されます。

#### **⑦ [閉じる]ボタンを押します。**

#### ● ポイント

- ●追加したサービスは、[トップ]画面で [ホームセキュリティ] ボタンまたは [カメラ] ボタンを押すと 表示される以下の画面で確認できます。
	- ホームセキュリティの場合:[ホームセキュリティ]画面または[対象地区詳細]画面
	- カメラの場合: [カメラ]画面または [カメラ詳細]画面
- ●追加したサービスに、サブユーザーや緊急連絡先を登録できます。詳細は以下を参照してください。
	- ホームセキュリティの場合:「[13.1](#page-116-0) [対象地区のアカウント情報を管理する」](#page-116-0)
	- カメラの場合:「[13.2](#page-140-0) [カメラのアカウント情報を管理する」](#page-140-0)

## **12.2 その他サービスを追加/削除する**

「スマホゲート」アプリへ遷移するためのボタンの追加/削除ができます。

#### **12.2.1 その他サービスを追加する**

**① [トップ]画面で[サービス追加]ボタンを押します。**

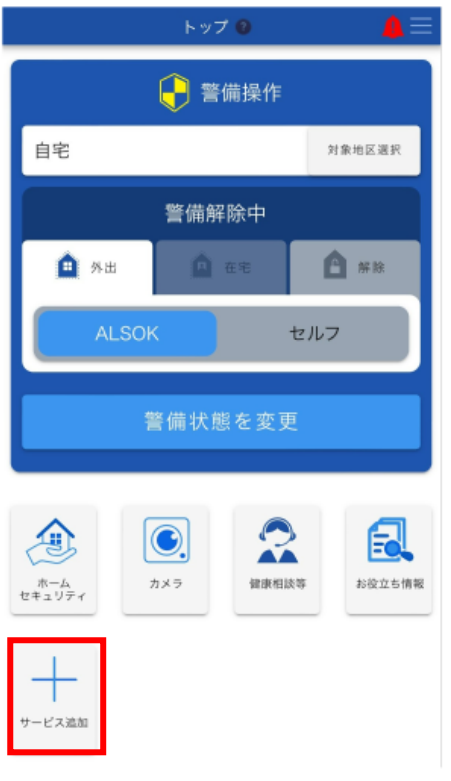

確認メッセージが表示されます。

● ポイント

●Web サイトをご利用の場合は、[サービス追加]画面が表示されます。手順③に進んでください。

**② [はい]ボタンを押します。**

ブラウザが起動し、[サービス追加]画面が表示されます。

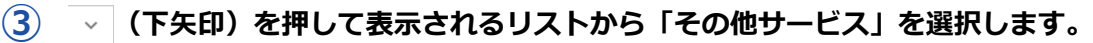

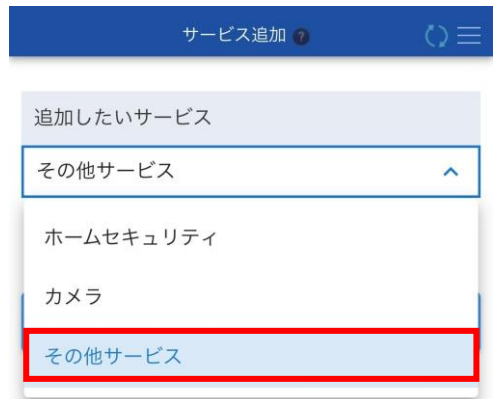

**④ 登録したい簡易サービスにチェックをします。**

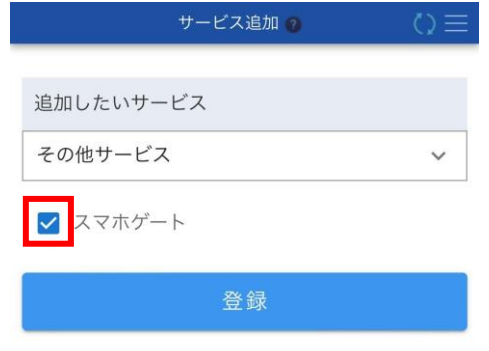

## **⑤ [登録]ボタンを押します。**

確認メッセージが表示されます。

**⑥ [はい]ボタンを押します。**

サービスが追加され、完了メッセージが表示されます。

**⑦ [閉じる]ボタンを押します。**

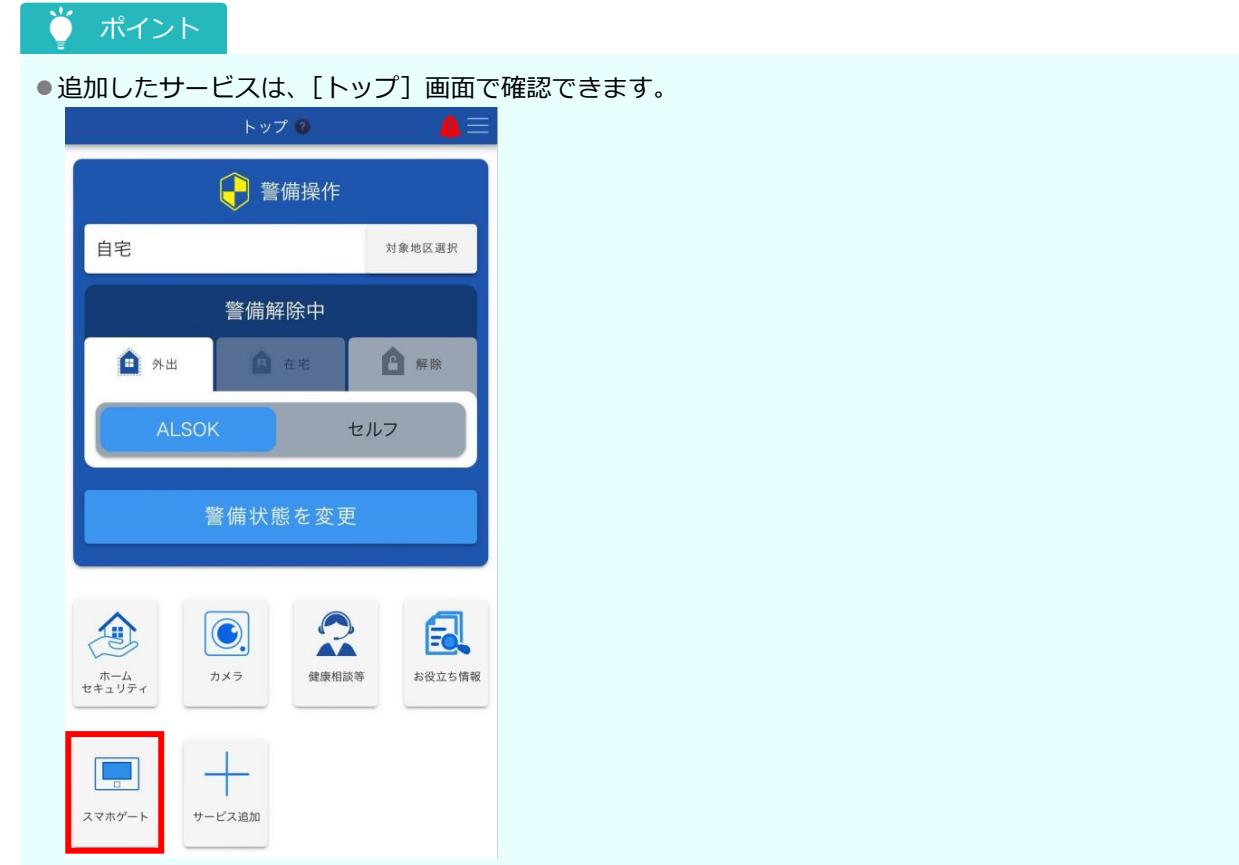

### **12.2.2 その他サービスを削除する**

**① [トップ]画面で[サービス追加]ボタンを押します。**

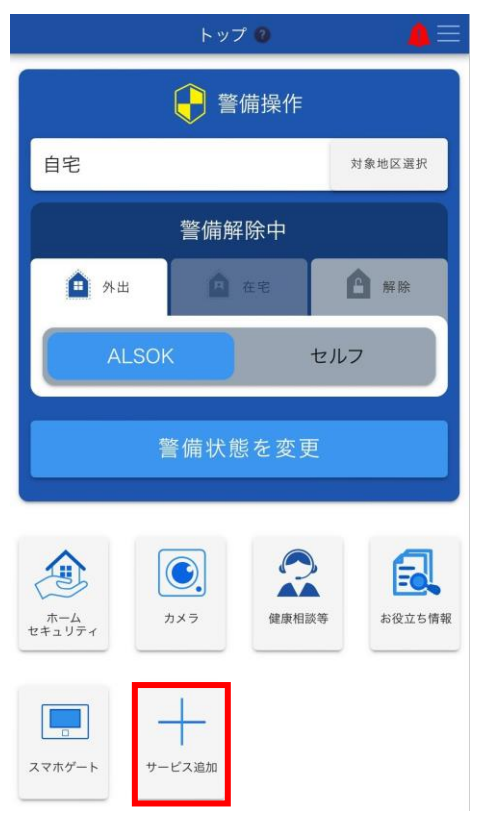

確認メッセージが表示されます。

● ポイント

●Web サイトをご利用の場合は、[サービス追加]画面が表示されます。手順③に進んでください。

**② [はい]ボタンを押します。**

ブラウザが起動し、[サービス追加]画面が表示されます。

#### **③ (下矢印)を押して表示されるリストから「その他サービス」を選択します。**

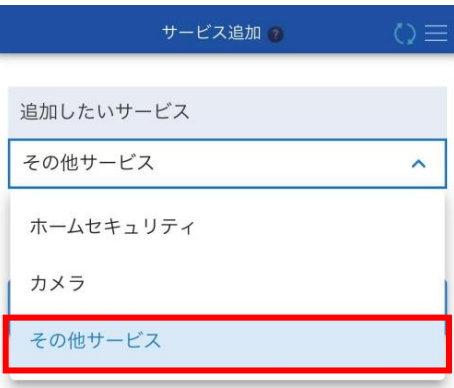

**④ 削除したい簡易サービスのチェックを外します。**

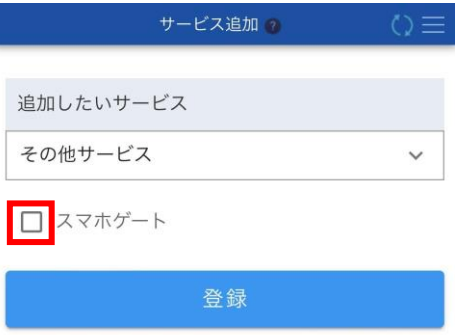

#### **⑤ [登録]ボタンを押します。**

確認メッセージが表示されます。

**⑥ [はい]ボタンを押します。**

サービスが削除され、完了メッセージが表示されます。

**⑦ [閉じる]ボタンを押します。**

## ● ポイント

●削除したサービスは、[トップ]画面に表示されなくなります。

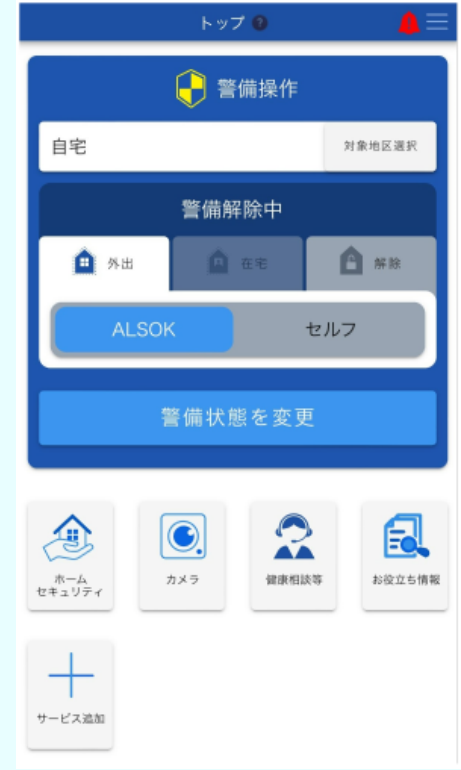

# **13 アカウント情報を管理する**

地区やカメラに登録されているユーザーの管理や、緊急連絡先の設定ができます。また、ログインユーザーのア カウント情報の変更もできます。

●[対象地区のアカウント情報を管理する](#page-116-0)

●[カメラのアカウント情報を管理する](#page-140-0)

●[ユーザーのアカウント情報を管理する](#page-165-0)

#### 重要

●サブユーザーは、権限によって、警備操作や登録しているユーザーの情報を閲覧できるようになります。使用 できる機能の範囲を理解した上で、メインユーザーが責任を持ってユーザーの管理をしてください。

各アカウント情報は、[各種設定]画面から管理できます。

### **① ヘッダーの (メニュー)を押し、表示されるメニューから[設定]を選択します。**

[各種設定]画面が表示されます。

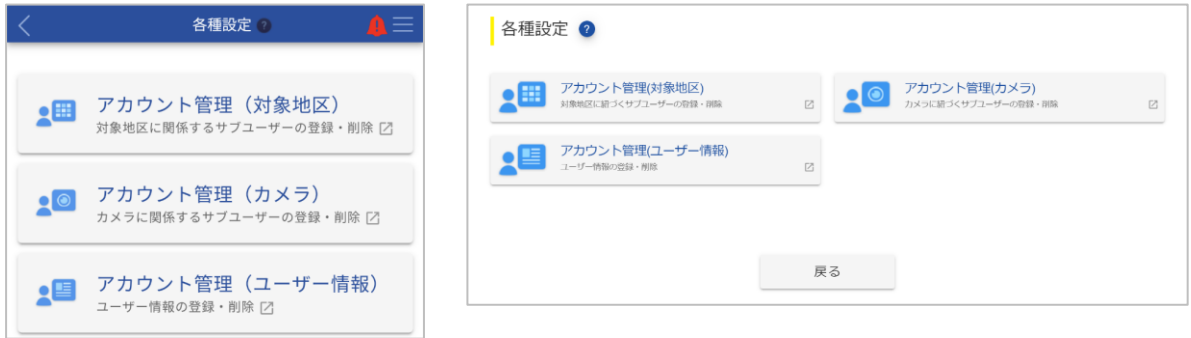

## <span id="page-116-0"></span>**13.1 対象地区のアカウント情報を管理する**

各地区に登録されているユーザーの管理や、緊急時の連絡先を設定します。

●[ユーザーを管理する\(](#page-117-0)サブユーザーの追加や除外等)

```
緊急連絡先を設定する
```
対象地区のアカウント情報は、[アカウント管理(対象地区)]画面で管理できます。

**①[各種設定]画面で[アカウント管理(対象地区)]ボタンを押します。**

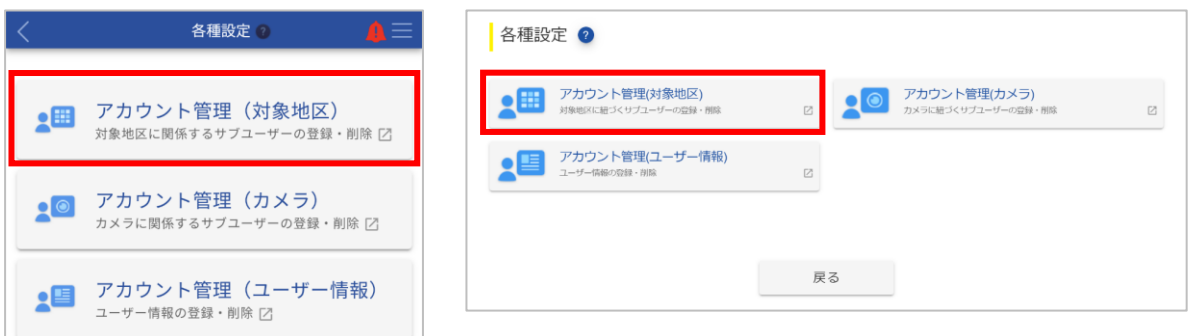

確認メッセージが表示されます。

#### ● ポイント

●Web サイトをご利用の場合は、[アカウント管理(対象地区)]画面が表示されます。以降の手順は不要で す。

#### **② [はい]ボタンを押します。**

スマートフォンアプリからログアウトし、ブラウザが起動して [アカウント管理(対象地区)]画面が表示され ます。

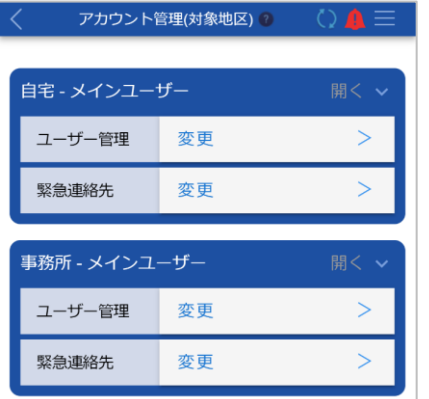

#### <span id="page-117-0"></span>**13.1.1 ユーザーを管理する(サブユーザーの追加や除外等)**

各地区にサブユーザーを追加したり、登録されているサブユーザーの権限を変更したりできます。また、対象地 区からサブユーザーを外すことや、メインユーザーの権限を他のユーザーに譲ることもできます。

⚫[サブユーザーを追加する](#page-118-0) ⚫[サブユーザーの権限を変更する](#page-122-0)

●[サブユーザーを除外する](#page-124-0) ●[メインユーザーの権限を移譲する](#page-126-0)

ユーザーは、[ユーザー管理]画面から管理できます。

## **①[アカウント管理(対象地区)]画面で、ユーザーを管理したい地区の[ユーザー管理]の[変更] を押します。**

| アカウント管理(対象地区) 2 |    | $\bigcirc$ $\blacksquare$ |
|-----------------|----|---------------------------|
| 自宅 - メインユーザー    |    | 開く >                      |
| ユーザー管理          | 変更 |                           |
| 緊急連絡先           | 変更 |                           |
| 事務所 - メインユーザー   |    | 開く v                      |
| ユーザー管理          | 変更 |                           |
| 緊急連絡先           | 変更 |                           |

[ユーザー管理]画面が表示されます。

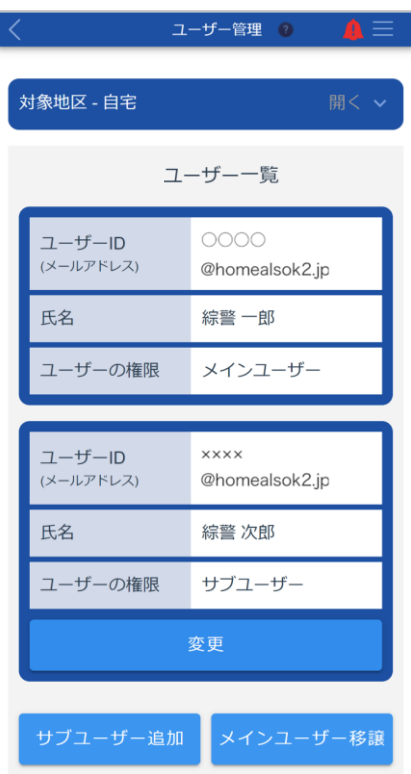

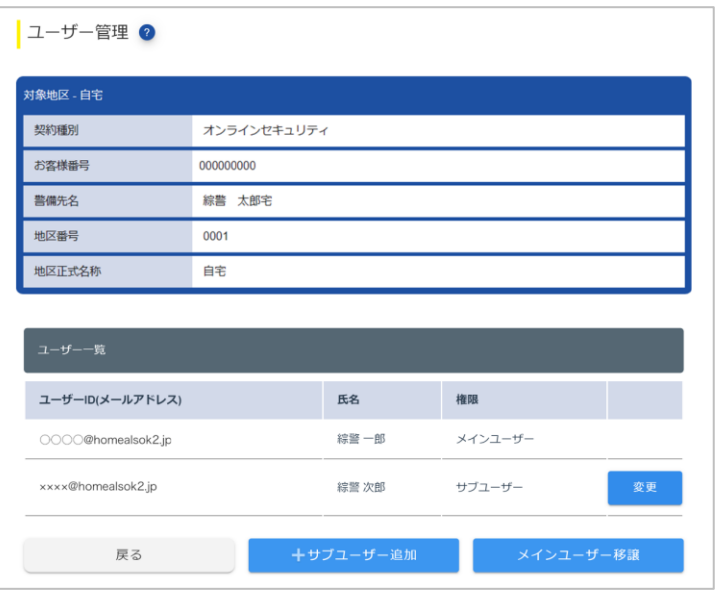

#### <span id="page-118-0"></span>**■ サブユーザーを追加する**

### ● ポイント

- ●サブユーザーを追加するには、メインユーザーが仮登録したあとに、サブユーザー本人が本登録する必要があ ります。
	- メインユーザーが操作する手順:手順①~⑤
	- サブユーザーが操作する手順:手順⑥~⑪
- **①[ユーザー管理]画面で[サブユーザー追加]ボタンを押します。**

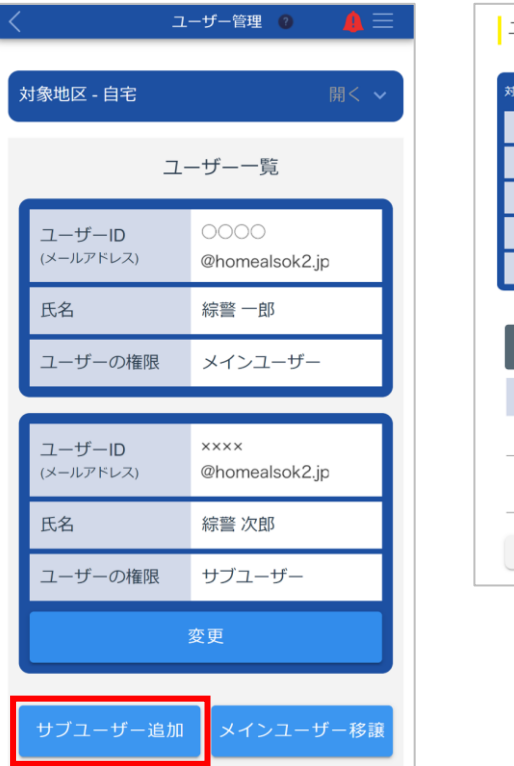

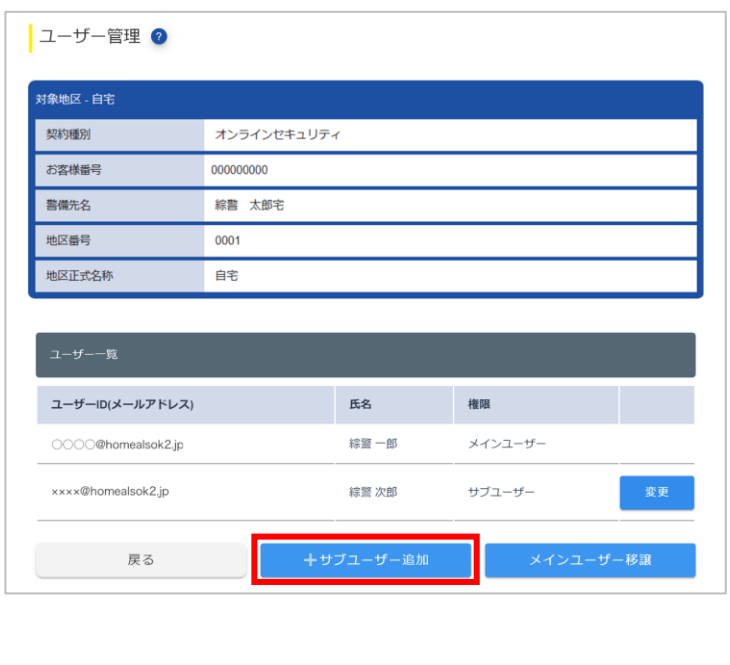

[新規サブユーザー登録(仮登録)]画面が表示されます。

**② 追加するユーザーのメールアドレスを入力します。**

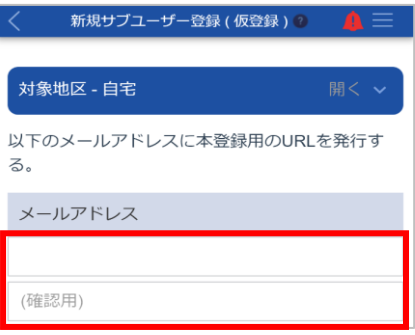

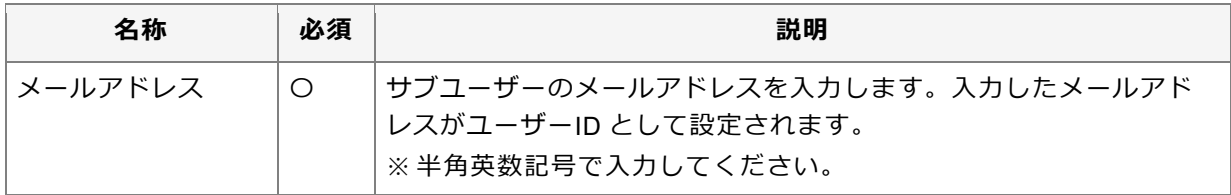

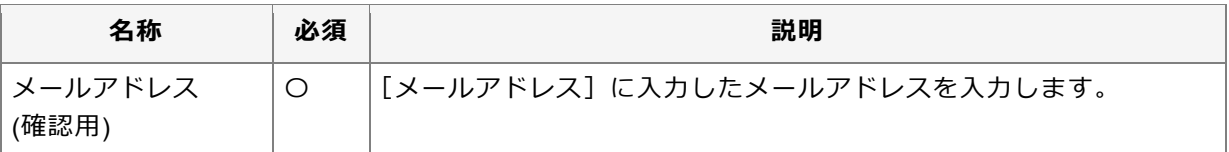

**③ [サブユーザーの操作権限]で権限を許可する項目にチェックマークを付けます。**

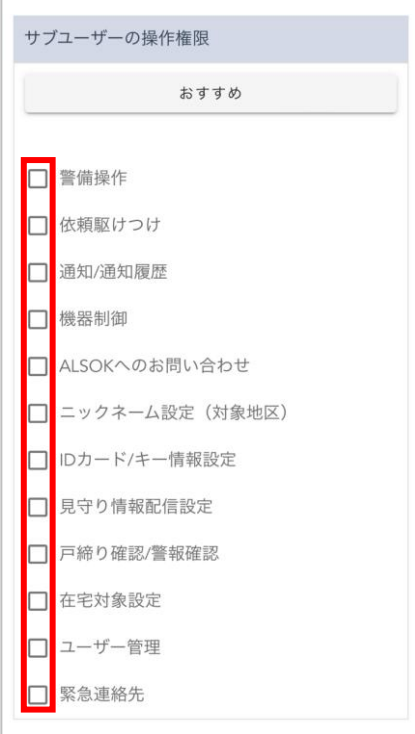

#### ● ポイント

- ●[おすすめ]ボタンを押すと、ALSOKがおすすめする項目にチェックマークが付きます。
- ●権限によって使用できる機能が異なります。詳細については[「サブユーザーの権限について」](#page-9-0)を参照し てください。

#### **④ [仮登録]ボタンを押します。**

確認メッセージが表示されます。

#### **⑤ [はい]ボタンを押します。**

サブユーザーが仮登録され、完了メッセージが表示されます。 [メールアドレス]に入力したメールアドレスにメールが送信されます。

**⑥ 受信したメールを開き、本文に記載されている URL にアクセスします。**

#### 重要

- ●この手順以降は、新しく追加されるユーザー本人が操作してください。
- ●メールが送信されてから、60 分以内に実施する必要があります。

[利用規約/プライバシーポリシー同意]画面が表示されます。

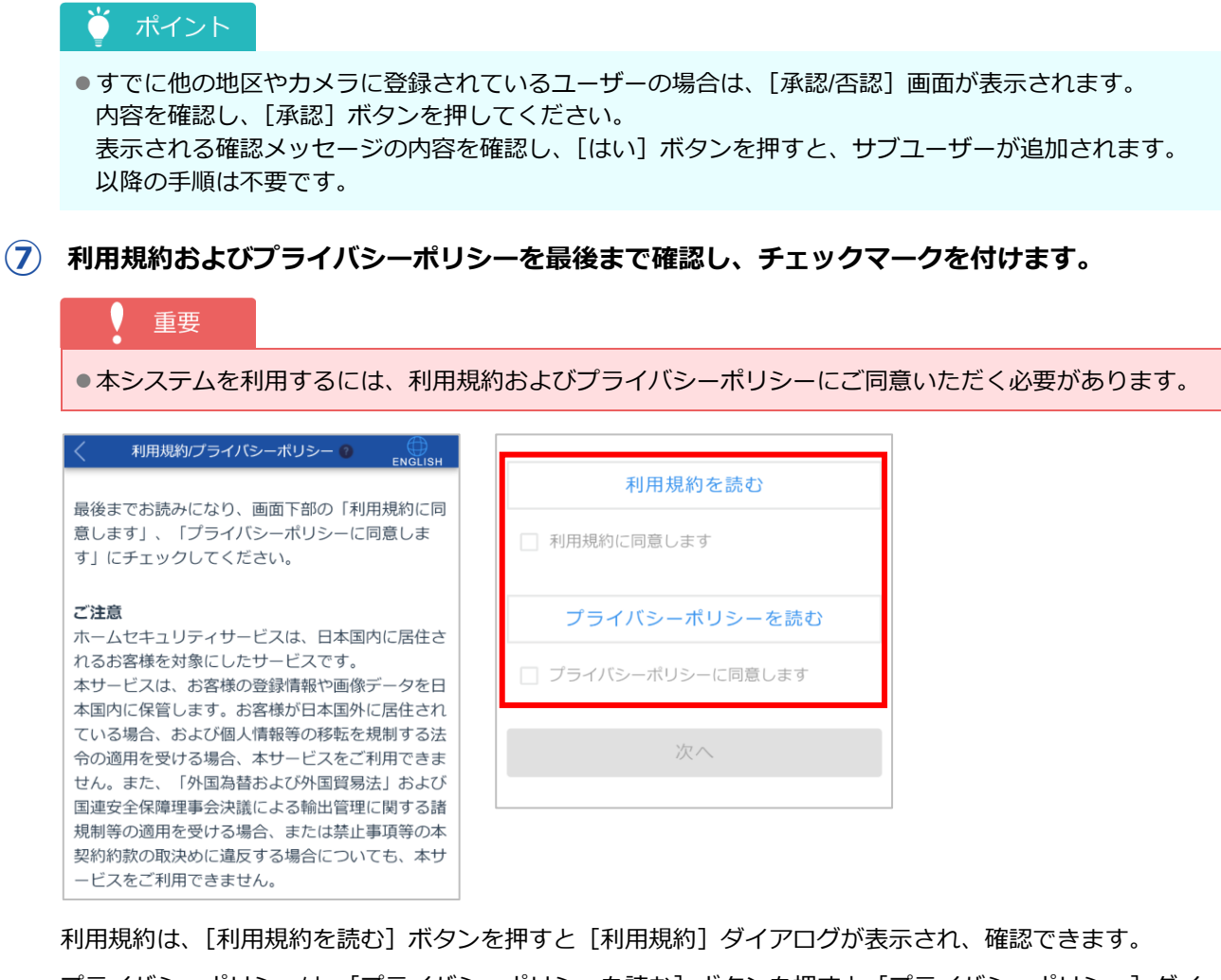

プライバシーポリシーは、「プライバシーポリシーを読む]ボタンを押すと「プライバシーポリシー]ダイ アログが表示され、確認できます。

#### ポイント

●[利用規約]ダイアログおよび [プライバシーポリシー]ダイアログは、最後まで確認すると [閉じる] ボタンが押せるようになります。

#### **⑧ [次へ]ボタンを押します。**

[ユーザー登録(本登録)]画面が表示されます。

#### **⑨ ユーザー情報を入力します。**

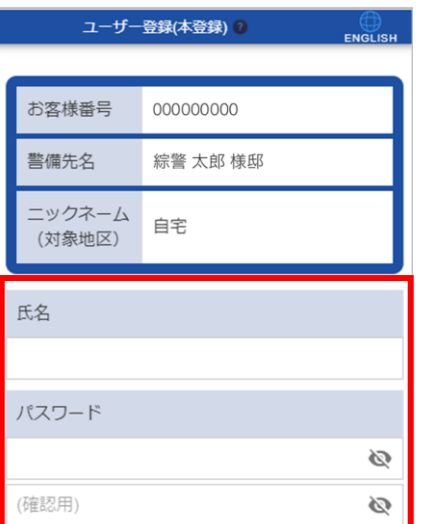

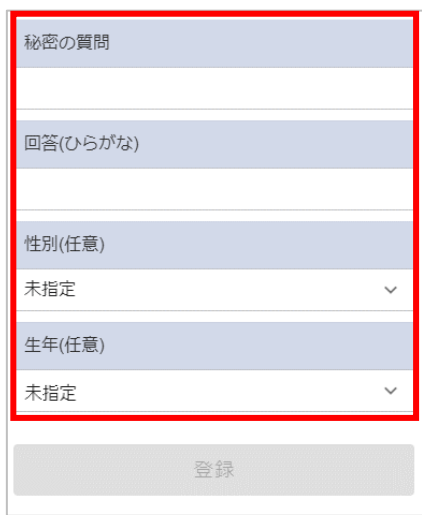

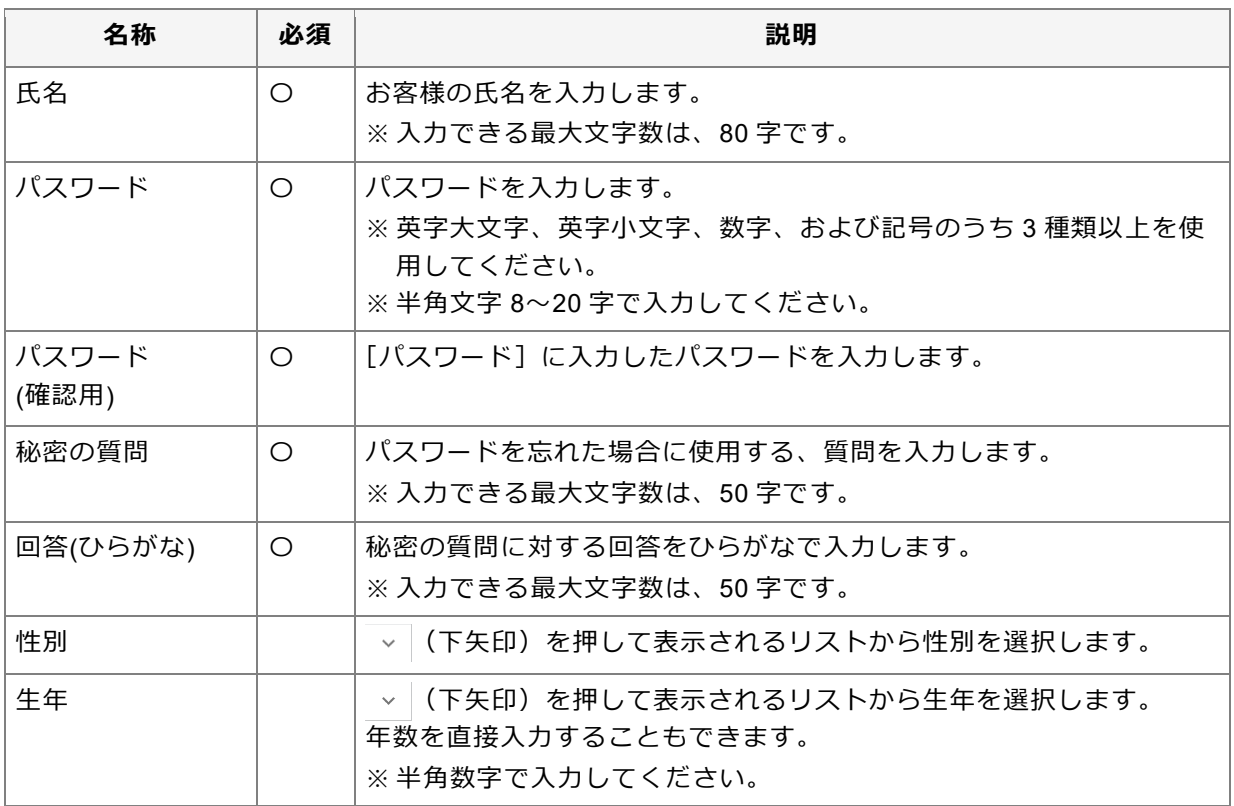

#### ( 重要

●パスワードや秘密の質問の回答は重要な情報のため、他人に教えたり、パスワードや秘密の質問の回答 を記載したメモを分かりやすい場所に貼ったりしないでください。

#### ● ポイント

● ◎ (パスワード表示)を押すと、入力しているパスワードを確認できます。

## **⑩ [登録]ボタンを押します。**

確認メッセージが表示されます。

**⑪ [はい]ボタンを押します。**

ユーザーが本登録され、完了メッセージが表示されます。

## ● ポイント

●手順③で「通知/通知履歴」の権限を許可されたユーザーは、警報発生時の通知受け取りについて設定を 確認してください。詳細については「[9.3.3](#page-93-0) [通知を設定する」](#page-93-0)を参照してください。

#### <span id="page-122-0"></span>**サブユーザーの権限を変更する**

**①[ユーザー管理]画面で、権限を変更したいサブユーザーの[変更]ボタンを押します。**

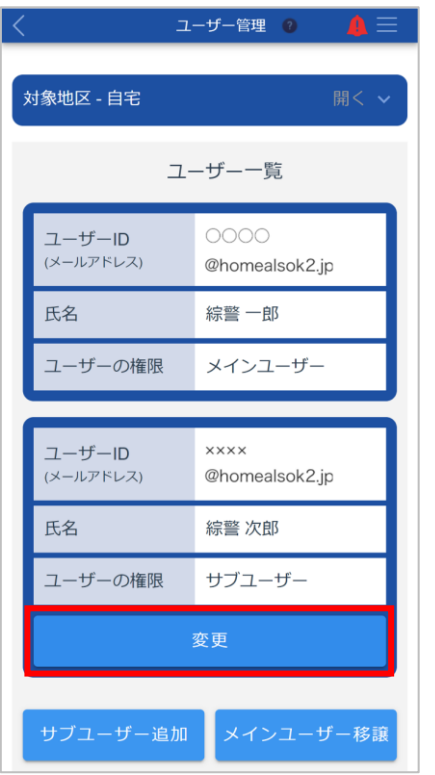

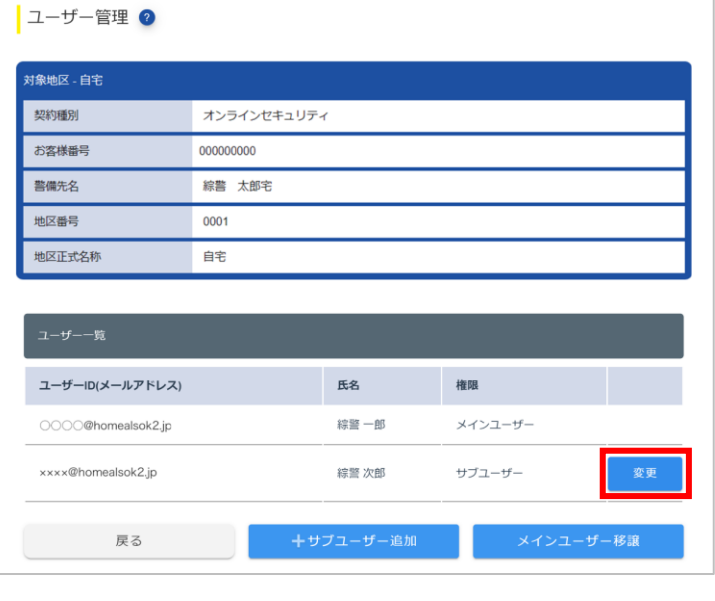

[サブユーザー権限変更]画面が表示されます。

**② [サブユーザーの操作権限]で権限を許可する項目にチェックマークを付けます。**

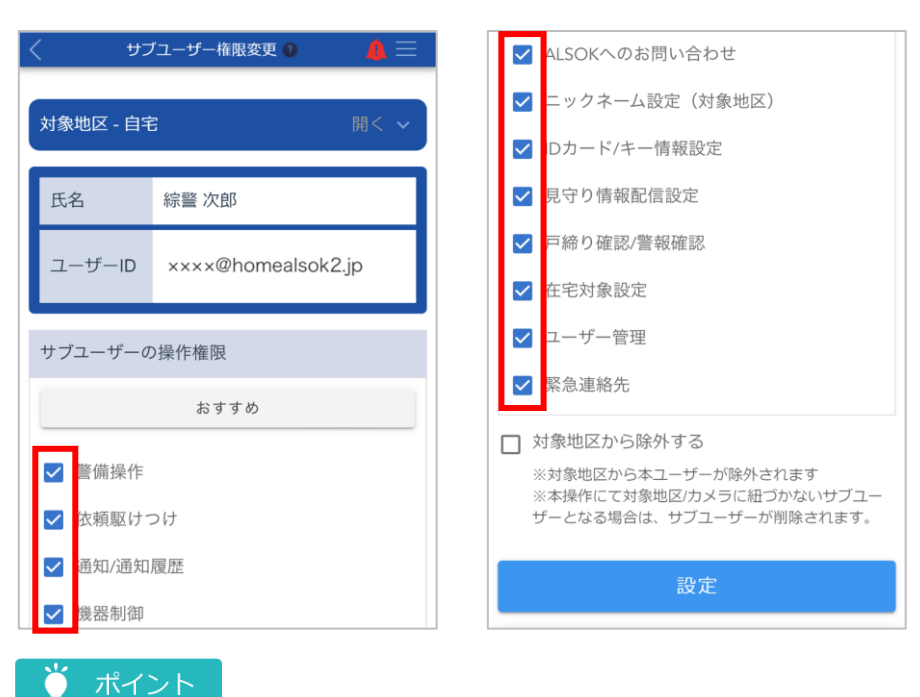

- 
- ●[おすすめ]ボタンを押すと、ALSOK がおすすめする項目にチェックマークが付きます。

●権限によって使用できる機能が異なります。詳細については[「サブユーザーの権限について」](#page-9-0)を参照し てください。

- **③ [対象地区から除外する]のチェックマークが外れていることを確認します。**
- **④ [設定]ボタンを押します。**

確認メッセージが表示されます。

**⑤ [はい]ボタンを押します。**

変更が反映され、完了メッセージが表示されます。 操作したメインユーザーと権限が変更されたサブユーザーに、メールが送信されます。

**⑥ [閉じる]ボタンを押します。**

[ユーザー管理]画面に戻ります。

<span id="page-124-0"></span>**■ サブユーザーを除外する** 

**[ユーザー管理]画面で、除外したいサブユーザーの[変更]ボタンを押します。**

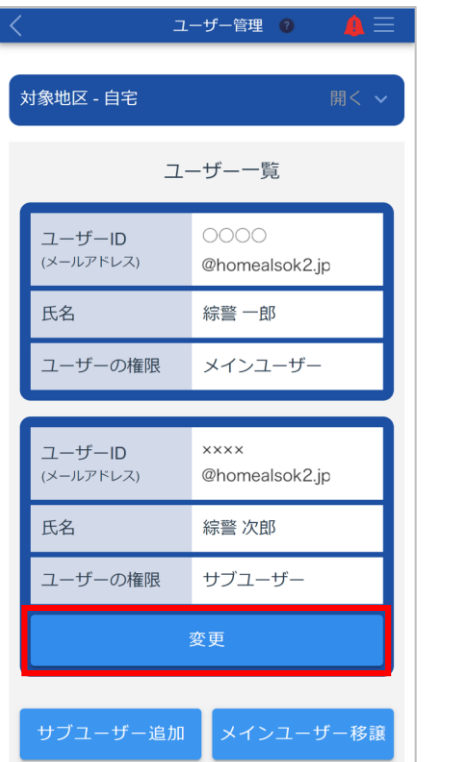

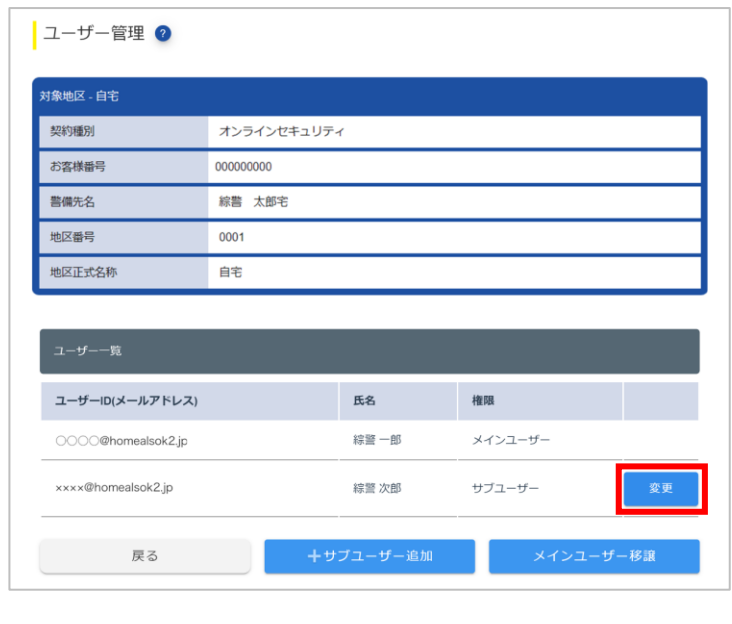

[サブユーザー権限変更]画面が表示されます。

**[対象地区から除外する]にチェックマークを付けます。**

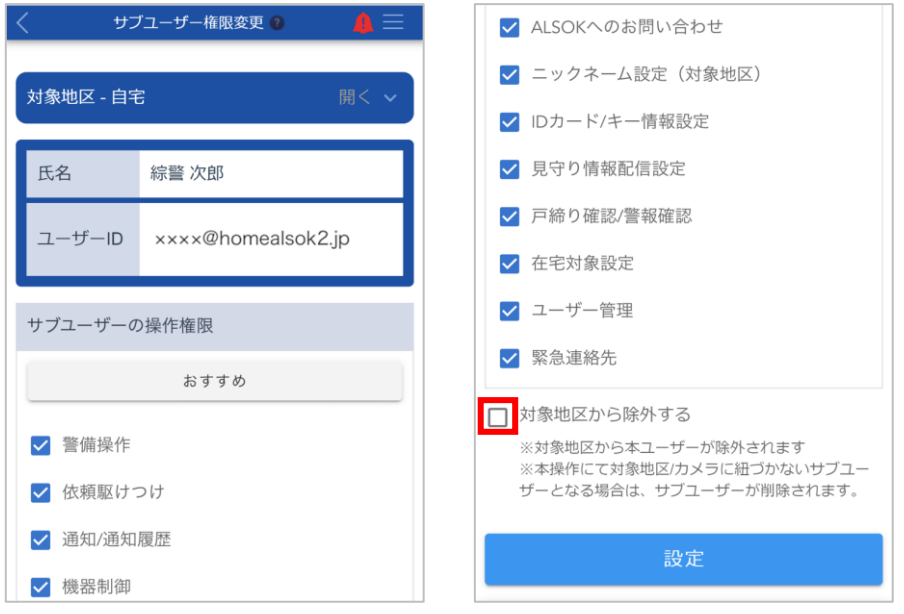

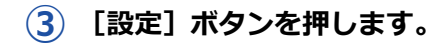

確認メッセージが表示されます。

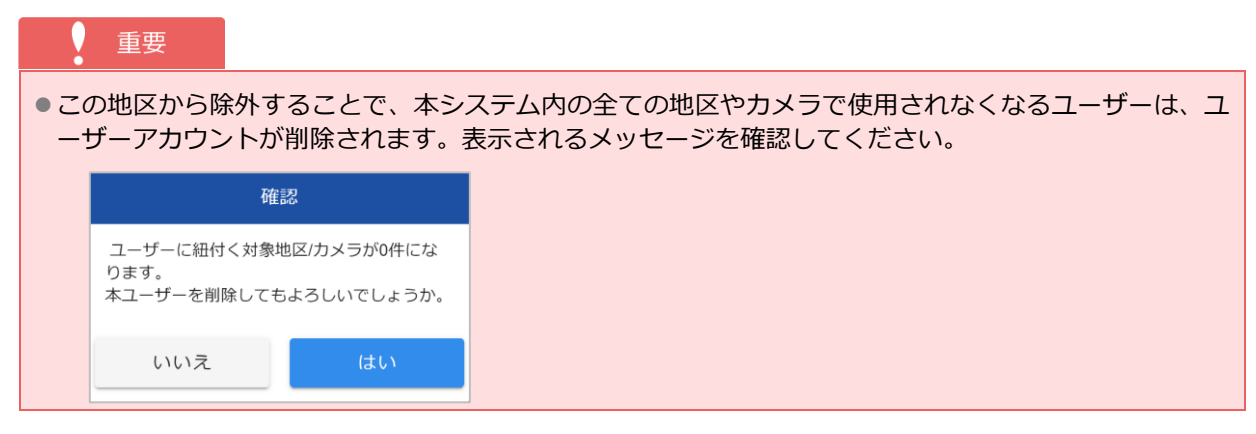

## **④ [はい]ボタンを押します。**

ユーザーが除外され、完了メッセージが表示されます。 操作したメインユーザーと除外されたサブユーザーに、メールが送信されます。

#### **⑤ [閉じる]ボタンを押します。**

[ユーザー管理]画面に戻ります。

#### <span id="page-126-0"></span>**■ メインユーザーの権限を移譲する**

### ● ポイント

- ●メインユーザーの権限を移譲するには、移譲元のユーザーが操作したあとに、移譲先のユーザーが承認する必 要があります。
	- 移譲元のユーザーが操作する手順:手順①~⑤
	- 移譲先のユーザーが操作する手順:手順⑥~⑧

●メインユーザーの権限を移譲したあとは、ログインし直してください。

#### **①[ユーザー管理]画面で[メインユーザー移譲]ボタンを押します。**

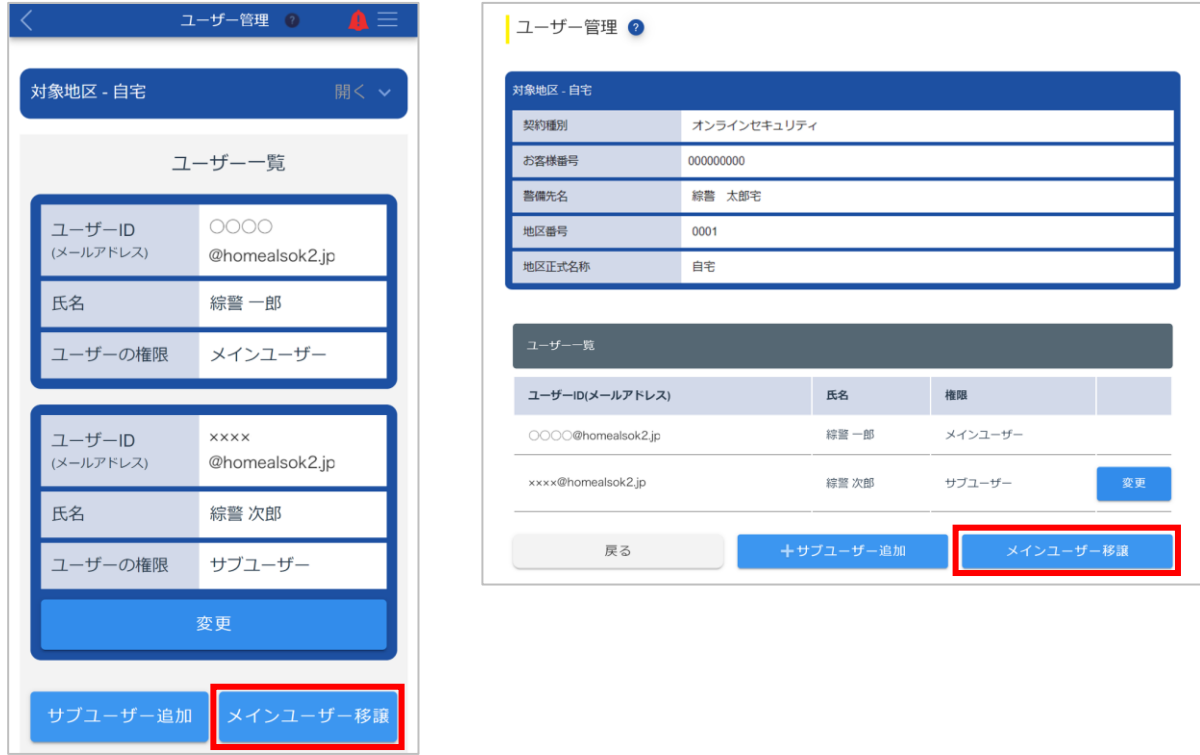

[メインユーザー移譲]画面が表示されます。

**② 移譲するサブユーザーの (選択)アイコンを押します。**

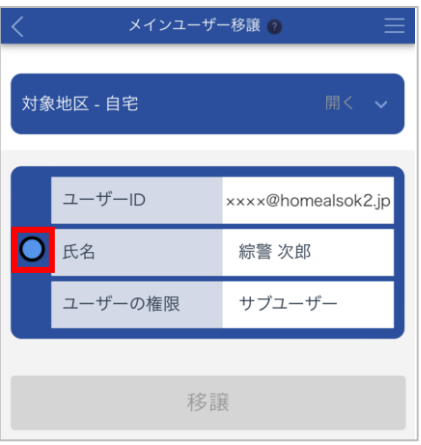

**③ [移譲]ボタンを押します。**

確認メッセージが表示されます。

**④ 変更内容を確認し、[はい]ボタンを押します。**

パスワード入力ダイアログが表示されます。

**⑤ パスワードを入力し、[続行]ボタンを押します。**

#### ポイント Õ

- ●パスワードは、大文字/小文字が区別されます。
- ●半角文字で入力してください。
- ◎ (パスワード表示)を押すと、入力しているパスワードを確認できます。

移譲先のユーザーにメールが送信されます。

#### **⑥ 受信したメールを開き、本文に記載されている URL にアクセスします。**

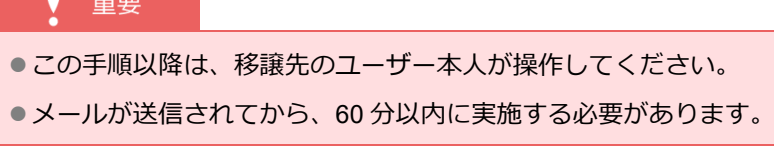

[承認/否認]画面が表示されます。

#### **⑦ 内容を確認し、[承認]ボタンを押します。**

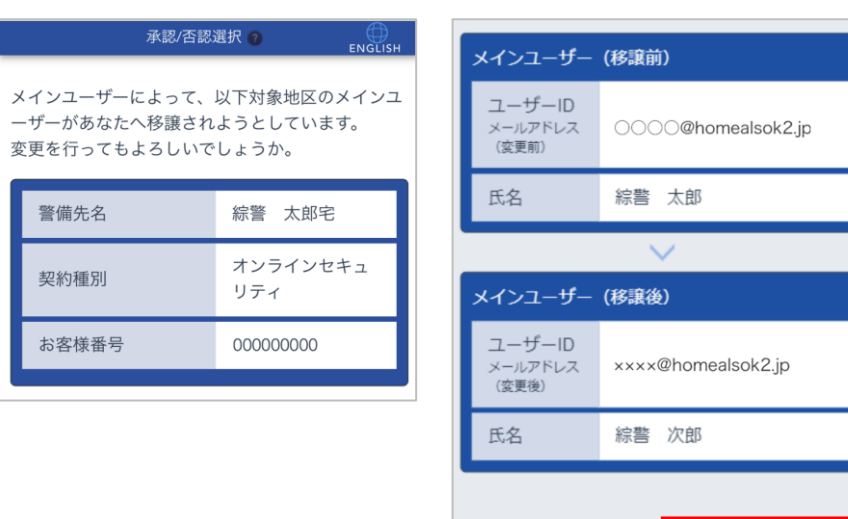

確認メッセージが表示されます。

#### **⑧ 内容を確認し、[はい]ボタンを押します。**

移譲が完了し、移譲元のユーザーと移譲先のユーザーに移譲完了のメールが送信されます。

否認

 $\bullet$ ポイント

●移譲が完了した場合、移譲元のユーザーは対象地区のサブユーザーに変更されます。

承認

#### <span id="page-128-0"></span>**13.1.2 緊急連絡先を設定する**

緊急時に ALSOK ガードセンターから連絡を受けるための電話番号や同居家族、救急情報を設定・確認できま す。

- ●[緊急時の連絡先を設定する](#page-129-0)
- ●[同居家族の情報を設定する](#page-132-0)
- ●[救急情報を設定する](#page-136-0)

#### 重要

●本システムで緊急連絡先を設定するには、あらかじめ ALSOK 担当者が 1 件以上の連絡先を登録しておく必要 があります。緊急連絡先が 1 件も登録されていない場合は、ALSOK の担当事業所にご連絡ください。

#### ● ポイント

●サービス利用開始時に、「緊急連絡者名簿 兼 救急情報登録用紙」に記入した内容が登録されています。

各情報は、[緊急連絡先設定]画面から設定できます。

## **①[アカウント管理(対象地区)]画面で、連絡先を設定したい地区の[緊急連絡先]の[変更]を押**

#### **します。**

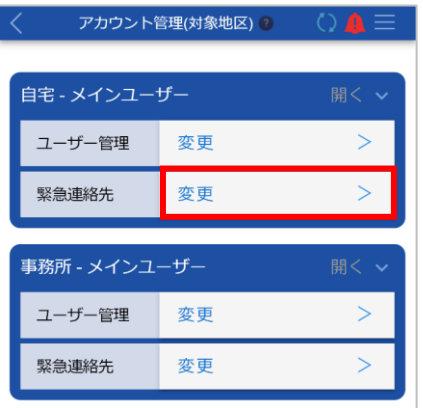

[緊急連絡先設定]画面の[緊急連絡先]タブが表示されます。

<span id="page-129-0"></span>**緊急時の連絡先を設定する**

**①[緊急連絡先設定]画面の[緊急連絡先]タブで、緊急連絡先を追加・変更・削除・並び替えしま す。**

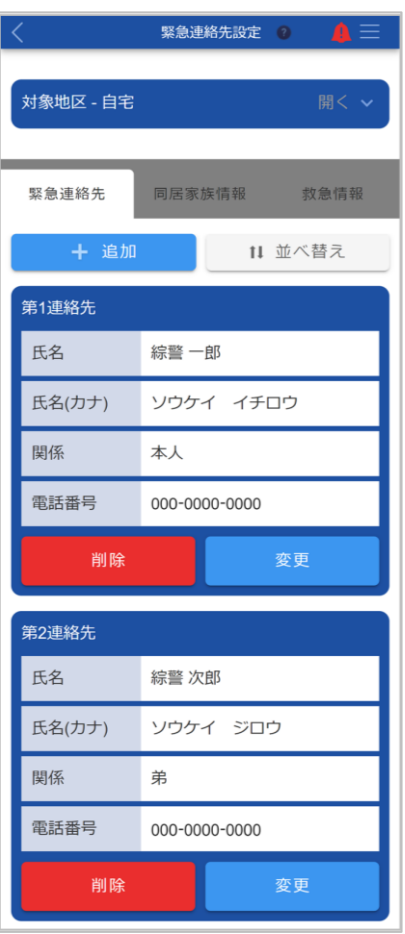

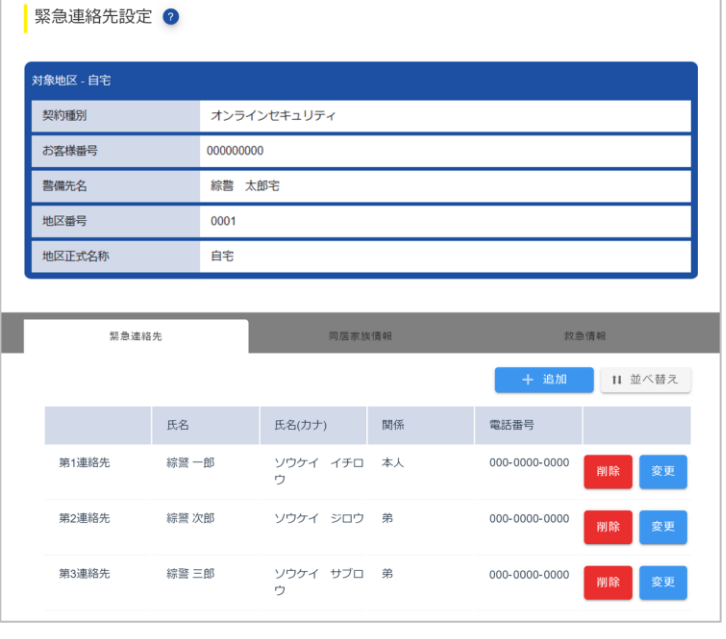

#### ■ 新しい連絡先を追加する場合

重要

● 登録できる連絡先は、最大 5件です。

[追加]ボタンを押し、表示されるダイアログで連絡先情報を入力します。

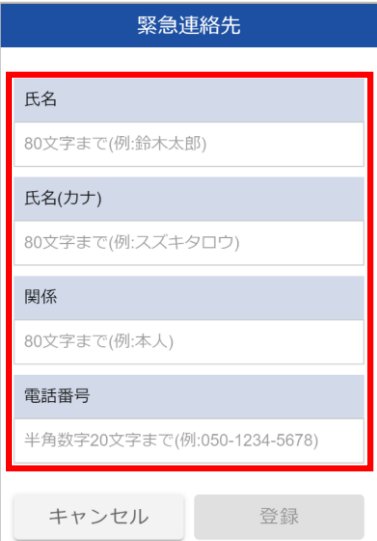

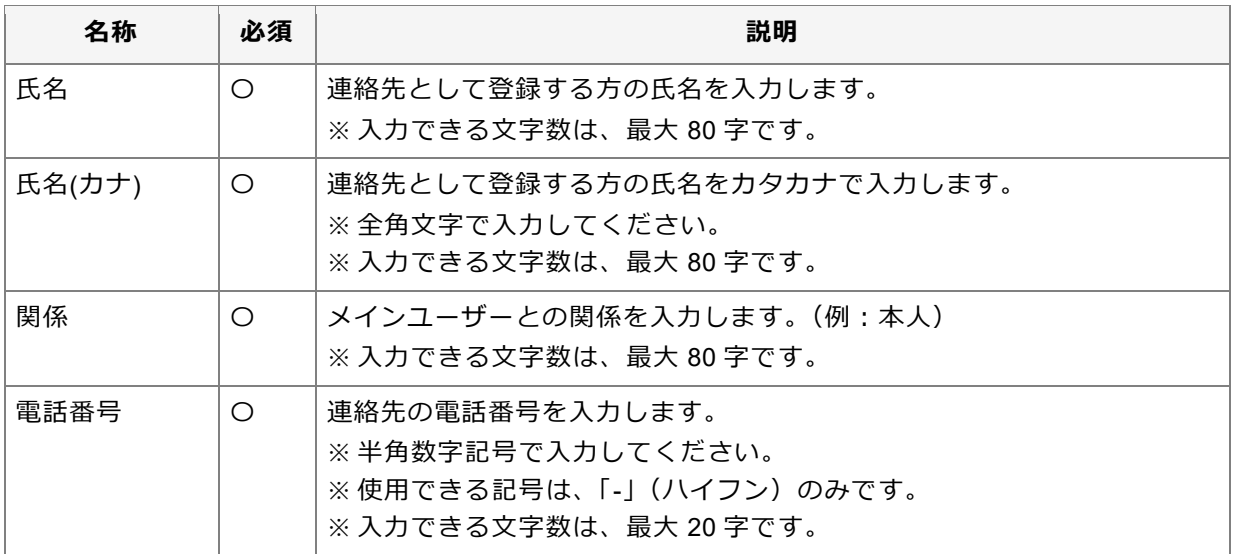

入力後、[登録]ボタンを押すと、確認メッセージが表示されます。[はい]ボタンを押すと、連絡先が登録 され、完了メッセージが表示されます。

#### ■ 登録されている連絡先を変更する場合

変更したい連絡先の[変更]ボタンを押し、表示されるダイアログで連絡先情報を変更します。

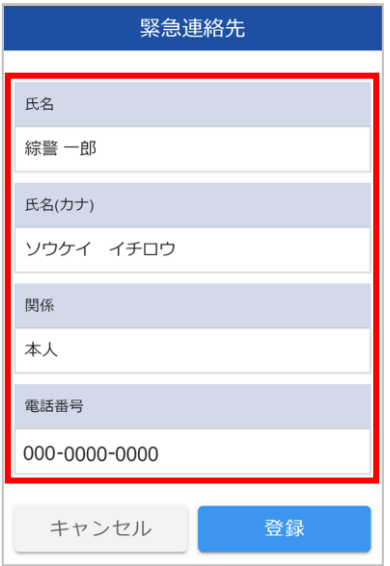

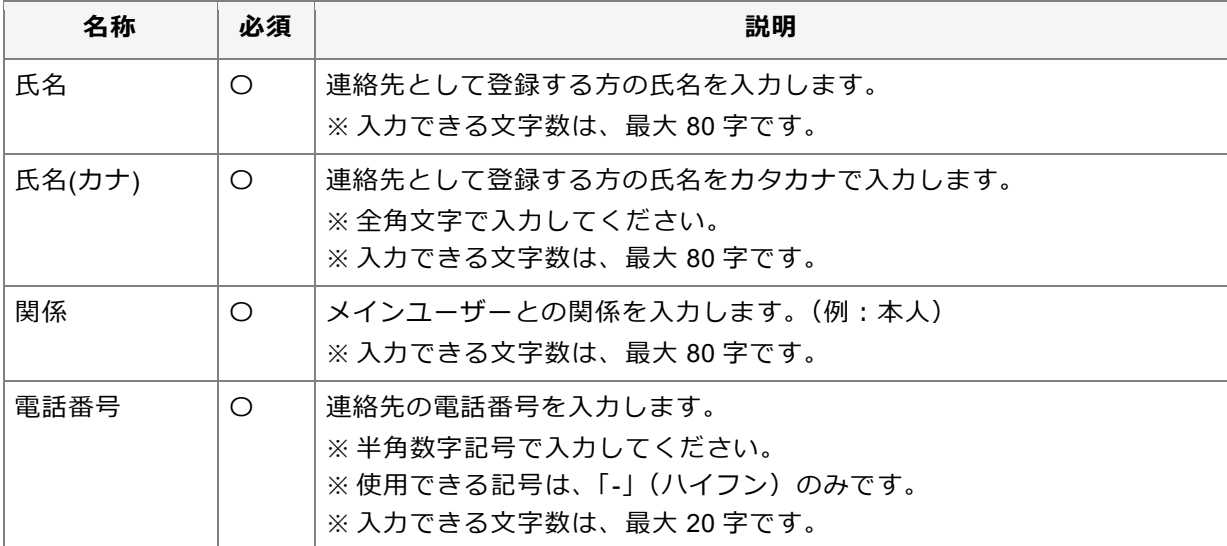

電話番号 000-0000-0000

000-0000-0000

 $000 - 0000 - 0000$ 

変更後、[登録] ボタンを押すと、確認メッセージが表示されます。[はい] ボタンを押すと、連絡先が変更 され、完了メッセージが表示されます。

#### **■ 登録されている連絡先を削除する場合**

#### 重要

●登録されている連絡先が 1 件の場合は、連絡先を削除できません。新しい連絡先を登録してから、不要 になった連絡先を削除してください。

削除したい連絡先の[削除]ボタンを押します。

表示されるダイアログで内容を確認し、[はい]ボタンを押します。連絡先が削除され、完了メッセージが 表示されます。

#### ◼ **連絡先の並び順を変更する**

[並べ替え] ボタンを押します。

「第○連絡先」の横に表示される ■ (並べ替え) をドラッグ&ドロップして、連絡先の順序を変更しま す。

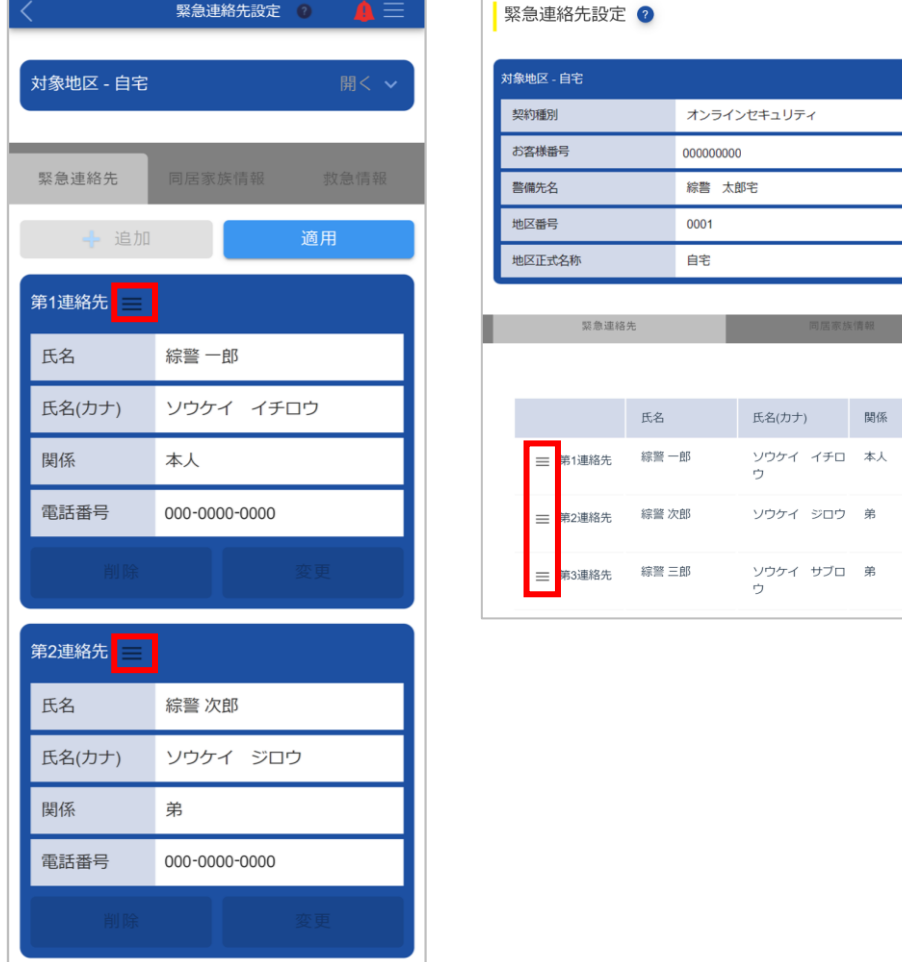

並び替え後、[適用]ボタンを押すと、並び順が変更され、完了メッセージが表示されます。

#### ポイント

●連絡先は上から第1連絡先、第2連絡先···の順に設定されます。

#### <span id="page-132-0"></span>**同居家族の情報を設定する**

**①[緊急連絡先設定]画面で[同居家族情報]タブを押します。**

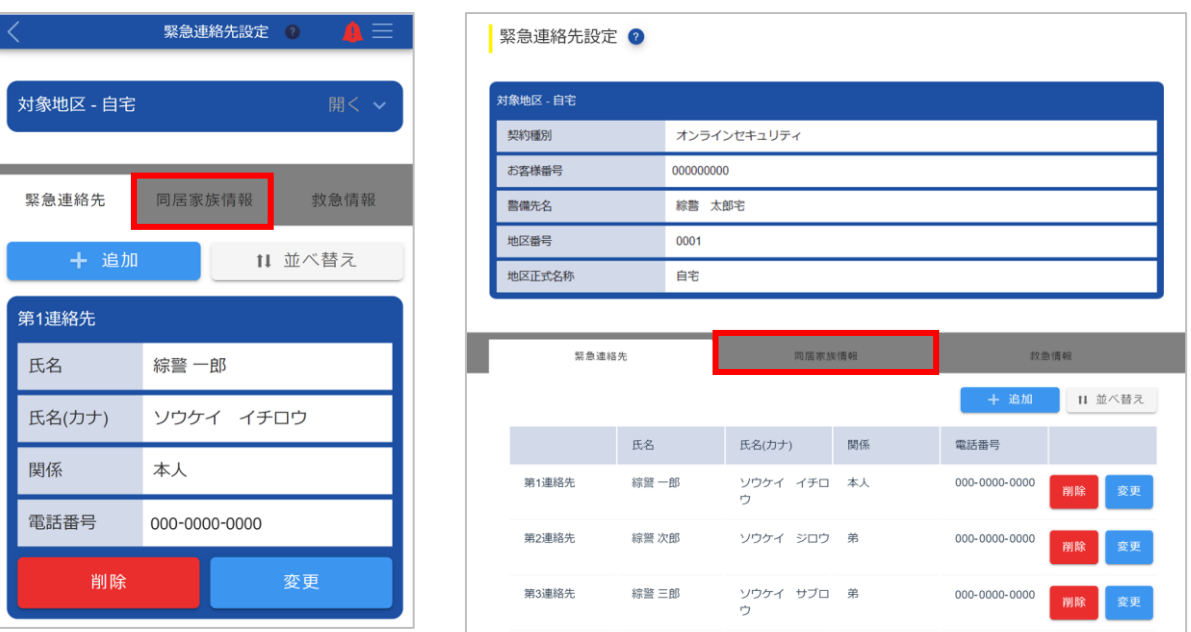

[同居家族情報]タブに切り替わります。

### **② [シークレットコード]の[変更]ボタンを押します。**

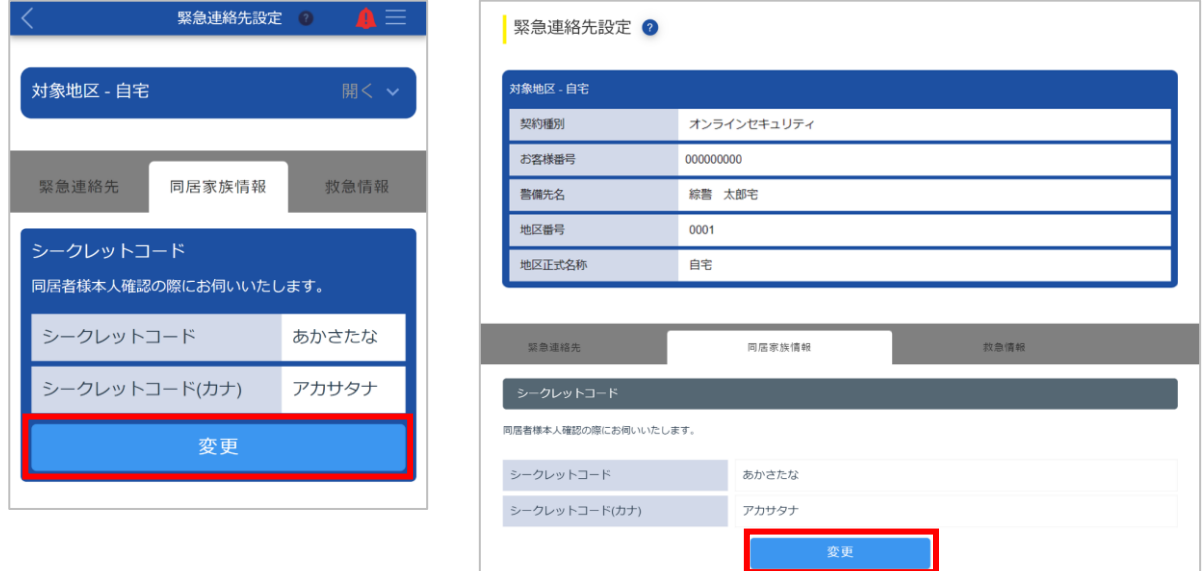

[シークレットコード]ダイアログが表示されます。

#### **③ シークレットコードを入力します。**

# 重要 ●シークレットコードは、登録されているご家族の本人確認の際に必要になります。 ●シークレットコードは、以下のいずれかの答えを設定してください。 出身校/旧姓/趣味/ニックネーム

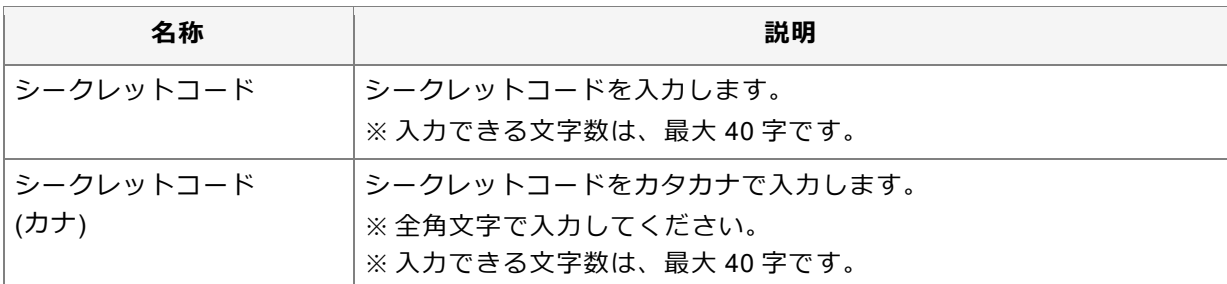

#### **④ [登録]ボタンを押します。**

確認メッセージが表示されます。

#### **⑤ [はい]ボタンを押します。**

[シークレットコード]ダイアログが閉じます。

#### **⑥ [同居家族]で同居家族の情報を追加・変更・削除・並び替えします。**

#### ■ 新しい同居家族を登録する場合

● 重要

● 登録できる家族は、最大 7 人です。

[追加]ボタンを押し、表示されるダイアログで家族の情報を入力します。

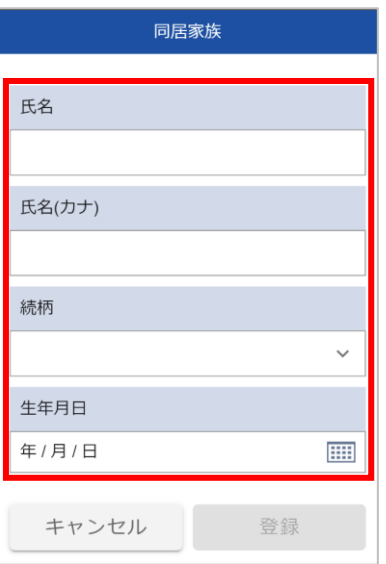

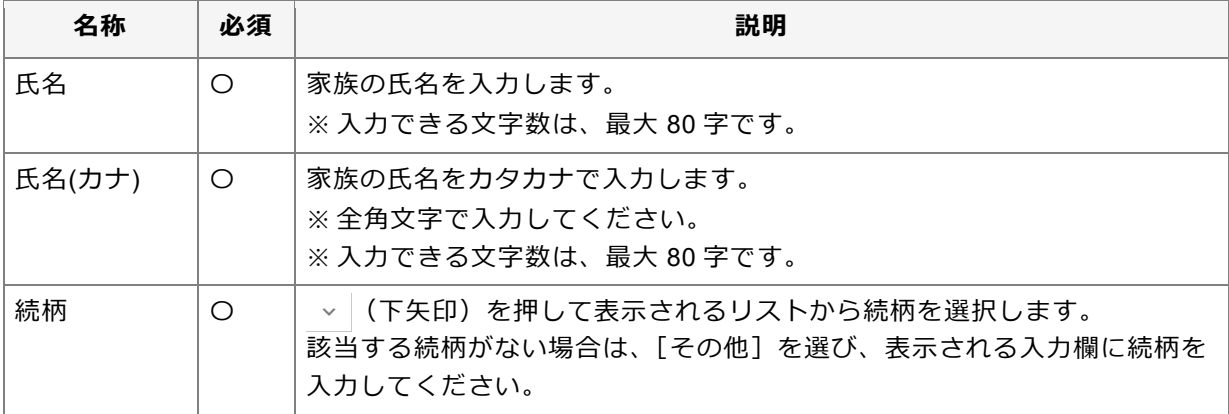

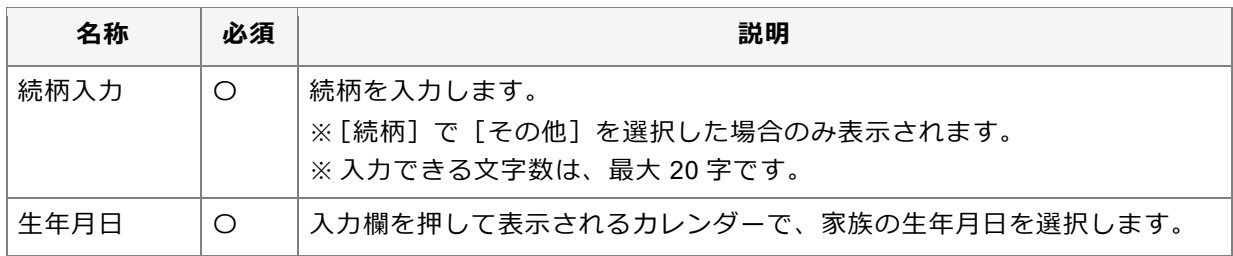

入力後、[登録]ボタンを押すと、確認メッセージが表示されます。[はい]ボタンを押すと、家族が登録さ れ、完了メッセージが表示されます。

#### ◼ **登録されている家族を変更する場合**

変更したい家族の[変更]ボタンを押し、表示されるダイアログで家族の情報を変更します。

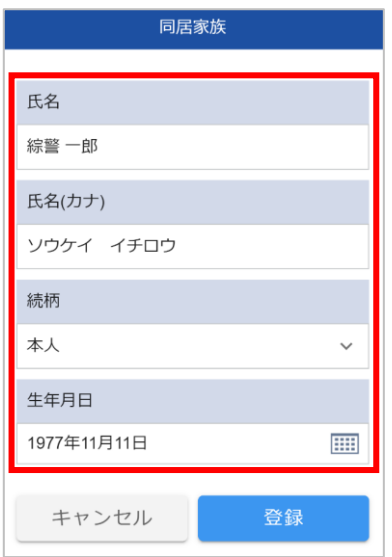

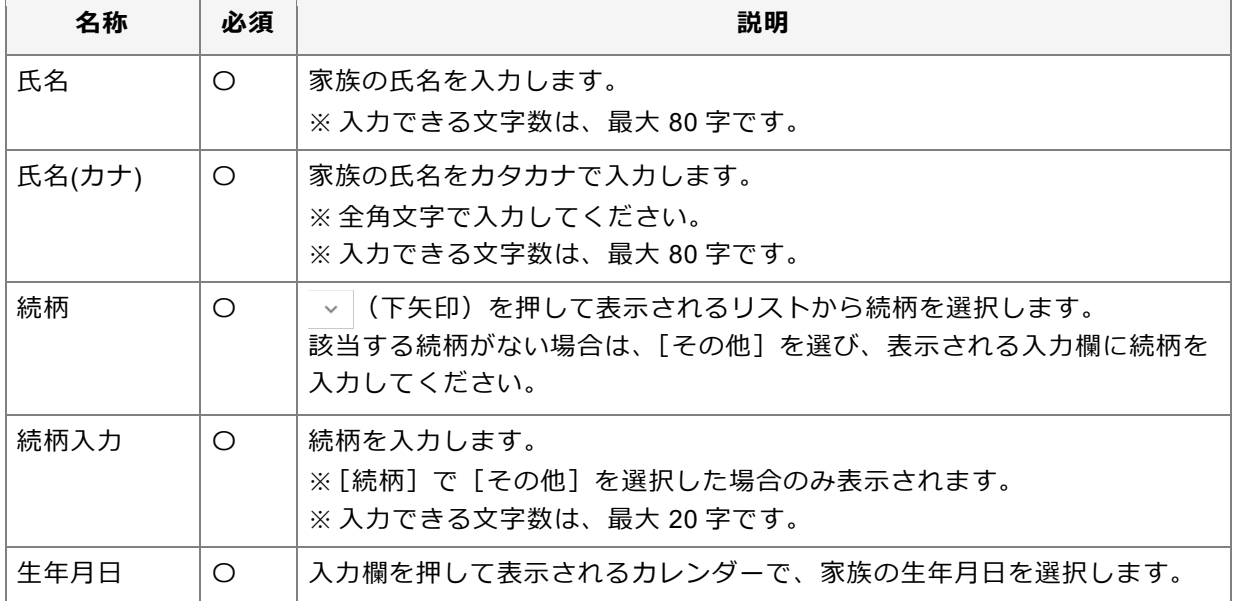

変更後、[登録]ボタンを押すと、確認メッセージが表示されます。[はい]ボタンを押すと、家族の情報が 変更され、完了メッセージが表示されます。

#### **■ 登録されている家族の情報を削除する場合**

削除したい家族の[削除]ボタンを押します。

表示されるダイアログで内容を確認し、[はい]ボタンを押します。家族が削除され、完了メッセージが表 示されます。

#### ■ 家族の並び順を変更する

[並べ替え] ボタンを押します。

右上または氏名の横に表示される (並べ替え)をドラッグ&ドロップして、家族の順序を変更します。

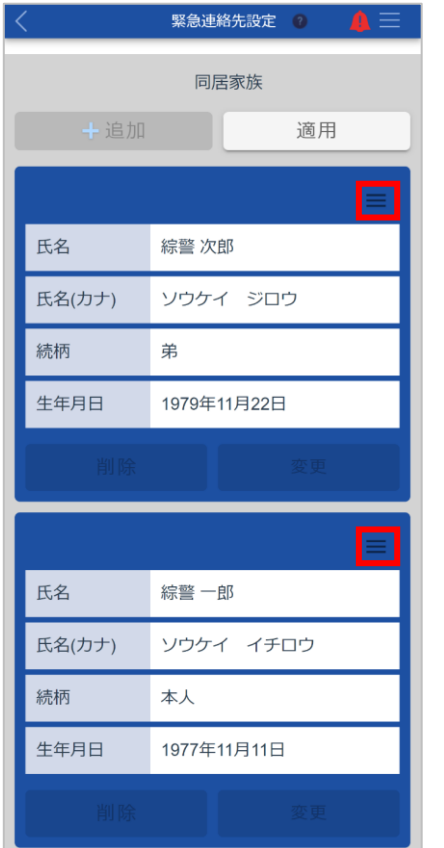

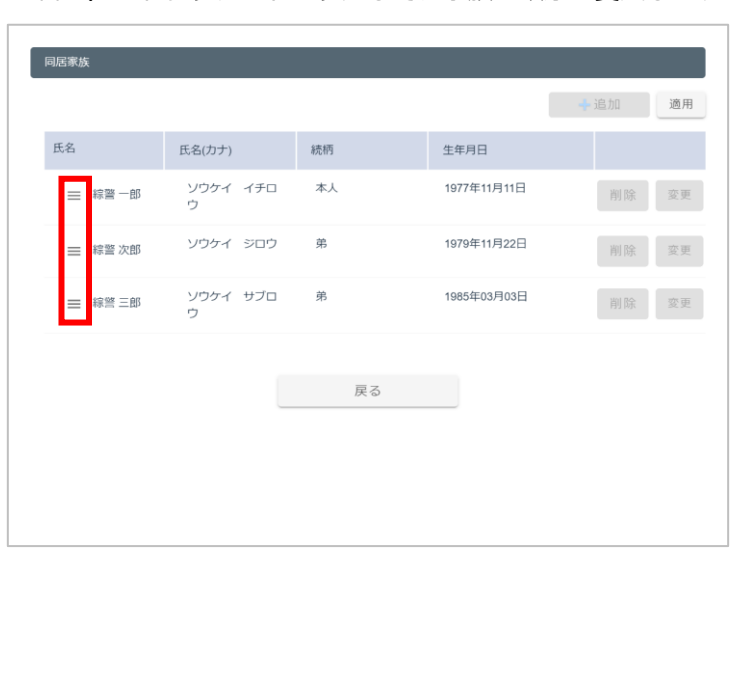

並び替え後、[適用]ボタンを押すと、並び順が変更され、完了メッセージが表示されます。

救急情報 → 追加 11 並べ替え

電話番号

000-0000-0000

 $000 - 0000 - 0000$ 

000-0000-0000

#### <span id="page-136-0"></span>**救急情報を設定する** an i

**①[緊急連絡先設定]画面で[救急情報]タブを押します。**

■ 緊急連絡先設定 ?

オンラインセキュリティ

同居家族情報

氏名(カナ) 関係

ー<br>ソウケイ イチロ 本人<br>ウ

ソウケイ ジロウ 弟

ソウケイ サブロ 弟

000000000

 $0001$ 

自宅

綜警 太郎宅

<br>対象地区 - 自宅 契約種別

お客様番号

警備先名

地区番号

地区正式名称

第1連絡先

第2連絡先

第3連絡先

緊急連絡先

氏名

綜警一郎

綜警 次郎

綜警三郎

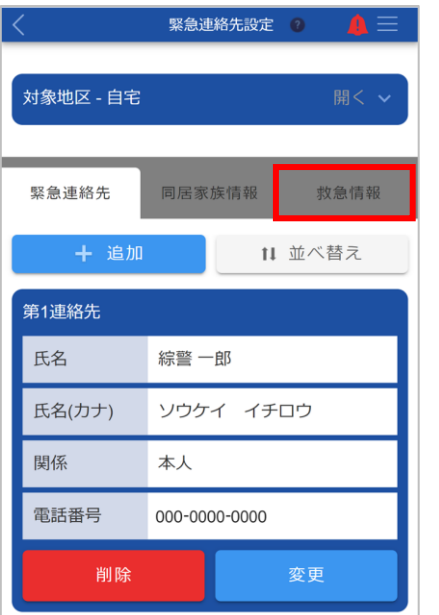

#### [救急情報]タブに切り替わります。

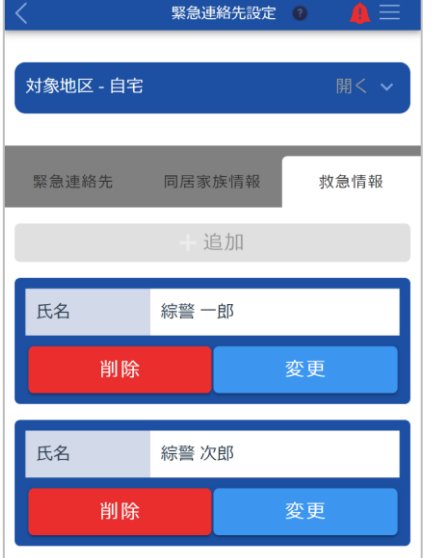

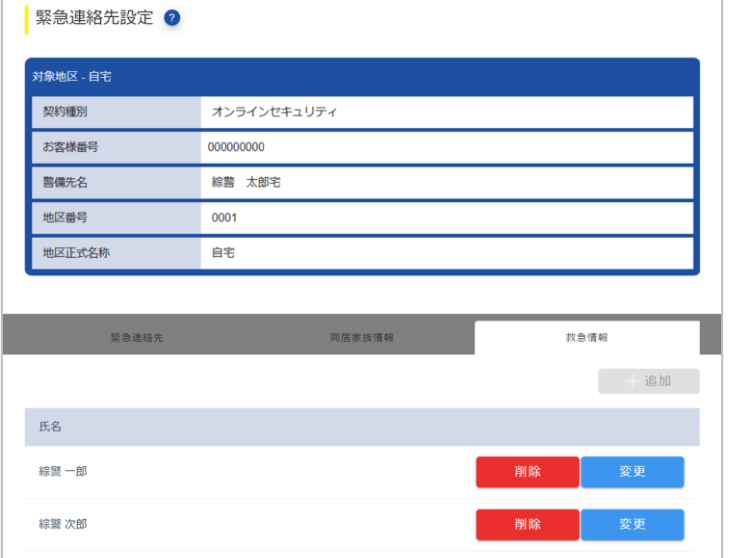

- **② 救急情報を追加・変更・削除します。**
	- 新しい救急情報を登録する場合

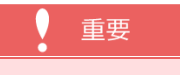

- ●救急情報の登録は、オプションサービスです。ご契約いただいていない場合は、使用できません。ご希望 の場合は、ALSOK の担当事業所にご連絡ください。
- ●登録できる情報は、最大 2件です。

[追加]ボタンを押し、表示される[救急情報設定]画面で救急情報を入力します。

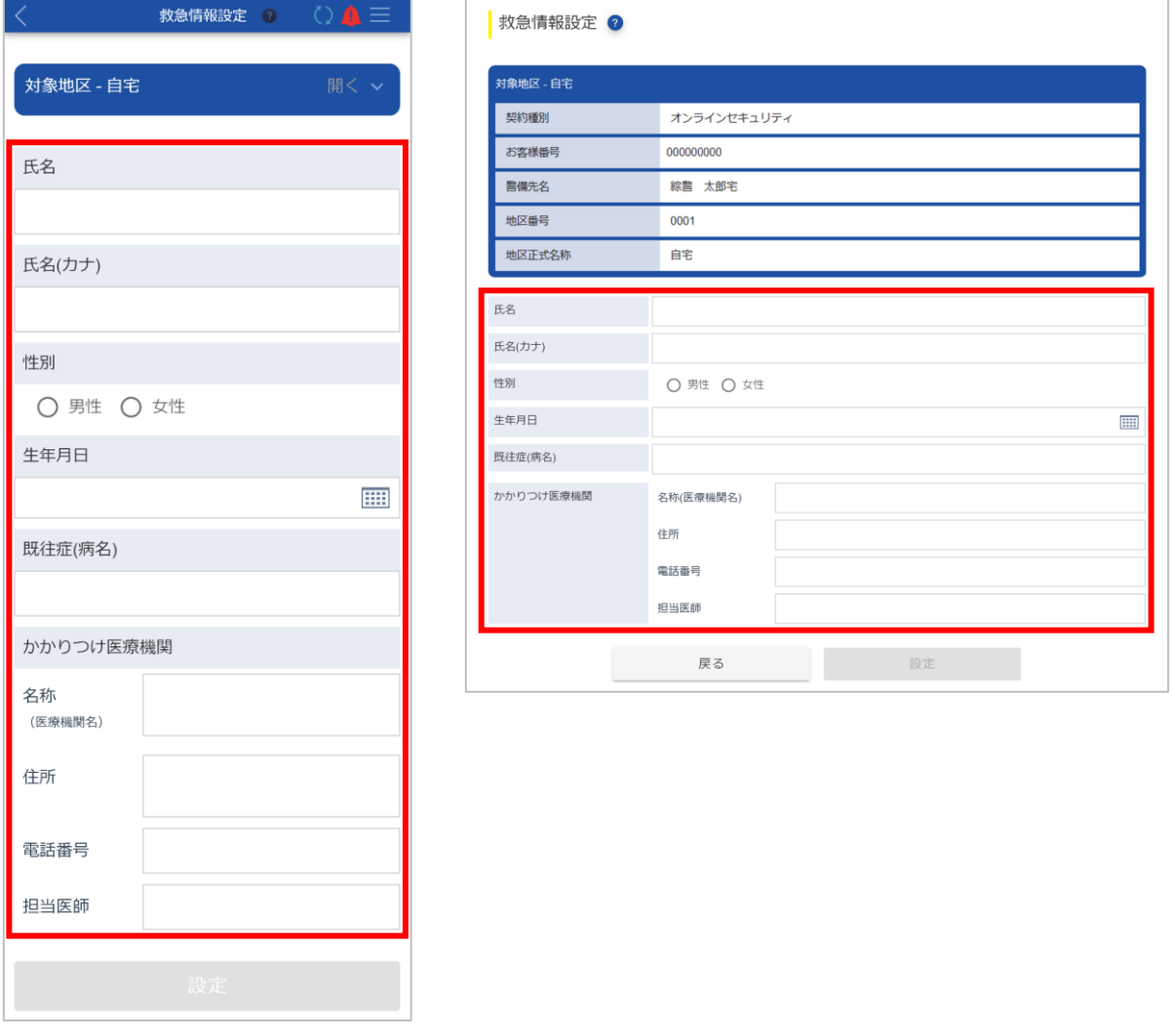

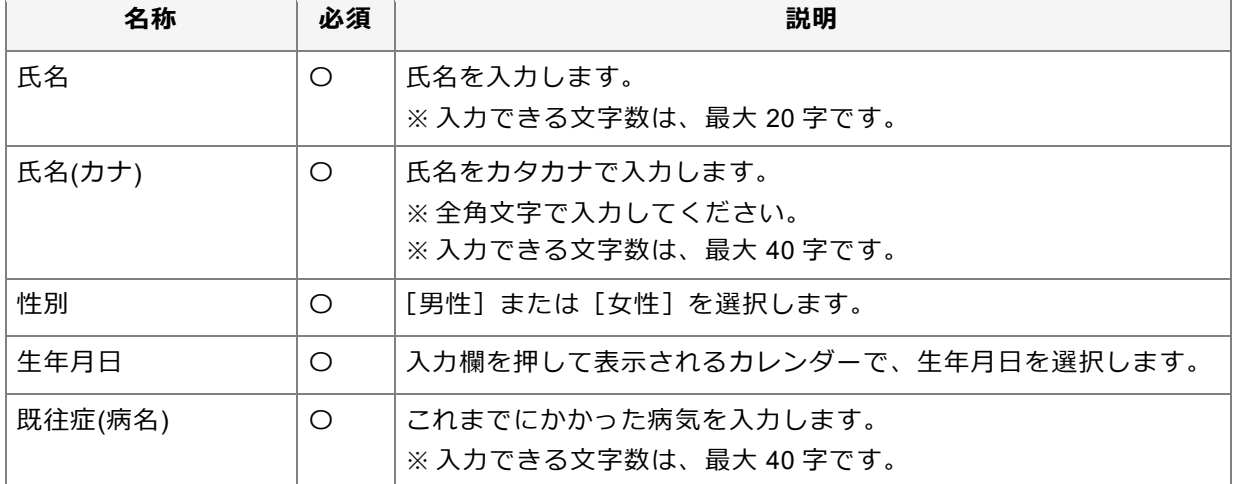

**iiii** 

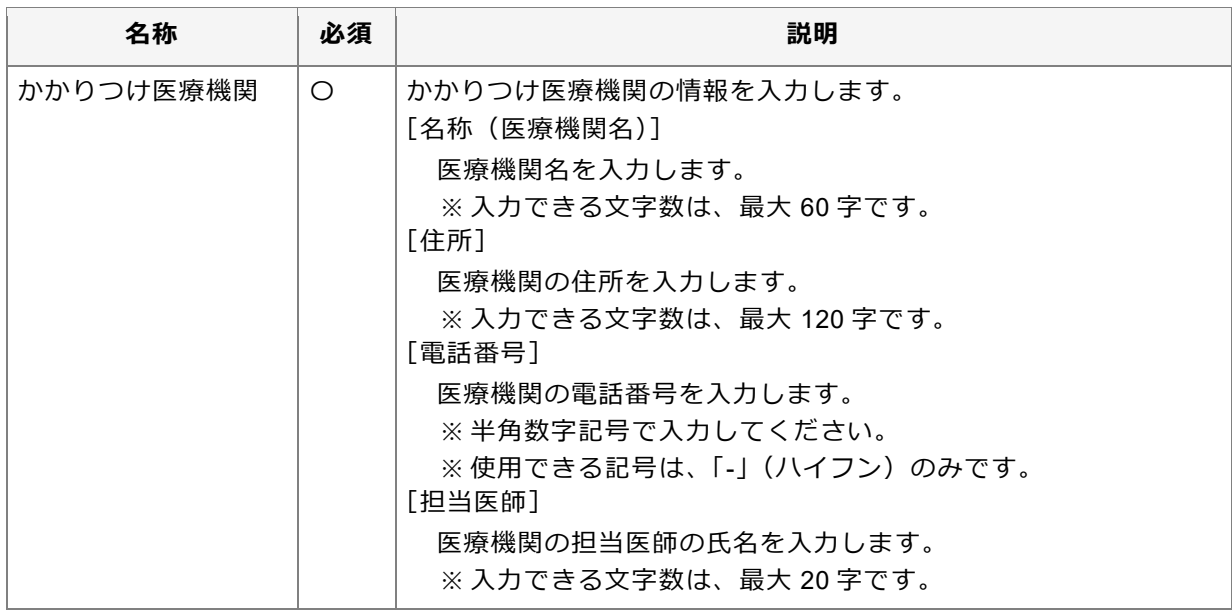

入力後、[設定]ボタンを押すと、確認メッセージが表示されます。[はい]ボタンを押すと、救急情報が登 録され、完了メッセージが表示されます。

#### **■ 登録されている救急情報を変更する場合**

変更したい情報の[変更]ボタンを押し、表示される[救急情報設定]画面で救急情報を変更します。

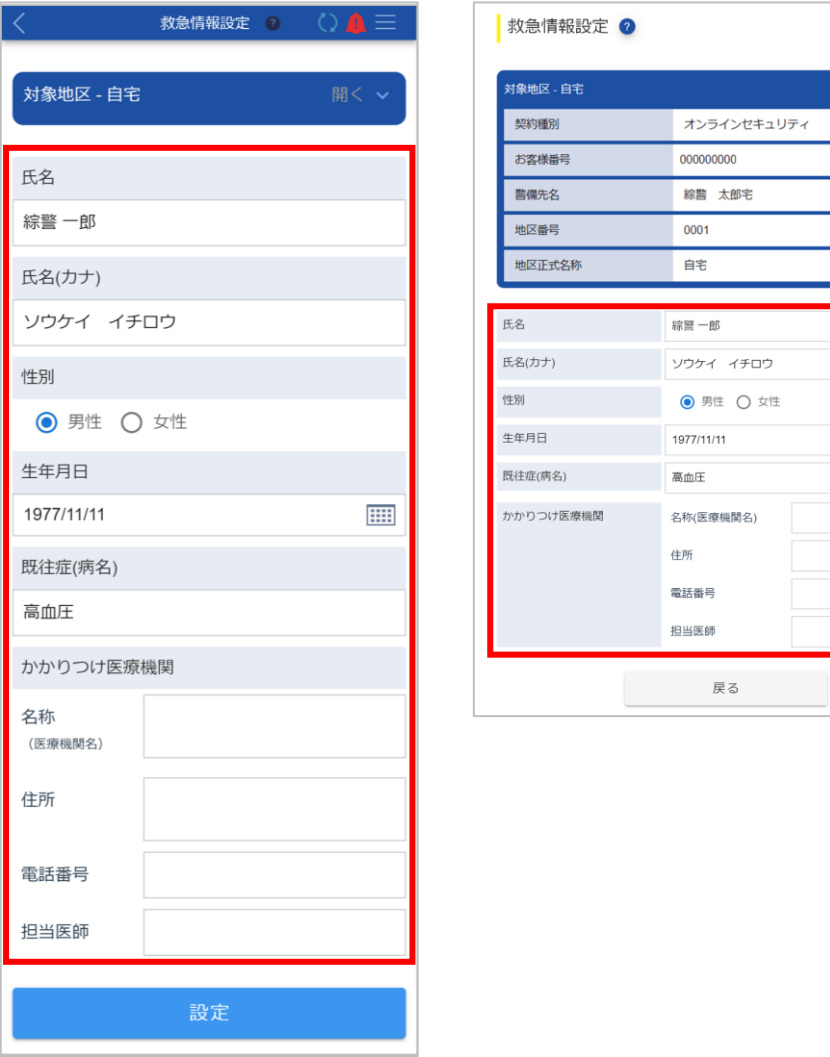

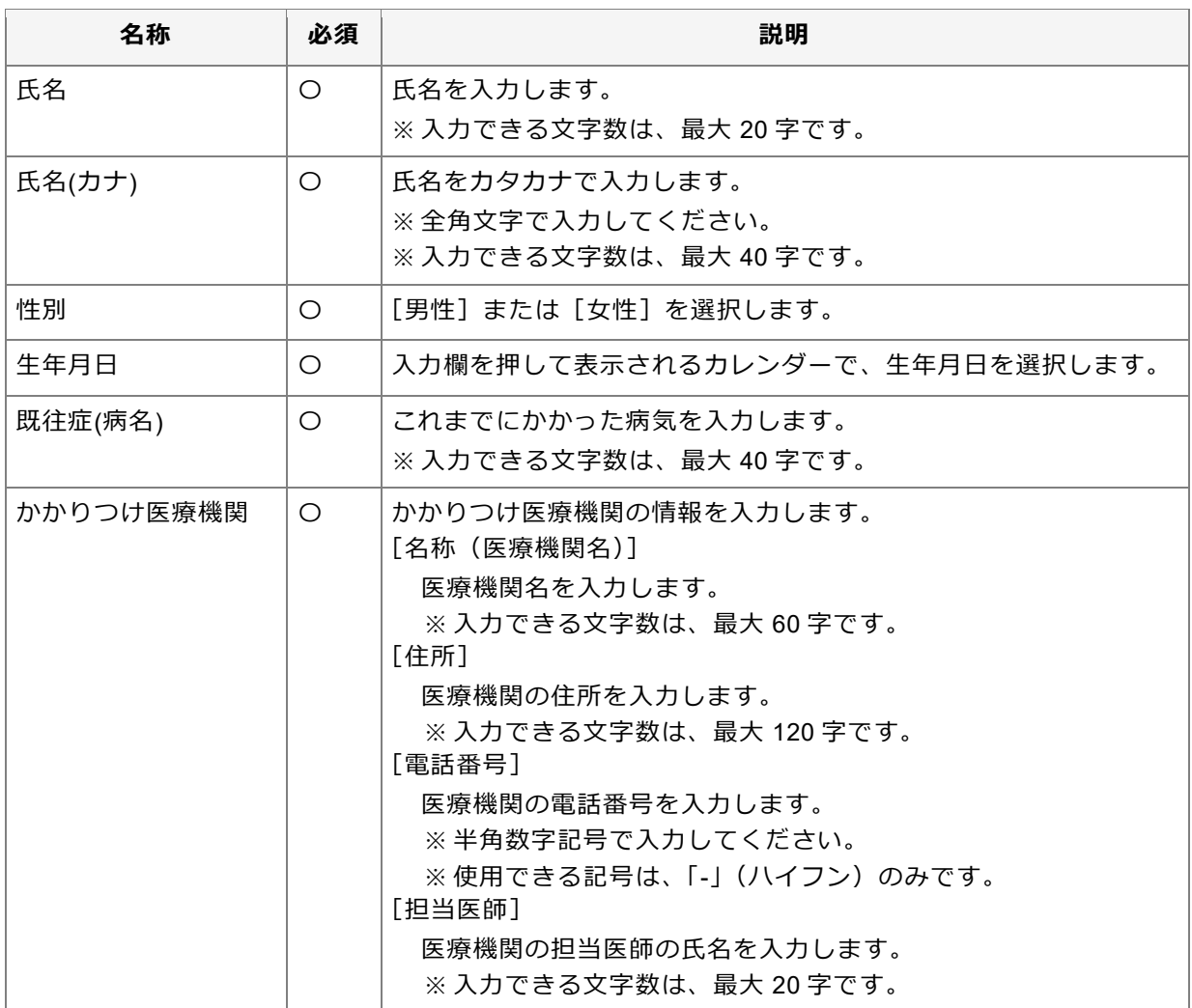

変更後、[設定]ボタンを押すと、確認メッセージが表示されます。[はい]ボタンを押すと、救急情報が変 更され、完了メッセージが表示されます。

#### **■ 登録されている救急情報を削除する場合**

#### 重要

●登録されている情報が 1 件の場合は、情報を削除できません。新しい情報を登録してから、不要になっ た情報を削除してください。

削除したい情報の[削除]ボタンを押します。

表示されるダイアログで削除する情報を確認し、[はい]ボタンを押します。情報が削除され、完了メッセ ージが表示されます。

## <span id="page-140-0"></span>**13.2 カメラのアカウント情報を管理する**

各カメラに登録されているユーザーの管理や、緊急時の連絡先を設定します。登録されているカメラの削除もで きます。

●[ユーザーを管理する\(](#page-141-0)サブユーザーの追加や除外等)

●[緊急連絡先を設定する](#page-151-0)

●[登録済みのカメラを削除する](#page-164-0)

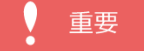

●ご契約されている契約種別によって、設定できる項目が異なります。

カメラのアカウント情報は、[アカウント管理(カメラ)]画面で管理できます。

#### **①[各種設定]画面で[アカウント管理(カメラ)]ボタンを押します。**

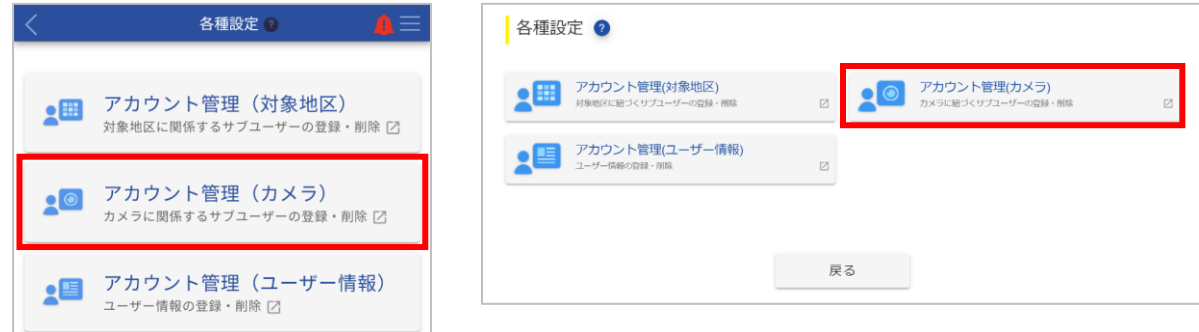

確認メッセージが表示されます。

#### ● ポイント

●Web サイトをご利用の場合は、[アカウント管理(カメラ)]画面が表示されます。以降の手順は不要で す。

**② [はい]ボタンを押します。**

スマートフォンアプリからログアウトし、ブラウザが起動して [アカウント管理(カメラ)]画面が表示されま す。

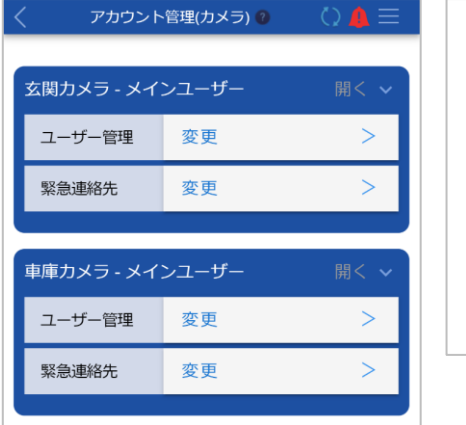

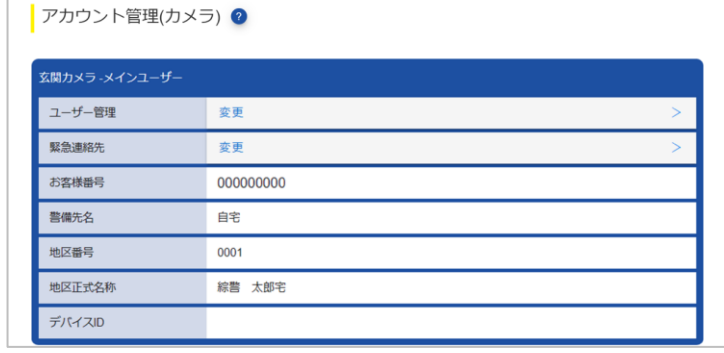

### <span id="page-141-0"></span>**13.2.1 ユーザーを管理する(サブユーザーの追加や除外等)**

各カメラにサブユーザーを追加したり、登録されているサブユーザーの権限を変更したりできます。また、対象 のカメラからサブユーザーを外すことや、メインユーザーの権限を他のユーザーに譲ることもできます。

●[サブユーザーを追加する](#page-142-0) ●[サブユーザーの権限を変更する](#page-146-0)

●[サブユーザーを除外する](#page-147-0) ●[メインユーザーの権限を移譲する](#page-149-0)

ユーザーは、[ユーザー管理]画面から管理できます。

## **①[アカウント管理(カメラ)]画面で、ユーザーを管理したいカメラの[ユーザー管理]の[変更] を押します。**

クカウント管理(カメラ) ●

-<br>玄関カメラ -メインユーザー

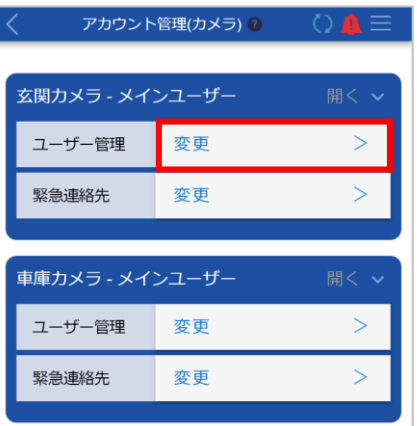

#### [ユーザー管理]画面が表示されます。

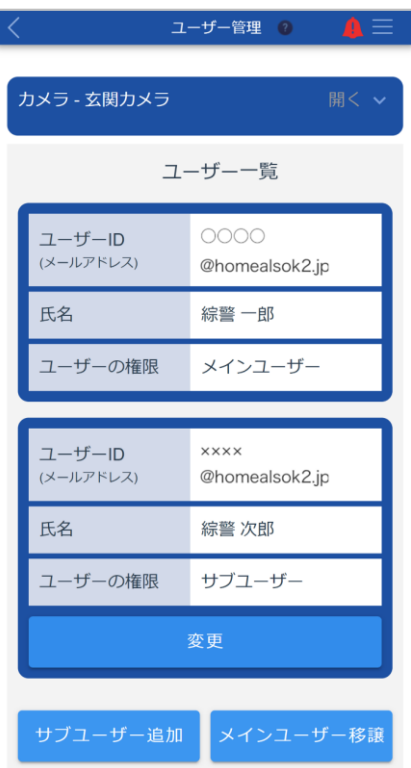

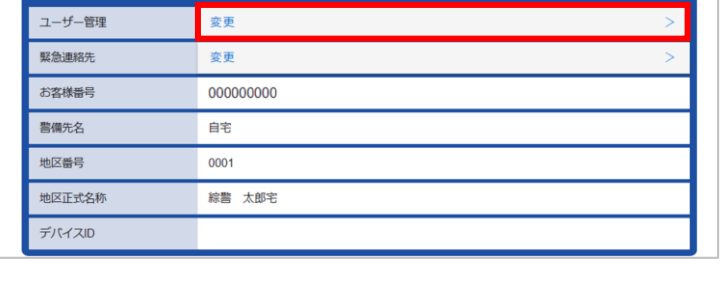

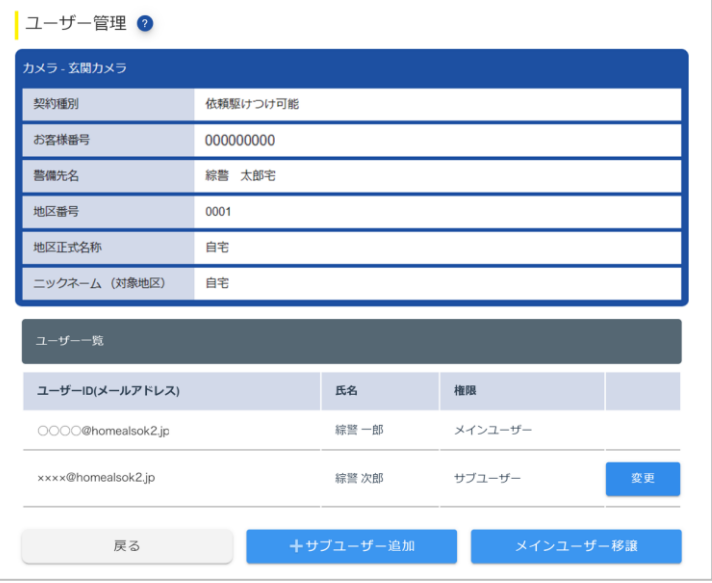

#### <span id="page-142-0"></span>**■ サブユーザーを追加する**

### ● ポイント

- ●サブユーザーを追加するには、メインユーザーが仮登録したあとに、サブユーザー本人が本登録する必要があ ります。
	- メインユーザーが操作する手順:手順①~⑤
	- サブユーザーが操作する手順:手順⑥~⑪
- **①[ユーザー管理]画面で[サブユーザー追加]ボタンを押します。**

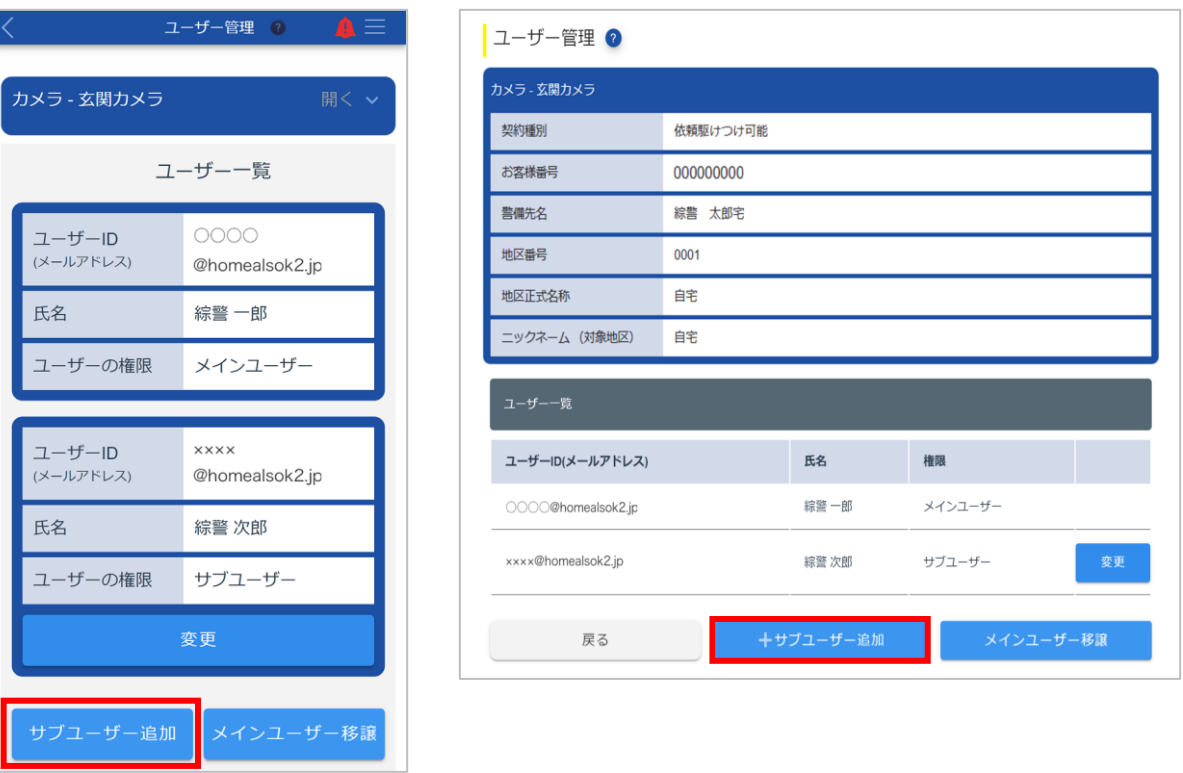

[新規サブユーザー登録(仮登録)]画面が表示されます。

**② 追加するユーザーのメールアドレスを入力します。**

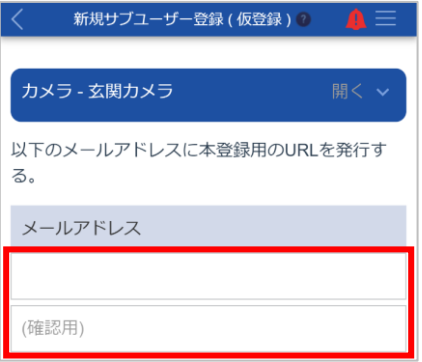

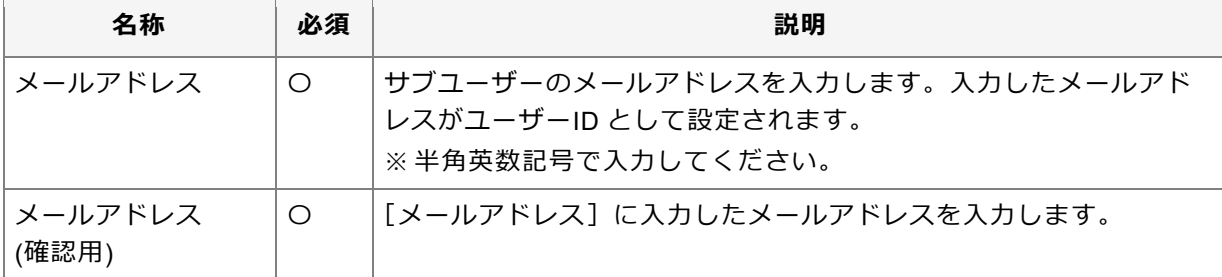

**③ [サブユーザーの操作権限]で権限を許可する項目にチェックマークを付けます。**

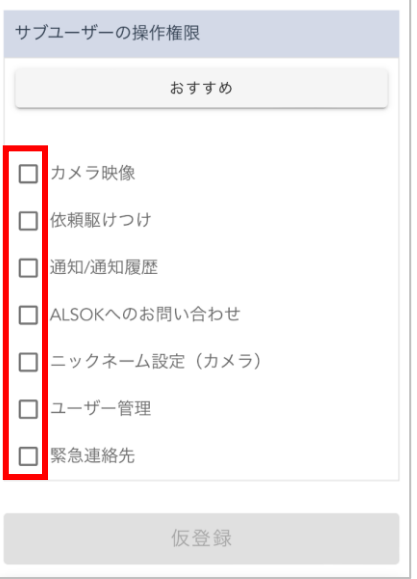

#### ● ポイント

- ●[おすすめ]ボタンを押すと、ALSOK がおすすめする項目にチェックマークが付きます。
- ●権限によって使用できる機能が異なります。詳細については[「サブユーザーの権限について」](#page-9-0)を参照し てください。

#### **④ [仮登録]ボタンを押します。**

確認メッセージが表示されます。

**⑤ [はい]ボタンを押します。**

サブユーザーが仮登録され、完了メッセージが表示されます。 「メールアドレス」に入力したメールアドレスにメールが送信されます。

**⑥ 受信したメールを開き、本文に記載されている URL にアクセスします。**

#### 重要

- ●この手順以降は、新しく追加されるユーザー本人が操作してください。
- ●メールが送信されてから、60 分以内に実施する必要があります。

[利用規約/プライバシーポリシー同意]画面が表示されます。
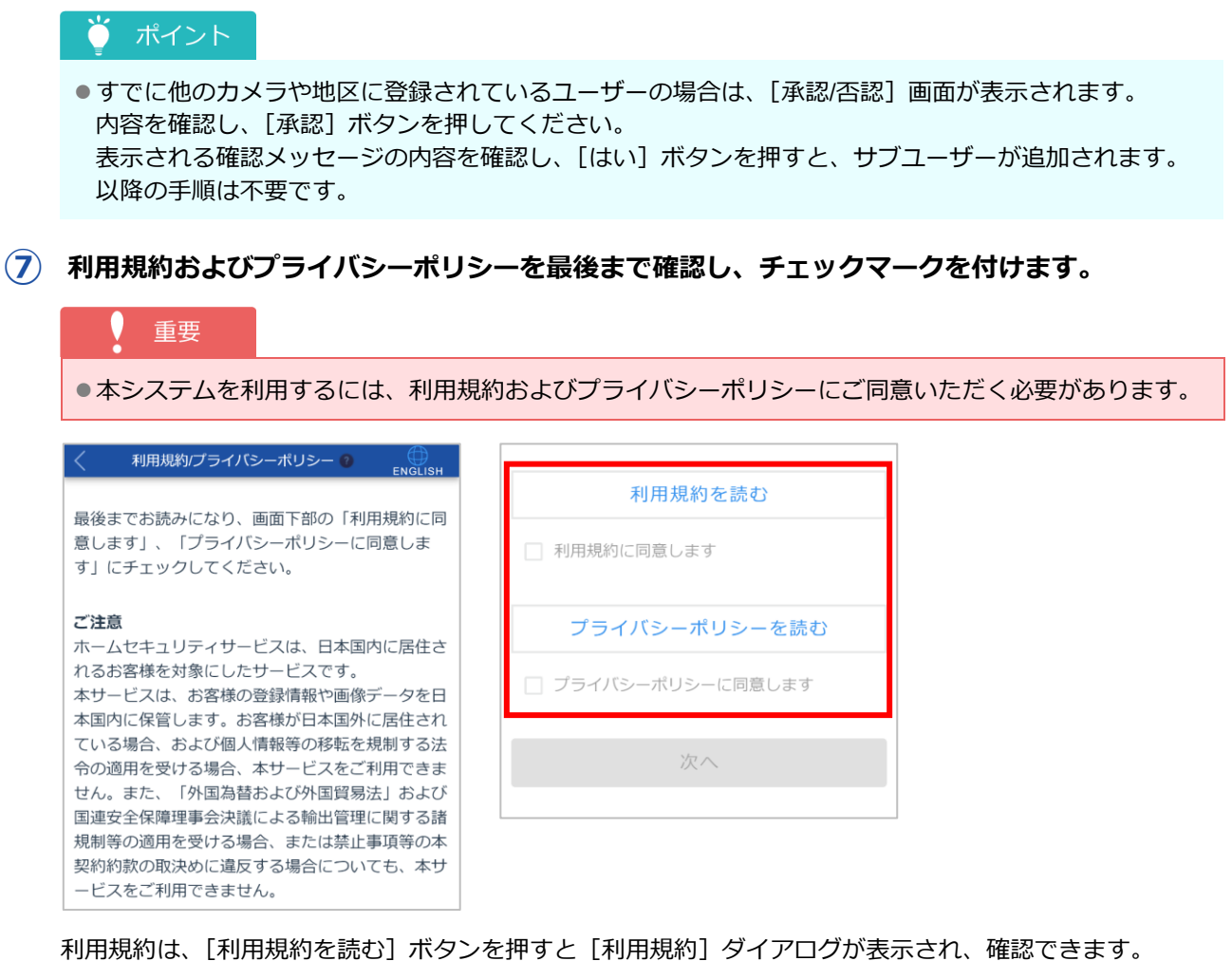

プライバシーポリシーは、「プライバシーポリシーを読む]ボタンを押すと「プライバシーポリシー]ダイ アログが表示され、確認できます。

### ポイント

●[利用規約]ダイアログおよび [プライバシーポリシー]ダイアログは、最後まで確認すると [閉じる] ボタンが押せるようになります。

#### **⑧ [次へ]ボタンを押します。**

[ユーザー登録(本登録)]画面が表示されます。

#### **⑨ ユーザー情報を入力します。**

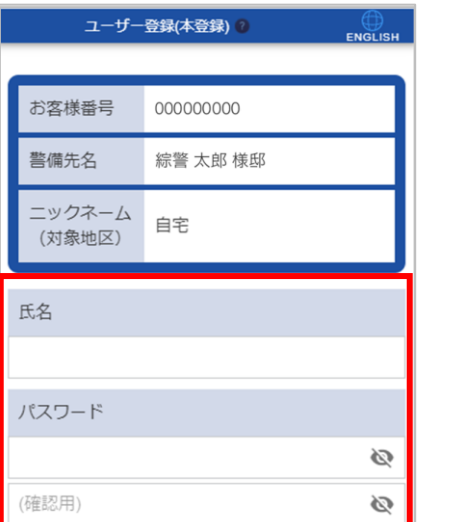

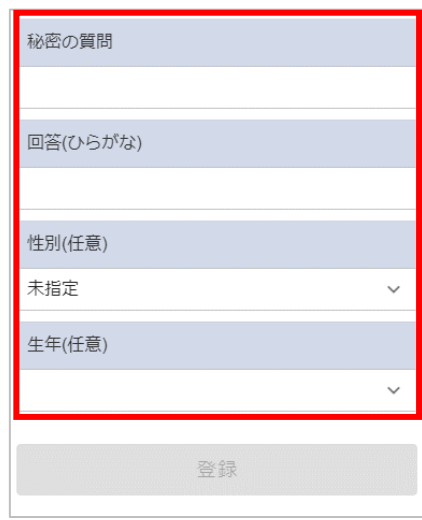

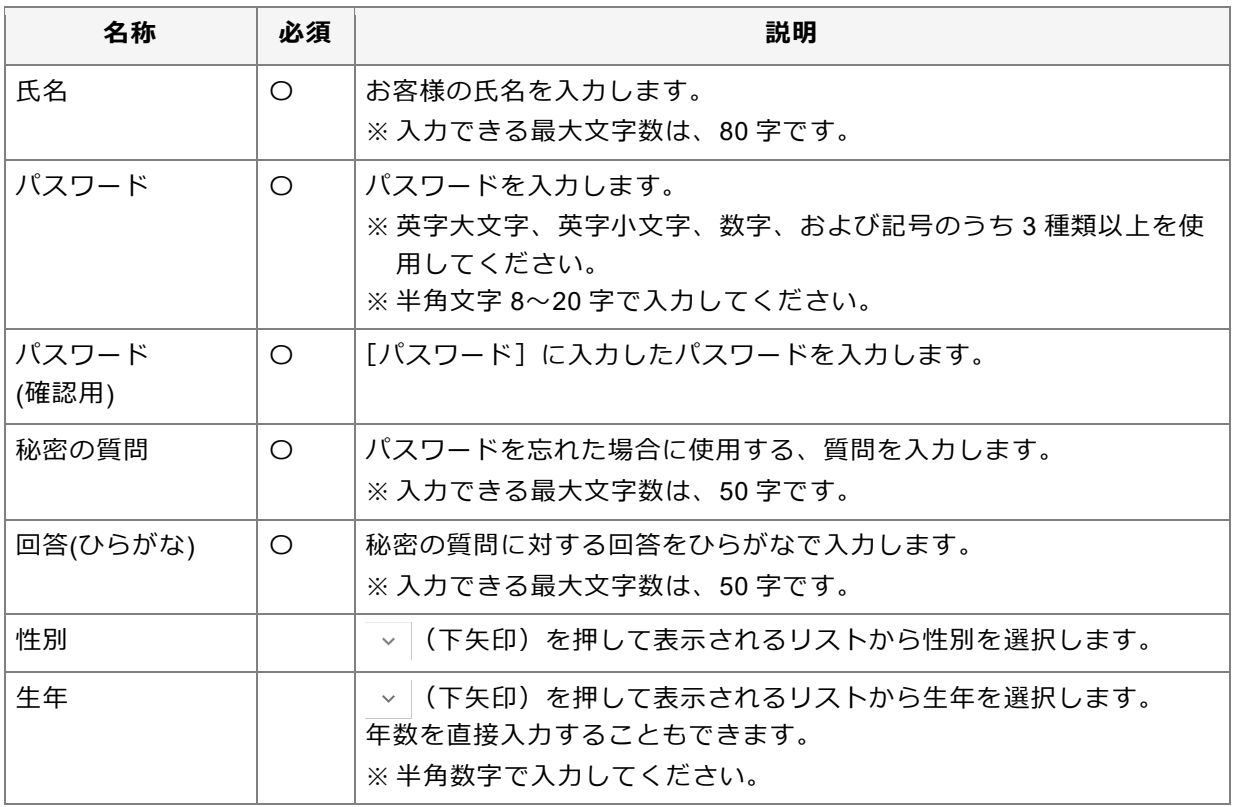

#### ( 重要

●パスワードや秘密の質問の回答は重要な情報のため、他人に教えたり、パスワードや秘密の質問の回答 を記載したメモを分かりやすい場所に貼ったりしないでください。

#### ● ポイント

● ◎ (パスワード表示)を押すと、入力しているパスワードを確認できます。

## **⑩ [登録]ボタンを押します。**

確認メッセージが表示されます。

**⑪ [はい]ボタンを押します。**

ユーザーが本登録され、完了メッセージが表示されます。

#### ● ポイント

●手順3で「通知/通知履歴」の権限を許可されたユーザーは、警報発生時の通知受け取りについて設定を 確認してください。詳細については「[10.2.2](#page-104-0) [通知を設定する」](#page-104-0)を参照してください。

#### **サブユーザーの権限を変更する**

**①[ユーザー管理]画面で、権限を変更したいサブユーザーの[変更]ボタンを押します。**

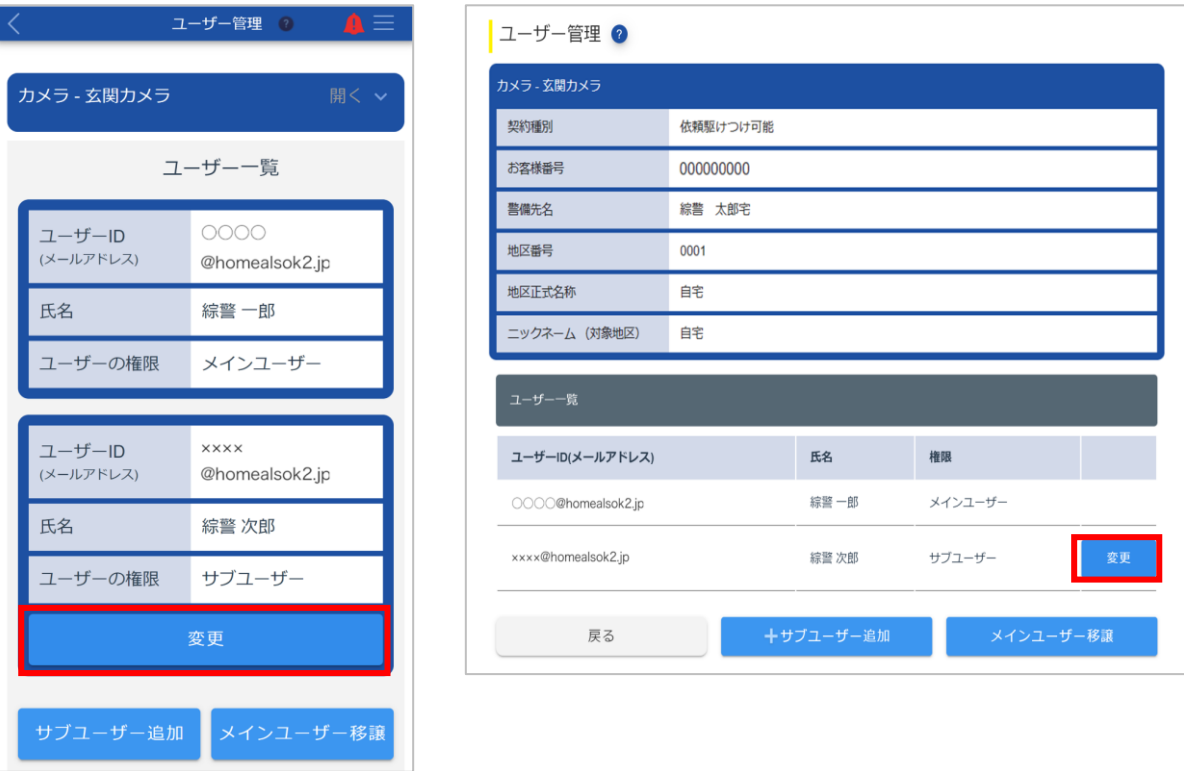

[サブユーザー権限変更]画面が表示されます。

**② [サブユーザーの操作権限]で権限を許可する項目にチェックマークを付けます。**

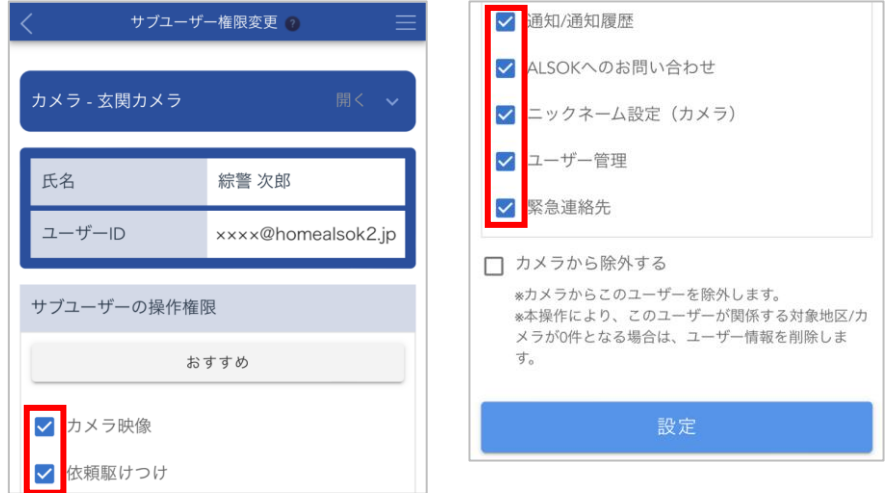

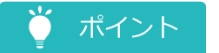

- ●[おすすめ]ボタンを押すと、ALSOK がおすすめする項目にチェックマークが付きます。
- ●権限によって使用できる機能が異なります。詳細については[「サブユーザーの権限について」](#page-9-0)を参照し てください。
- **③ [カメラから除外する]のチェックマークが外れていることを確認します。**
- **④ [設定]ボタンを押します。**

確認メッセージが表示されます。

**⑤ [はい]ボタンを押します。**

変更が反映され、完了メッセージが表示されます。 操作したメインユーザーと権限が変更されたサブユーザーに、メールが送信されます。

**⑥ [閉じる]ボタンを押します。**

[ユーザー管理]画面に戻ります。

**■ サブユーザーを除外する** 

**①[ユーザー管理]画面で、除外したいサブユーザーの[変更]ボタンを押します。**

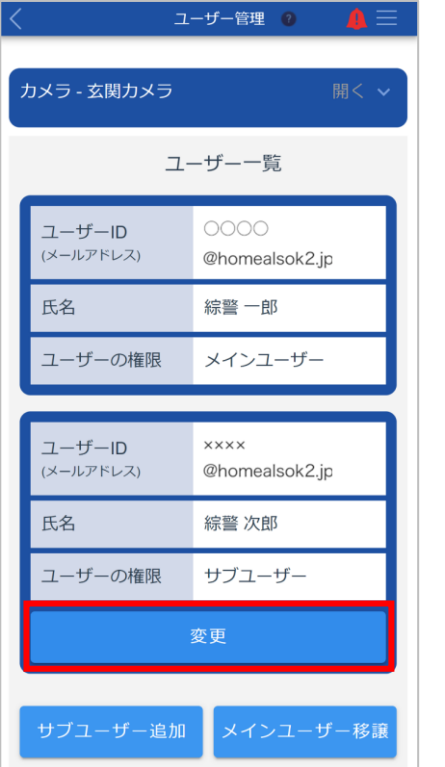

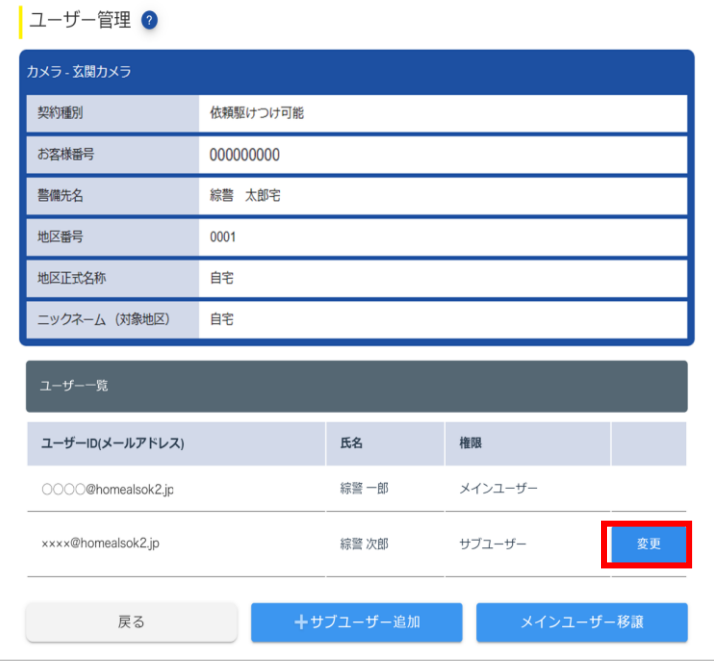

[サブユーザー権限変更]画面が表示されます。

**② [カメラから除外する]にチェックマークを付けます。**

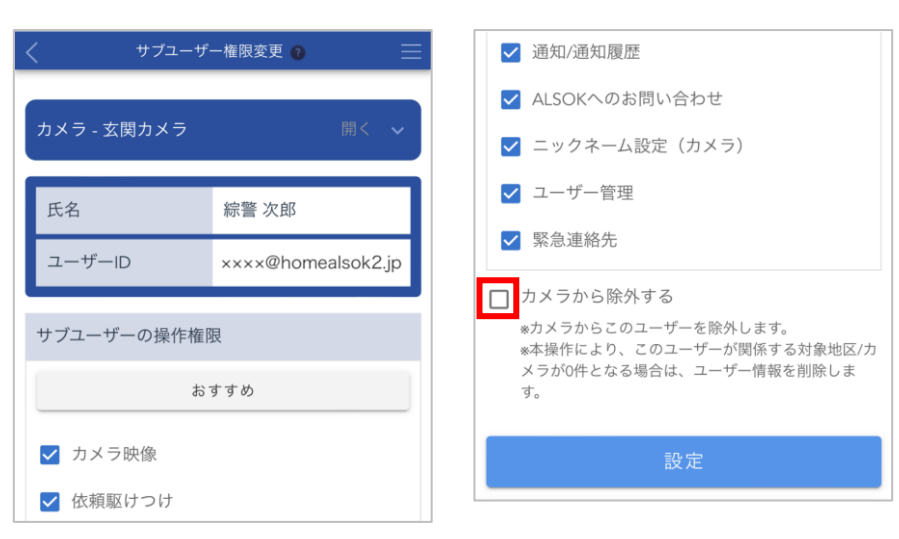

#### **③ [設定]ボタンを押します。**

確認メッセージが表示されます。

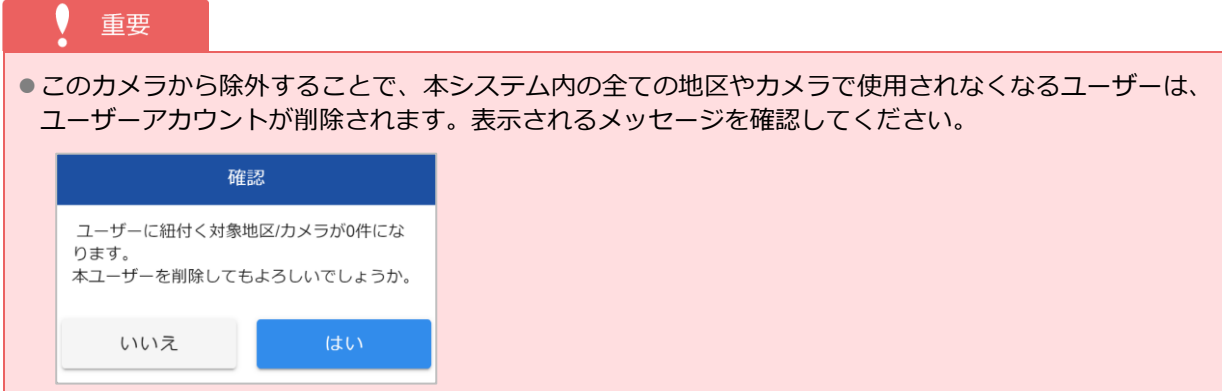

**④ [はい]ボタンを押します。**

ユーザーが除外され、完了メッセージが表示されます。 操作したメインユーザーと除外されたサブユーザーに、メールが送信されます。

**⑤ [閉じる]ボタンを押します。**

[ユーザー管理]画面に戻ります。

#### <span id="page-149-0"></span>**■ メインユーザーの権限を移譲する**

### ● ポイント

- ●メインユーザーの権限を移譲するには、移譲元のユーザーが操作したあとに、移譲先のユーザーが承認する必 要があります。
	- 移譲元のユーザーが操作する手順:手順①~⑤
	- 移譲先のユーザーが操作する手順:手順⑥~⑧

●メインユーザーの権限を移譲したあとは、ログインし直してください。

#### **①[ユーザー管理]画面で[メインユーザー移譲]ボタンを押します。**

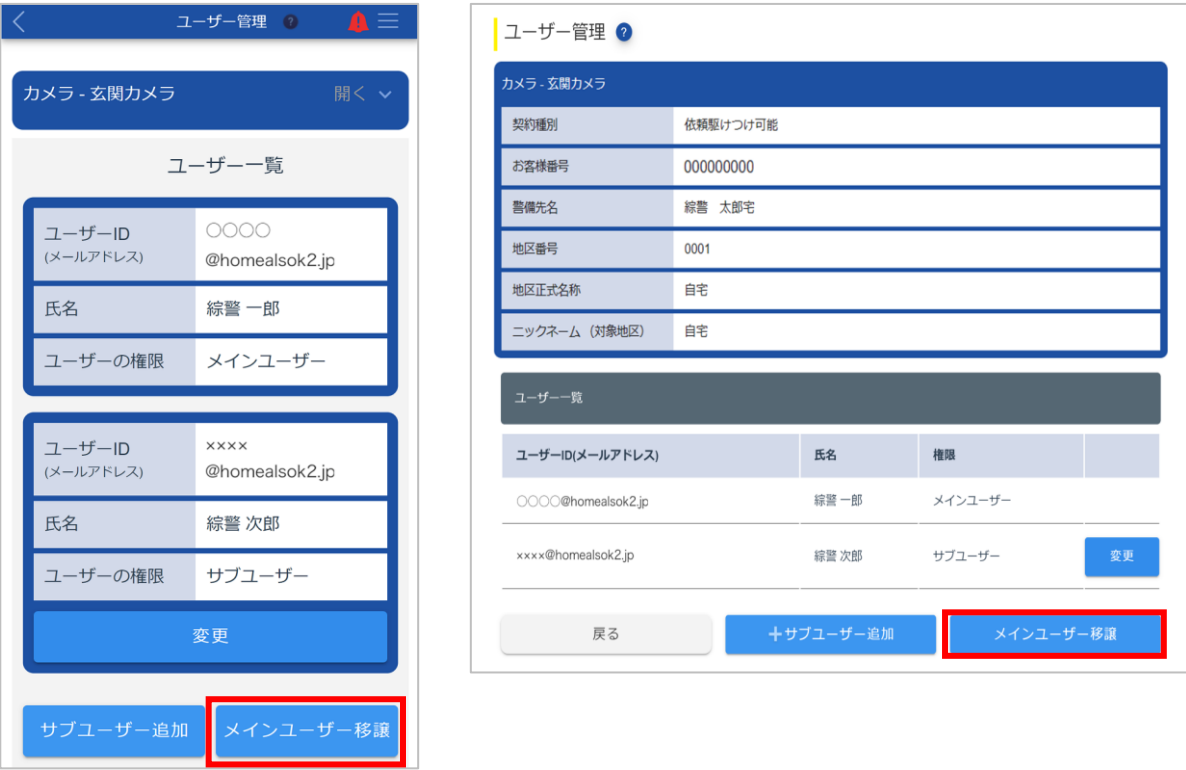

[メインユーザー移譲]画面が表示されます。

### **② 移譲するサブユーザーの (選択)アイコンを押します。**

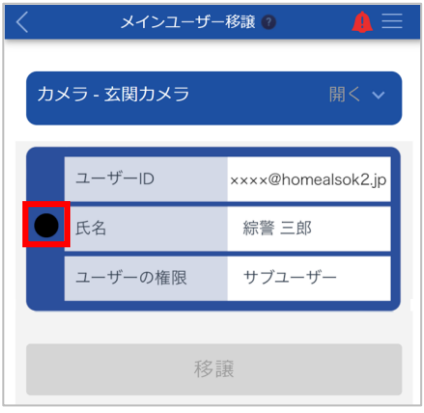

**③ [移譲]ボタンを押します。**

確認メッセージが表示されます。

**④ 変更内容を確認し、[はい]ボタンを押します。**

パスワード入力ダイアログが表示されます。

**⑤ パスワードを入力し、[続行]ボタンを押します。**

#### ● ポイント

- ●パスワードは、大文字/小文字が区別されます。
- ●半角文字で入力してください。
- ◎ (パスワード表示)を押すと、入力しているパスワードを確認できます。

移譲先のユーザーにメールが送信されます。

#### **⑥ 受信したメールを開き、本文に記載されている URL にアクセスします。**

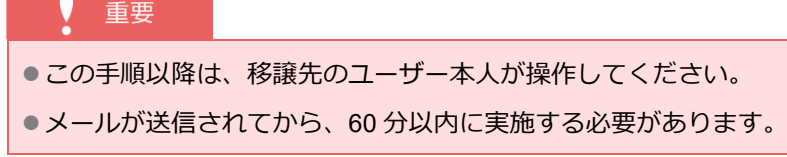

[承認/否認]画面が表示されます。

#### **⑦ 内容を確認し、[承認]ボタンを押します。**

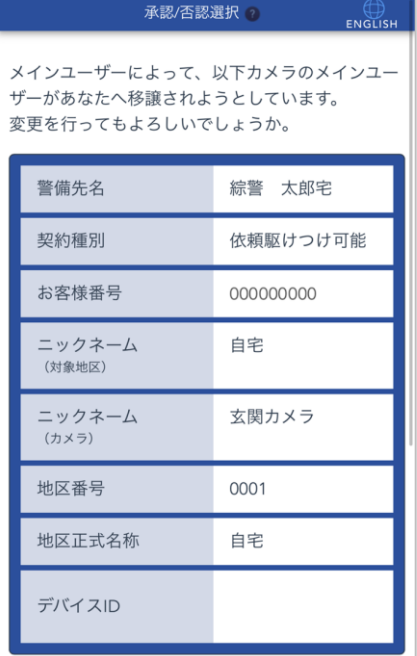

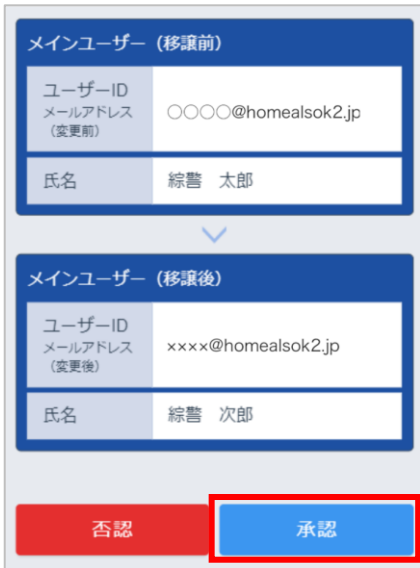

確認メッセージが表示されます。

#### **⑧ 内容を確認し、[はい]ボタンを押します。**

移譲が完了し、移譲元のユーザーと移譲先のユーザーに移譲完了のメールが送信されます。

#### ● ポイント

●移譲が完了した場合、移譲元のユーザーは対象のカメラのサブユーザーに変更されます。

#### **13.2.2 緊急連絡先を設定する**

緊急時に ALSOK ガードセンターから連絡を受けるための電話番号や同居家族、救急情報を設定・確認できま す。

- ●[緊急時の連絡先を設定する](#page-152-0)
- ●[同居家族の情報を設定する](#page-156-0)
- ●[救急情報を設定する](#page-160-0)

#### 重要

●「依頼駆けつけ」をご契約の場合のみ、本機能を使用できます。

●本システムで緊急連絡先を設定するには、 あらかじめ ALSOK 担当者が 1 件以上の連絡先を登録しておく必要 があります。緊急連絡先が 1 件も登録されていない場合は、ALSOK の担当事業所にご連絡ください。

#### ● ポイント

●サービス利用開始時に、「緊急連絡者名簿 兼 救急情報登録用紙」に記入した内容が登録されています。

各情報は、[緊急連絡先設定]画面から設定できます。

## **①[アカウント管理(カメラ)]画面で、連絡先を設定したいカメラの[緊急連絡先]の[変更]を押**

#### **します。**

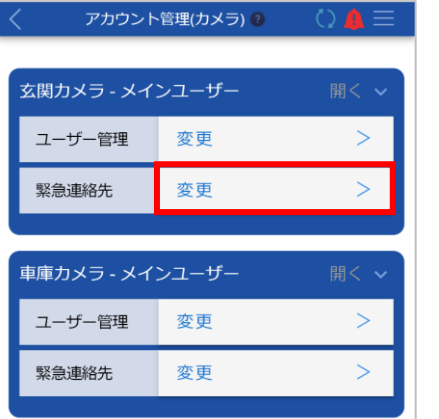

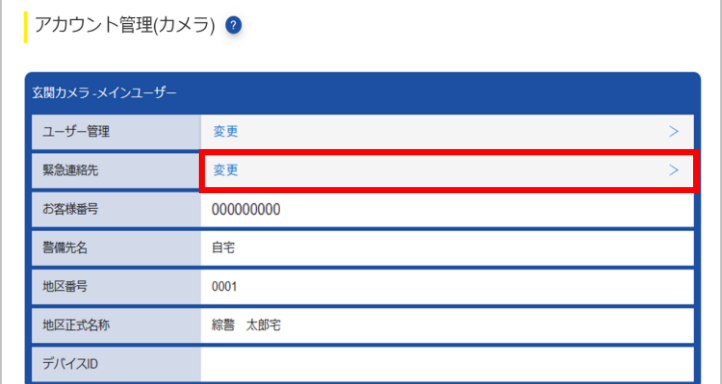

[緊急連絡先設定]画面の[緊急連絡先]タブが表示されます。

<span id="page-152-0"></span>**緊急時の連絡先を設定する**

**①[緊急連絡先設定]画面の[緊急連絡先]タブで、緊急連絡先を追加・変更・削除・並び替えしま す。**

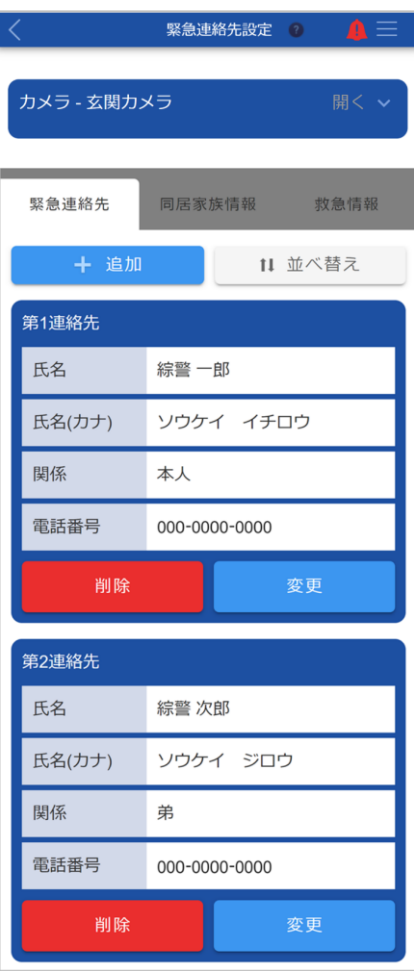

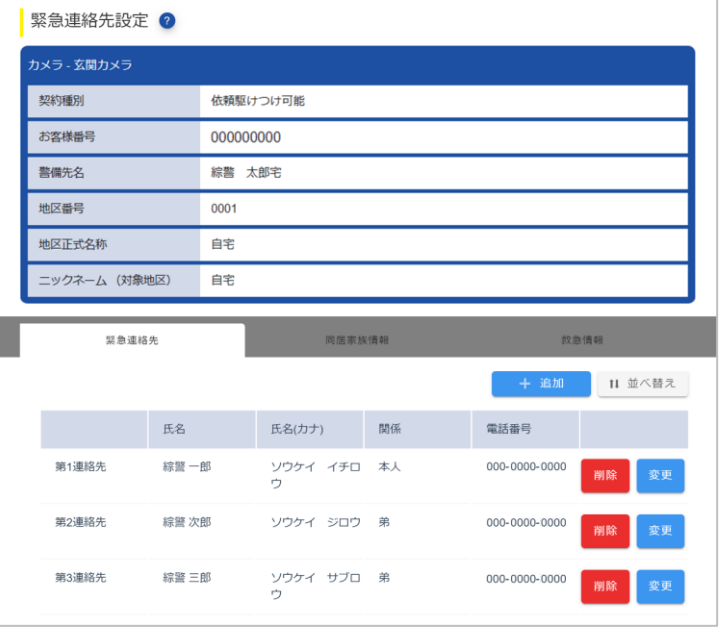

#### ■ 新しい連絡先を追加する場合

重要

●登録できる連絡先は、最大 5件です。

[追加]ボタンを押し、表示されるダイアログで連絡先情報を入力します。

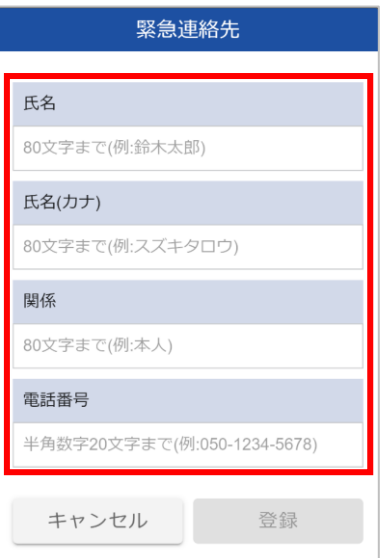

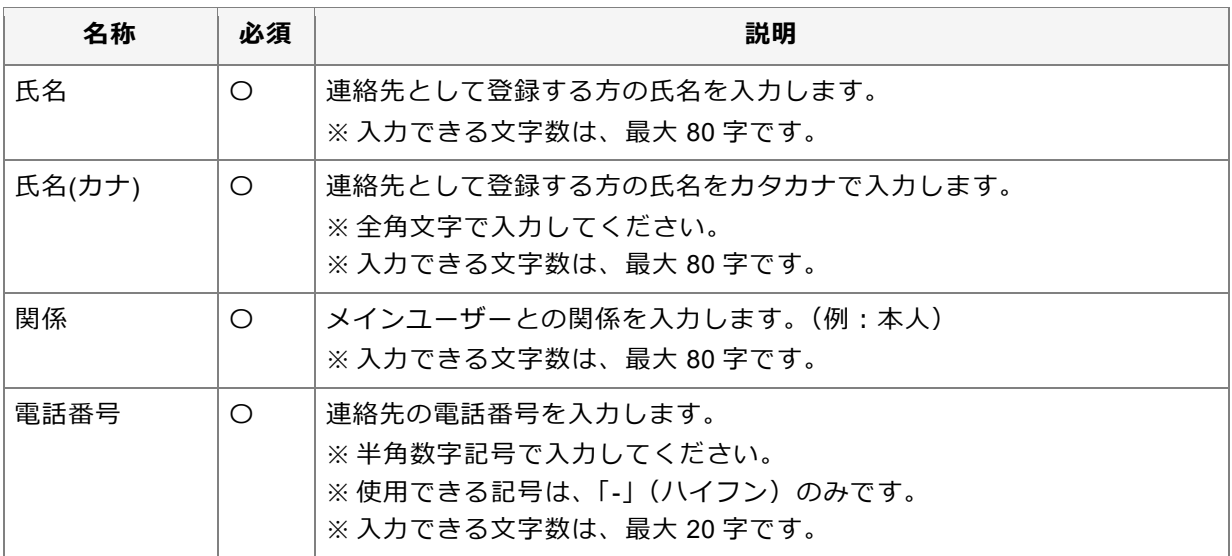

入力後、[登録]ボタンを押すと、確認メッセージが表示されます。[はい]ボタンを押すと、連絡先が登録 され、完了メッセージが表示されます。

#### ◼ **登録されている連絡先を変更する場合**

変更したい連絡先の[変更]ボタンを押し、表示されるダイアログで連絡先情報を変更します。

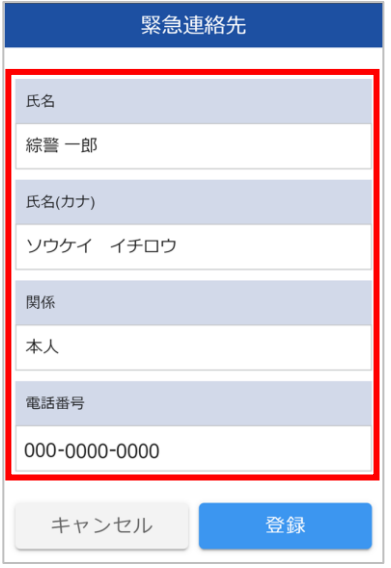

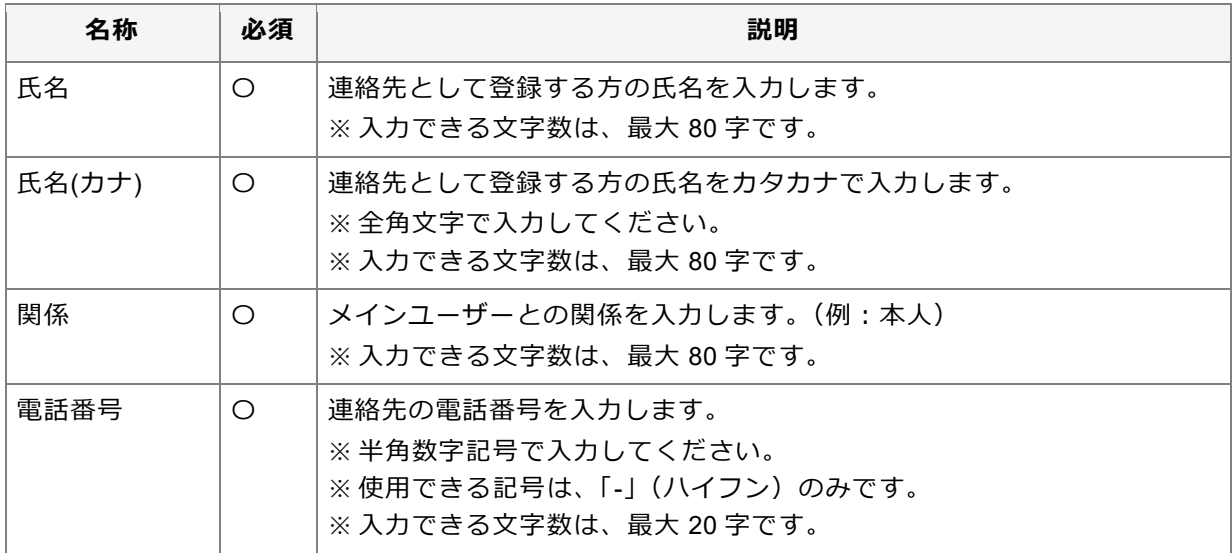

変更後、[登録]ボタンを押すと、確認メッセージが表示されます。[はい]ボタンを押すと、連絡先が変更 され、完了メッセージが表示されます。

#### **■ 登録されている連絡先を削除する場合**

#### 重要

●登録されている連絡先が 1 件の場合は、連絡先を削除できません。新しい連絡先を登録してから、不要 になった連絡先を削除してください。

削除したい連絡先の[削除]ボタンを押します。

表示されるダイアログで内容を確認し、[はい]ボタンを押します。連絡先が削除され、完了メッセージが 表示されます。

#### ■ 連絡先の並び順を変更する

[並べ替え] ボタンを押します。

「第〇連絡先」の横に表示される | | (並べ替え) をドラッグ&ドロップして、連絡先の順序を変更しま す。

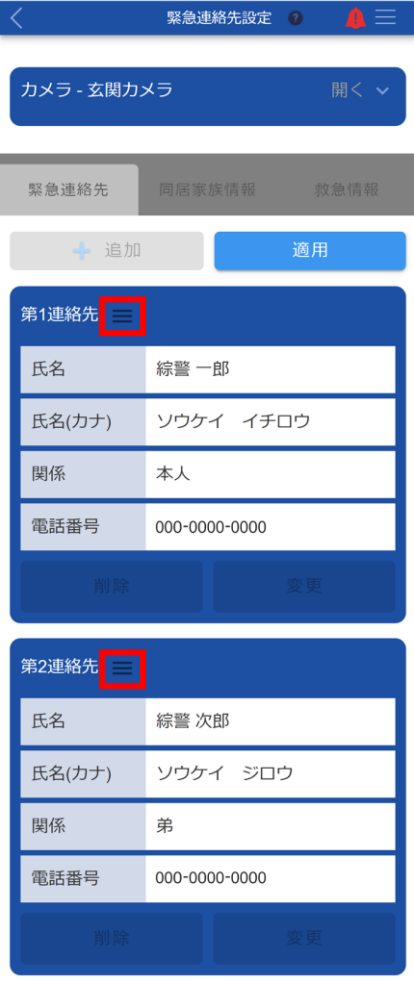

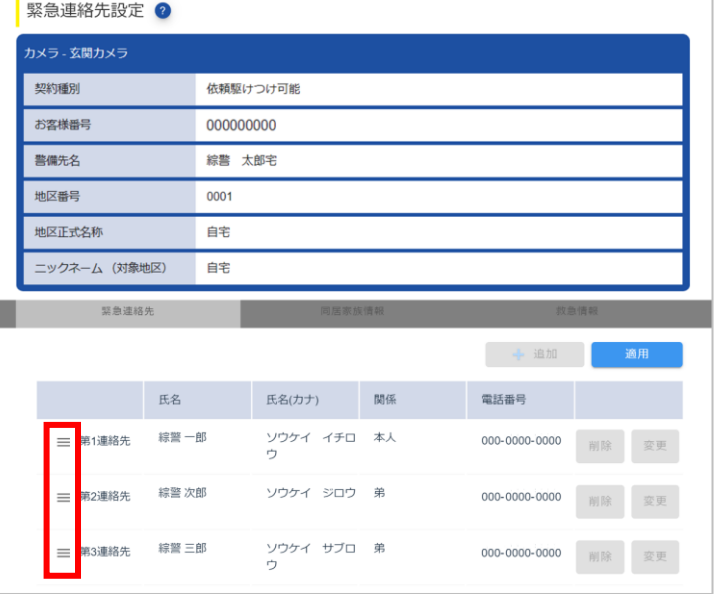

並び替え後、[適用]ボタンを押すと、並び順が反映され、完了メッセージが表示されます。

#### ● ポイント

●連絡先は上から第1連絡先、第2連絡先・・・の順に設定されます。

<span id="page-156-0"></span>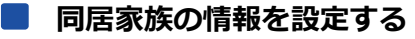

**①[緊急連絡先設定]画面で[同居家族情報]タブを押します。**

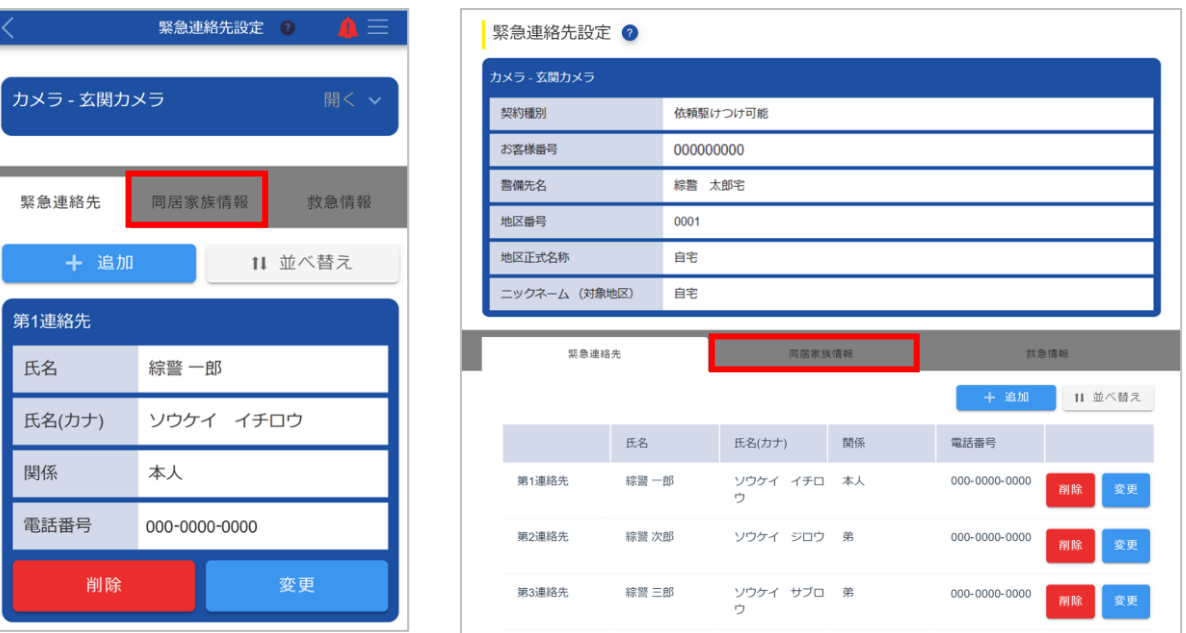

[同居家族情報]タブに切り替わります。

**② [シークレットコード]の[変更]ボタンを押します。**

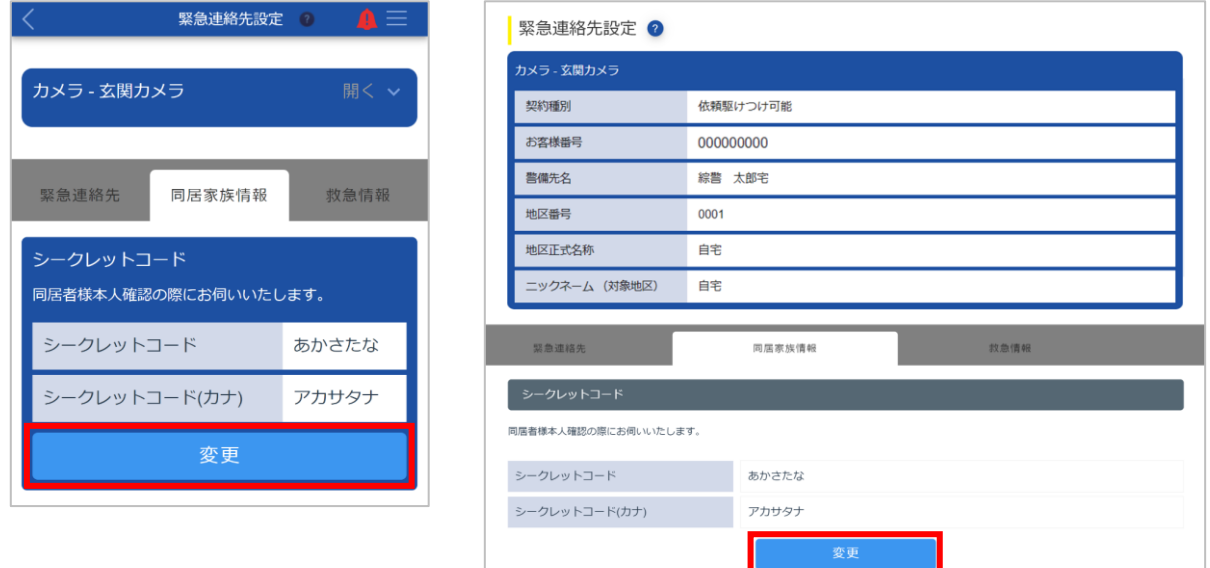

[シークレットコード]ダイアログが表示されます。

#### **③ シークレットコードを入力します。**

#### 重要

- ●シークレットコードは、登録されているご家族の本人確認の際に必要になります。
- ●シークレットコードは、以下のいずれかの答えを設定してください。
- 出身校/旧姓/趣味/ニックネーム

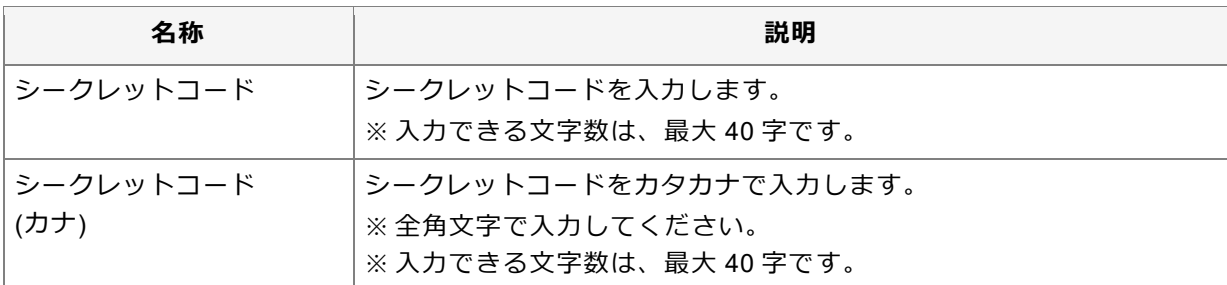

#### **④ [登録]ボタンを押します。**

確認メッセージが表示されます。

#### **⑤ [はい]ボタンを押します。**

[シークレットコード]ダイアログが閉じます。

#### **⑥ [同居家族]で同居家族の情報を追加・変更・削除・並び替えします。**

#### ■ 新しい同居家族を登録する場合

● 重要

● 登録できる家族は、最大 7 人です。

[追加]ボタンを押し、表示されるダイアログで家族の情報を入力します。

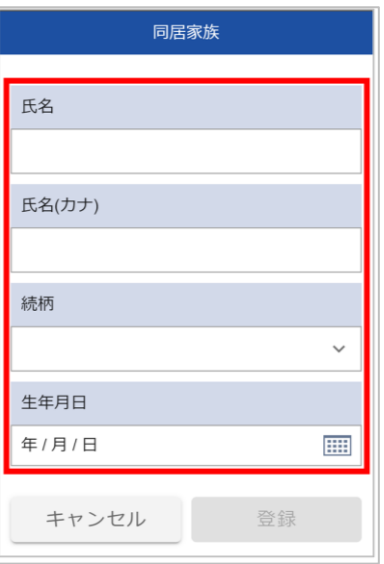

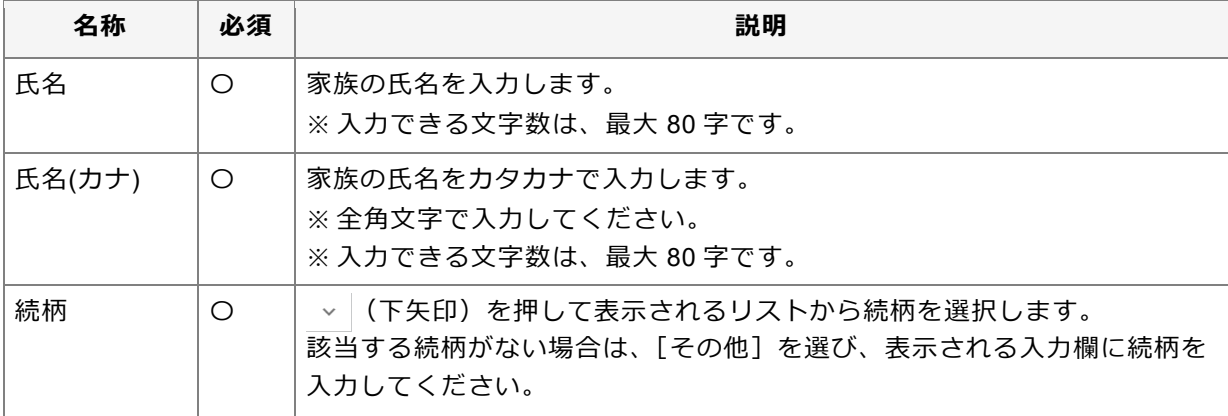

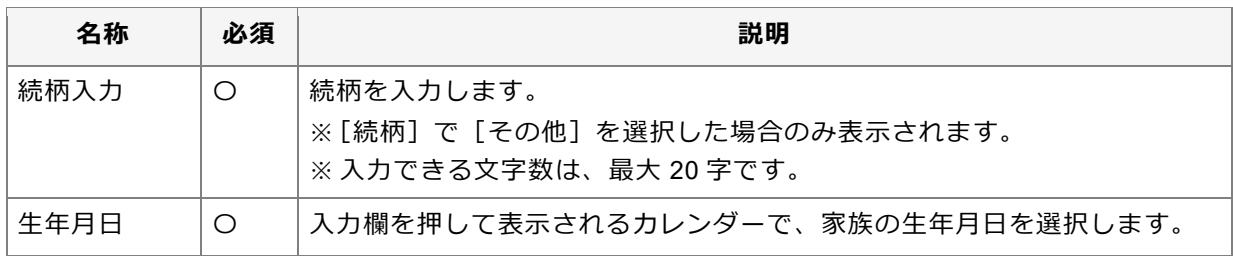

入力後、[登録]ボタンを押すと、確認メッセージが表示されます。[はい]ボタンを押すと、家族が登録さ れ、完了メッセージが表示されます。

#### ◼ **登録されている家族を変更する場合**

変更したい家族の[変更]ボタンを押し、表示されるダイアログで家族の情報を変更します。

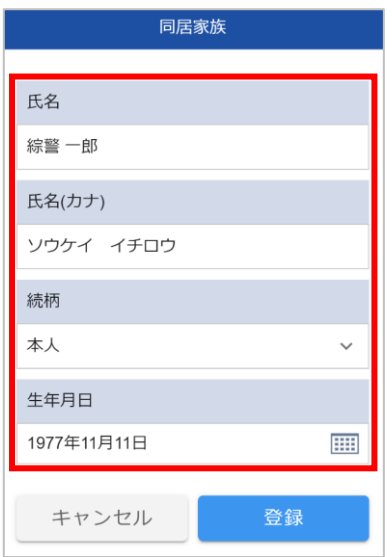

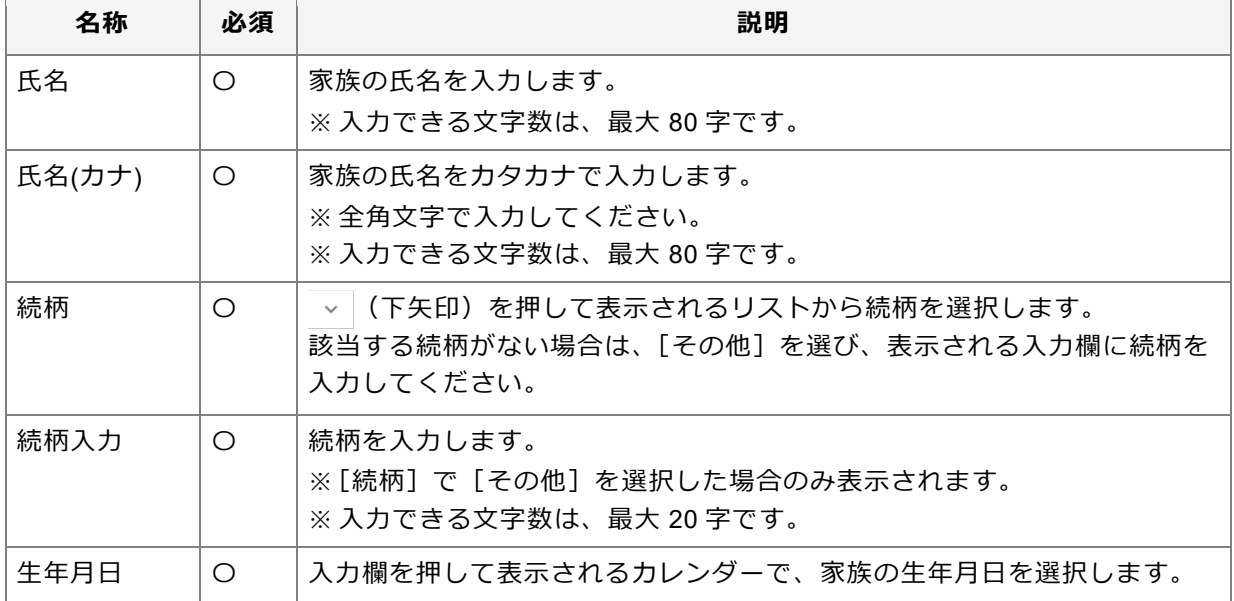

変更後、[登録]ボタンを押すと、確認メッセージが表示されます。[はい]ボタンを押すと、家族の情報が 変更され、完了メッセージが表示されます。

#### **■ 登録されている家族の情報を削除する場合**

削除したい家族の[削除]ボタンを押します。

表示されるダイアログで内容を確認し、[はい]ボタンを押します。家族が削除され、完了メッセージが表 示されます。

#### ■ 家族の並び順を変更する

[並べ替え] ボタンを押します。

右上または氏名の横に表示される ■ (並べ替え) をドラッグ&ドロップして、家族の順序を変更します。

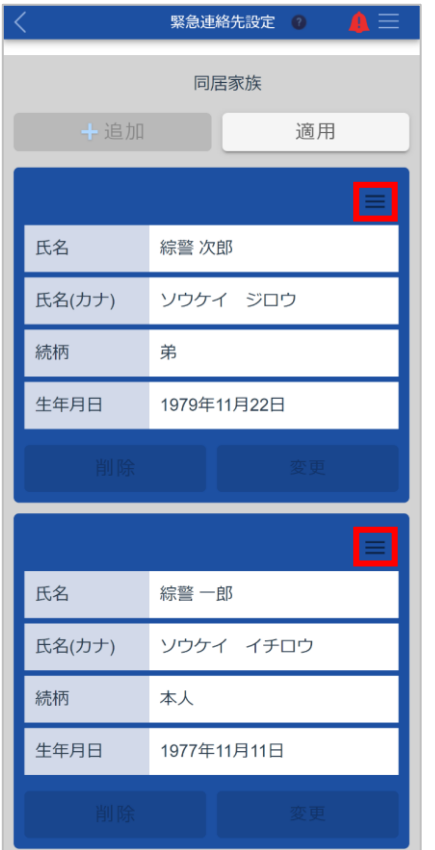

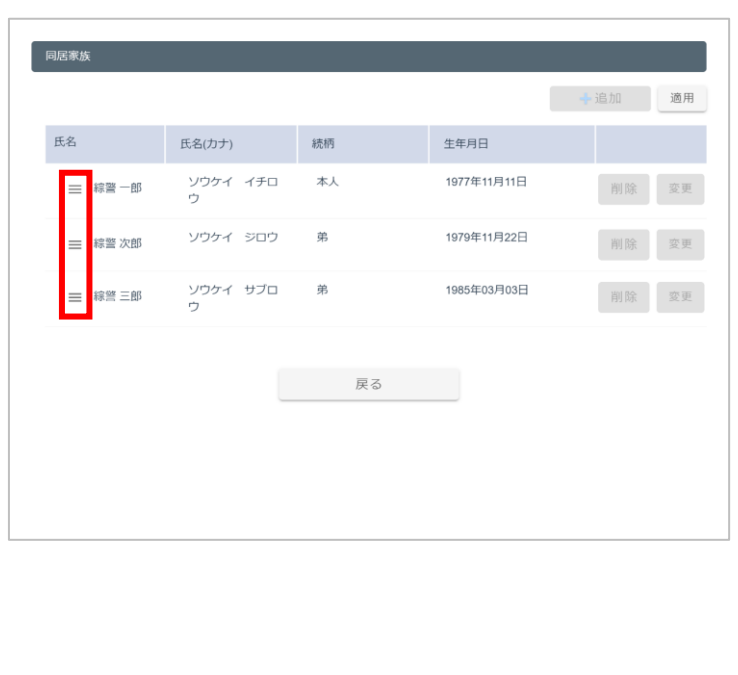

並び替え後、[適用]ボタンを押すと、並び順が変更され、完了メッセージが表示されます。

#### <span id="page-160-0"></span>**救急情報を設定する**

**①[緊急連絡先設定]画面で[救急情報]タブを押します。**

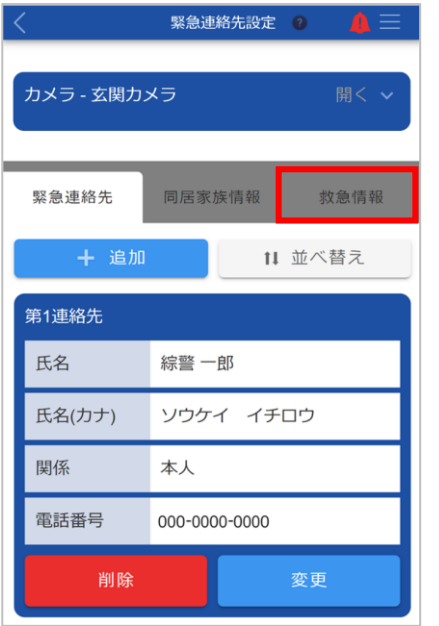

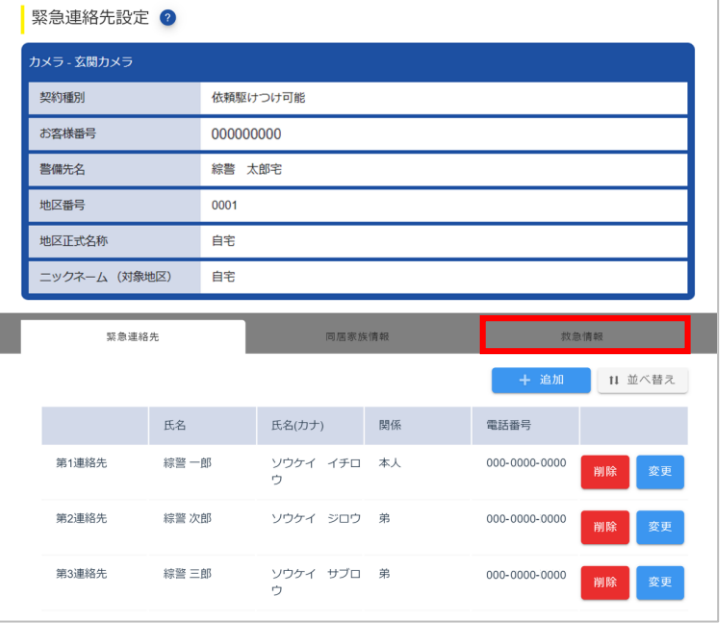

#### [救急情報]タブに切り替わります。

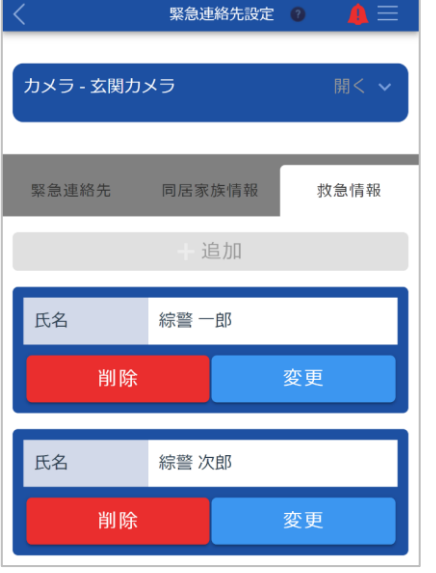

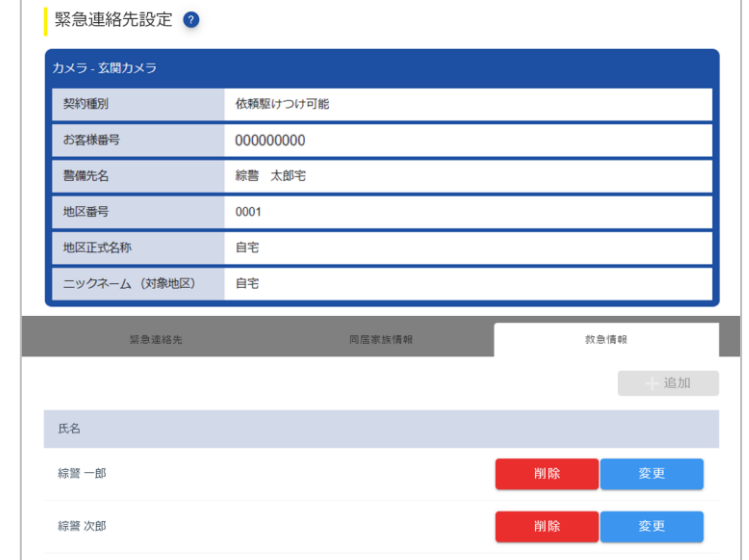

**② 救急情報を追加・変更・削除します。**

#### ■ 新しい救急情報を登録する場合

# 重要

- ●救急情報の登録は、オプションサービスです。ご契約いただいていない場合は、使用できません。ご希望 の場合は ALSOK の担当事業所にご連絡ください。
- ●登録できる情報は、最大 2件です。

[追加]ボタンを押し、表示される[救急情報設定]画面で救急情報を入力します。

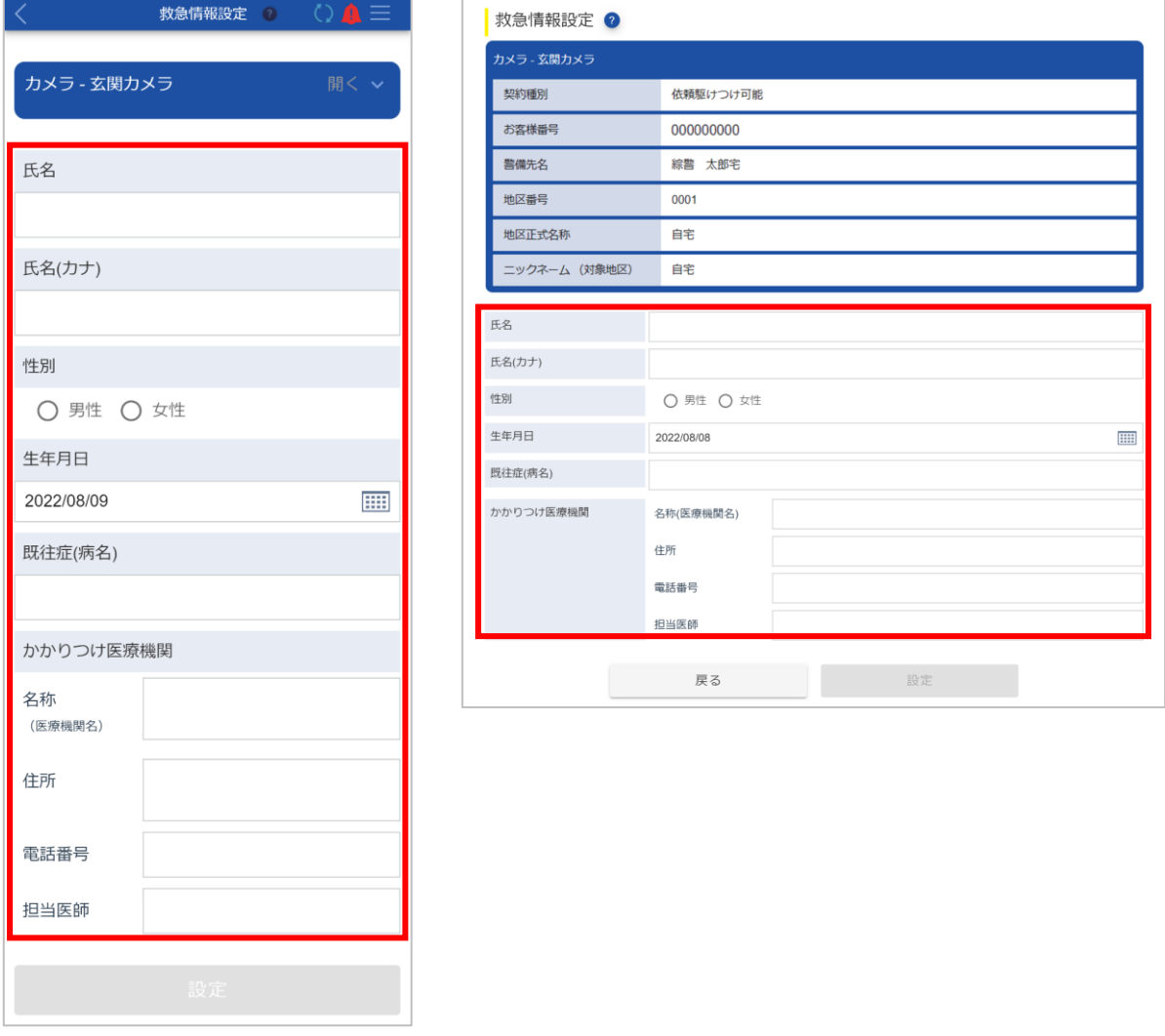

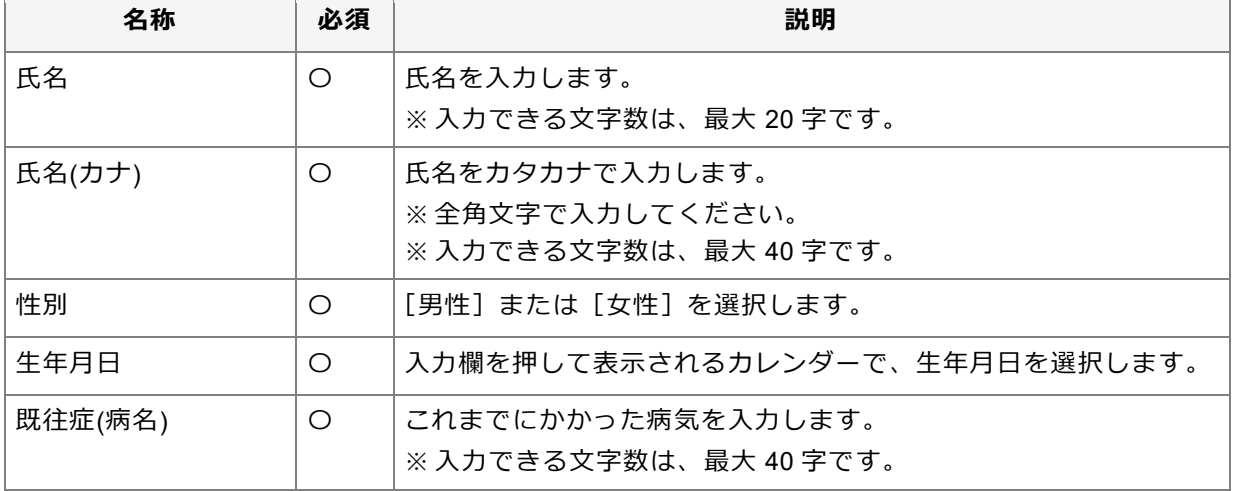

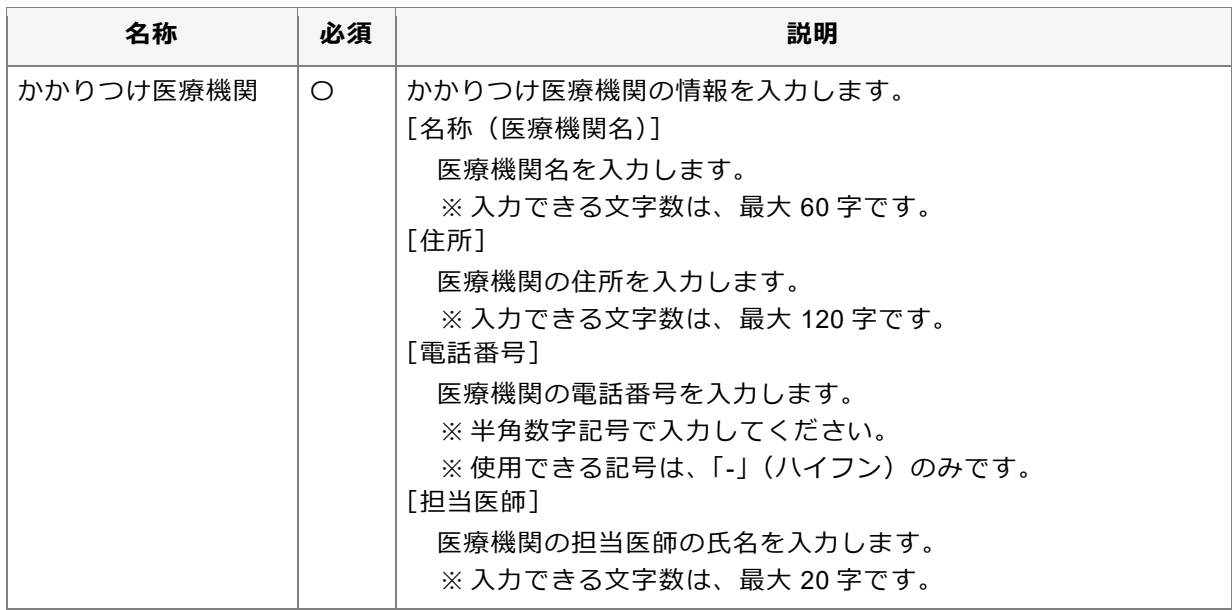

入力後、[設定]ボタンを押すと、確認メッセージが表示されます。[はい]ボタンを押すと、救急情報が登 録され、完了メッセージが表示されます。

#### ■ 登録されている救急情報を変更する場合

変更したい情報の[変更]ボタンを押し、表示される[救急情報設定]画面で救急情報を変更します。

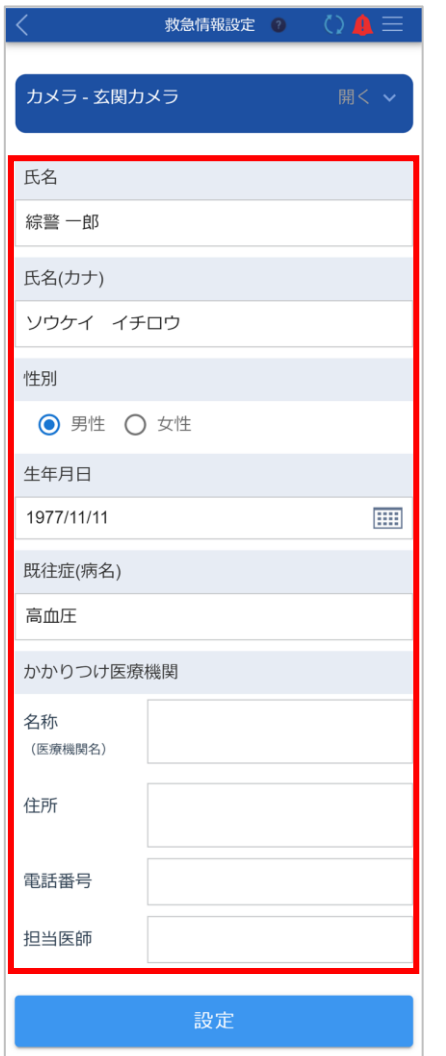

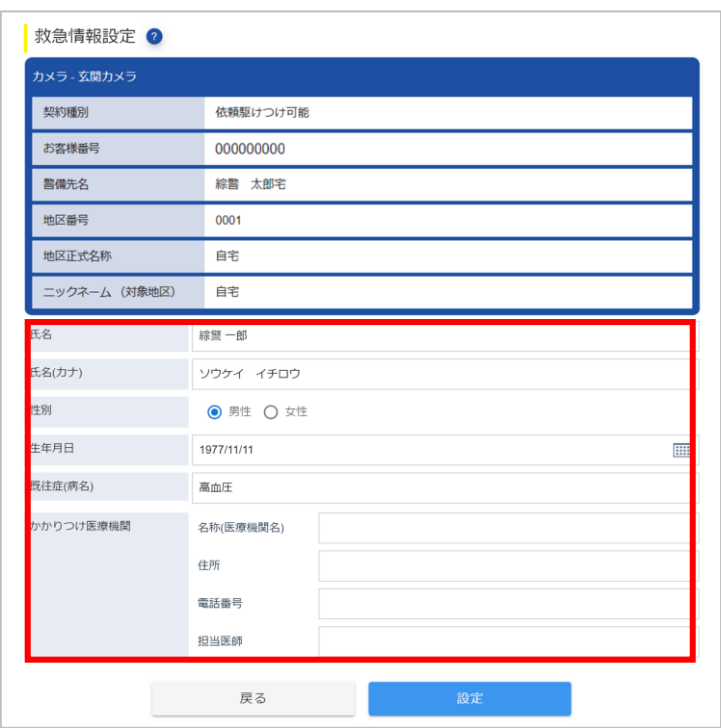

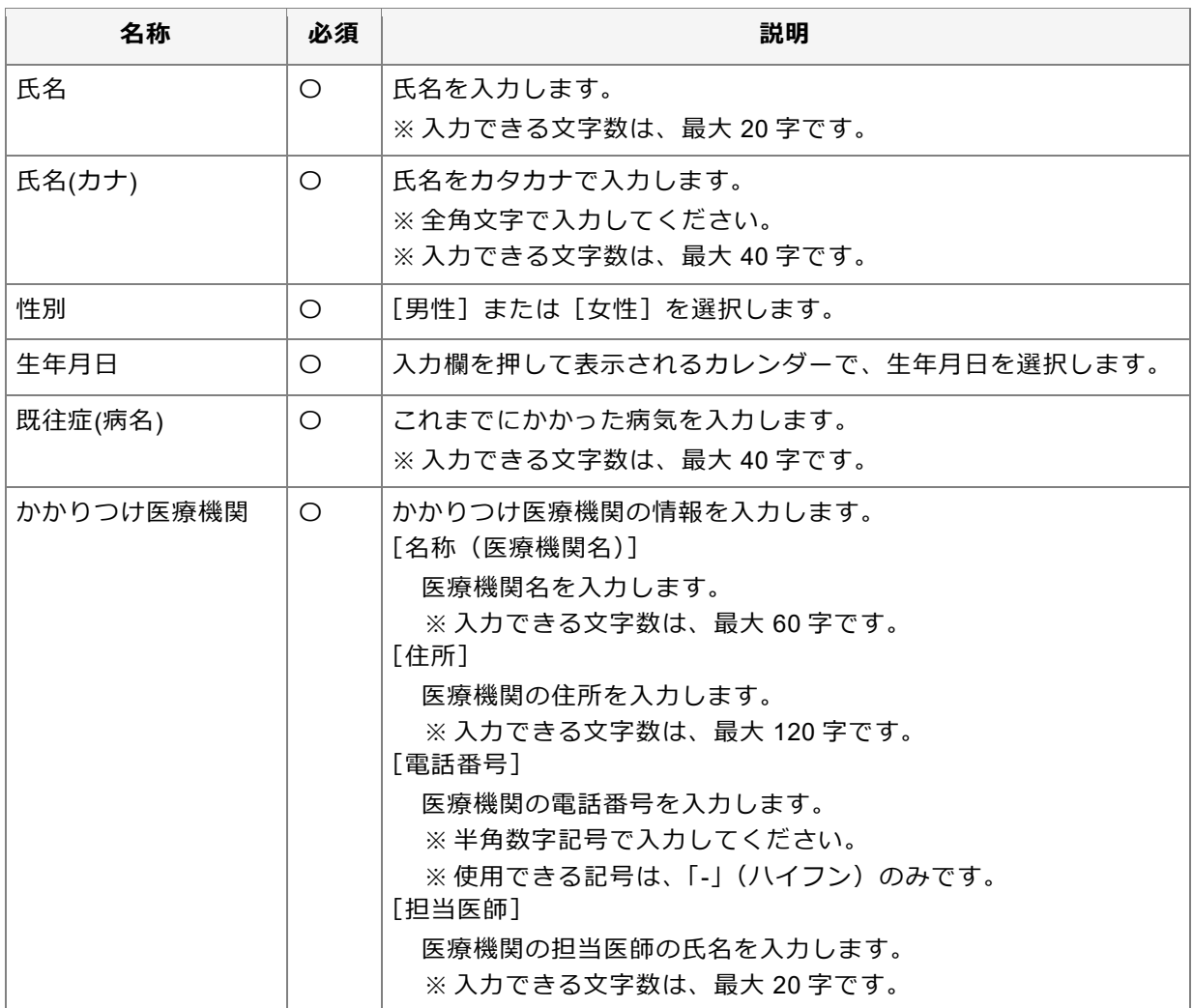

変更後、[設定]ボタンを押すと、確認メッセージが表示されます。[はい]ボタンを押すと、救急情報が変 更され、完了メッセージが表示されます。

#### **■ 登録されている救急情報を削除する場合**

#### 重要

●登録されている情報が 1 件の場合は、情報を削除できません。新しい情報を登録してから、不要になっ た情報を削除してください。

削除したい情報の[削除]ボタンを押します。

表示されるダイアログで削除する情報を確認し、[はい]ボタンを押します。情報が削除され、完了メッセ ージが表示されます。

## **13.2.3 登録済みのカメラを削除する**

**①[アカウント管理(カメラ)]画面で、削除したいカメラの[削除]ボタンを押します。**

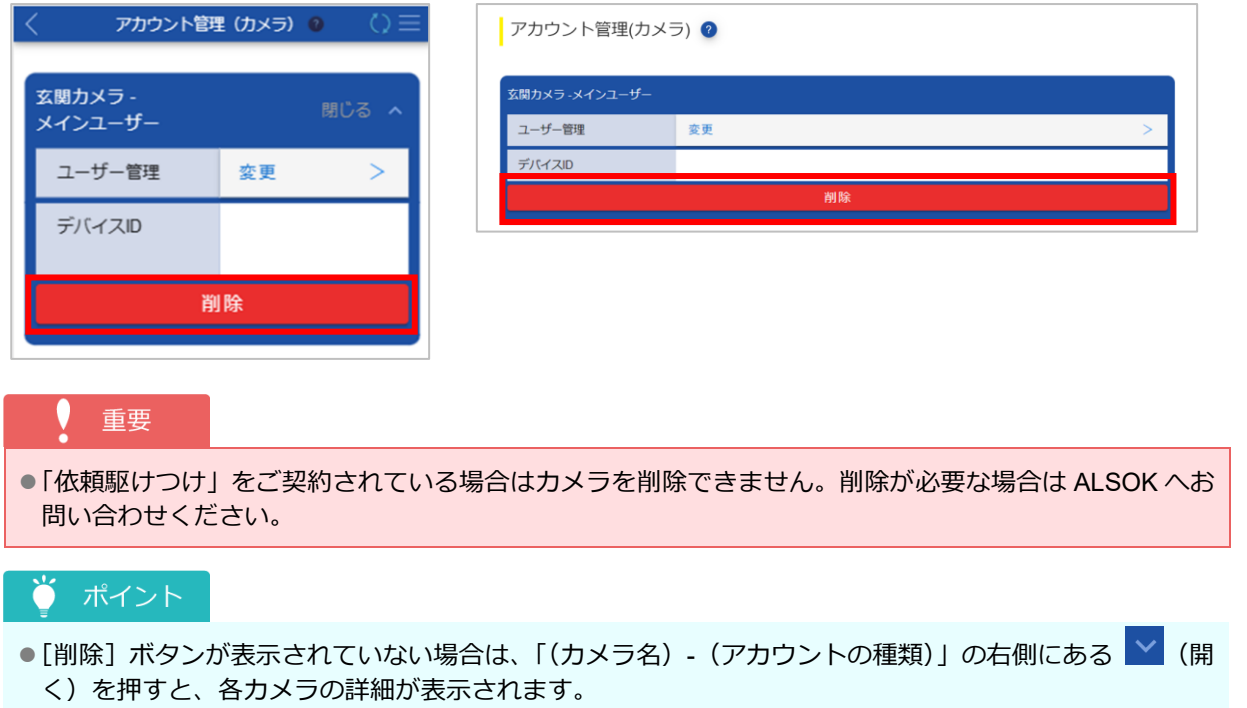

確認メッセージが表示されます。

**② 削除するカメラを確認し、[はい]ボタンを押します。**

カメラが削除され、完了メッセージが表示されます。

**③ [閉じる]ボタンを押します。**

## **13.3 ユーザーのアカウント情報を管理する**

ログインユーザーのアカウント情報を変更します。アカウントの削除もできます。

●[アカウント情報を変更する](#page-166-0)

●[アカウントを削除する](#page-172-0)

ログインユーザーのアカウント情報は、[アカウント管理(ユーザー情報)]画面で管理できます。

**①[各種設定]画面で[アカウント管理(ユーザー情報)]ボタンを押します。**

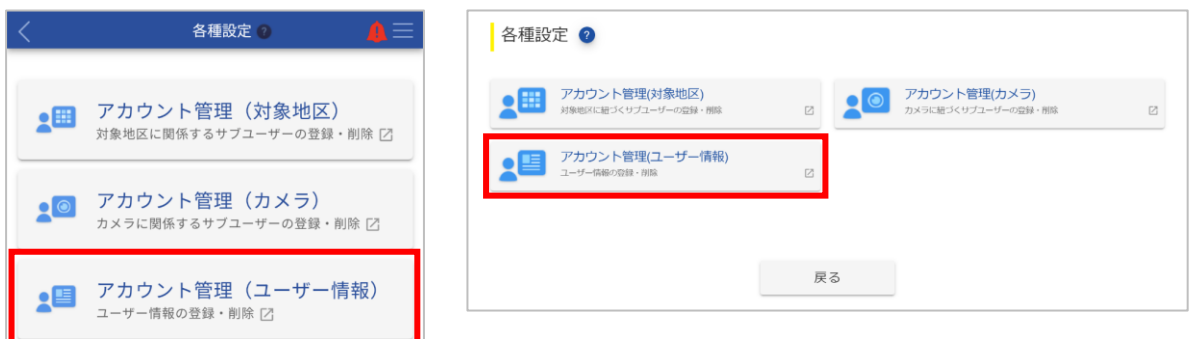

確認メッセージが表示されます。

● ポイント

●Web サイトをご利用の場合は、[アカウント管理(ユーザー情報)]画面が表示されます。以降の手順は 不要です。

#### **② [はい]ボタンを押します。**

スマートフォンアプリからログアウトし、ブラウザが起動して [アカウント管理(ユーザー情報)] 画面が表示 されます。

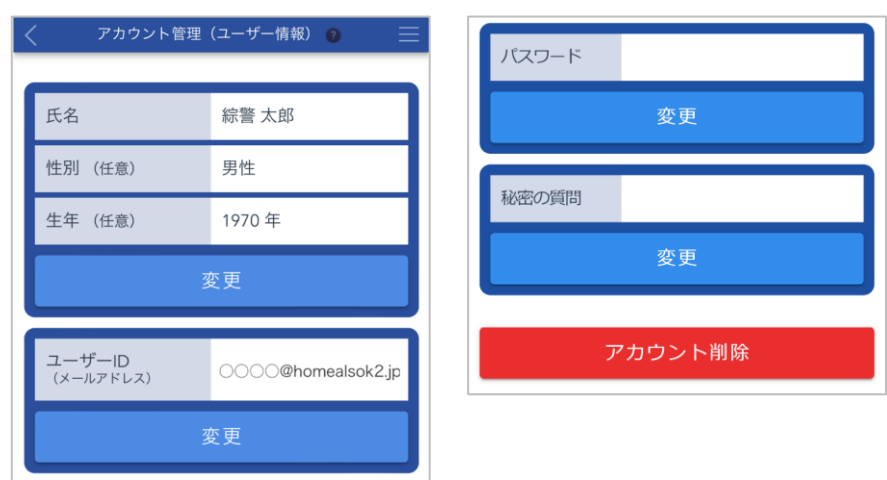

### <span id="page-166-0"></span>**13.3.1 アカウント情報を変更する**

ログインユーザーのアカウント情報を変更します。

<span id="page-166-1"></span>

●[氏名・性別・生年を変更する](#page-166-1) → ●コーザーID([メールアドレス](#page-167-0))を変更する ⚫[パスワードを変更する](#page-169-0) ⚫[秘密の質問を変更する](#page-170-0)

#### ■ 氏名・性別・生年を変更する

**①[アカウント管理(ユーザー情報)]画面で、氏名・性別・生年の[変更]ボタンを押します。**

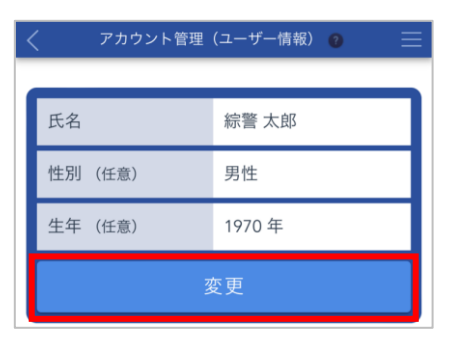

[ユーザー情報変更]画面が表示されます。

**② 氏名を入力し、性別や生年を設定します。**

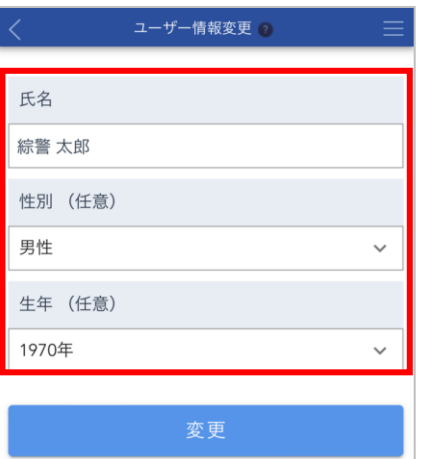

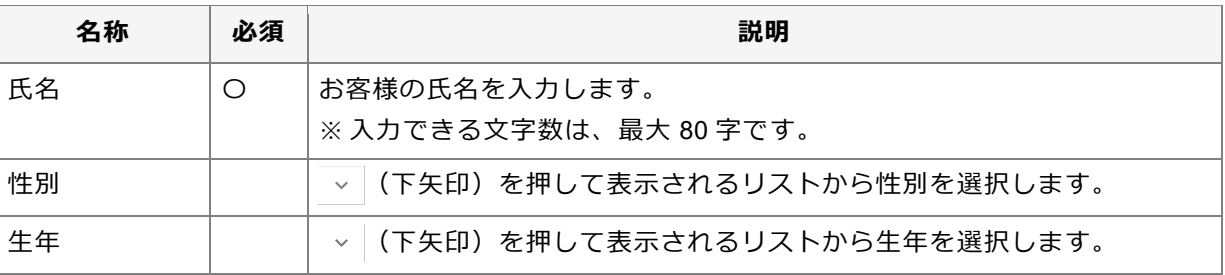

#### **③ [変更]ボタンを押します。**

確認メッセージが表示されます。

#### **④ [はい]ボタンを押します。**

アカウント情報が変更され、完了メッセージが表示されます。

**⑤ [閉じる]ボタンを押します。**

[アカウント管理(ユーザー情報)]画面に戻ります。

- <span id="page-167-0"></span>**ユーザーID(メールアドレス)を変更する**
- **①[アカウント管理(ユーザー情報)]画面で、ユーザーID(メールアドレス)の[変更]ボタンを押し ます。**

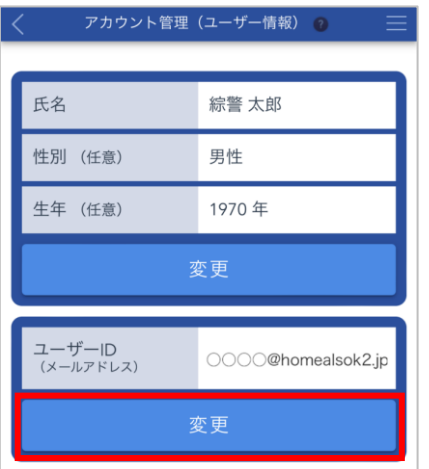

[ユーザー情報変更]画面が表示されます。

**② 新しいユーザーID(メールアドレス)を入力します。**

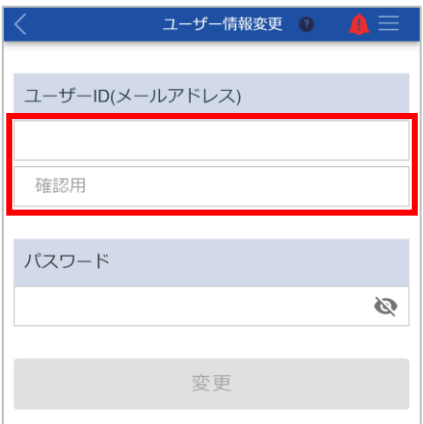

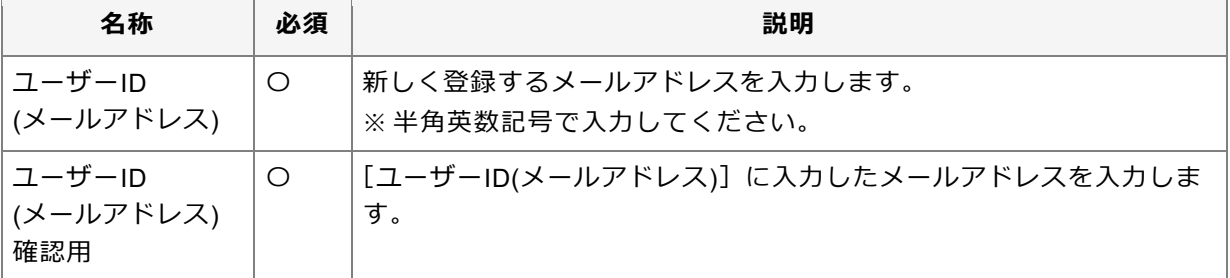

**③ 登録しているパスワードを入力します。** ● ポイント ●パスワードは、大文字/小文字が区別されます。 ●半角文字で入力してください。 ● ◎ (パスワード表示)を押すと、入力しているパスワードを確認できます。 **④ [変更]ボタンを押します。** 確認メッセージが表示されます。 **⑤ [はい]ボタンを押します。** 完了メッセージが表示されます。 変更後のメールアドレスにメールが送信されます。 ● ポイント ●完了メッセージで、送信されるメールの件名が確認できます。 **⑥ 受信したメールを開き、本文に記載されている URL にアクセスします。** 重要 ●メールが送信されてから、60 分以内に実施する必要があります。 [承認/否認]画面が表示されます。 **⑦ 変更前後のメールアドレスを確認し、[承認]ボタンを押します。** 承認/否認選択 a control control メールアドレスが変更されようとしています。

変更を行ってもよろしいでしょうか。 メールアドレス(変更前) メールアドレス OOOO@homealsok2.jp メールアドレス(変更後) ールアドレス xxxx@homealsok2.jp 否認 承認

確認メッセージが表示されます。

**⑧ 内容を確認し、[はい]ボタンを押します。**

変更が反映され、完了メッセージが表示されます。 変更前のメールアドレスと変更後のメールアドレスに、メールが送信されます。 <span id="page-169-0"></span>**■ パスワードを変更する** 

**①[アカウント管理(ユーザー情報)]画面で、パスワードの[変更]ボタンを押します。**

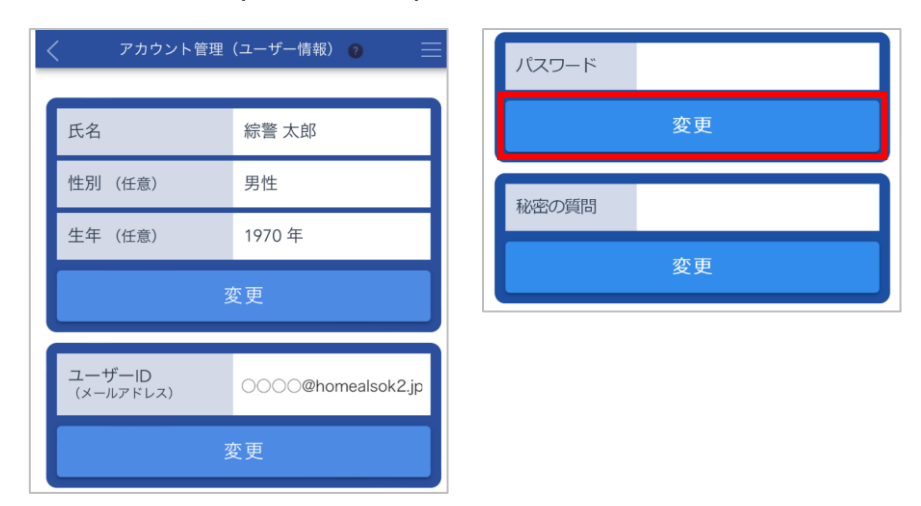

[ユーザー情報変更]画面が表示されます。

**② 現在のパスワードと新しいパスワードを入力します。**

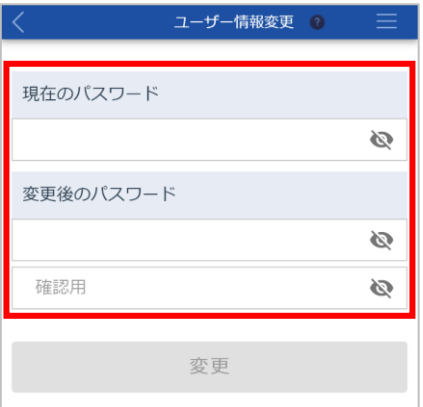

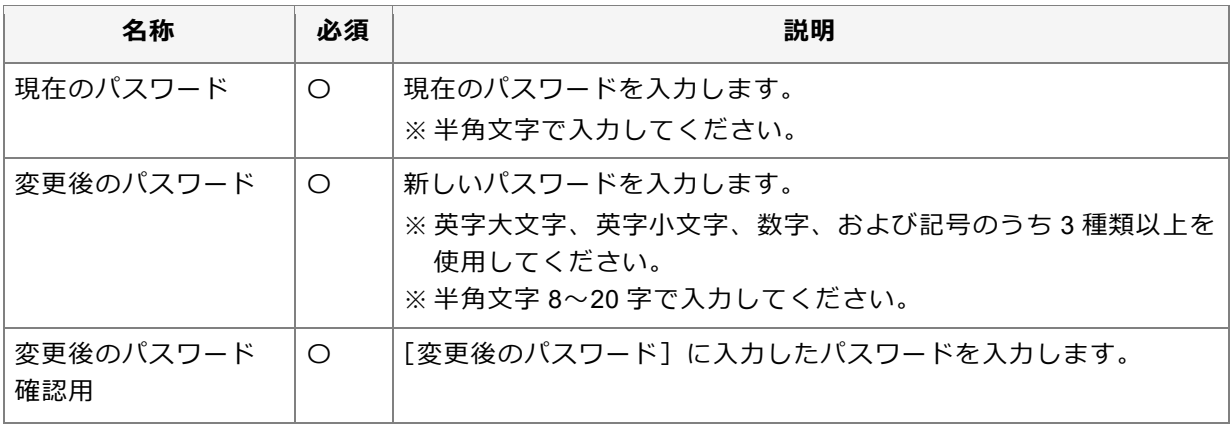

## ● ポイント

● ◎ (パスワード表示)を押すと、入力しているパスワードを確認できます。

### **③ [変更]ボタンを押します。**

確認メッセージが表示されます。

**④ [はい]ボタンを押します。**

パスワードが変更され、完了メッセージが表示されます。

**⑤ [閉じる]ボタンを押します。**

[アカウント管理(ユーザー情報)]画面に戻ります。

重要

⚫パスワードは重要な情報のため、他人に教えたり、パスワードを記載したメモを分かりやすい場所に貼 ったりしないでください。

<span id="page-170-0"></span>**秘密の質問を変更する**

**①[アカウント管理(ユーザー情報)]画面で、秘密の質問の[変更]ボタンを押します。**

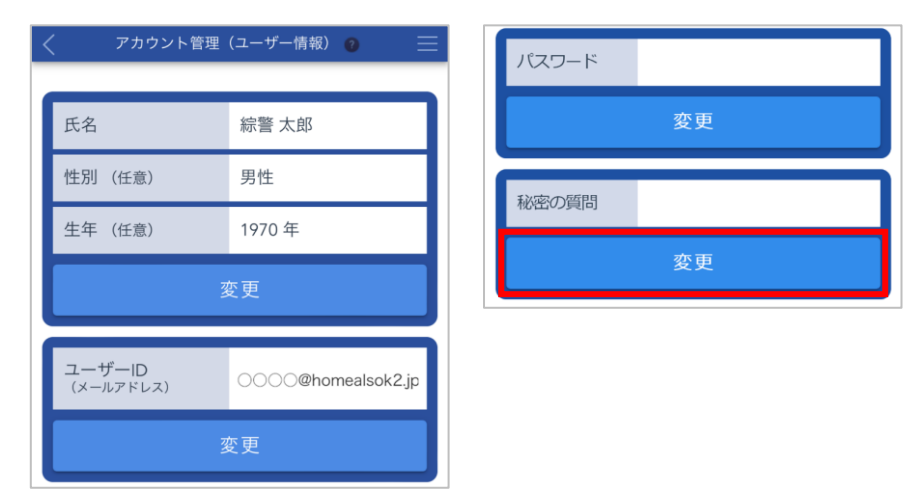

[ユーザー情報変更]画面が表示されます。

#### **② 秘密の質問と回答を設定します。**

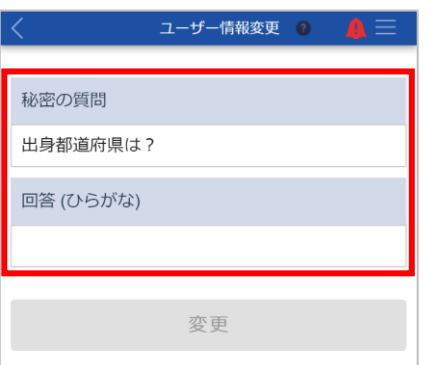

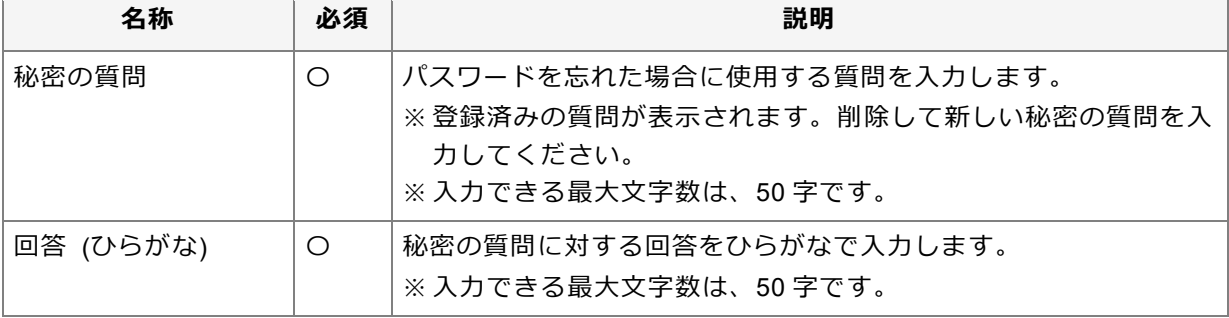

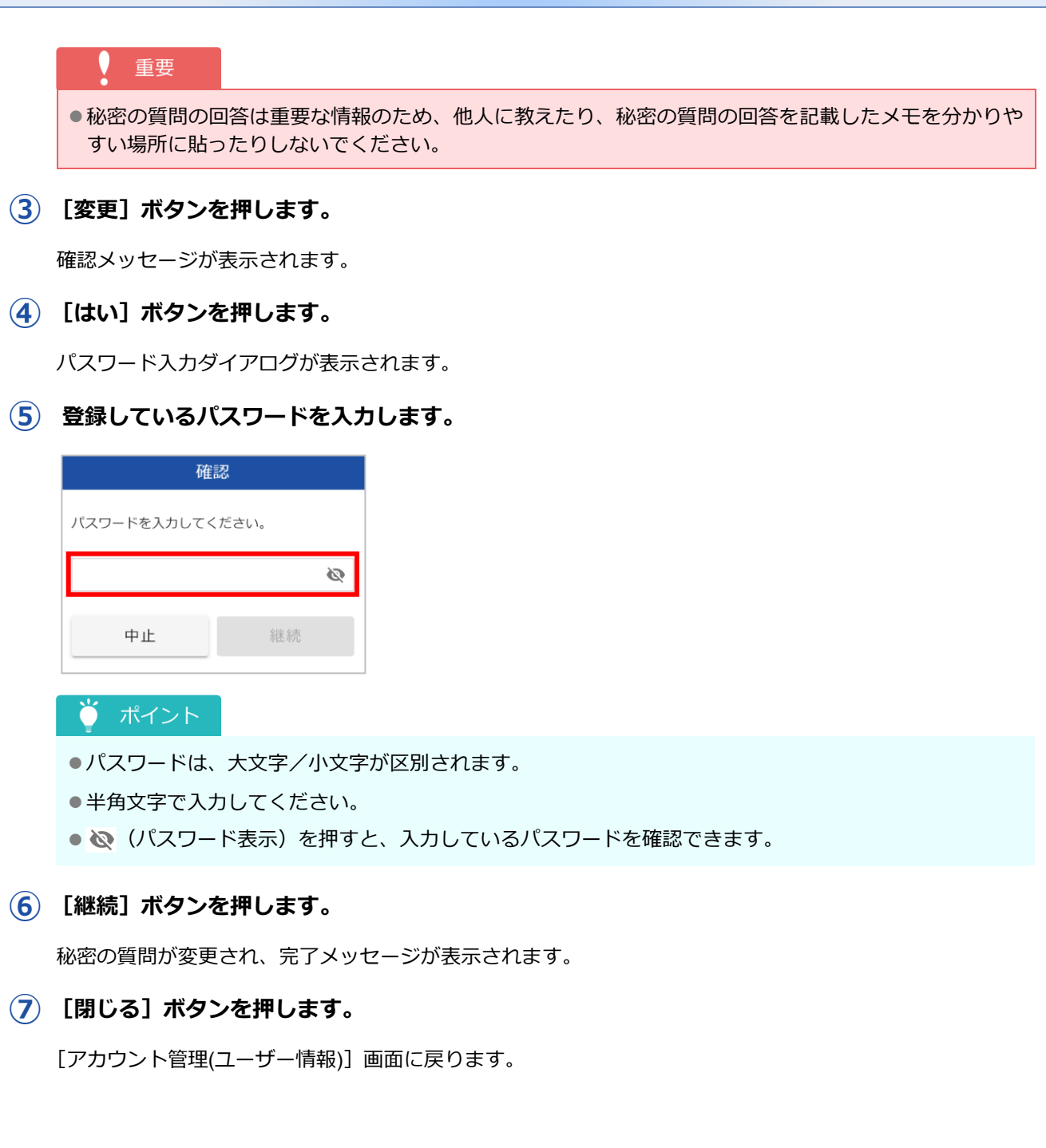

### <span id="page-172-0"></span>**13.3.2 アカウントを削除する**

ログインユーザーのアカウントを削除します。

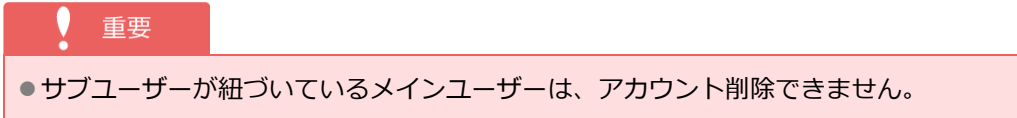

 $\left( \begin{array}{c} 1 \end{array} \right)$  [アカウント管理(ユーザー情報)] 画面で、[アカウント削除] ボタンを押します。

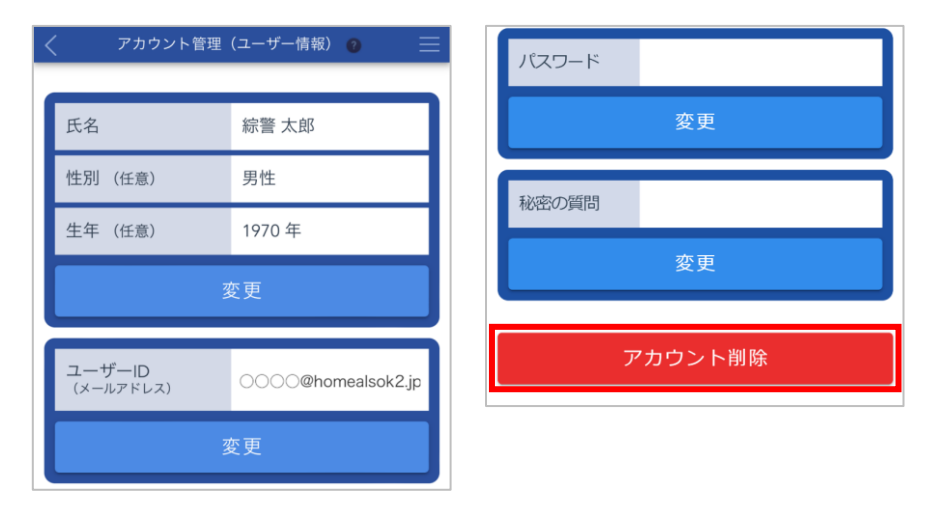

[アカウント削除]画面が表示されます。

## **② 削除するユーザーの権限などを確認します。**

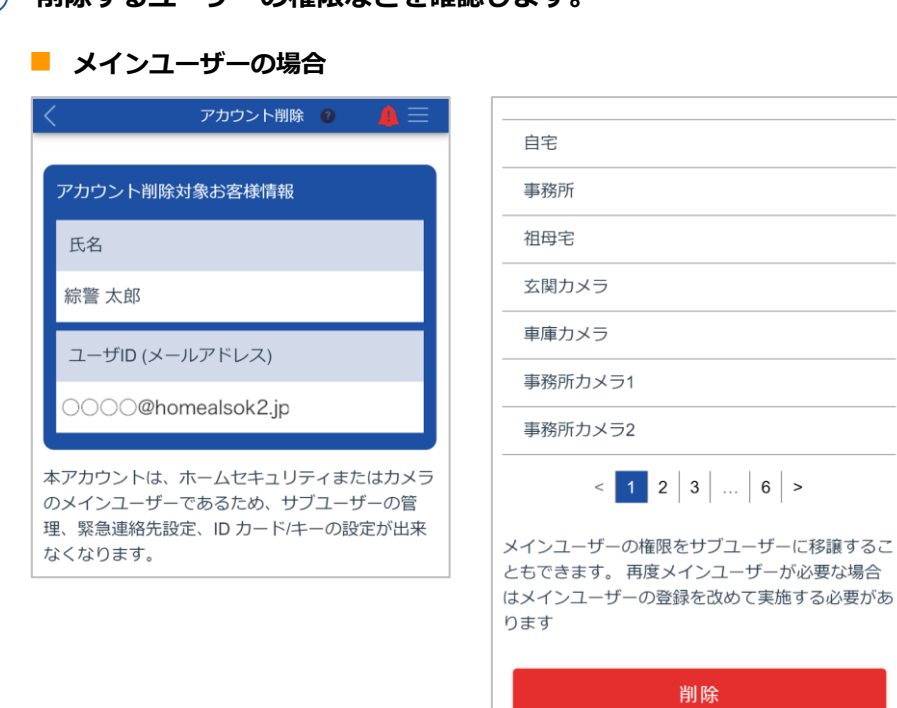

#### ポイント  $\bullet$

- ●メインユーザーの権限をサブユーザーに移譲することができます。詳細については以下を参照してくだ さい。
	- ホームセキュリティの場合:[「メインユーザーの権限を移譲する」](#page-126-0)
	- カメラの場合:[「メインユーザーの権限を移譲する」](#page-149-0)

#### ■ サブユー**ザーの場合**

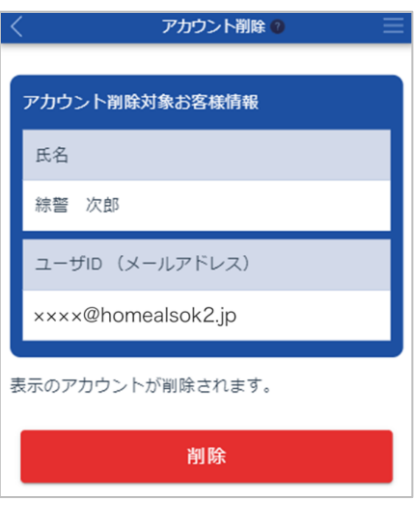

#### **③ [削除]ボタンを押します。**

警告メッセージが表示されます。

サブユーザーの場合は、パスワード入力ダイアログが表示されます。手順⑤に進んでください。

#### **④ 内容を確認し、[続行]ボタンを押します。**

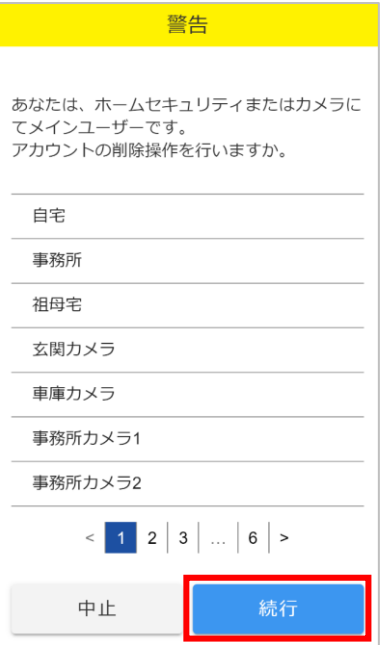

パスワード入力ダイアログが表示されます。

## **⑤ 登録しているパスワードを入力します。**

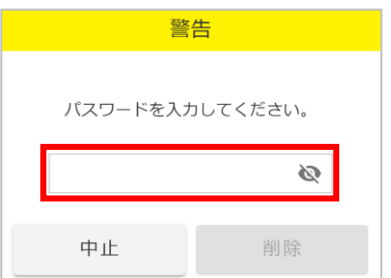

# ● ポイント

- ●パスワードは、大文字/小文字が区別されます。
- ●半角文字で入力してください。
- ◎ (パスワード表示)を押すと、入力しているパスワードを確認できます。

## **⑥ [削除]ボタンを押します。**

アカウントが削除され、完了メッセージが表示されます。

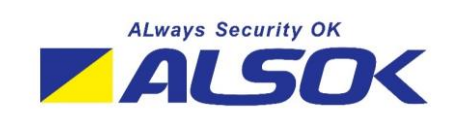

2024.9 (1.6 版) 綜合警備保障株式会社 ©ALSOK 2023.

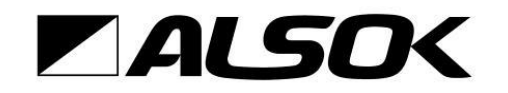

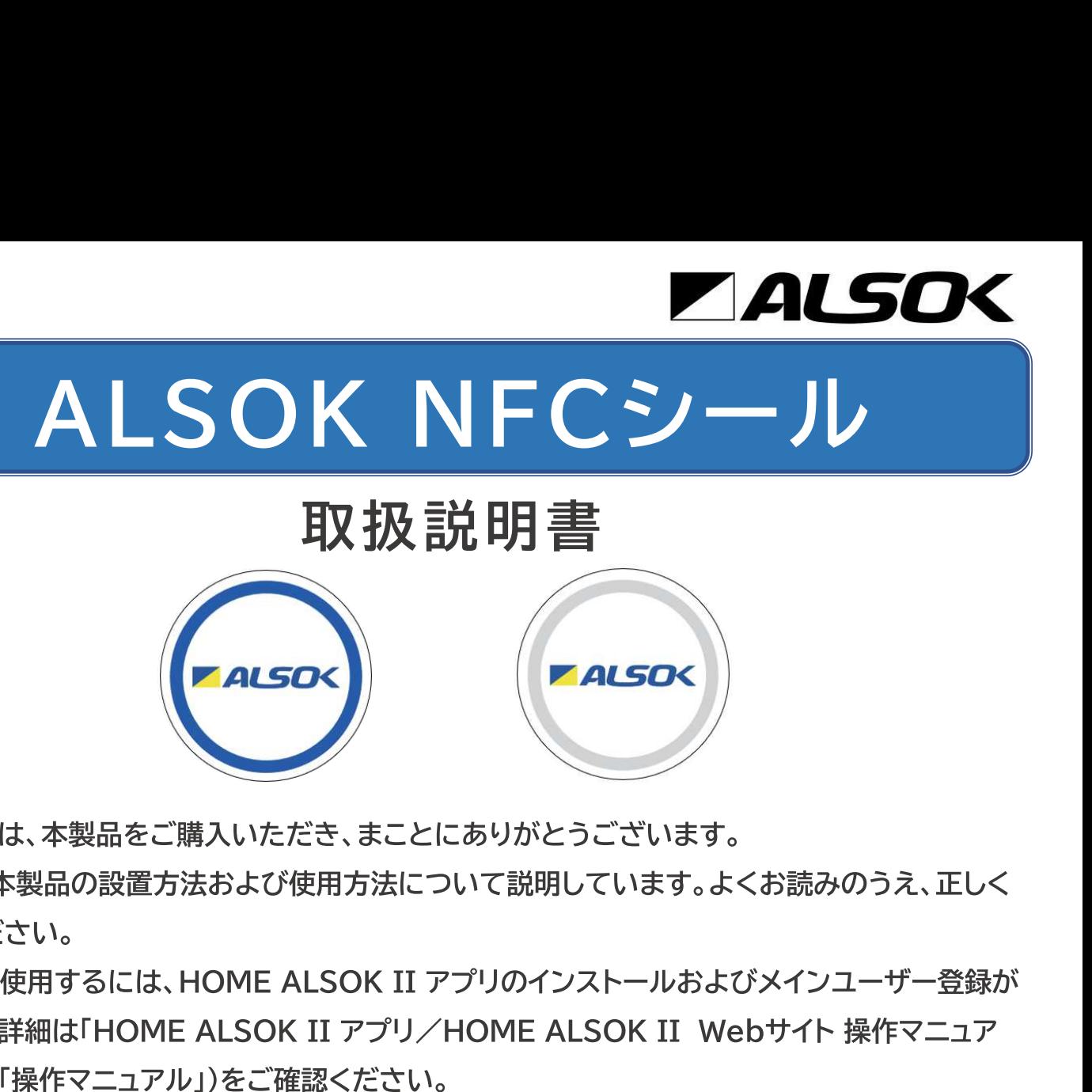

このたびは、本製品をご購入いただき、まことにありがとうございます。<br>本書は、本製品の設置方法および使用方法について説明しています。よくお読みのうえ、正しく<br>ご使用ください。<br>必要にない、<br>必要です。詳細は「HOME ALSOK II アプリのインストールおよびメインユーザー登録が<br>要をです。詳細は「HOME ALSOK II アプリノHOME ALSOK II Webサイト 操作マニュア<br>ルJI(以下、「操作マニュアル」)をご確認くだ このたびは、本製品をご購入いただき、まことにありがとうございます。<br>本書は、本製品の設置方法および使用方法について説明しています。よくお読みのうえ、正しく<br>"使用ください。<br>"使用ください。<br>数要です。詳細は「HOME ALSOK II アプリのインストールおよびメインユーザー登録が<br>要です。詳細は「HOME ALSOK II アプリノHOME ALSOK II Webサイト操作マニュア<br>いま下、「操作マニュアル」は、HOME ALS

- ■iPhoneは、米国およびその他の国で登録された Apple Inc.の商標です。iPhone の商標 は、アイホン株式会社のライセンスに基づき使用されています。
- iOS は、Apple Inc.の OS 名称です。IOS は、Cisco の米国およびその他の国で登録さ れた商標であり、ライセンスに基づいて使用されています。 ル」(以下、「操作マニュアル」)をご確認ください。<br>本書および操作マニュアルは、HOME ALSOK II アプリのメニューボタン> ユーザ<br>ルからダウンロードできます。<br>- イントンのの一部または全部を無断で複製・転載することは禁止されています。<br>■ 本書の内容の一部または全部を無断で複製・転載することは禁止されています。<br>■ 本書で使用する画面について、ご使用の環境によって異なる場合があります。<br>■ 本書は、将来予告なく変更するこ
	-

- 
- 
- 

- 
- 
- 
- 
- 
- 
- 
- FeliCa Lite-S方式のタグシールです。<br>■ お客様のスマートフォンおよびHOME ALSOK II アプリと併せて使用します。<br>■ お客様のスマートフォンおよびHOME ALSOK II アプリと併せて使用します。<br>KI アプリを設計して解離除されます。<br>KI アプリを記載して解離除されます。<br>インストールおよびメインユーザー登録が必要です。除作マニュアルをご確認ください。<br>- 本製品は、以下のAndroid端末および
	-

- 
- 
- 
- 
- 
- !"#\$%&'( )\*+,-./ 0123456 78#+9+:;#+<=>,-./ 0? @A=>,-./ 0BC>DE FGH=>,-./ 0DE I>JK=>,-./ 0LMNO\$=>,-./ 0PQRSTUVUWXYZ[\=]16=^\_`abGcdeNfghi<=>, ださい。 ・ 水中に沈めないでください。<br>・ テレビ、スピーカー、非接触充電器など、強力な磁界が発生する場所に設置、保管しないでく<br>ださい。<br>ださい。<br>・磁石を近づけないでください。<br>・ 静作環境(-20℃~+60℃、20%RH~90%RH)の範囲内でご使用ください。<br>・ 動作環境(-20℃~+60℃、20%RH~90%RH)の範囲内でご使用ください。<br>・ 本製品同士または本製品と他のNFCタグを近づけて設置すると、誤って読み取る可能性が<br>あり
	- ・ 磁石を近づけないでください。
	-
	-

- 
- 
- 
- 
- み取る可能性があります。
- 
- 
- 
- ・水滴、埃、汚れ等が付着した状態では、読み取りに失敗する可能性があります。<br>・スマートフォンケースの厚さや素材によっては、読み取りに失敗する可能性があります。<br>・交通系ICカードを入れた手帳タイプのスマートフォンケースをお使いの場合、ICカードを読み取る可能性があります。<br>- 本製品の裏側(両面テープ側)から読み取ることはできません。<br>- 本製品の裏側(両面テープ側)から読み取ることはできません。<br>- 本製品の裏側(両面テープ側)から
	-
	-
	-

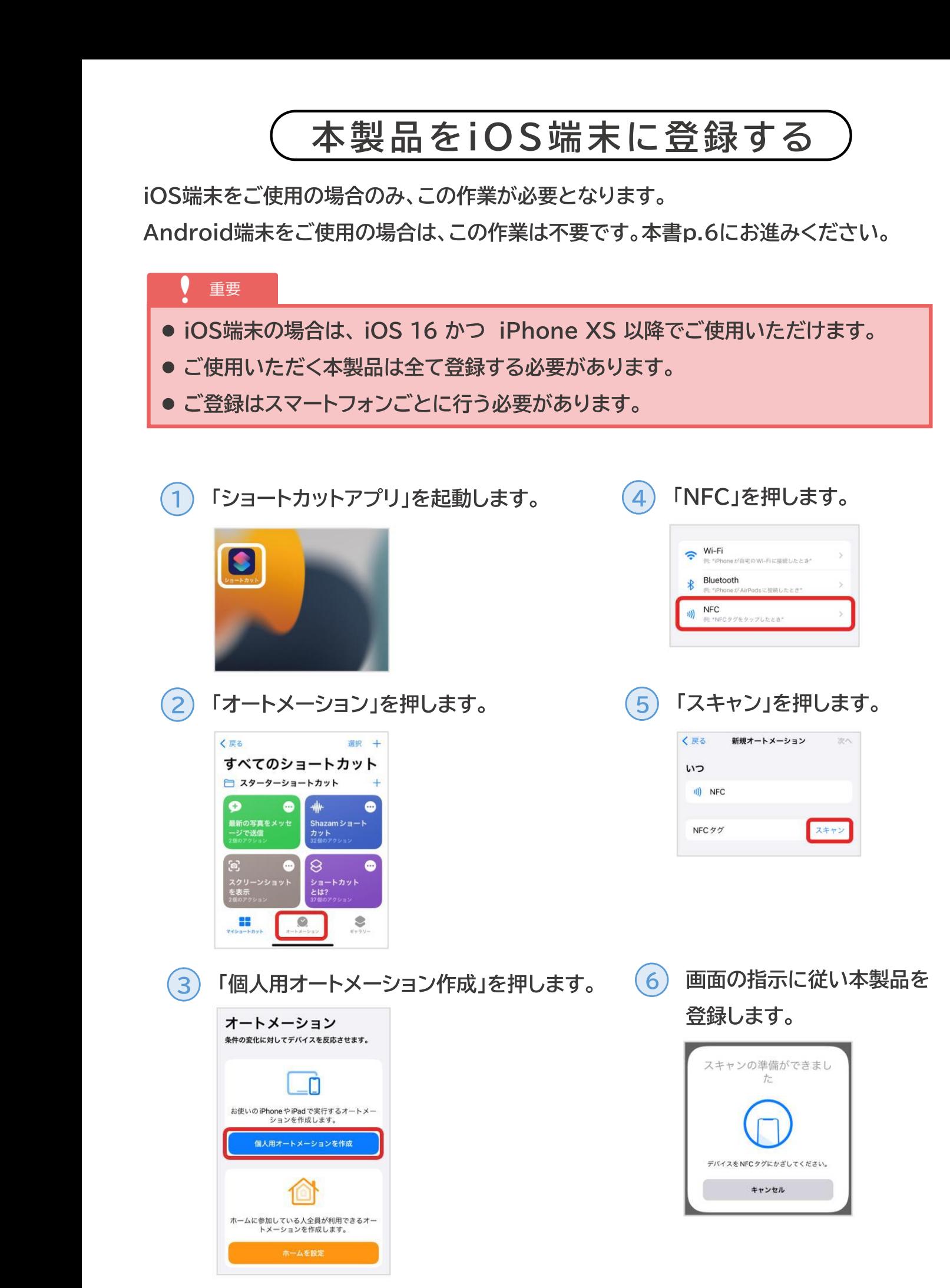
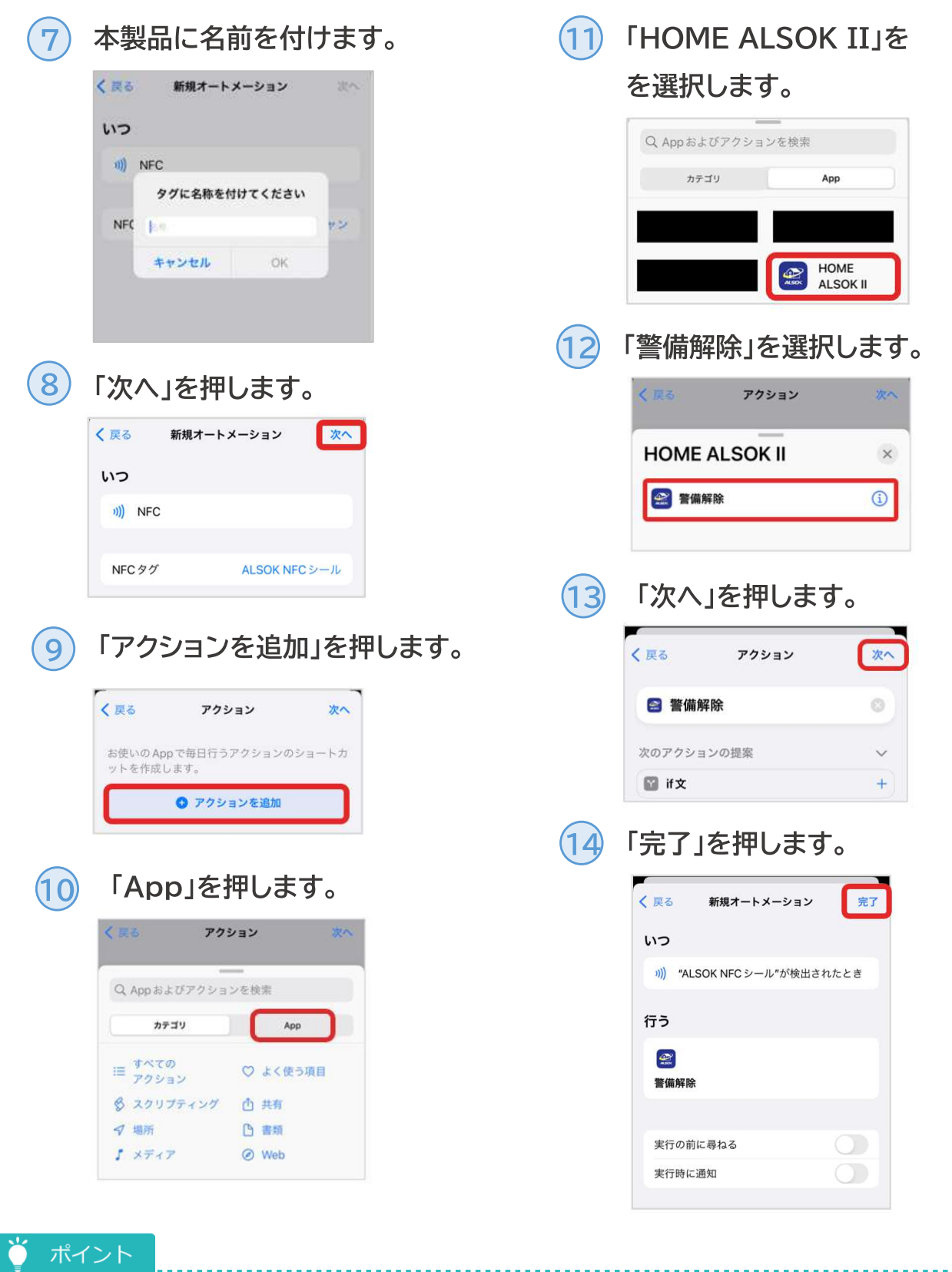

- ●「実行の前に尋ねる」をONにした場合は、スマートフォンを本製品にかざすとPUSH通知が表示されま す。表示されたPUSH通知の「実行」ボタンを押すとHOME ALSOK II アプリが起動します。 ●「実行の前に尋ねる」をOFFにした場合は、スマートフォンを本製品にかざすとHOME ALSOK II アプ
	- リが起動します。

本製品で警備を解除する

本製品にスマートフォンをかざすことで警備を解除できます。

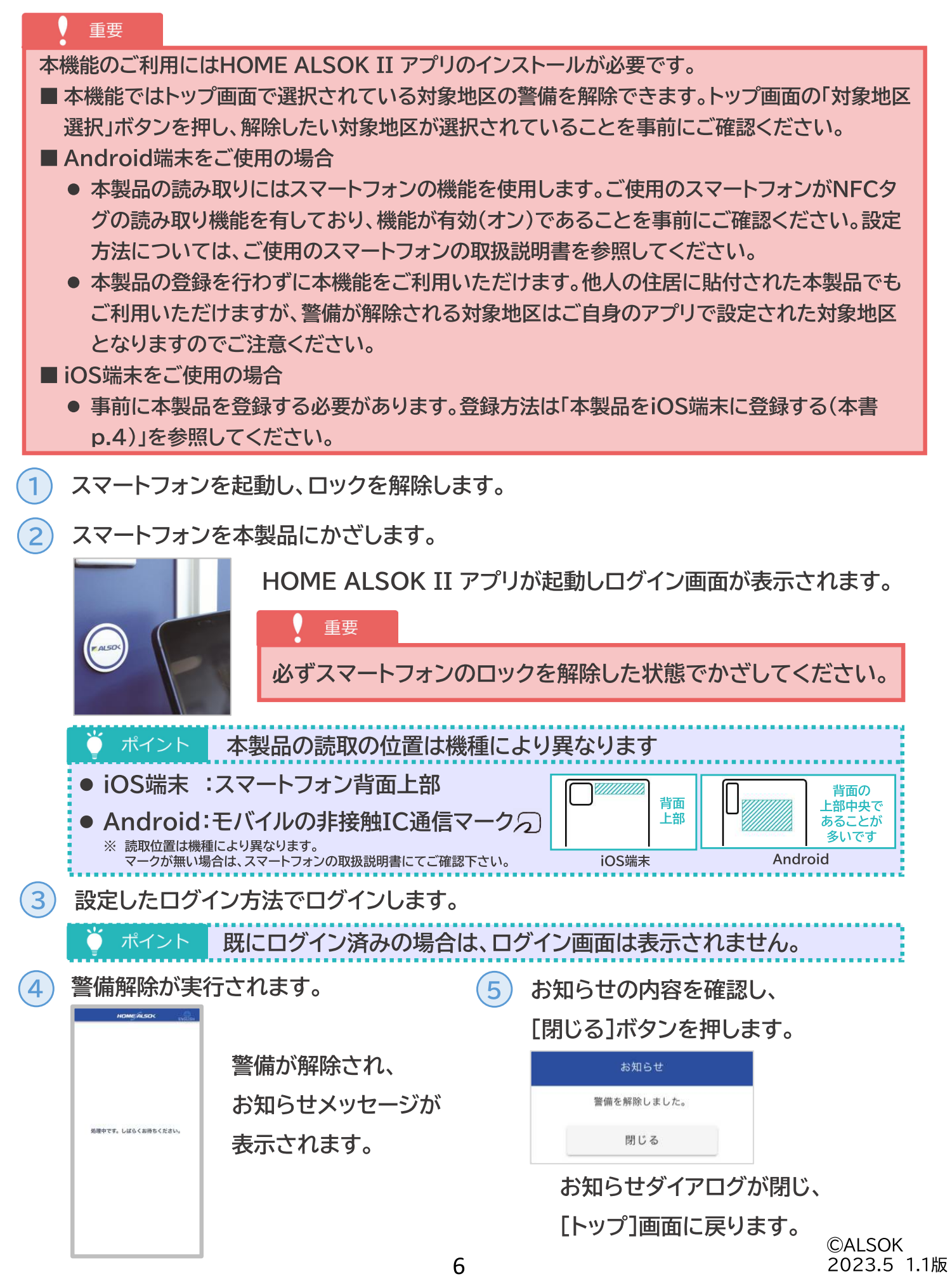

## 本製品の設置

 $\overline{1}$ 設置する場所から水滴や汚れを取り除いてください。

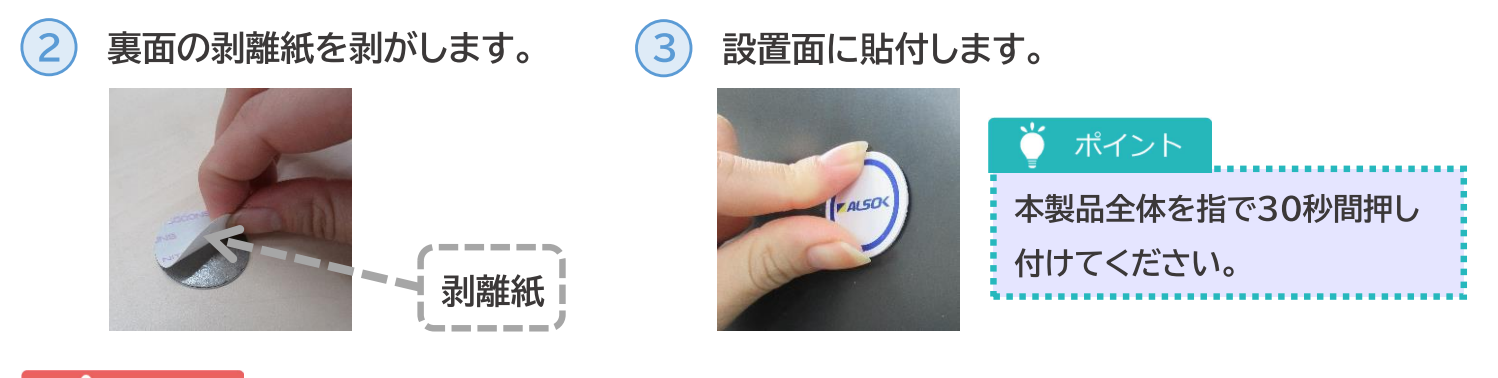

## 重要

- 設置する場所にて、本製品をスマートフォンで読み取れることを確認してください。
- 貼り付け直後は粘着力が十分ではないため、貼り付け後24時間は本製品に力を加えないでください。

本製品を設置する際は、以下の内容にご留意ください。

- 両面テープにより、金属、樹脂、ガラス、木材、壁紙に設置可能です。
- 設置面の素材によっては、本製品を撤去した際に設置面を損傷する可能性があります。(壁 紙の剥がれ等)
- 凹凸が極力小さな面に設置してください。(ざらざらする程度であれば問題ありません)
- IP67相当の防塵・防水性能を有していますが、外観の劣化を防ぐため、屋根がある場所への 設置を推奨します。
- 屋根が無い場所に設置する場合は、雨水による粘着力の低下を防ぐため、凹凸が無い面に設 置してください。
- 屋根が無い場所に設置する場合は、雨水が滞留しやすい場所を避けてください。
- 一度設置した本製品を剥がした場合、両面テープは再使用できなくなります。この場合、裏面 の両面テープを除去したうえで、市販の両面テープで設置できます。
- 一度設置した本製品を剥がしたときに、裏面の磁気遮蔽シート(灰色のフィルム)が剥がれる 可能性があります。この場合、金属面に設置しても読み取りができなくなるため、金属面以外 に設置してください。

## 本製品の仕様

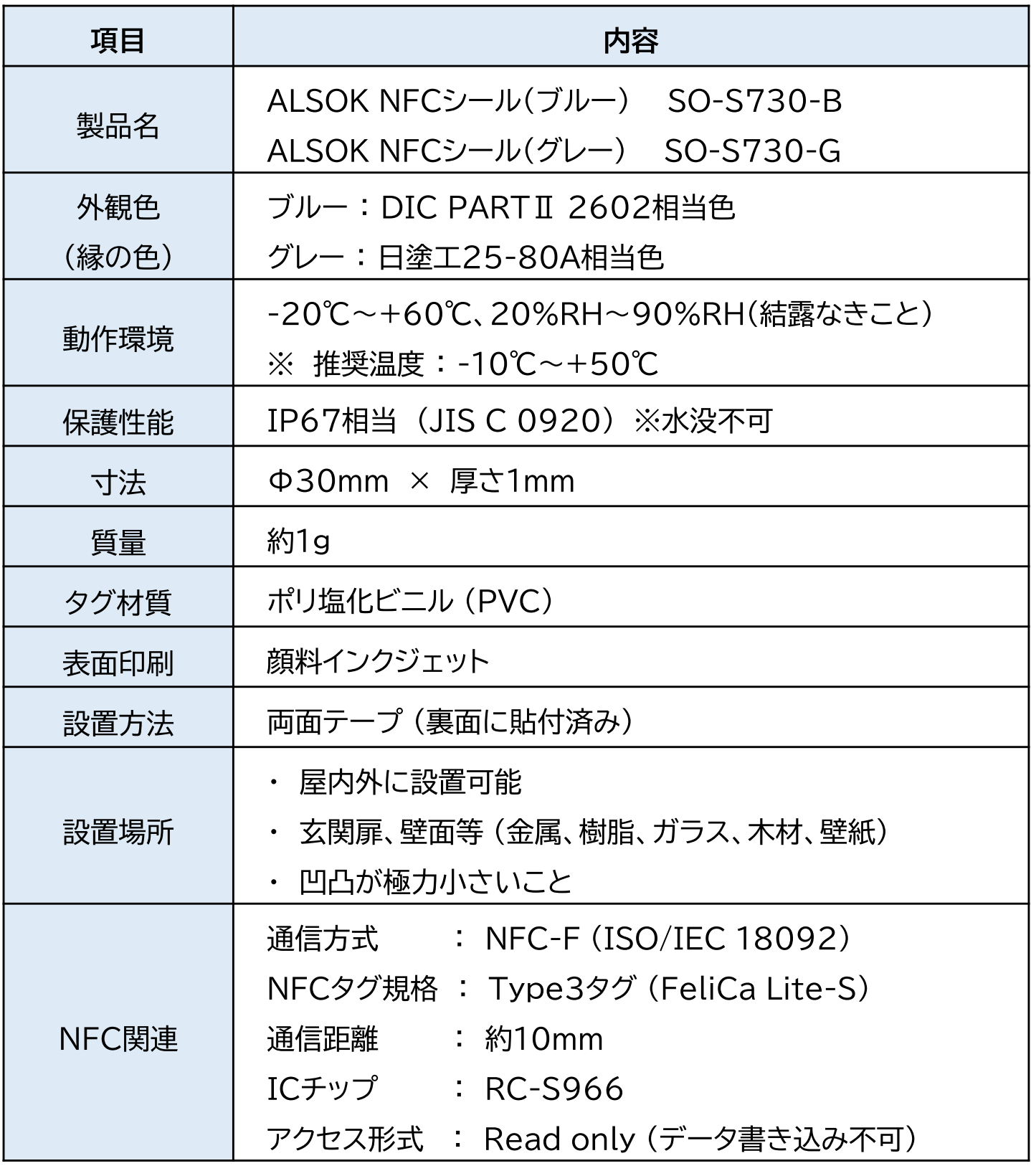

## ALSOK 担当事業所